# Manuel de l'utilisateur

# Mappy X685

Logiciel de navigation pour Mappy X685

Français Mars 2014, ver. 1.0 Merci d'avoir choisi Mappy X685 comme navigateur. Lisez tout d'abord le manuel de démarrage Express, puis commencez à utiliser Mappy X685. Ce document est la description détaillée du logiciel de navigation. Vous pouvez aisément découvrir Mappy X685 tout en l'utilisant. Nous vous conseillons toutefois de lire ce manuel pour vous familiariser avec les écrans et les fonctions.

# **Sommaire**

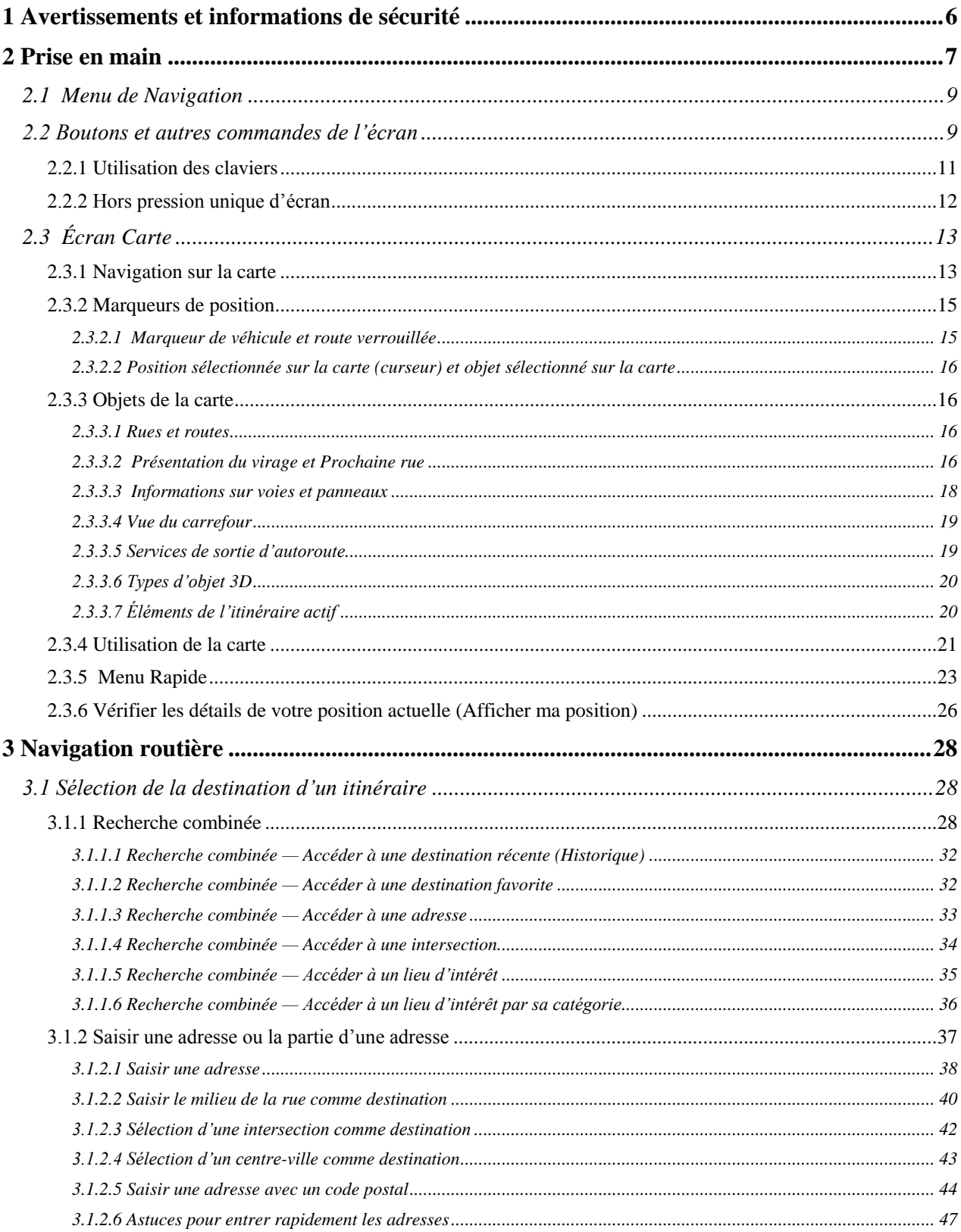

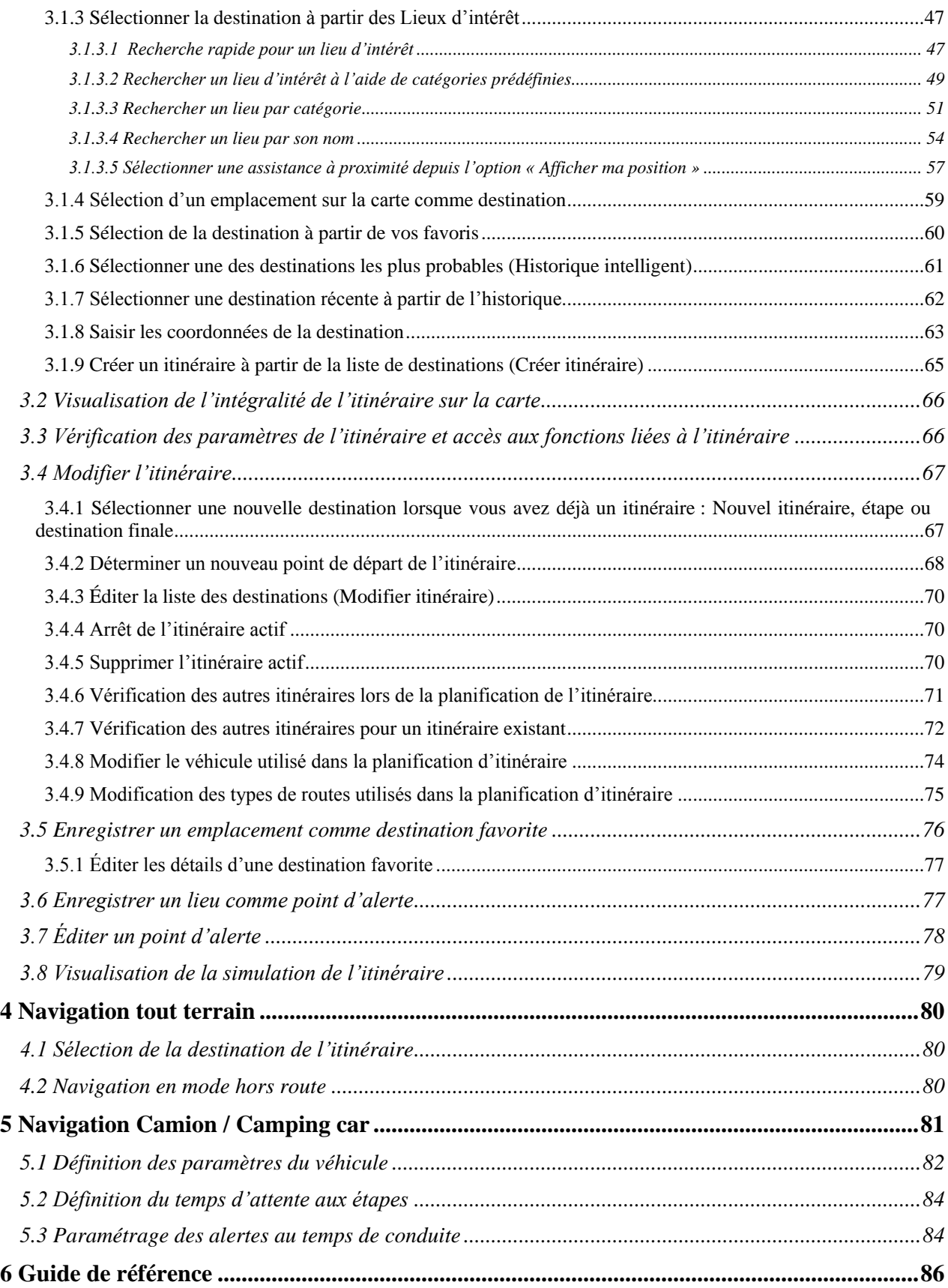

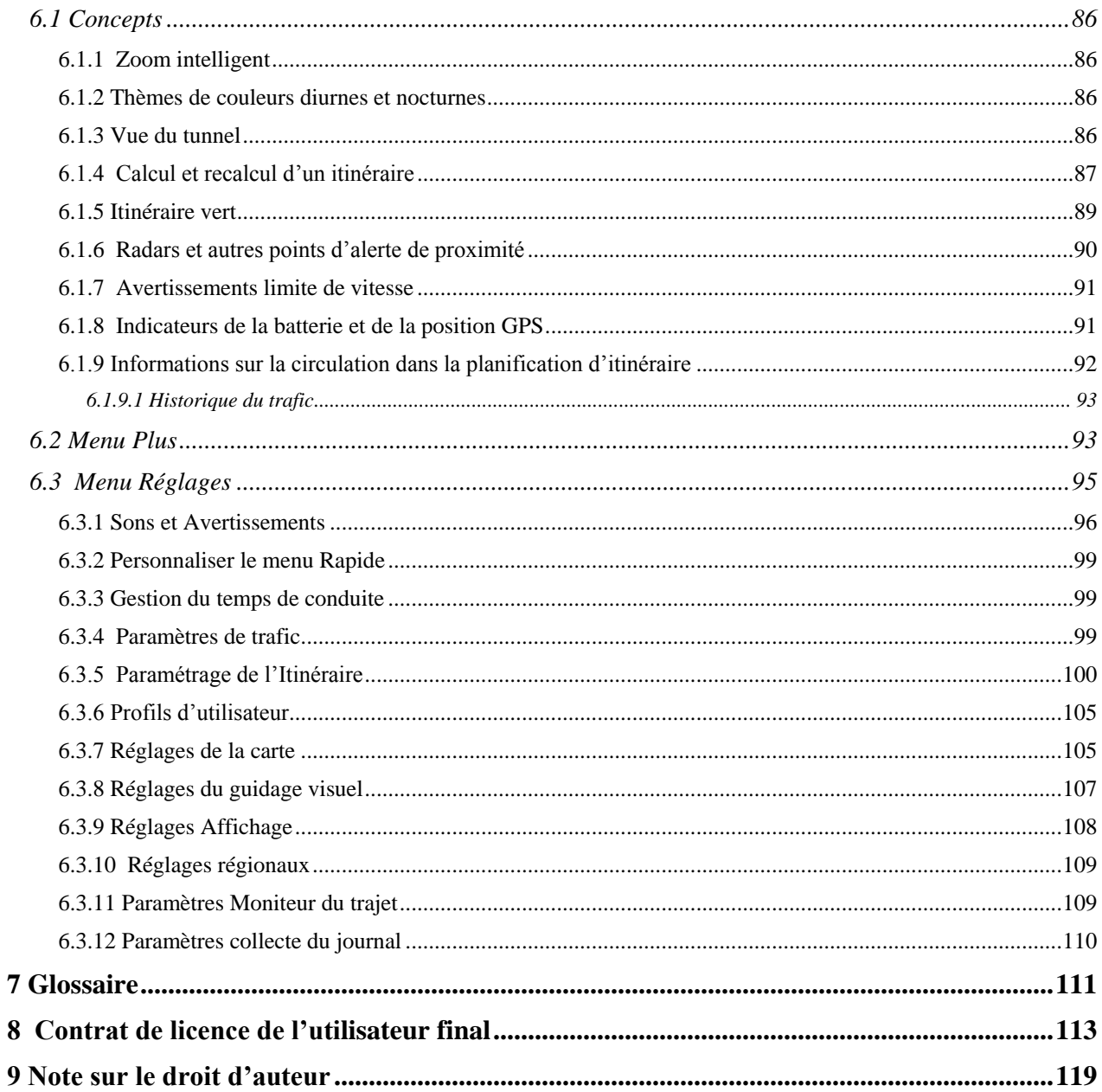

# <span id="page-5-0"></span>**1 Avertissements et informations de sécurité**

Le système de navigation vous permet, grâce à son récepteur GPS intégré, de parvenir à votre destination. Mappy X685 ne transmet pas votre position GPS ; personne ne peut vous suivre.

Si vous y consentez dès la première utilisation de l'application, Mappy X685 collecte les informations d'usage et les journaux GPS qui pourront servir à l'amélioration de l'application, de la qualité et de la couverture des cartes. Les données sont traitées anonymement, personne ne pourra donc accéder à des informations personnelles quelconques. Si vous changez d'avis ultérieurement, vous pouvez activer ou désactiver la collecte des journaux dans Réglages (page [110\)](#page-109-1).

Veillez à ne regarder l'écran que si cela est absolument sans danger. Si vous êtes le conducteur du véhicule, nous vous conseillons de manipuler Mappy X685 avant de commencer votre trajet. Planifiez votre itinéraire avant de partir et arrêtez-vous si vous souhaitez y apporter des modifications.

Vous devez respecter la signalisation routière et la géométrie de la route. Si vous déviez de l'itinéraire recommandé, Mappy X685 modifie les instructions en conséquence.

N'installez jamais le Mappy X685 dans le champ de vision du conducteur, dans la zone de déploiement d'un airbag ou dans un endroit où il pourrait occasionner des blessures lors d'un accident.

Pour plus d'informations, consultez le Contrat de Licence Utilisateur Final (page [113\)](#page-112-1).

# <span id="page-6-0"></span>**2 Prise en main**

Mappy X685 est optimisé pour une utilisation en voiture ou en mode piéton. Vous n'avez pas besoin d'utiliser un stylet. Vous l'utiliserez facilement en touchant les boutons de l'écran et la carte du bout des doigts.

Lorsque vous utilisez le logiciel de navigation pour la première fois, un processus de configuration initiale commence automatiquement. Procédez comme suit :

1. Sélectionnez la langue écrite de l'interface de l'application. Vous pourrez la modifier ultérieurement dans Paramètres régionaux (page [109\)](#page-108-2).

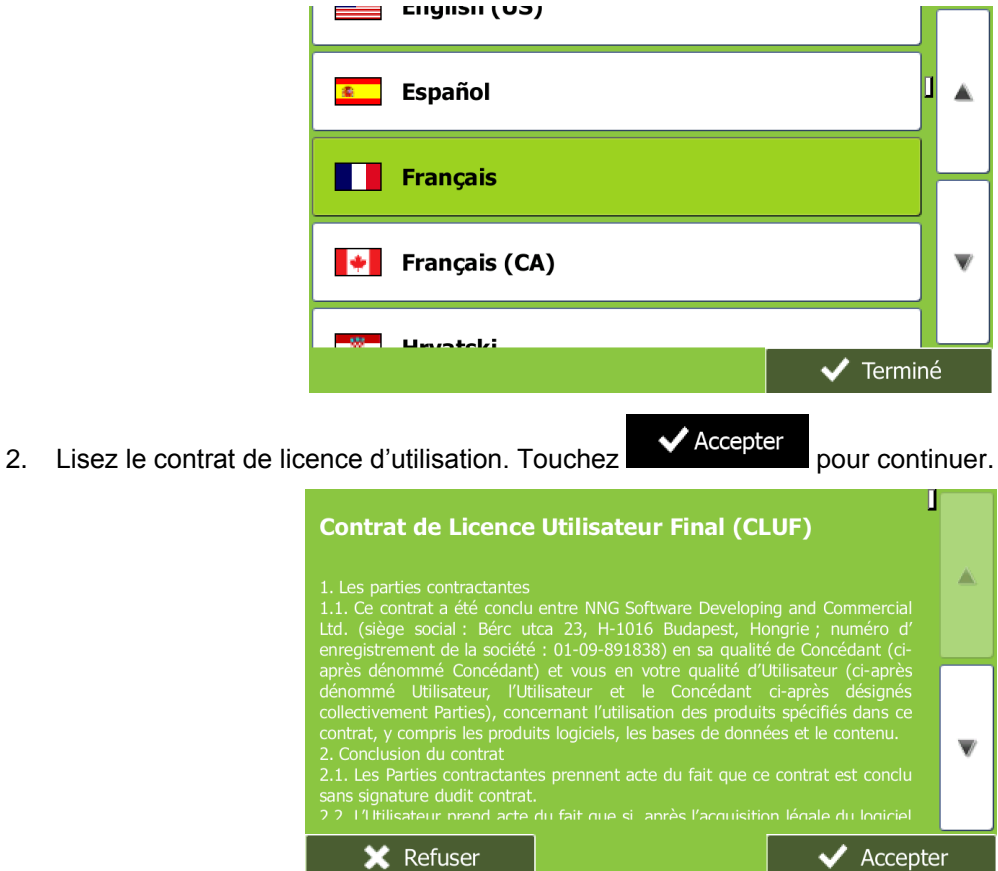

3. Vous êtes maintenant invité à préciser si vous autorisez le logiciel à collecter les informations d'usage et les journaux du GPS qui peuvent servir à l'amélioration de l'application, de la qualité et

de la couverture des cartes. Touchez  $\bigvee$  Oui pour autoriser les statistiques anonymes ou désactiver cette fonction. Vous pouvez les activer ou les désactiver individuellement plus tard dans Paramètres collecte de journaux (page [110\)](#page-109-1).

4. L'assistant de configuration démarre. Touchez viene pour continuer.

5. Sélectionnez la langue et la voix à utiliser pour les instructions vocales. Vous pourrez la modifier ultérieurement dans Paramètres son et avertissements (page [109\)](#page-108-2).

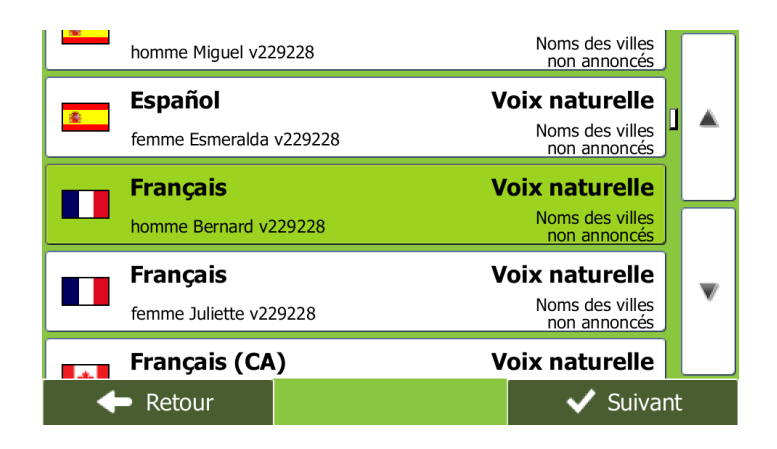

6. Au besoin, modifiez le format de l'heure et les réglages de l'unité. Vous pourrez les modifier ultérieurement dans Paramètres régionaux (pag[e 109\)](#page-108-2).

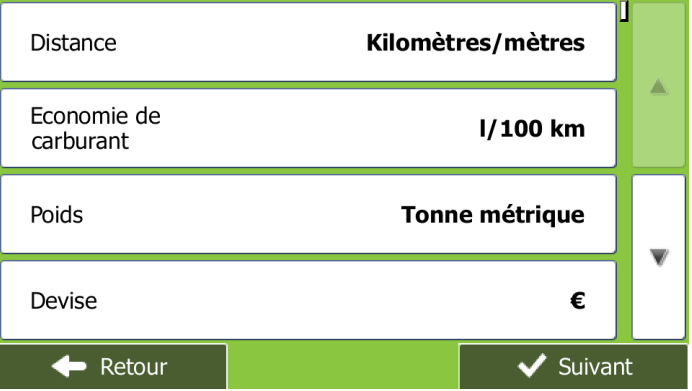

7. Au besoin, modifiez les options de planification de l'itinéraire par défaut. Vous pourrez les modifier ultérieurement dans Paramétrage de l'itinéraire(page [100\)](#page-99-1).

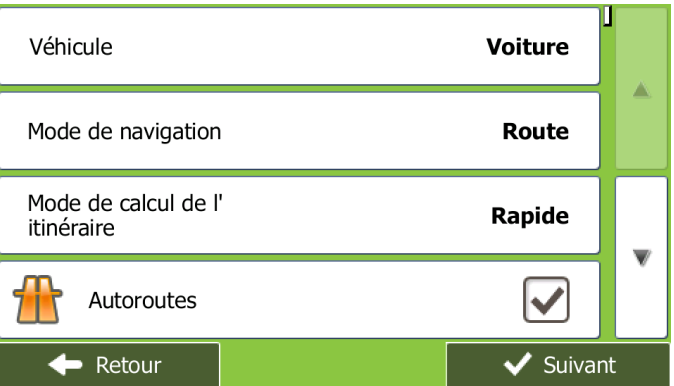

8. La configuration initiale est terminée. Vous pouvez redémarrer l'assistant de configuration ultérieurement à partir du menu Réglages (page [95\)](#page-94-0).

Après la configuration initiale, le menu de Navigation apparaît et vous pouvez commencer à utiliser Mappy X685.

# <span id="page-8-0"></span>**2.1 Menu de Navigation**

Vous pouvez atteindre tous les endroits de Mappy X685 à partir du menu de Navigation.

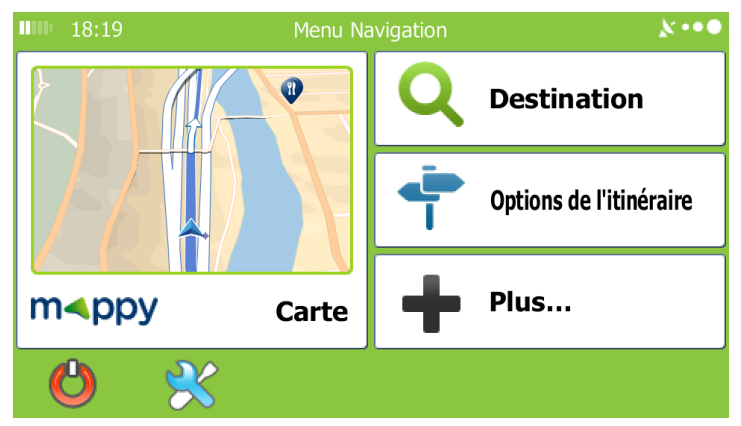

Vous pouvez alors procéder comme suit :

- Touchez **Q** Destination pour sélectionner votre destination en saisissant une adresse ou en sélectionnant un point d'intérêt, un emplacement sur la carte ou l'une de vos destinations favorites. Vous pouvez également rechercher vos destinations récentes dans Historique Intelligent ou saisir une coordonnée.
- Touchez pour afficher les paramètres de l'itinéraire et l'itinéraire dans toute sa longueur sur la carte. Vous pouvez aussi accomplir des actions liées à l'itinéraire, telles que modifier ou supprimer votre itinéraire, définir un point de départ pour l'itinéraire, choisir des types d'itinéraire, éviter certaines parties de l'itinéraire, simuler la navigation ou ajouter la destination à vos favoris.
- Touchez **Plus...**<br>Touchez pour accéder aux simulations d'itinéraires de la Démo ou lancer d'autres applications.
- Touchez **pour personnaliser le mode de fonctionnement du logiciel de navigation.**
- Touchez **Carte** pour commencer la navigation sur la carte. Le bouton en soi est une carte miniature réelle qui indique votre position actuelle, l'itinéraire recommandé et la zone périphérique de la carte. Touchez le bouton pour agrandir la carte en plein écran.
- Touchez pour arrêter la navigation et quitter le logiciel.

# <span id="page-8-1"></span>**2.2 Boutons et autres commandes de l'écran**

Lorsque vous utilisez Mappy X685, vous touchez généralement les boutons de l'écran tactile.

Vous ne devez confirmer les sélections ou les modifications que si l'application doit redémarrer, doit procéder à une reconfiguration importante ou si vous êtes sur le point de perdre des données ou paramètres. Autrement, Mappy X685 enregistre vos sélections et applique les nouveaux paramètres sans aucune étape de confirmation dès que vous utilisez les commandes.

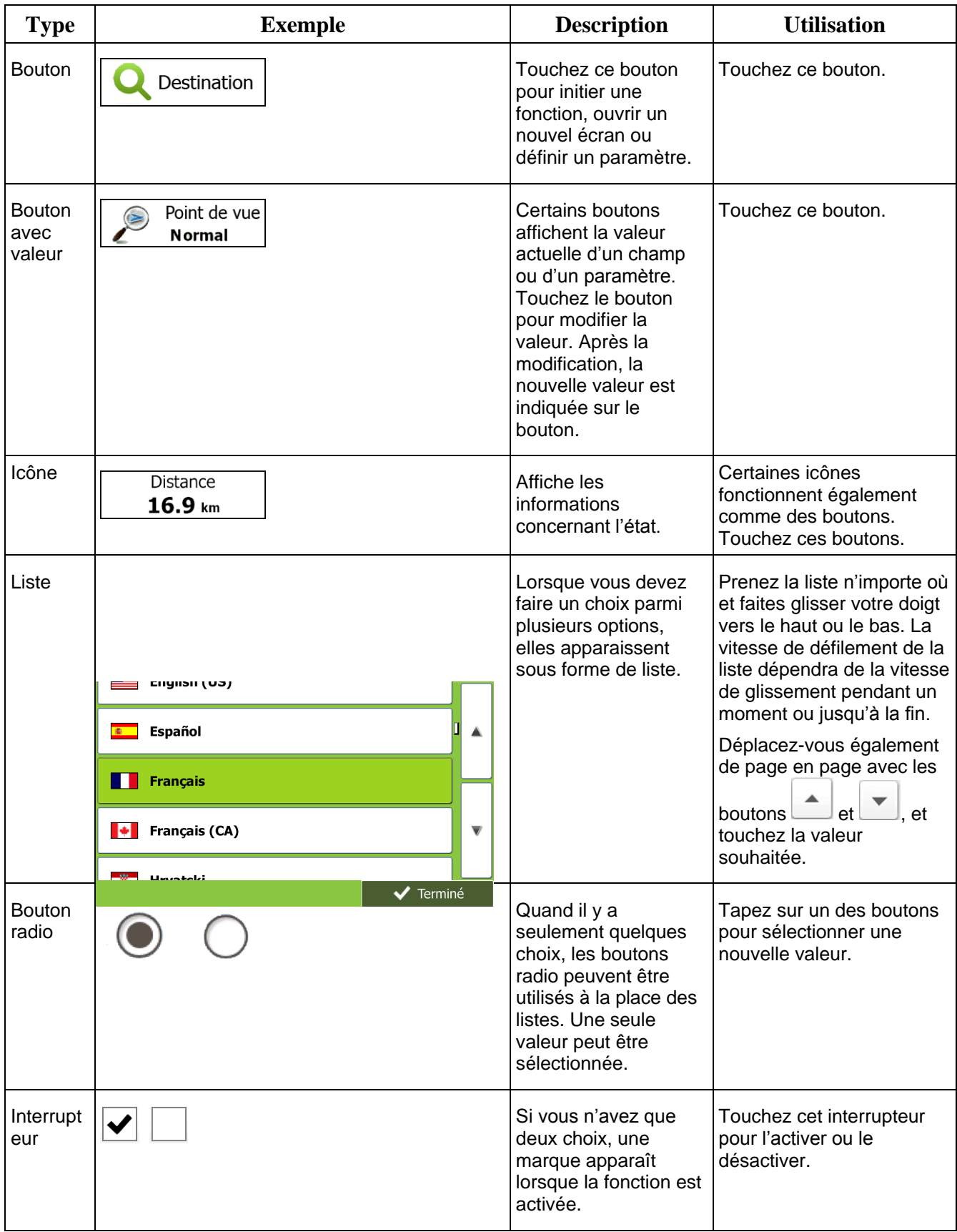

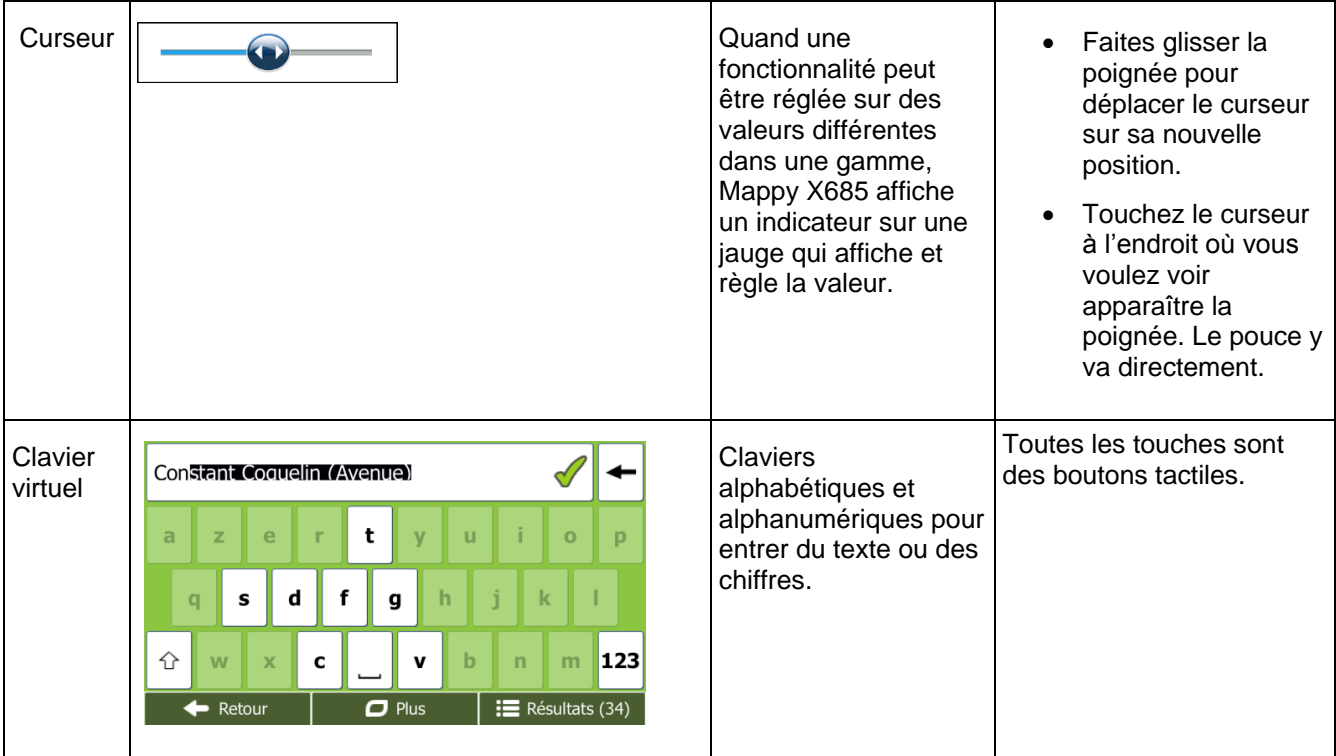

# <span id="page-10-0"></span>**2.2.1 Utilisation des claviers**

Vous ne devez saisir des lettres ou des numéros que lorsque c'est indispensable. Touchez les claviers en mode plein écran du bout des doigts et basculez d'une configuration de clavier à l'autre, par exemple anglaise, grecque ou numérique.

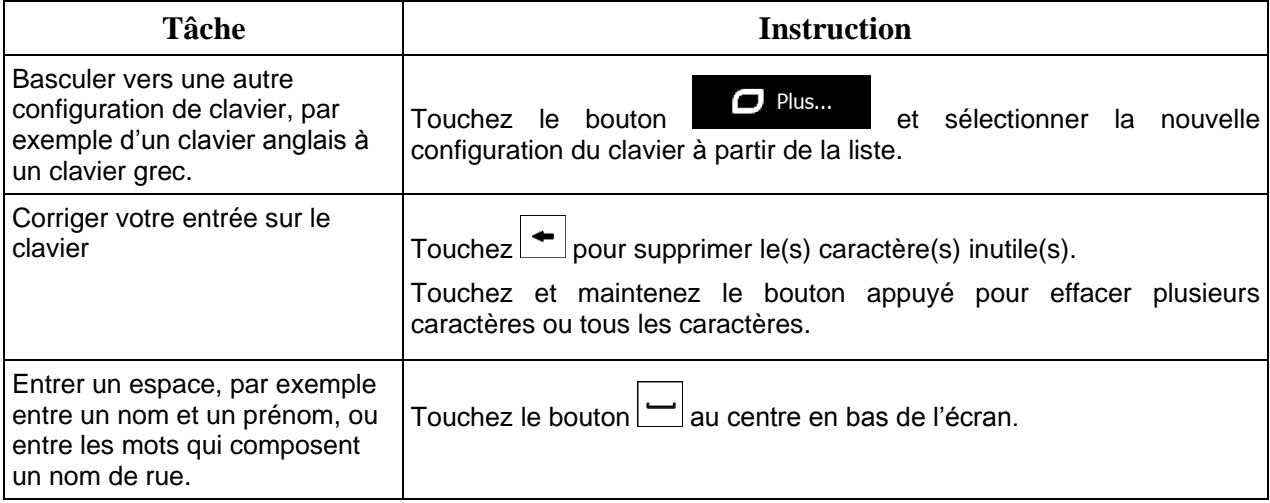

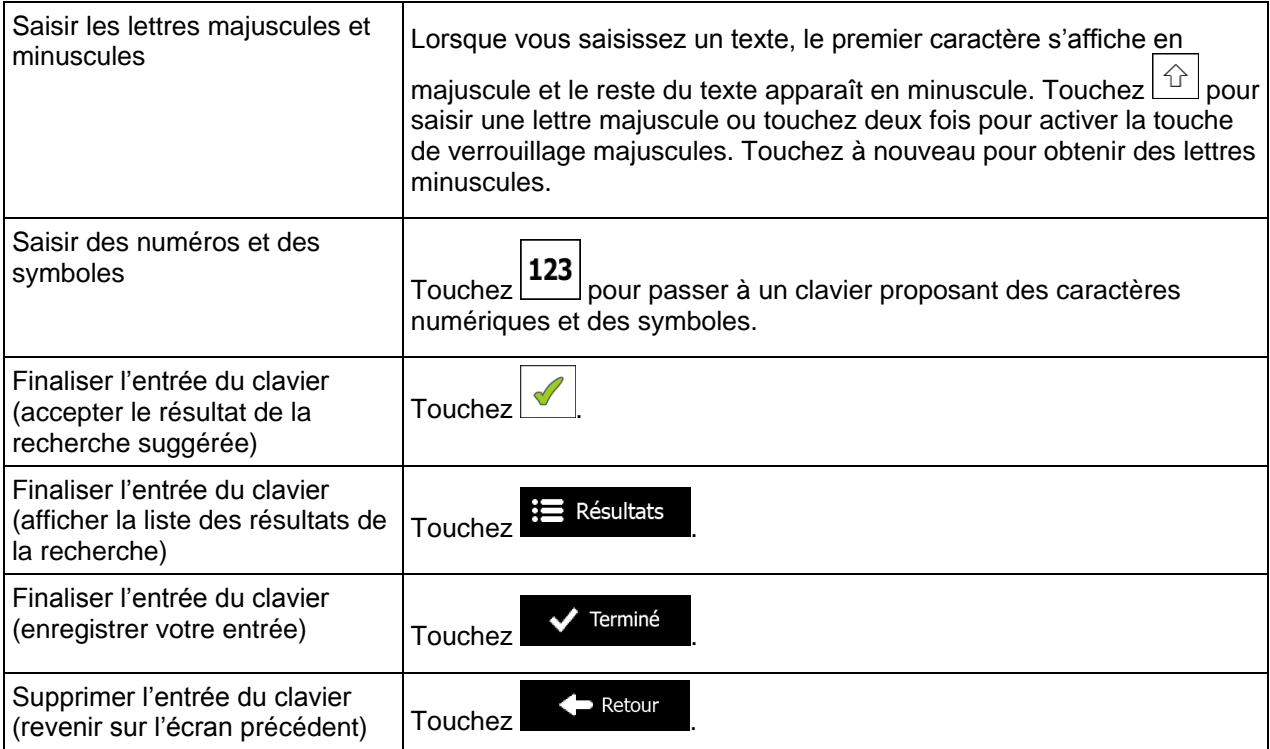

# <span id="page-11-0"></span>**2.2.2 Hors pression unique d'écran**

Vous ne devez généralement toucher l'écran qu'une seule fois. Toutefois, vous pouvez accéder à quelques fonctions utiles en touchant l'écran tout en y exerçant une pression. Ces fonctions sont les suivantes :

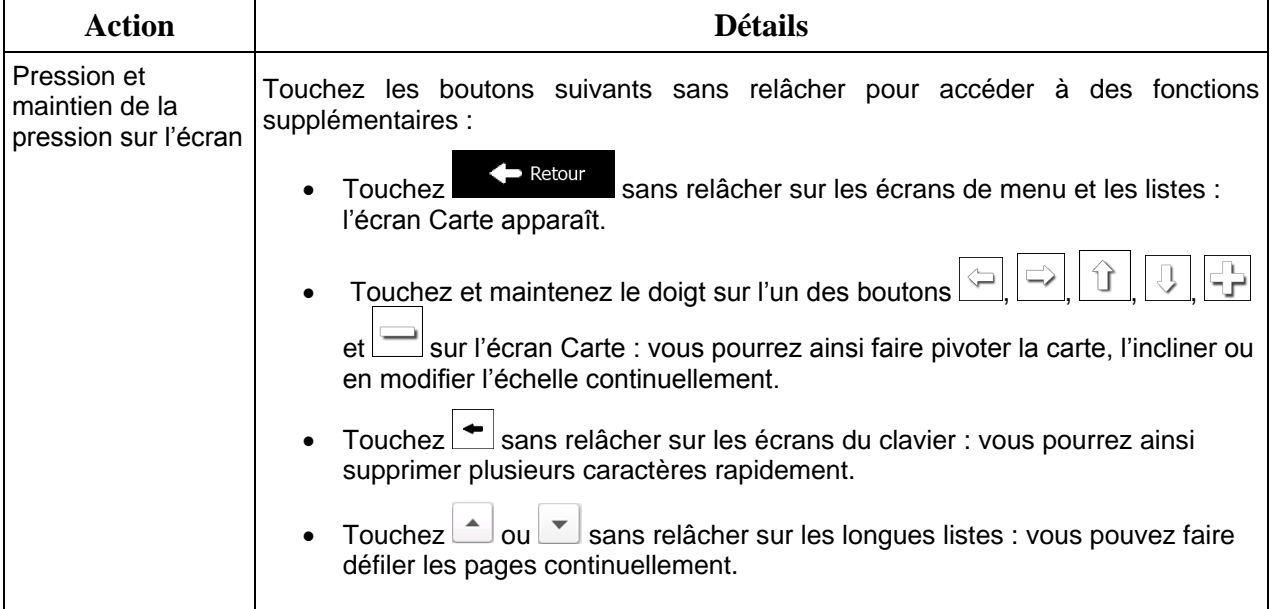

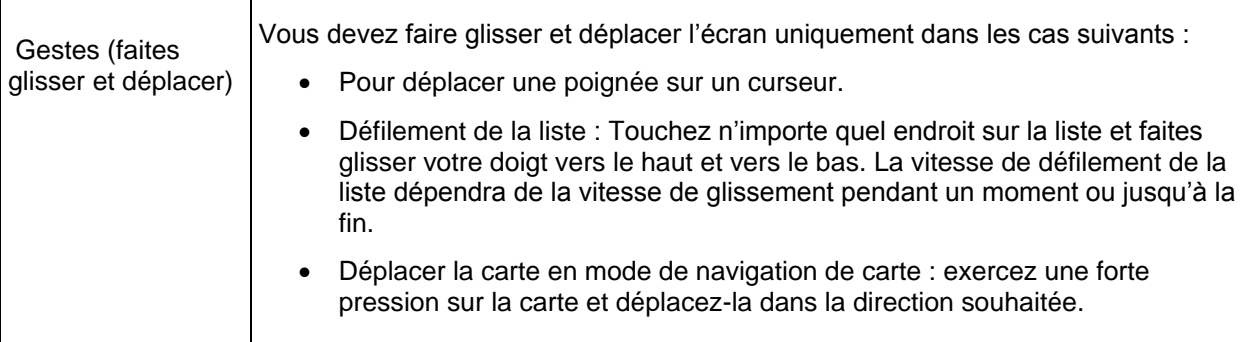

# <span id="page-12-1"></span><span id="page-12-0"></span>**2.3 Écran Carte**

#### **2.3.1 Navigation sur la carte**

L'écran Carte est l'écran le plus fréquemment utilisé de Mappy X685.

Une petite carte réel s'affiche dans le menu de Navigation comme faisant partie du bouton

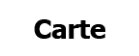

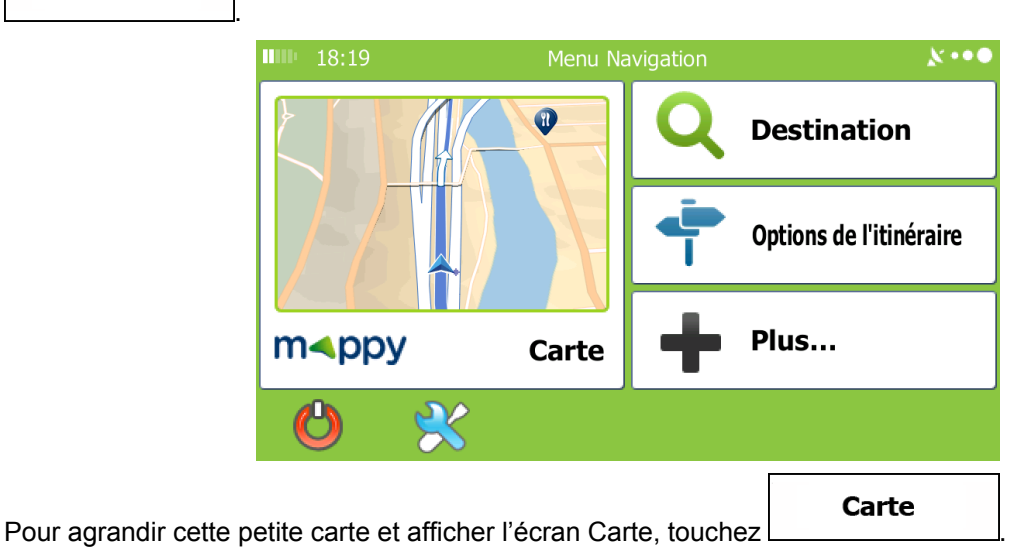

Cette carte indique la position actuelle (le marqueur de véhicule, un flèche bleu par défaut), l'itinéraire recommandé (un ligne bleu) et la zone autour de la carte.

Lorsqu'il n'y a pas de position GPS, le marqueur de véhicule est transparent. Il indique la dernière position connue.

Vous voyez les points de couleur encerclant un symbole de satellite dans le coin supérieur gauche. Plus vous voyez de points verts, plus vous vous rapprochez de la position GPS correcte.

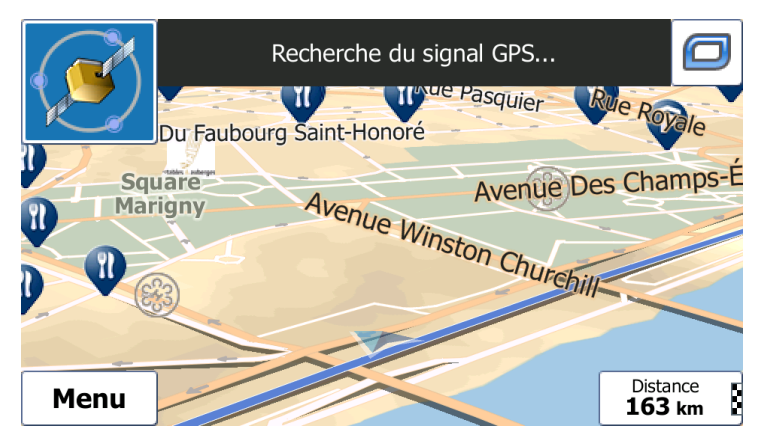

Quand la position GPS est disponible, le marqueur de véhicule s'affiche en couleur, indiquant votre position actuelle.

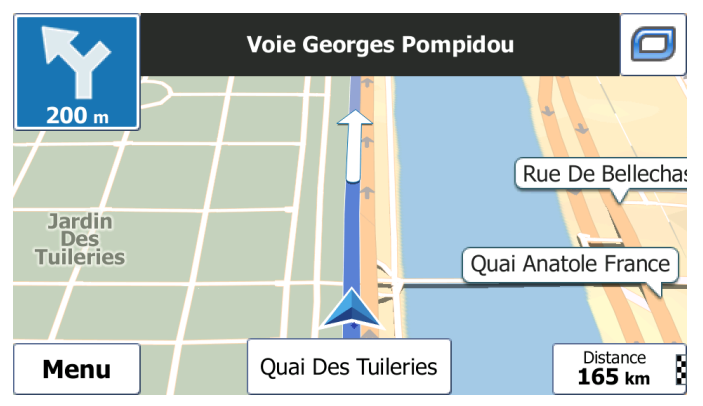

L'écran comporte des boutons d'écran et des champs de données pour vous aider à naviguer. Pendant la navigation, l'écran affiche des informations sur l'itinéraire.

Le bouton vous permet d'accéder rapidement aux fonctions fréquemment utilisées. Vous pouvez modifier les fonctions disponibles dans Réglages.

Par défaut, seul un champ de données s'affiche dans le coin inférieur droit. Touchez ce champ pour voir tous les champs de données de l'itinéraire. Touchez l'un des champs de données pour supprimer les autres et n'afficher que celui qui a été sélectionné.

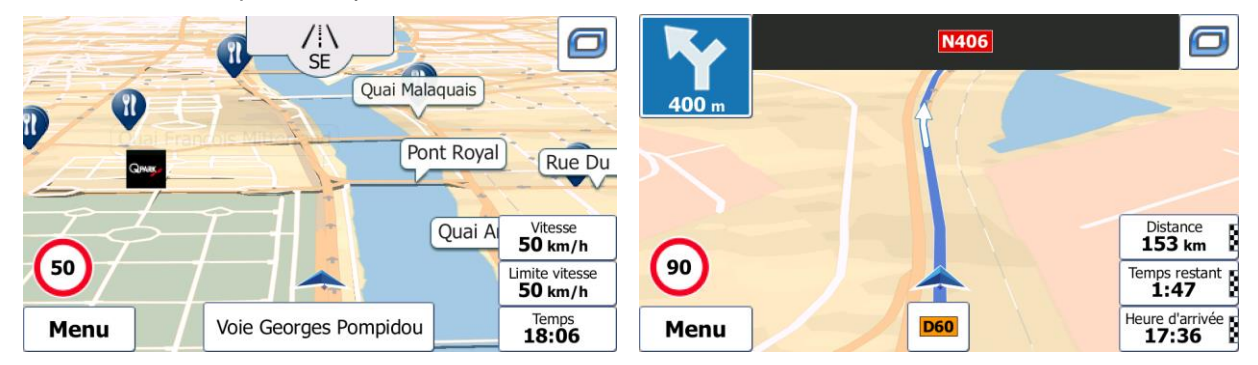

Les champs de données sont différents lorsque vous parcourez un itinéraire actif et lorsque vous n'avez pas de destination précise ( ligne bleu ne s'affiche pas).

Champs de données par défaut lorsque vous faites une croisière sans une destination (touchez et maintenez la pression sur l'un des champs pour modifier sa valeur) :

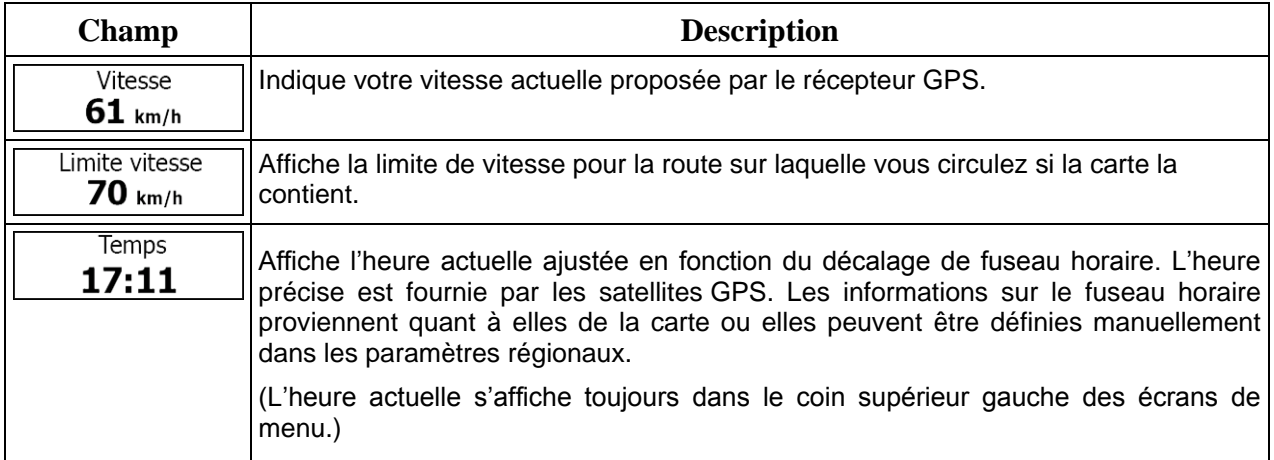

Champs de données par défaut lorsque vous naviguez sur un itinéraire (touchez et maintenez la pression sur l'un des champs pour modifier sa valeur) :

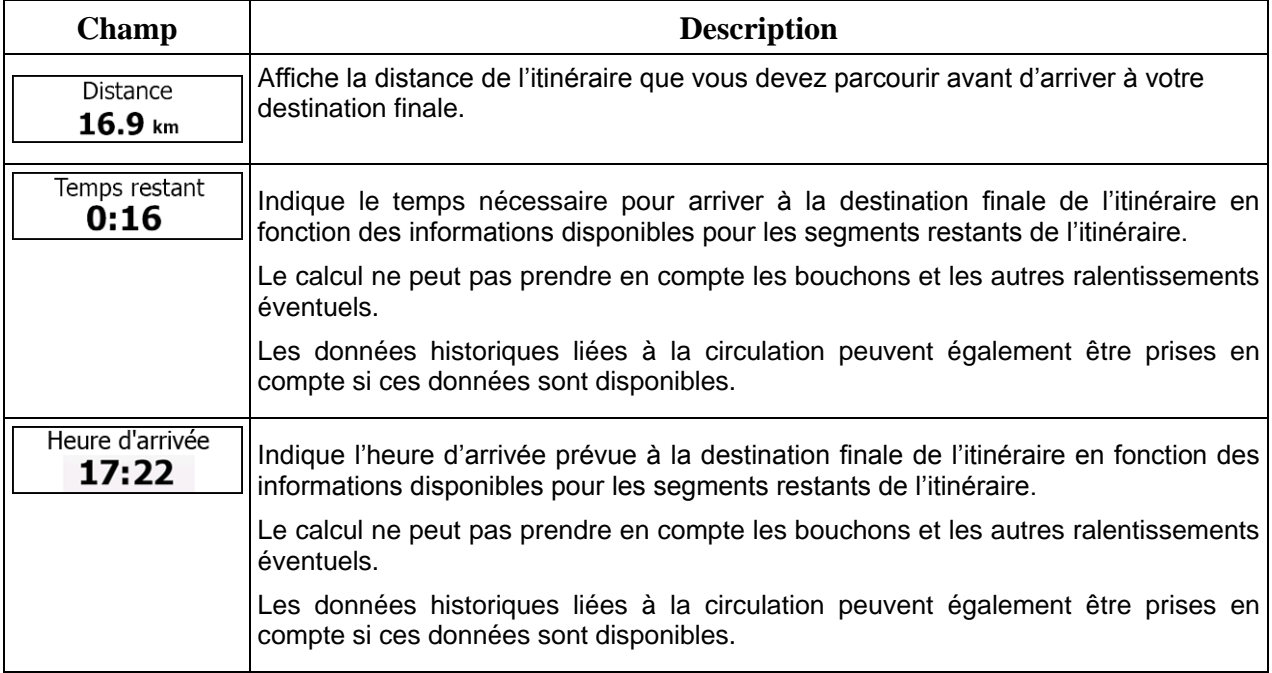

#### <span id="page-14-1"></span><span id="page-14-0"></span>**2.3.2 Marqueurs de position**

#### **2.3.2.1 Marqueur de véhicule et route verrouillée**

Lorsque votre position GPS est disponible, Mappy X685 indique votre position actuelle sur le marqueur de véhicule. Par défaut, ce marqueur est flèche bleu, mais vous pouvez changer cette icône dans Réglages.

L'emplacement exact du marqueur de véhicule dépend du type de véhicule utilisé pour le calcul de l'itinéraire et le mode de navigation. Vous pouvez régler les deux dans Paramétrage de l'itinéraire (page [100\)](#page-99-1).

- Si vous choisissez le mode Piéton et/ou la navigation tout terrain : Le marqueur de véhicule indique votre position GPS exacte. La direction de l'icône indique votre cap actuel.
- Dans tous les autres cas : Le marqueur de véhicule peut ne pas indiquer votre position GPS exacte et votre cap. Si les rues sont proches, l'icône s'aligne sur la rue la plus proche pour supprimer les erreurs de position GPS et la direction de l'icône s'aligne sur la direction de la rue.

#### <span id="page-15-0"></span>**2.3.2.2 Position sélectionnée sur la carte (curseur) et objet sélectionné sur la carte**

Vous pouvez marquer une position sur la carte selon les étapes suivantes :

- Touchez la carte au cours de la navigation.
- Touchez la carte lorsque vous êtes invité à confirmer la destination à la fin d'une recherche ou
- Touchez la carte dans Chercher sur carte (page [59\)](#page-58-1)

Lorsqu'une position sur la carte est sélectionnée, le curseur apparaît au point sélectionné. Le curseur

s'affiche avec un point rouge vif  $\left( \begin{array}{c} \cdot \\ \cdot \end{array} \right)$  qui le rend visible à tous les niveaux de zoom.

La position du curseur peut être utilisée comme destination de l'itinéraire et un nouveau point d'alerte. Vous pouvez rechercher des lieux situés près de lui ou enregistrer ce lieu comme l'une de vos destinations favorites.

<span id="page-15-1"></span>Vous pouvez également sélectionner quelques objets sur la carte. Si vous touchez l'icône d'un lieu ou un point d'alerte sur la carte, l'objet sera sélectionné (vous voyez un contour rouge autour de l'objet) et vous pourrez obtenir des informations sur cet objet ou utiliser ce dernier comme un point d'itinéraire.

#### <span id="page-15-2"></span>**2.3.3 Objets de la carte**

#### **2.3.3.1 Rues et routes**

Mappy X685 représente les rues de la même façon que les cartes routières papier. La largeur et les couleurs utilisées correspondent à leur importance : on distingue aisément une autoroute d'une petite rue.

#### <span id="page-15-3"></span>**2.3.3.2 Présentation du virage et Prochaine rue**

Lors de la navigation d'un itinéraire, la section supérieure de l'écran Carte indique des informations sur l'événement de l'itinéraire suivant (manœuvre) et la rue ou la ville suivante.

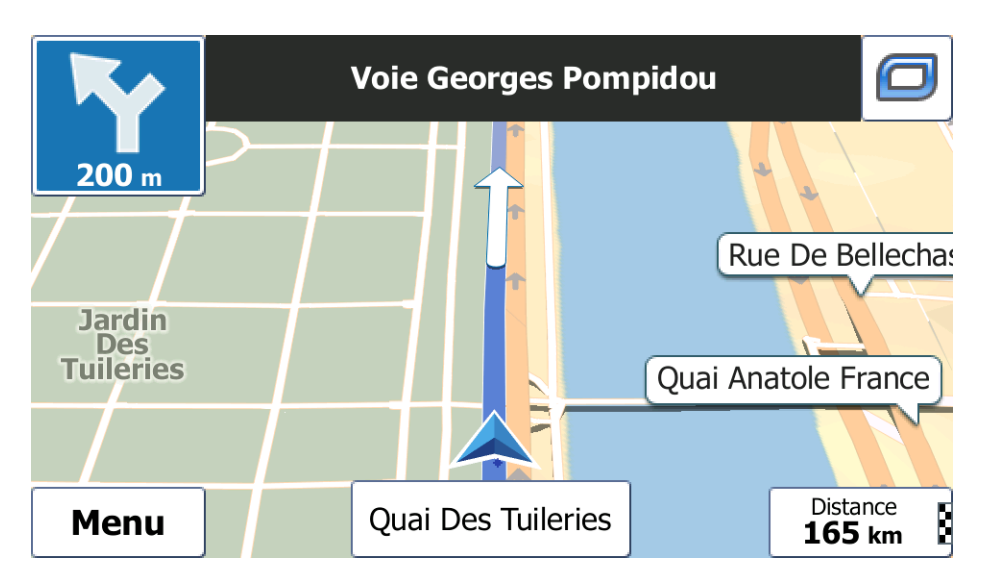

Il y a un champ dans l'angle en haut à gauche qui affiche la manœuvre suivante. Le type d'événement (virage, rond-point, sortie d'autoroute, etc.) ainsi que sa distance par rapport à la position actuelle sont affichés.

Une icône plus petite indique le type de la seconde manœuvre suivante si elle est proche de la première. Autrement, seule la manœuvre suivante s'affiche.

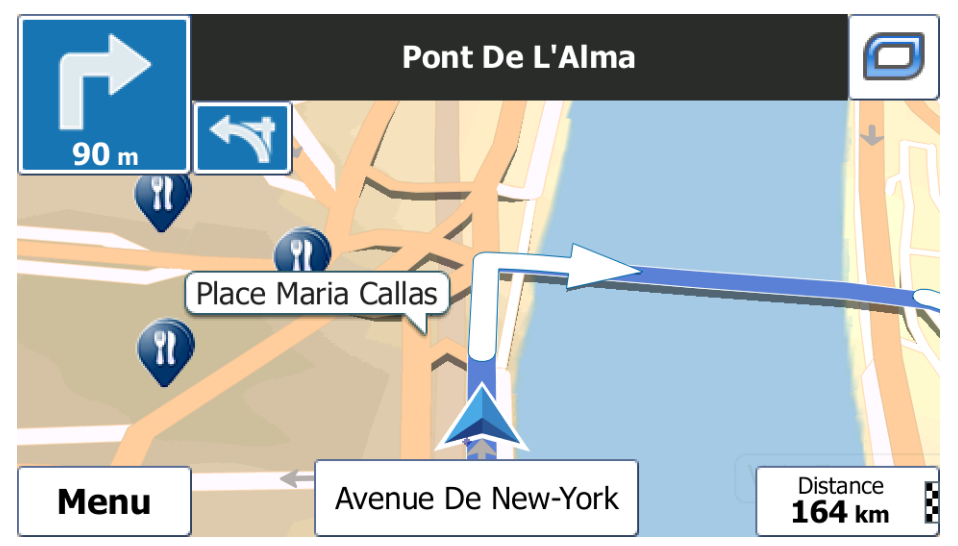

La plupart de ces icônes sont très intuitives. Le tableau suivant répertorie une partie des événements d'itinéraire fréquemment affichés. Les mêmes symboles sont utilisés dans les deux champs :

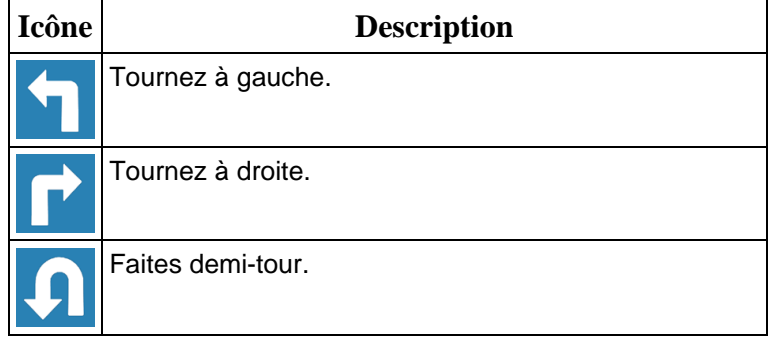

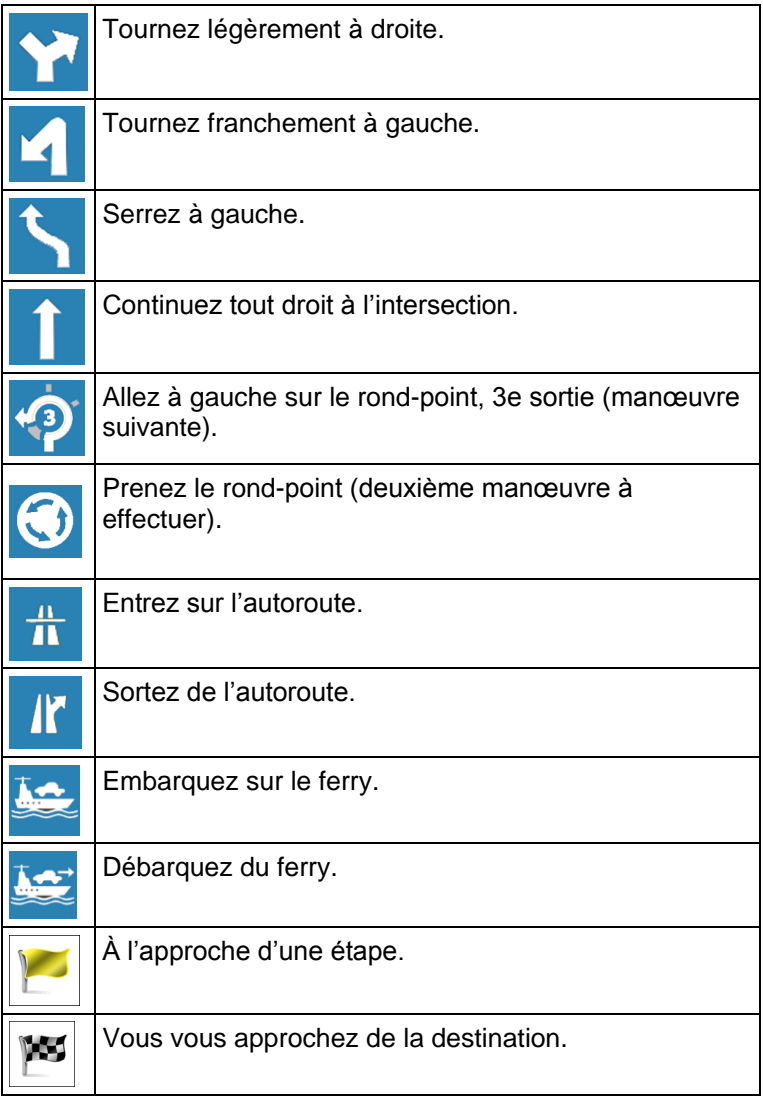

#### <span id="page-17-0"></span>**2.3.3.3 Informations sur voies et panneaux**

Lorsque vous roulez sur une route à voies multiples, il est essentiel d'emprunter la bonne voie de circulation afin de suivre l'itinéraire conseillé. Si les informations sur les voies sont disponibles dans les données de carte, Mappy X685 affiche les voies et leurs directions à l'aide de petites flèches situées en bas de la carte. Les flèches mises en évidence représentent les voies et la direction que vous devez suivre.

Si des informations supplémentaires sont disponibles, des panneaux remplacent les flèches. Les panneaux s'affichent en haut de la carte. Leur couleur et leur style rappellent ceux des panneaux installés au-dessus des routes ou sur le bord. Les flèches indiquent les destinations disponibles et le numéro de la route où mène la voie.

Tous les panneaux se ressemblent lors de la conduite et en l'absence d'itinéraire conseillé. En cas de navigation sur un itinéraire, seuls les panneaux pointant vers les voies à emprunter s'affichent en couleurs vives, tandis que les autres sont plus sombres.

Si vous voulez masquer les panneaux qui s'affichent actuellement, touchez l'un d'entre eux et l'écran Carte normal se rétablit jusqu'à ce que vous receviez de nouvelles informations sur les panneaux.

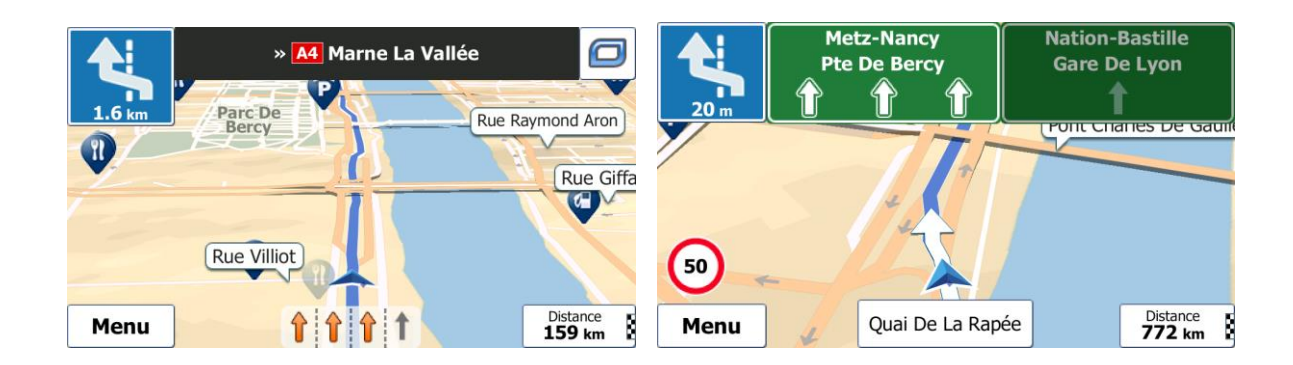

#### <span id="page-18-0"></span>**2.3.3.4 Vue du carrefour**

Si vous approchez de la sortie d'une autoroute ou d'une intersection complexe et que les informations dont vous avez besoin existent, la carte est remplacée par une vue en 3D du carrefour. Les voies dont vous avez besoin s'affichent avec des flèches. En haut de l'écran, des panneaux de signalisation vous donnent des informations supplémentaires.

Si vous voulez masquer le carrefour qui s'affiche actuellement, touchez l'image et l'écran Carte se rétablit.

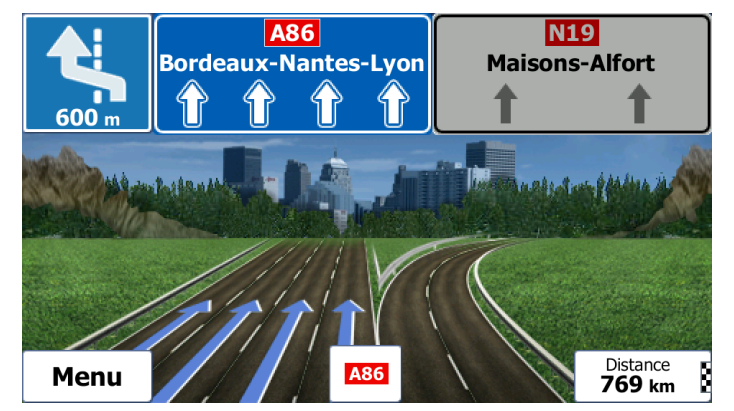

#### <span id="page-18-1"></span>**2.3.3.5 Services de sortie d'autoroute**

Il se peut que vous ayez besoin d'une station-service ou d'un restaurant pendant votre trajet. Cette fonction affiche un nouveau bouton sur la carte lorsque vous conduisez sur les autoroutes.

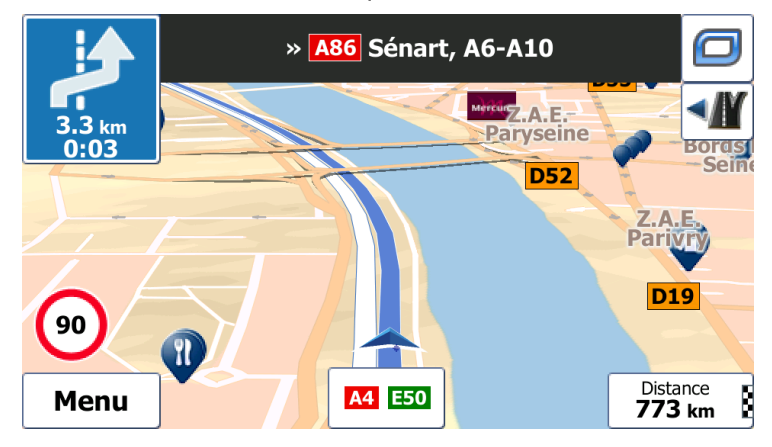

Touchez ce bouton pour ouvrir un panneau avec le détail des quelques sorties ou stations-services suivantes.

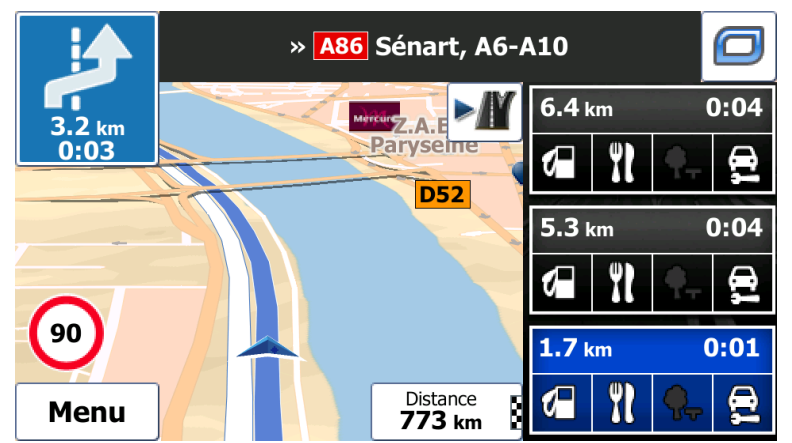

Touchez-en un pour afficher la sortie sur la carte. Vous pouvez facilement ajouter cette sortie comme étape de votre itinéraire si nécessaire.

Si vous voulez afficher d'autres types de Lieux pour les sorties, vous pouvez changer les icônes dans les réglages du Guidage visuel (page [107\)](#page-106-1).

#### <span id="page-19-0"></span>**2.3.3.6 Types d'objet 3D**

Mappy X685 prend en charge les types d'objet 3D suivants :

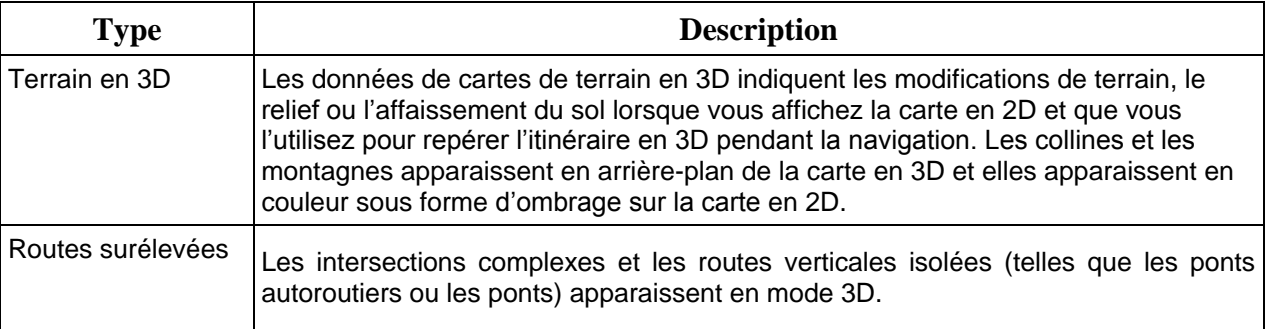

#### <span id="page-19-1"></span>**2.3.3.7 Éléments de l'itinéraire actif**

Mappy X685 indique l'itinéraire de la façon suivante :

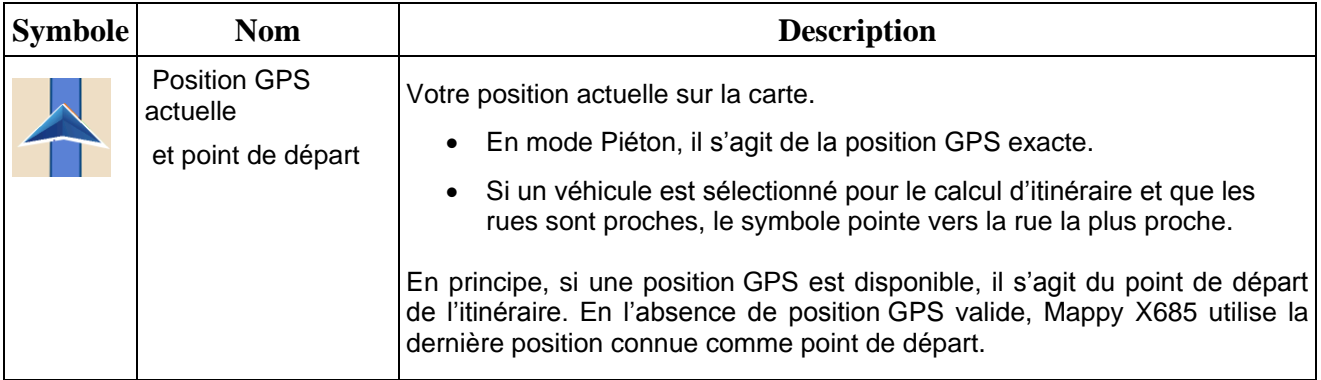

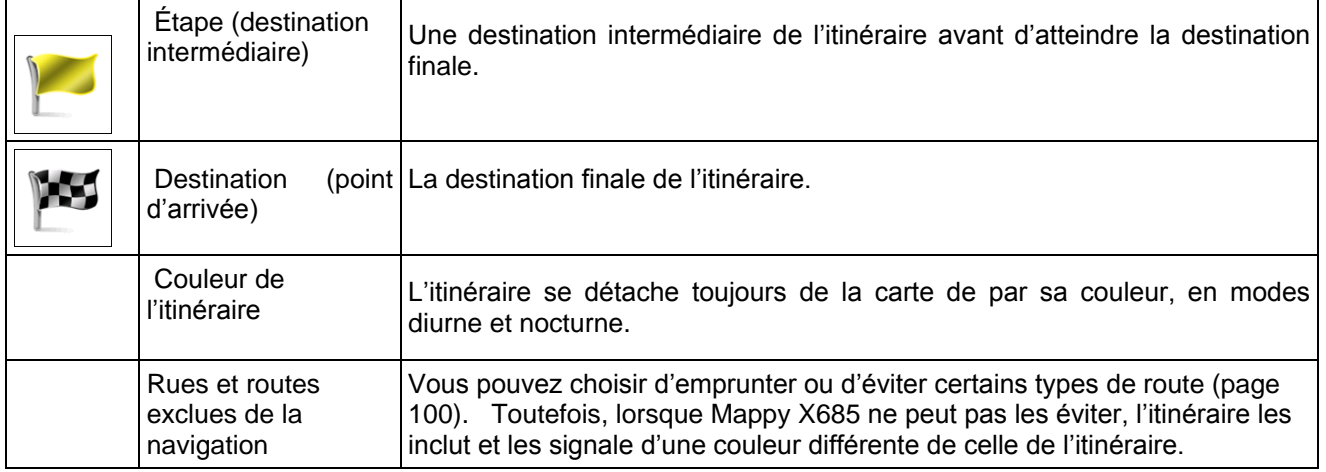

#### <span id="page-20-0"></span>**2.3.4 Utilisation de la carte**

Touchez n'importe quel endroit sur la carte pour la parcourir pendant la navigation. La carte s'arrête en suivant la position actuelle (le marqueur de véhicule, un flèche bleu par défaut, n'est plus bloqué en une position fixe sur l'écran) et les boutons de commande pour vous permettre de modifier la vue de la carte.

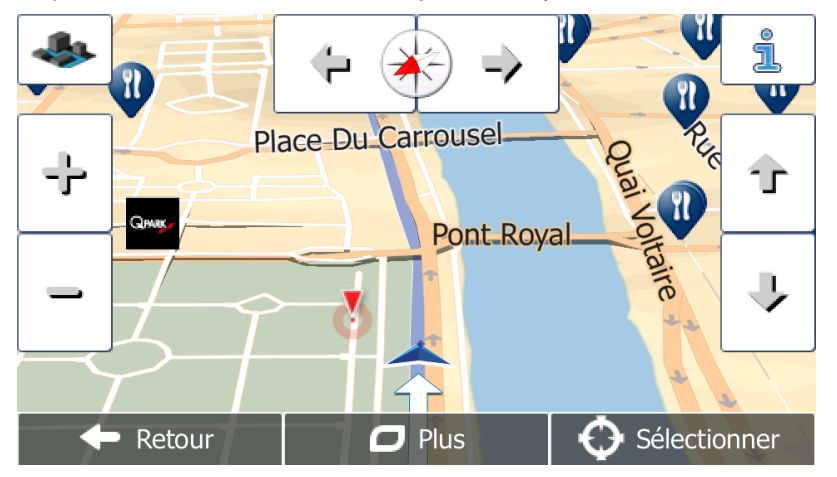

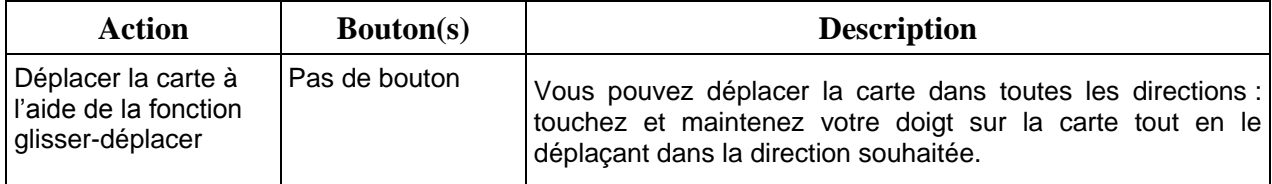

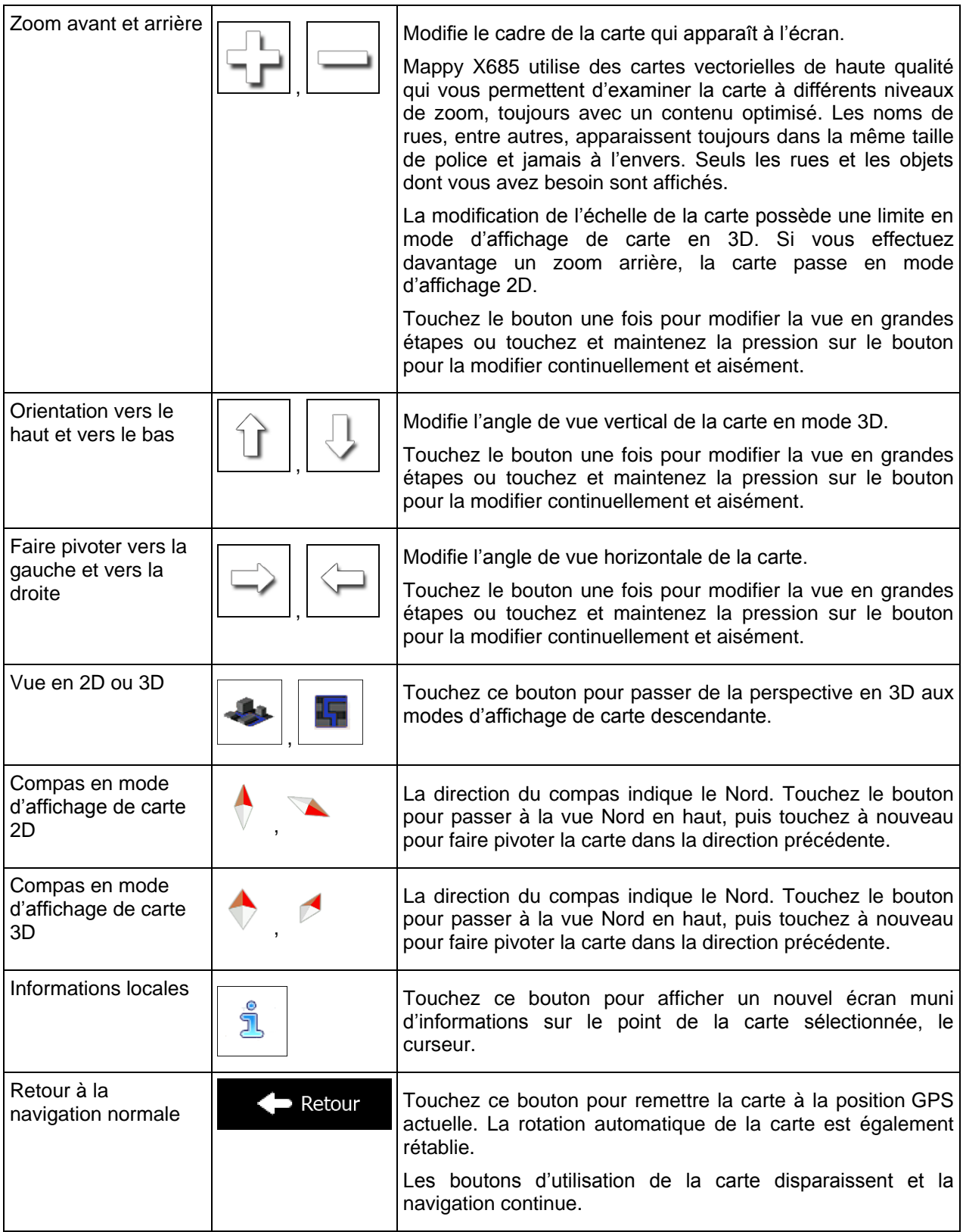

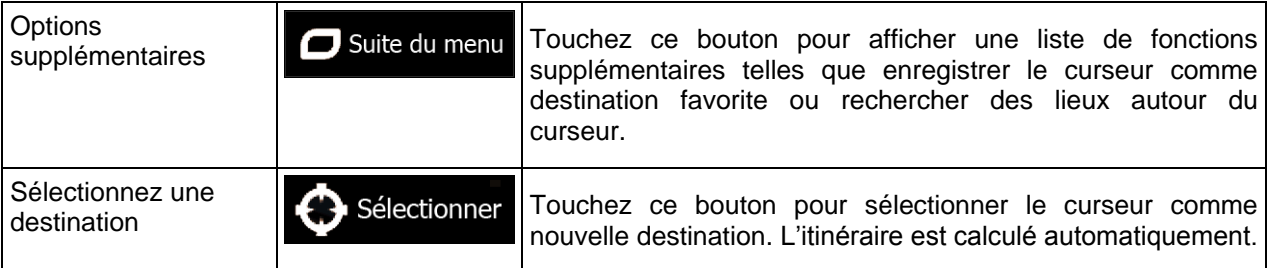

## <span id="page-22-0"></span>**2.3.5 Menu Rapide**

Le menu Rapide consiste en une sélection de commandes et de fonctions fréquemment nécessaires

pendant la navigation. Vous pouvez l'ouvrir directement à partir de l'écran Carte en touchant

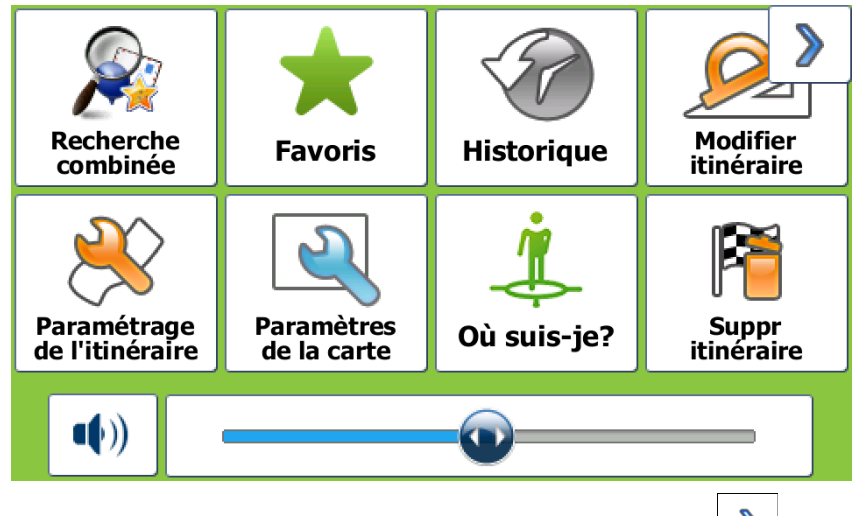

Le menu se fermera après quelques secondes d'inactivité ou si vous touchez  $\Box$ .

Le menu se fermera aussi si vous initiez de simples commandes telles que la mise en sourdine de l'appareil. Dans d'autres cas, en touchant un bouton vous afficherez un nouvel écran avec des options.

La plupart de ces fonctions sont des raccourcis. Ils sont accessibles à partir du système de menu.

Il existe plus d'options disponibles que le nombre de boutons contenus dans le menu. Dans Réglages, vous pouvez choisir la fonction de chaque bouton (page [99\)](#page-98-3). Les options suivantes sont disponibles :

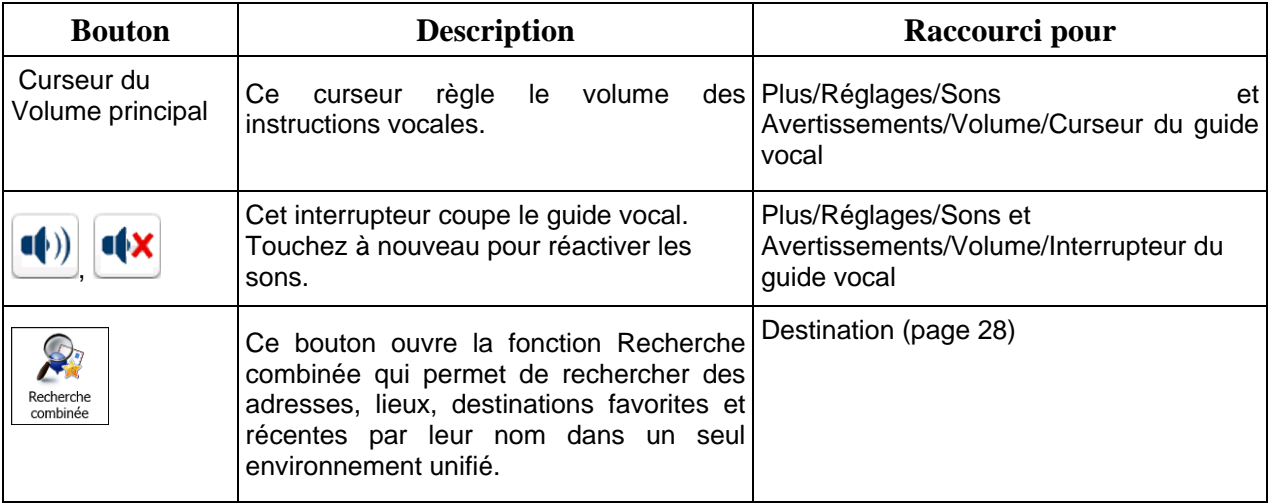

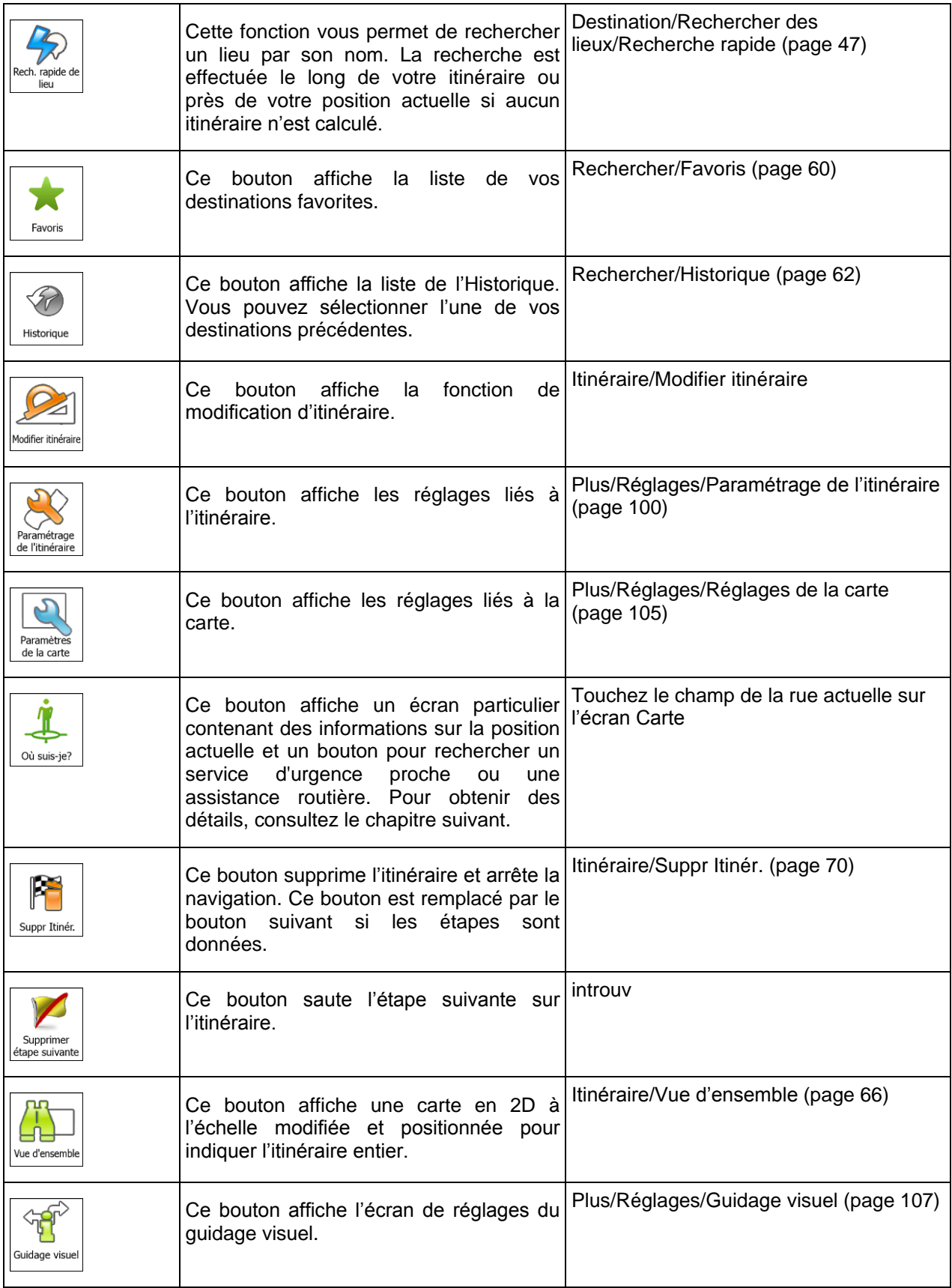

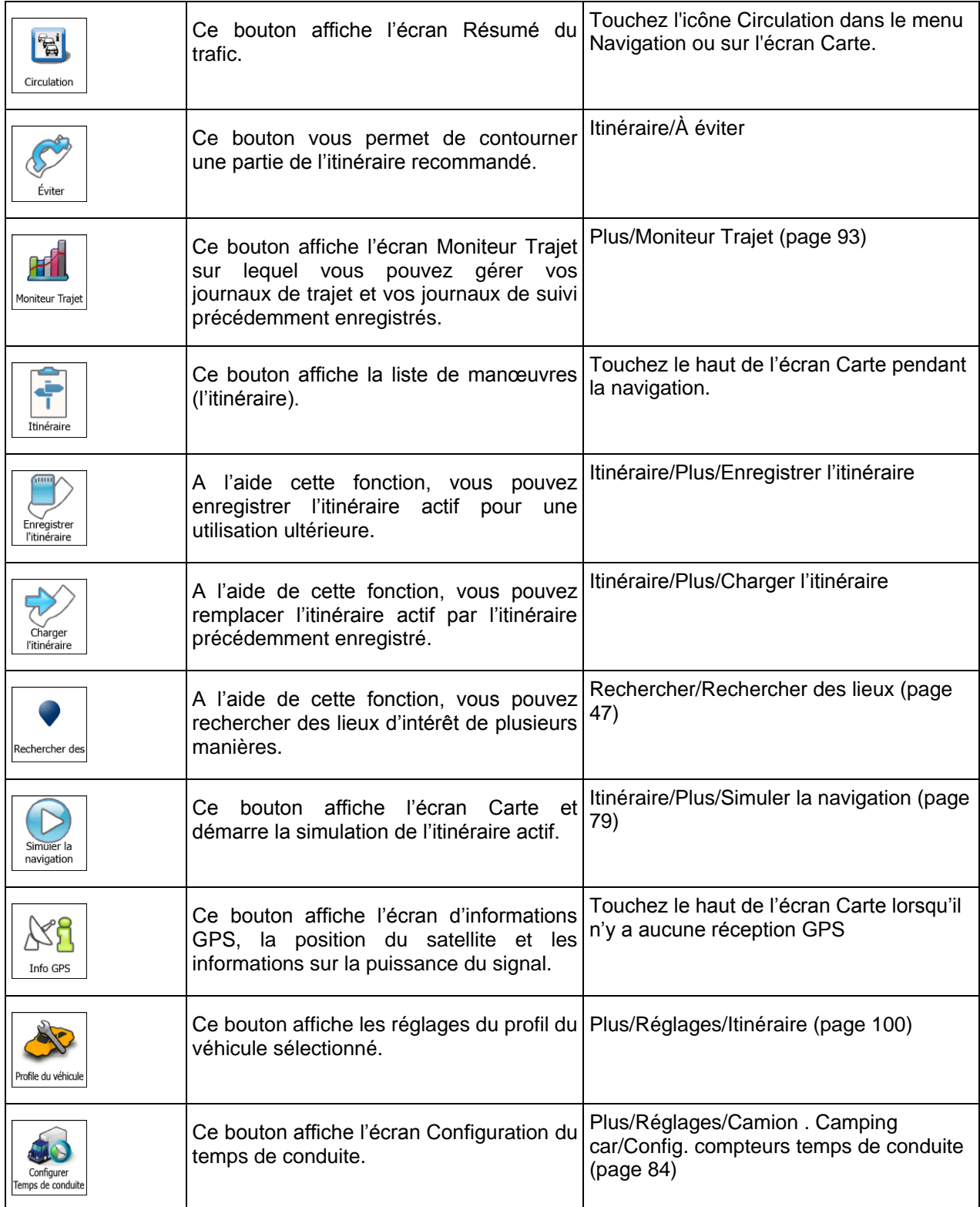

#### <span id="page-25-0"></span>**2.3.6 Vérifier les détails de votre position actuelle (Afficher ma position)**

Cet écran contient des informations sur la position actuelle (ou sur la dernière position connue si la réception GPS n'est pas disponible) et un bouton pour rechercher des lieux utiles à proximité.

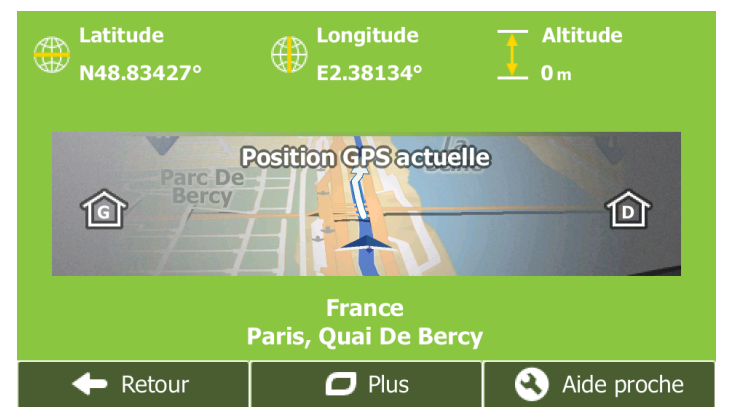

Vous pouvez accéder à cet écran à partir de la carte en suivant l'une des méthodes suivantes :

- Si la rue actuelle s'affiche au-dessous du marqueur de véhicule (la position actuelle sur la carte), touchez-la pour afficher l'écran Où suis-je ?.
- $\bullet$  Ouvrez le menu Rapide et touchez le bouton  $\frac{1}{\sqrt{2}}$

Informations sur cet écran :

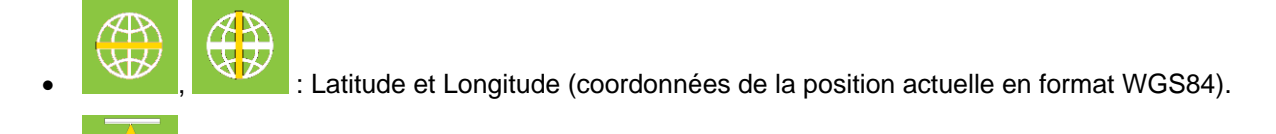

- : Altitude (informations sur le relief fournies par le récepteur GPS souvent imprécises).
- - : Numéro de la maison à gauche.

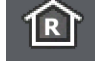

- : Numéro de la maison à droite.
- Au milieu de l'écran, vous pouvez vérifier si la position est actuelle ou voir le temps restant depuis sa dernière mise à jour.
- Les détails (si disponibles) relatifs à l'adresse de la position actuelle sont affichés en bas.

Vous pouvez aussi accomplir quelques actions sur cet écran :

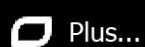

Touchez **pour enregistrer la position actuelle comme destination favorite.** 

Vous pouvez aussi rechercher une assistance à proximité de votre position actuelle. Touchez Aide proche

pour afficher un nouvel écran pour la recherche Rapide :

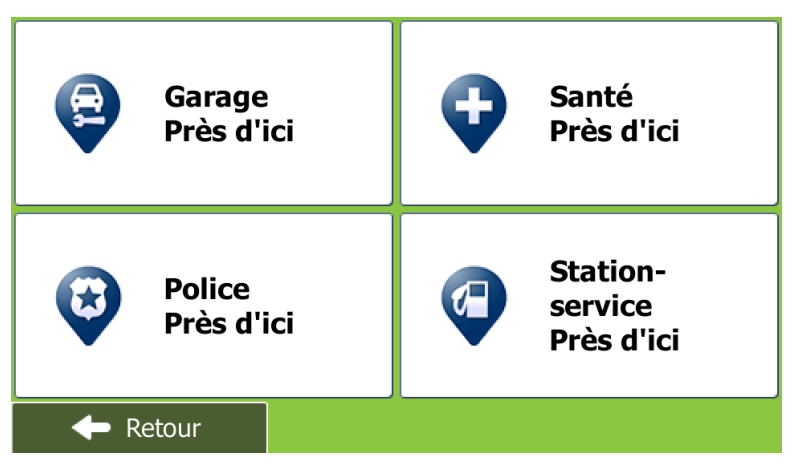

Vous pouvez rechercher les services suivants près de votre position actuelle ou près de la dernière position connue :

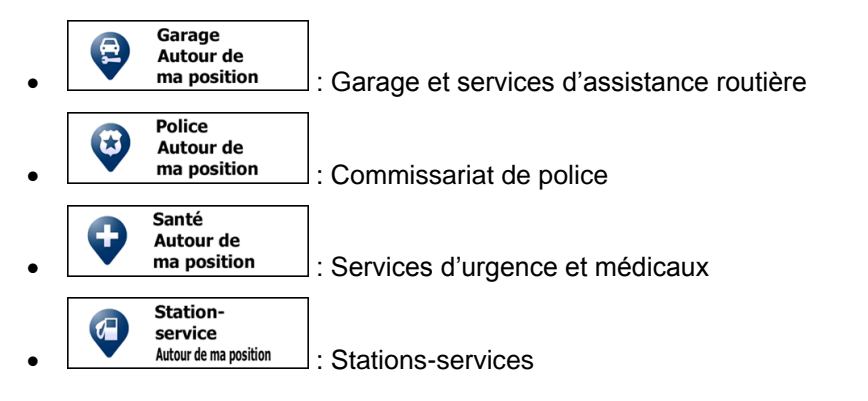

Touchez l'un des boutons, sélectionnez un emplacement dans la liste et accédez-y.

# <span id="page-27-0"></span>**3 Navigation routière**

Lors de son premier démarrage, Mappy X685 calcule les itinéraires à l'aide du réseau routier de cartes vectorielles de haute qualité qui sont fournies avec le produit.

Vous pouvez configurer votre itinéraire de plusieurs manières :

- Si vous avez besoin d'un itinéraire pour une navigation immédiate, vous pouvez sélectionner la destination et commencer à vous diriger vers elle immédiatement (navigation normale).
- Vous pouvez aussi planifier un itinéraire indépendamment de votre position GPS actuelle ou sans réception GPS. Pour ce faire, vous devez définir un nouveau point de départ dans Mon itinéraire/Modifier itinéraire en touchant l'icône du drapeau sur la position actuelle. Cela éteindra également le récepteur GPS afin que l'itinéraire ne soit pas recalculé lorsqu'une nouvelle position est reçue.

Vous pouvez planifier des itinéraires avec des destinations multiples. Sélectionnez la première destination. Puis sélectionnez une deuxième destination et ajoutez-la à votre itinéraire pour créer un itinéraire multipoint. Vous pouvez ajouter autant de destinations que vous le désirez à votre itinéraire.

Vous pouvez aussi utiliser Mappy X685 pour la navigation tout terrain. Pour plus de détails, consultez la page 1.

### <span id="page-27-1"></span>**3.1 Sélection de la destination d'un itinéraire**

Mappy X685 vous propose plusieurs manières de choisir votre destination :

- Saisissez une adresse complète ou partielle, par exemple le nom d'une rue sans le numéro ou les noms de rues formant une intersection (page [37\)](#page-36-1).
- Entrez une adresse avec un code postal (page [44\)](#page-43-1). De cette façon, vous n'aurez pas à sélectionner le nom de la ville et cela accélérera également la recherche des noms de rues.
- Utilisez un lieu d'intérêt prédéfini comme destination (page [47\)](#page-46-4).
- Sélectionnez une position sur la carte à l'aide de la fonction Chercher sur carte (pag[e 59\)](#page-58-1).
- Utilisez une destination favorite précédemment enregistrée (page [60\)](#page-59-1).
- Sélectionnez un lieu dans l'Historique des destinations utilisées précédemment (page [62\)](#page-61-1).
- Saisissez les coordonnées de la destination (page [63\)](#page-62-1).

#### <span id="page-27-2"></span>**3.1.1 Recherche combinée**

Il existe plusieurs façons de sélectionner la destination de l'itinéraire. Vous pouvez utiliser les boutons du Menu de destination qui initient une recherche distincte pour les adresses, les lieux, les destinations favorites ou récentes. La manière la plus rapide de rechercher un de ces éléments est d'utiliser la Recherche combinée. Dans cette section, vous trouverez la description complète de cette fonctionnalité. Le processus ci-dessous montre comment effectuer une recherche et les sous-sections suivantes vous aideront à rechercher des résultats spécifiques.

1. Dans le Menu de Navigation, touchez

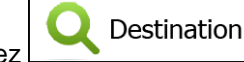

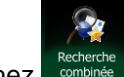

2. Touchez <sup>combinée</sup> et l'écran Recherche combinée apparaît.

3. Tout d'abord, des conseils apparaissent à l'écran et vous indiquent comment utiliser la fonction. Ces conseils n'apparaissent que la première fois où vous utilisez cet écran.

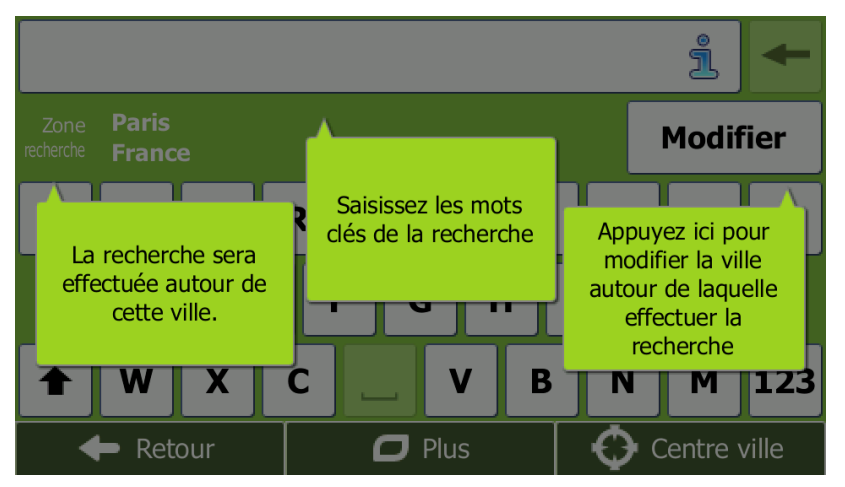

- 4. Touchez n'importe quel endroit de l'écran et les conseils apparaissent. Lorsque vous quittez cet écran pour les résultats de la recherche, les conseils n'apparaissent plus lorsque vous rouvrez cette fenêtre mais vous pouvez les voir de nouveau si vous touchez le bouton des informations à droite de la ligne d'entrée.
- 5. Vous pouvez voir la ligne d'entrée en haut de l'écran. Juste en dessous, la zone de recherche apparaît, c'est-à-dire la ville autour de laquelle la recherche est effectuée. La zone de recherche par défaut est la zone où vous vous trouvez. Pour une recherche locale, ignorez l'étape suivante.
- 6. (facultatif) Pour effectuer une recherche dans une autre zone, procédez comme suit :
	- Modifier 1. Touchez **L** <u>Late and Leadenburg Une nouvel écran apparaît avec une nouvelle ligne d'entrée.</u> Une bulle d'informations explique comment vous pouvez spécifier le nouveau centre de recherche.

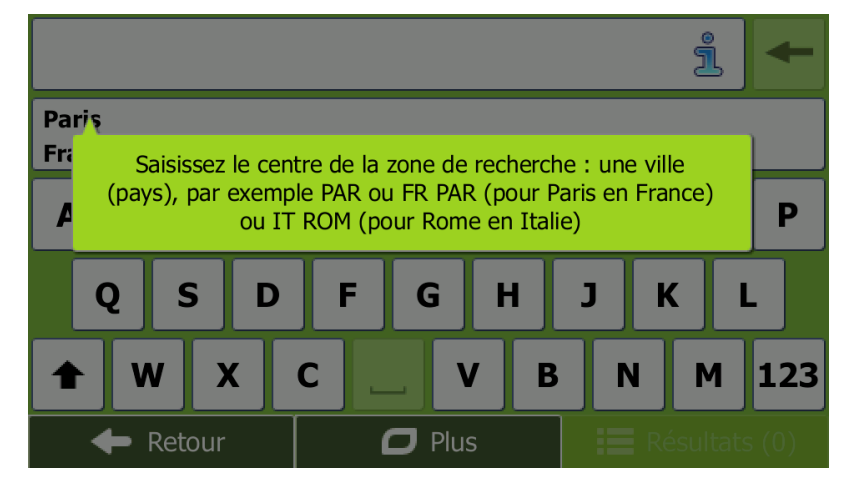

- 2. Touchez n'importe quel endroit de l'écran et l'information disparaît. Si vous sélectionnez une nouvelle zone de recherche, l'information n'apparaît plus lorsque vous rouvrez cette fenêtre mais vous pouvez la voir de nouveau si vous touchez le bouton des informations à droite de la ligne d'entrée.
- 3. Commencez par saisir le centre de la nouvelle zone de recherche à l'aide du clavier de l'écran. Il vous suffit de saisir quelques lettres pour obtenir un résultat. Si la nouvelle zone de recherche se trouve dans une autre région, vous pouvez affiner les résultats de la

recherche en saisissant un espace puis quelques lettres de la région de la zone de recherche.

4. Le résultat le plus probable apparaît sous la ligne d'entrée au fur et à mesure que vous saisissez de nouvelles lettres. Touchez pour sélectionner le résultat comme nouvelle zone de recherche. Si vous ne voyez pas votre zone préférée après avoir saisi plusieurs lettres,

 $\equiv$  Résultats

touchez **et alle allegates** et sélectionnez-en une dans la liste.

7. Lorsque la zone de recherche appropriée apparaît, vous pouvez commencer à saisir le nom, l'adresse ou la catégorie de la destination que vous recherchez. Le numéro qui apparaît dans le

Résultats bouton **interventional indique le nombre de résultats correspondant au texte saisi.** La recherche d'arrière-plan est effectuée pendant que vous saisissez les lettres afin que ce nombre puisse augmenter si vous attendez quelques secondes. Continuez à saisir de nouvelles lettres quand ce nombre est élevé.

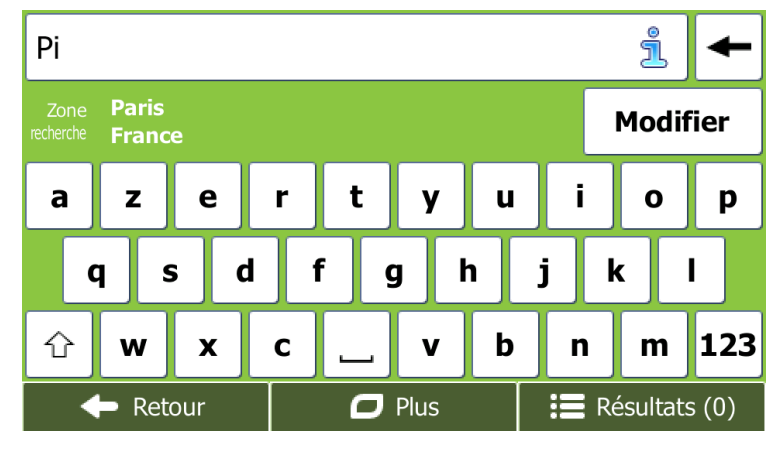

8. Lorsque le nombre de résultats est acceptable au bout de quelques secondes de recherche, vous Résultats pouvez toucher **pour passer** pour passer à l'écran de résultats.

9. L'écran de résultat s'ouvre et des conseils apparaissent. Touchez n'importe où pour les supprimer. Une fois la destination sélectionnée, ils n'apparaîtront plus.

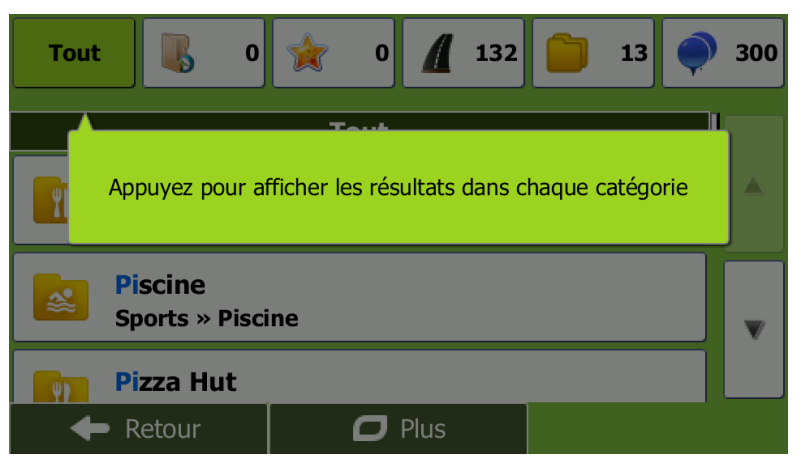

10. Tous les résultats apparaissent dans la liste quel que soit leur type. Les adresses, lieux, catégories de lieu, destinations favorites et récentes sont mélangées dans une seule liste.

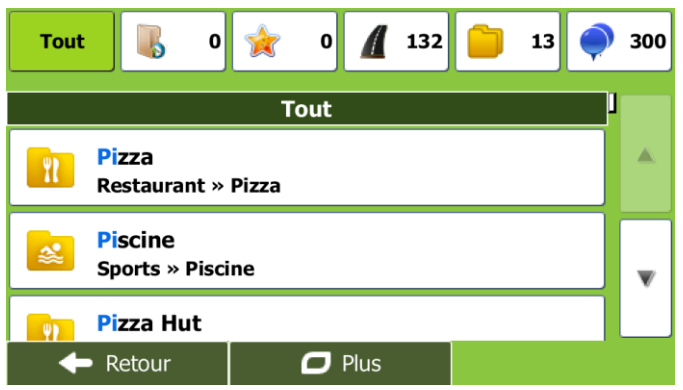

- 11. Vous pouvez alors procéder comme suit :
	- Touchez le résultat que vous voulez utiliser comme destination. Parcourez la liste si nécessaire.
	- Pour affiner la recherche pour un seul type de résultat (par exemple, pour les lieux uniquement), vous pouvez toucher le bouton associé en haut de l'écran. Pour des détails, consultez les sections suivantes.
- 12. Lorsque la destination est sélectionnée, une carte en plein écran apparaît avec le point sélectionné au milieu. Au besoin, touchez un autre endroit sur la carte pour modifier la destination. Le curseur

(apparaît au nouvel emplacement. Touchez  $\sum_{n=1}^{\infty}$  suivant pour confirmer la destination ou

touchez **pour sélectionner** une destination différente.

13. Après un bref résumé des paramètres de l'itinéraire, la carte apparaît affichant tout l'itinéraire.

L'itinéraire est calculé automatiquement. Touchez **pour ment pour modifier les paramètres de** l'itinéraire ou touchez **pour d'aller!** pour commencer votre trajet.

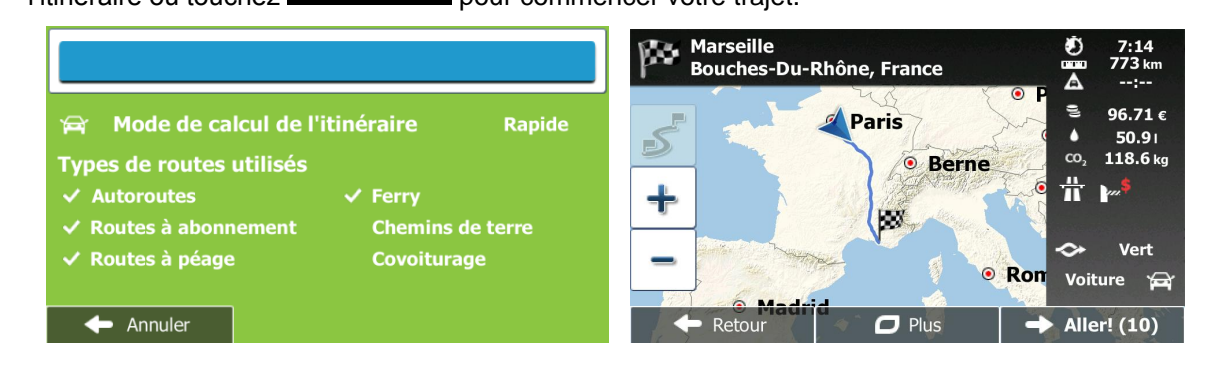

Si vous savez que vous utiliserez cette destination fréquemment, avant de toucher

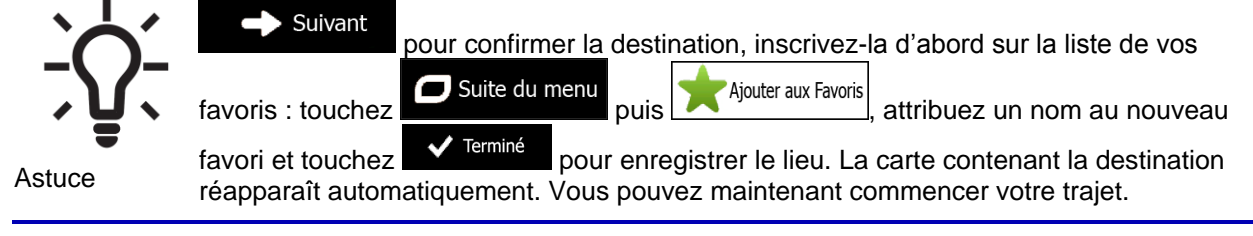

#### <span id="page-31-0"></span>**3.1.1.1 Recherche combinée — Accéder à une destination récente (Historique)**

Pour rechercher une de vos destinations récentes dans Recherche combinée, effectuez la recherche comme décrit précédemment. Pour le texte d'entrée, vous pouvez utiliser une partie du nom ou de l'adresse de la destination récente. Lorsque l'écran de résultat apparaît, procédez comme suit :

- 1. Touchez  $\bullet$  en haut de l'écran.
- 2. La liste est désormais filtrée. Ce qui apparaît est la liste de vos destinations récentes avec un nom ou une adresse correspondante.
- 3. Faites défiler la liste si nécessaire puis sélectionnez une des destinations de la liste.
- 4. Lorsque la destination est sélectionnée, une carte en plein écran apparaît avec le point sélectionné au milieu. Au besoin, touchez un autre endroit sur la carte pour modifier la destination. Le curseur

(apparaît au nouvel emplacement. Touchez pour confirmer la destination ou touchez **PRELIGE POUR SELECTE** pour sélectionner une destination différente.

5. Après un bref résumé des paramètres de l'itinéraire, la carte apparaît affichant tout l'itinéraire.

L'itinéraire est calculé automatiquement. Touchez **pour ment du menu** pour modifier les paramètres de l'itinéraire ou touchez **pour d'aller!** pour commencer votre trajet.

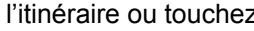

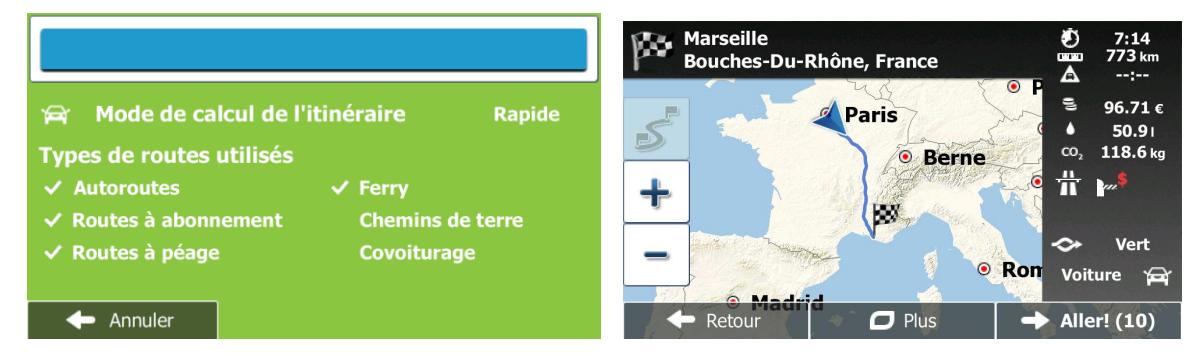

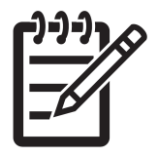

 $\mathscr{P}$ Historique

L'autre façon de rechercher une destination récente est de toucher le bouton dans le menu Rapide ou dans le Menu de destination. Le reste de la procédure est semblable à la procédure ci-dessus.

#### <span id="page-31-1"></span>**3.1.1.2 Recherche combinée — Accéder à une destination favorite**

Pour rechercher une de vos destinations favorites dans Recherche combinée, effectuez la recherche comme décrit précédemment. Lorsque l'écran de résultat apparaît, procédez comme suit :

- 1. Touchez  $\left|\frac{\partial u}{\partial x}\right|$  en haut de l'écran.
- 2. La liste est désormais filtrée. Ce qui apparaît est la liste de vos destinations favorites avec un nom correspondant.
- 3. Faites défiler la liste si nécessaire puis sélectionnez une des destinations de la liste.

4. Lorsque la destination est sélectionnée, une carte en plein écran apparaît avec le point sélectionné au milieu. Au besoin, touchez un autre endroit sur la carte pour modifier la destination. Le curseur

 $\begin{pmatrix} 0 \\ 0 \end{pmatrix}$  apparaît au nouvel emplacement. Touchez  $\begin{pmatrix} 0 \\ 0 \end{pmatrix}$  suivant pour confirmer la destination ou touchez **Pretour**<br>pour sélectionner une destination différente.

5. Après un bref résumé des paramètres de l'itinéraire, la carte apparaît affichant tout l'itinéraire.

L'itinéraire est calculé automatiquement. Touchez **pour menu** pour modifier les paramètres de l'itinéraire ou touchez  $\blacksquare$  aller pour commencer votre trajet.

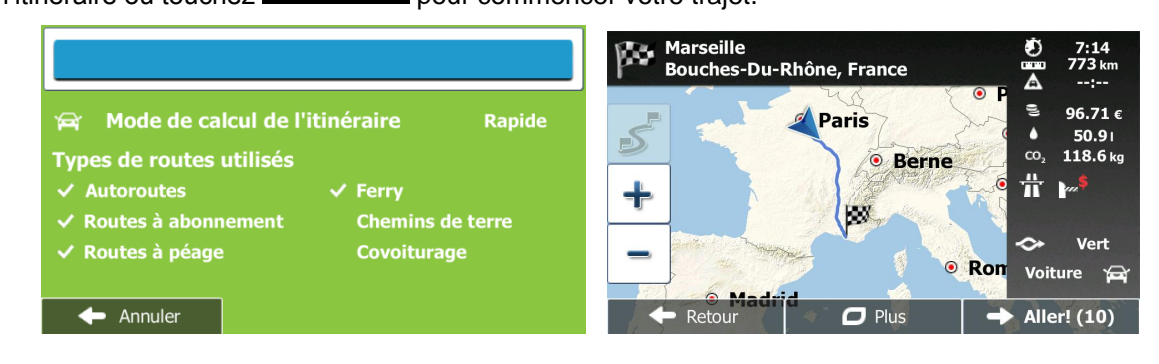

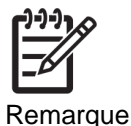

★ L'autre facon de rechercher une destination favorite est de toucher le bouton  $\overline{\phantom{a}}^{5}$  dans le menu Rapide ou dans le Menu de destination. Le reste de la procédure est semblable à la procédure ci-dessus.

#### <span id="page-32-0"></span>**3.1.1.3 Recherche combinée — Accéder à une adresse**

Pour rechercher une adresse dans Recherche combinée, effectuez la recherche comme décrit précédemment. Utilisez le nom de la rue seul ou combiné avec le numéro de la maison comme texte de recherche. Lorsque l'écran de résultat apparaît, procédez comme suit :

- 1. Touchez  $\mathbf{I}$  en haut de l'écran.
- 2. La liste est désormais filtrée. Ce que vous avez sous les yeux est la liste des adresses correspondantes.
- 3. Faites défiler la liste si nécessaire puis sélectionnez une des adresses de la liste.
- 4. Lorsque la destination est sélectionnée, une carte en plein écran apparaît avec le point sélectionné au milieu. Au besoin, touchez un autre endroit sur la carte pour modifier la destination. Le curseur

apparaît au nouvel emplacement. Touchez **pour confirmer la destination ou** touchez pour sélectionner une destination différente.

5. Après un bref résumé des paramètres de l'itinéraire, la carte apparaît affichant tout l'itinéraire.

L'itinéraire est calculé automatiquement. Touchez  $\Box$  suite du menu pour modifier les paramètres de

l'itinéraire ou touchez **pour d'aller!** pour commencer votre trajet.

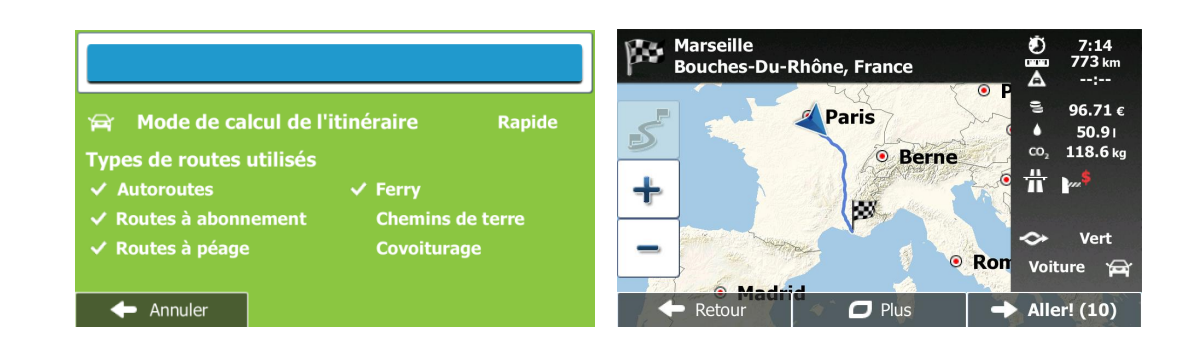

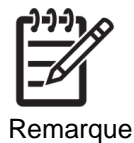

L'autre façon de rechercher une adresse est de toucher le bouton **de de lans de Menu de destination**. Contrairement à Recherche combinée, cette méthode de recherche est une méthode structurée qui permet de définir les parties d'une adresse séparément.

 $\mathcal{D}$ 

<span id="page-33-0"></span>**3.1.1.4 Recherche combinée — Accéder à une intersection**

Pour rechercher une intersection dans Recherche combinée, effectuez la recherche comme décrit précédemment mais utilisez le signe « & » pour séparer les deux rues formant une intersection. Vous n'avez pas besoin d'utiliser d'espaces avant et après le caractère de séparation. Par exemple, vous pouvez utiliser un des textes d'entrée suivants pour rechercher les intersections de Collins Street et de Douglas Avenue (plus la chaîne d'entrée est précise, moins vous obtiendrez de résultats erronés) :

- Collins St & Douglas Ave
- Collins & Douglas
- Coll St & Dou Av
- Col&Doug

 $\sim$ 

- C&D
- Collins St& (cette entrée vous fournira toutes les intersections que forme Collins Street et vous pourrez ainsi sélectionner l'intersection recherchée dans la liste des résultats)

Lorsque l'écran de résultat apparaît, procédez comme suit :

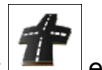

1. Touchez  $\blacksquare$  en haut de l'écran.

- 2. La liste est désormais filtrée. Ce que vous avez sous les yeux est la liste des intersections correspondantes.
- 3. Faites défiler la liste si nécessaire puis sélectionnez une intersection de la liste.
- 4. Lorsque la destination est sélectionnée, une carte en plein écran apparaît avec le point sélectionné au milieu. Au besoin, touchez un autre endroit sur la carte pour modifier la destination. Le curseur

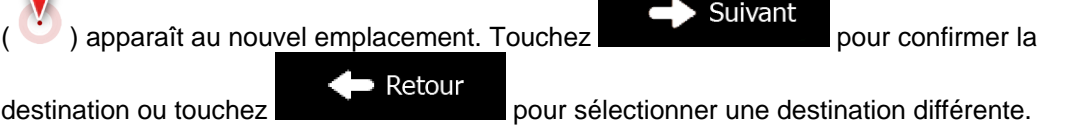

5. Après un bref résumé des paramètres de l'itinéraire, la carte apparaît affichant tout l'itinéraire.

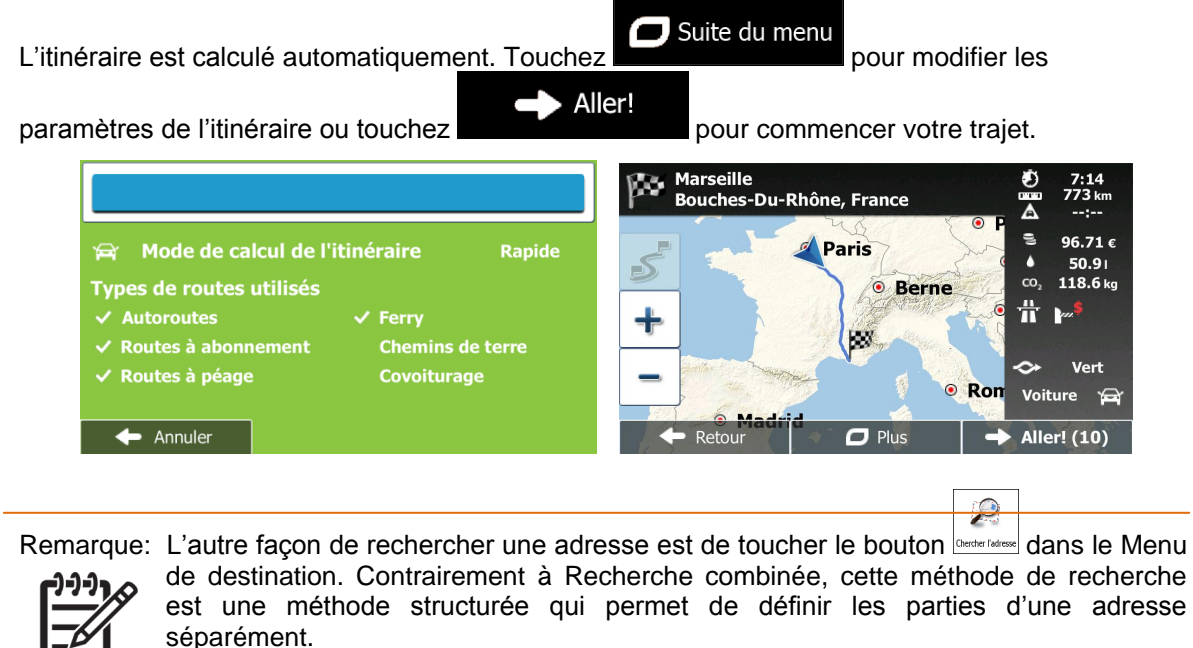

#### <span id="page-34-0"></span>**3.1.1.5 Recherche combinée — Accéder à un lieu d'intérêt**

Pour rechercher un lieu d'intérêt dans Recherche combinée, effectuez la recherche comme décrit précédemment. Recherchez une partie de son nom. Lorsque l'écran de résultat apparaît, procédez comme suit :

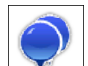

- 1. Touchez  $\boxed{V}$  en haut de l'écran.
- 2. La liste est désormais filtrée. La liste des lieux correspondants classés en fonction de leur distance de votre emplacement actuel apparaît.
- 3. (facultatif) Si votre appareil contient des lieux provenant de plusieurs fournisseurs de données, vous pouvez affiner la liste en affichant les lieux d'un seul fournisseur. Recherchez les logos des fournisseurs en haut de l'écran. Touchez celui du fournisseur dont vous souhaitez voir les lieux.

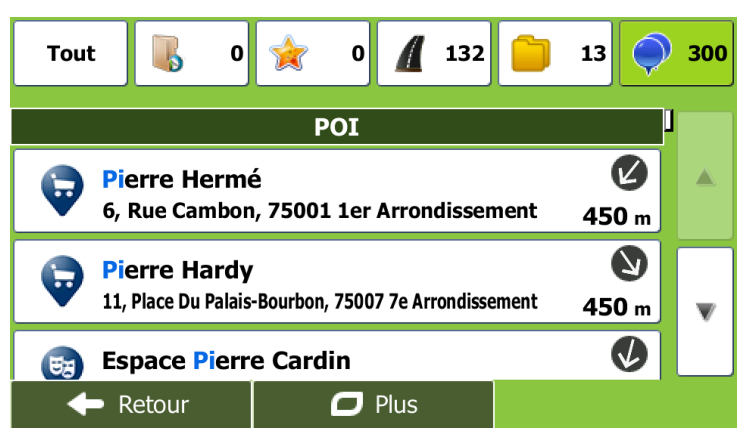

- 4. Faites défiler la liste si nécessaire puis sélectionnez un des lieux de la liste.
- 5. Lorsque la destination est sélectionnée, une carte en plein écran apparaît avec le point sélectionné au milieu. Au besoin, touchez un autre endroit sur la carte pour modifier la destination. Le curseur

 $\rightarrow$  Suivant (<sup>1</sup>) apparaît au nouvel emplacement. Touchez pour confirmer la destination Retour ou touchez **pour sélectionner une destination différente.** 

6. Après un bref résumé des paramètres de l'itinéraire, la carte apparaît affichant tout l'itinéraire.

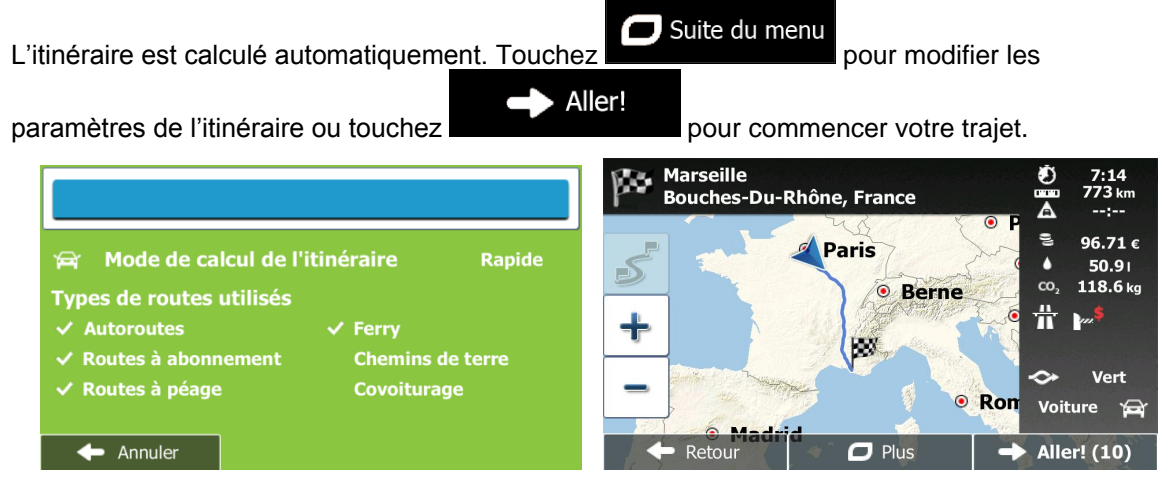

Remarque: L'autre façon de rechercher un lieu est de toucher le bouton **de contre de de lans le menu Rapide ou le** 

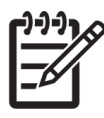

bouton dans le Menu de destination. Ces solutions alternatives sont différentes du/de la Recherche combinée. La première est également une recherche par nom mais si un itinéraire est planifié, elle ne sera pas effectuée autour de l'emplacement actuel mais le long de l'itinéraire. La recherche de lieu dans le Menu de destination est une recherche de lieu complexe avec plusieurs options y compris la recherche de catégories ou la recherche

B

#### <span id="page-35-0"></span>**3.1.1.6 Recherche combinée — Accéder à un lieu d'intérêt par sa catégorie**

Pour rechercher un lieu d'intérêt dans Recherche combinée en indiquant uniquement sa catégorie, effectuez la recherche comme décrit précédemment. Recherchez une partie du nom de la catégorie. Lorsque l'écran de résultat apparaît, procédez comme suit :

1. La liste est classée avec les catégories de lieu au début mais si vous le souhaitez, vous pouvez

filtrer la liste pour que seules les catégories de lieu apparaissent. Touchez  $\Box$  en haut de l'écran pour filtrer la liste.

- 2. Faites défiler la liste et sélectionnez une des catégories. La liste des lieux dans cette catégorie classés en fonction de leur distance par rapport à votre position actuelle apparaît. Si la catégorie sélectionnée contient des sous-catégories, tous les lieux de cette catégorie apparaîtront dans une liste.
- 3. Faites défiler la liste si nécessaire puis sélectionnez un des lieux de la liste.
- 4. Lorsque la destination est sélectionnée, une carte en plein écran apparaît avec le point sélectionné au milieu. Au besoin, touchez un autre endroit sur la carte pour modifier la destination. Le curseur
apparaît au nouvel emplacement. Touchez **pour confirmer la destination ou** touchez **Exetour** pour sélectionner une destination différente.

5. Après un bref résumé des paramètres de l'itinéraire, la carte apparaît affichant tout l'itinéraire.

L'itinéraire est calculé automatiquement. Touchez  $\Box$  suite du menu pour modifier les paramètres de l'itinéraire ou touchez **pour d'aller!** pour commencer votre trajet.

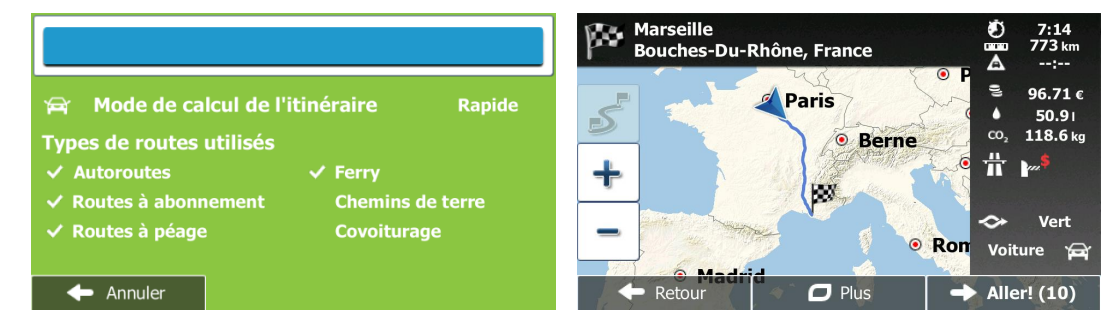

L'autre façon de rechercher une catégorie de lieu est de toucher le bouton **Decerver de** dans le

 $\bullet$ 

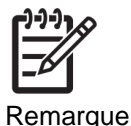

Menu de destination puis de toucher **Meta provention**. Cette solution alternative est différente du/de la Recherche combinée. Lorsque vous recherchez une catégorie de lieu ici, vous devez parcourir toute l'arborescence des catégories de lieux. Lorsque vous sélectionnez une catégorie, la liste de ses sous-catégories s'ouvre.

# **3.1.2 Saisir une adresse ou la partie d'une adresse**

Entrez au moins une partie de l'adresse de manière à sélectionner plus rapidement la destination de l'itinéraire.

Sur le même écran, vous pouvez trouver une adresse en entrant :

- l'adresse exacte, y compris le numéro
- le centre d'une ville
- une intersection
- le milieu d'une rue
- n'importe quelle option ci-dessus, en commençant par le code postal (page [44\)](#page-43-0).

## <span id="page-37-0"></span>**3.1.2.1 Saisir une adresse**

Pour saisir une adresse en tant que destination, procédez comme suit :

- 1. Si vous êtes sur l'écran Carte, touchez  $\Box$  Menu  $\Box$  pour revenir au menu Navigation.  $\Omega$
- 2. Dans le Menu de Navigation, touchez les boutons suivants :  $\Box$  Destination  $\Box$  Onercher l'adress
- 3. Par défaut, Mappy X685 propose le pays et la ville où vous vous trouvez. Si besoin est, touchez

Pays saisissez les premières lettres du nom du pays à l'aide du clavier et sélectionnez un pays dans la liste des résultats.

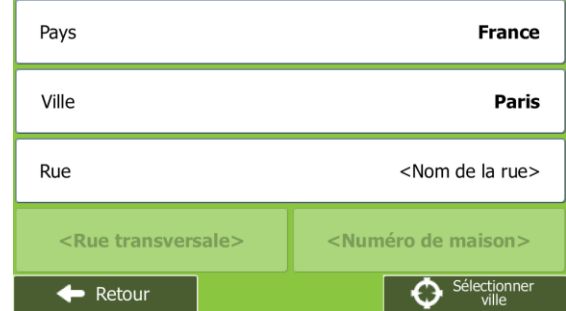

- 4. Si besoin est, sélectionnez une nouvelle ville :
	- a. Touchez **Ville**
	- b. Commencez par saisir le nom de la ville à l'aide du clavier.
	- c. Recherchez la ville souhaitée :
		- Le nom de la ville la plus probable s'affiche toujours sur la ligne d'entrée. Pour

l'accepter, touchez

 Si le nom désiré ne s'affiche pas, les noms qui correspondent à la chaîne de caractères apparaissent sur une liste après avoir saisi quelques caractères (pour ouvrir la liste des résultats avant qu'elle n'apparaisse automatiquement, touchez Résultats

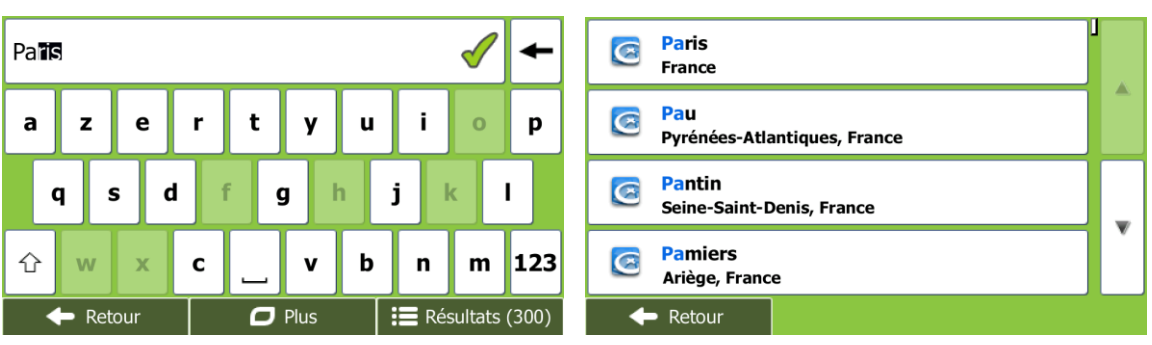

). Sélectionnez la ville dans la liste.

- 5. Saisissez le nom de la rue :
	- a. Touchez **Rue**
	- b. Saisissez le début du nom de la rue à l'aide du clavier.
	- c. Recherchez la rue souhaitée :
		- Le nom de la rue le plus probable s'affiche toujours sur la ligne d'entrée. Pour l'accepter, touchez
		- Si le nom désiré ne s'affiche pas, les noms qui correspondent à la chaîne de caractères apparaissent sur une liste après avoir saisi quelques caractères (pour ouvrir la liste des résultats avant qu'elle n'apparaisse automatiquement, touchez Résultats

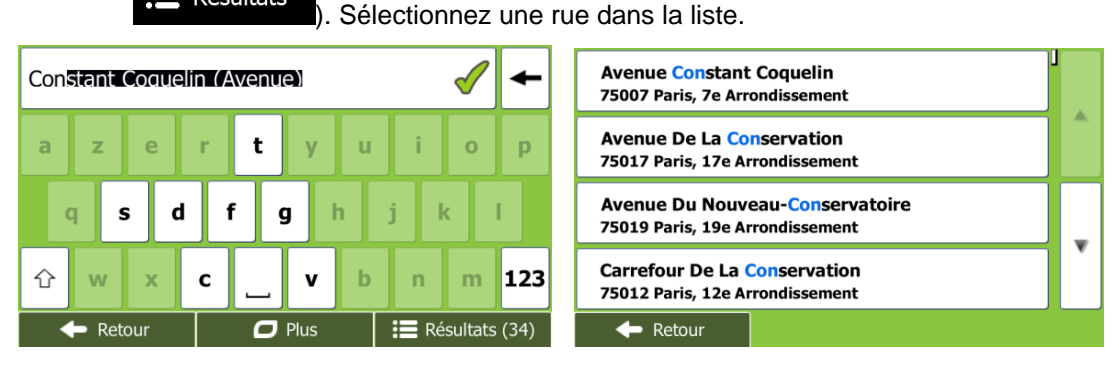

- 6. Saisissez le numéro de l'habitation :
	- a. Touchez <Numéro>
	- b. Saisissez le numéro de l'habitation à l'aide du clavier. (Pour saisir des lettres, touchez  $\overline{QWE}$ ).
	- c. Touchez **V** Terminé pour finir de saisir l'adresse. (Si le numéro de l'habitation saisi est introuvable, le milieu de la rue est sélectionné comme destination.)

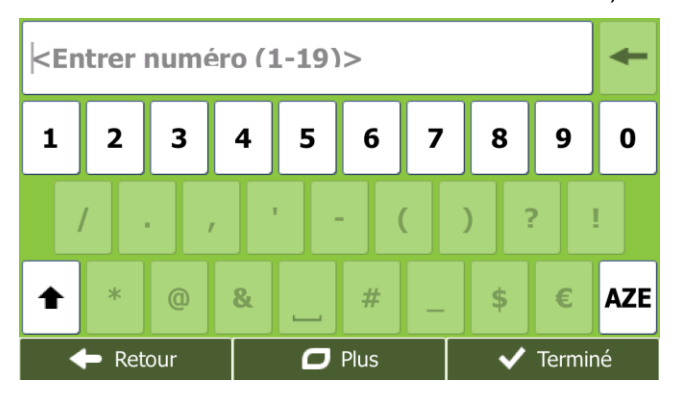

7. La carte plein écran apparaît. Le point sélectionné figure au milieu. Au besoin, touchez un autre endroit sur la carte pour modifier la destination. Le curseur ( ) apparaît au nouvel

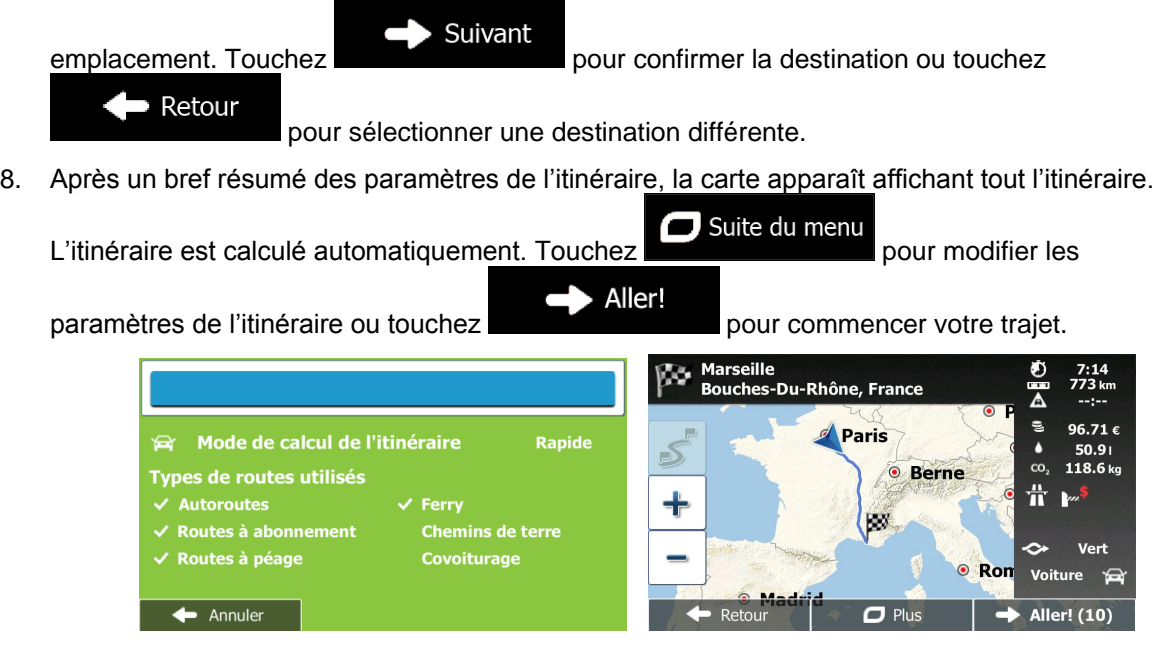

## **3.1.2.2 Saisir le milieu de la rue comme destination**

Vous pouvez naviguer vers le milieu de la rue si le numéro d'habitation n'est pas disponible :

- 1. Si vous êtes sur l'écran Carte, touchez  $\Box$  Menu  $\Box$  pour revenir au menu Navigation.
- 2. Dans le Menu de Navigation, touchez les boutons suivants :  $\overline{Q}$  Destination,  $\overline{Q}$   $\overline{Q}$  Destination
- 3. Si nécessaire, modifiez le pays et la ville comme cela est expliqué plus haut (page [38\)](#page-37-0).
- 4. Saisissez le nom de la rue :
	- a. Touchez  $\left| \right|$  Rue
	- b. Saisissez le début du nom de la rue à l'aide du clavier.
	- c. Recherchez la rue souhaitée :
		- Le nom de la rue le plus probable s'affiche toujours sur la ligne d'entrée. Pour

 $\mathbf{Q}$ 

l'accepter, touchez

 Si le nom désiré ne s'affiche pas, les noms qui correspondent à la chaîne de caractères apparaissent sur une liste après avoir saisi quelques caractères (pour ouvrir la liste des résultats avant qu'elle n'apparaisse automatiquement, touchez

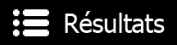

). Sélectionnez une rue dans la liste.

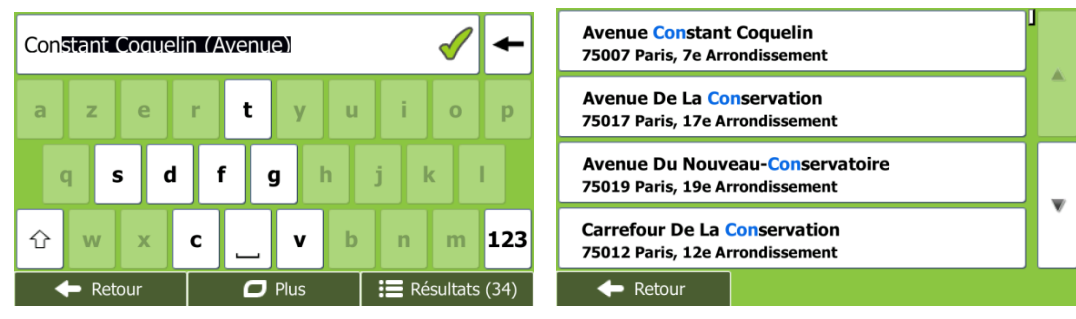

5. Au lieu de saisir le numéro de l'habitation, touchez  $\bigodot$  sélectionner rue.<br>Sélectionné comme destination sélectionné comme destination.

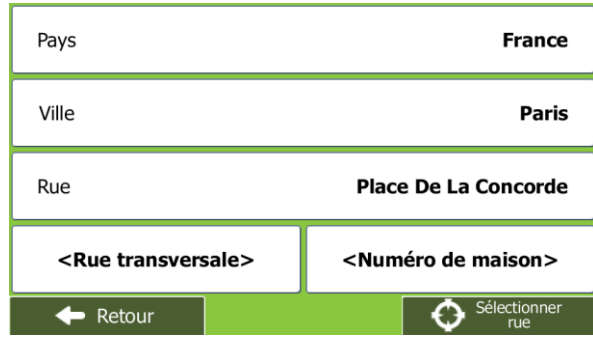

6. La carte plein écran apparaît. Le point sélectionné figure au milieu. Au besoin, touchez un autre

endroit sur la carte pour modifier la destination. Le curseur (  $\bullet$  ) apparaît au nouvel emplacement. Touchez **pour confirmer la destination ou touchez**  $\blacktriangleright$  Retour pour sélectionner une destination différente.

7. Après un bref résumé des paramètres de l'itinéraire, la carte apparaît affichant tout l'itinéraire.

L'itinéraire est calculé automatiquement. Touchez **D** suite du menu pour modifier les paramètres de l'itinéraire ou touchez **pour commencer votre trajet.** 

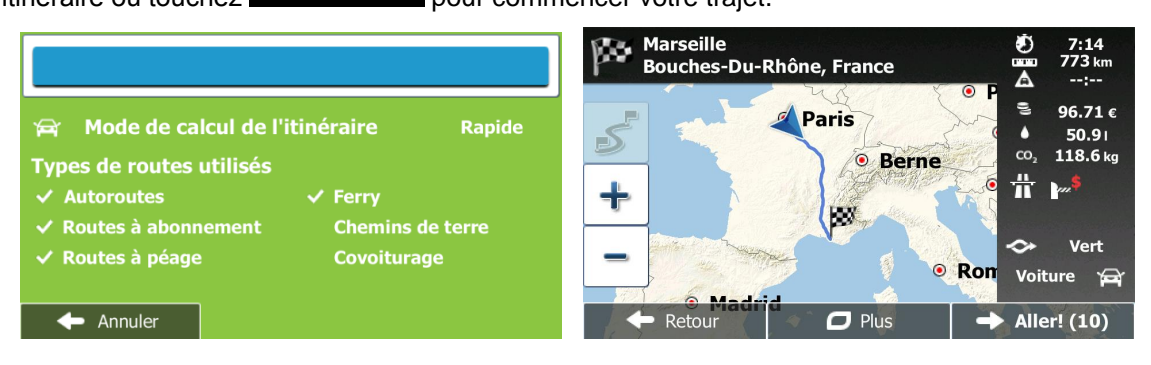

#### **3.1.2.3 Sélection d'une intersection comme destination**

Pour saisir une adresse en tant que destination, procédez comme suit :

- 1. Si vous êtes sur l'écran Carte, touchez Menu pour revenir au menu Navigation.
- 2. Dans le Menu de Navigation, touchez les boutons suivants :  $\Box$  Destination
- 3. Si nécessaire, modifiez le pays et la ville comme cela est expliqué plus haut (page [38\)](#page-37-0).
- 4. Saisissez le nom de la rue :
	- a. Touchez  $\vert$  Rue
	- b. Saisissez le début du nom de la rue à l'aide du clavier.
	- c. Recherchez la rue souhaitée :
		- Le nom de la rue le plus probable s'affiche toujours sur la ligne d'entrée. Pour l'accepter, touchez  $\lll$ .
		- Si le nom désiré ne s'affiche pas, les noms qui correspondent à la chaîne de caractères apparaissent sur une liste après avoir saisi quelques caractères (pour ouvrir la liste des résultats avant qu'elle n'apparaisse automatiquement, touchez : Résultats

). Sélectionnez une rue dans la liste.

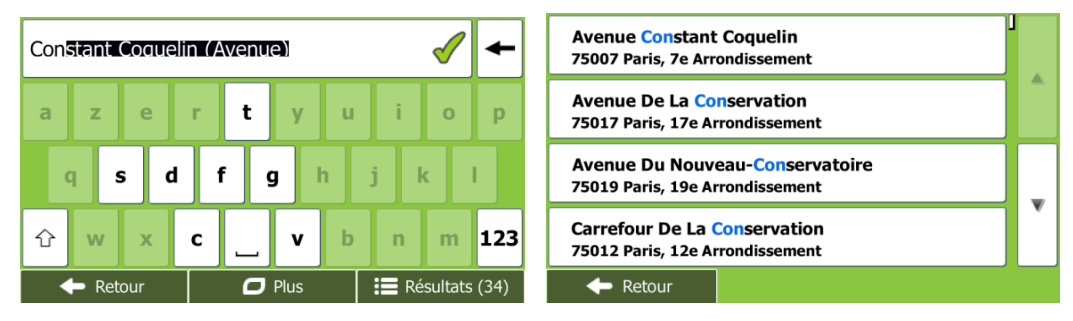

- 5. Saisissez le nom de la rue de l'intersection :
	- 1. Touchez <sup>< Rue</sup> transversale>
	- S'il n'existe que quelques rues formant des intersections, une liste apparaît immédiatement.
	- Si la rue est plus longue, le clavier apparaît à l'écran. Entrez le début du nom d'une rue de l'intersection sur le clavier. Dès que les noms de rue correspondant à la chaîne saisie peuvent être affichés à l'écran, une liste apparaît automatiquement. Sélectionnez une rue dans la liste.

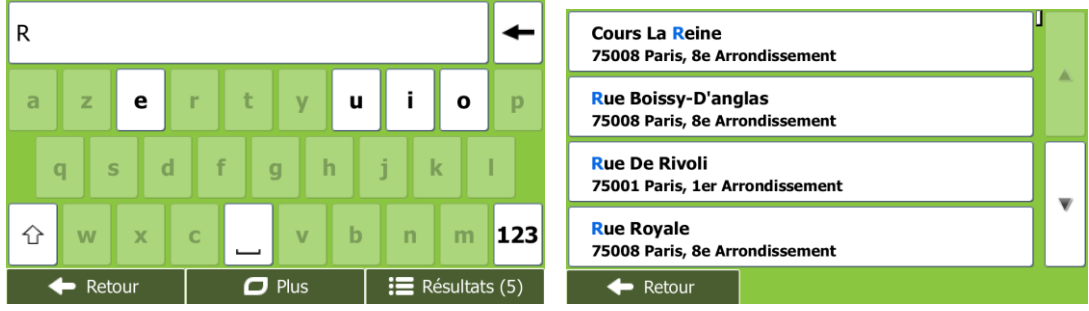

6. La carte plein écran apparaît. Le point sélectionné figure au milieu. Au besoin, touchez un autre

endroit sur la carte pour modifier la destination. Le curseur ( ) apparaît au nouvel emplacement. Touchez **pour confirmer la destination ou touchez** sélectionner une destination différente.

7. Après un bref résumé des paramètres de l'itinéraire, la carte apparaît affichant tout l'itinéraire.

L'itinéraire est calculé automatiquement. Touchez **pour ment du menu** pour modifier les paramètres de l'itinéraire ou touchez **pour commencer votre trajet. Marseille** 7:14<br>773 к ИG Bouches-Du-Rhône, France A 림 96.71€ Mode de calcul de l'itinéraire **Rapide** Paris  $50.91$ 118.6 kg **Types de routes utilisés ©** Berne  $\checkmark$  Autoroutes **Ferry** ╈ **BS**  $\checkmark$  Routes à abonnement **Chemins de terre** Vert  $\bullet$ **√ Routes à péage Covoiturage ◎ Ron** Voiture Annuler Retour  $\Box$  Plus **Aller!** (10) 

## **3.1.2.4 Sélection d'un centre-ville comme destination**

Le centre-ville n'est pas le centre géométrique de la ville, mais un point arbitraire défini par les créateurs de la carte. Dans les petites villes et villages, il s'agit généralement de l'intersection la plus importante ; dans les plus grandes villes, il s'agit de l'une des principales intersections.

- 1. Si vous êtes sur l'écran Carte, touchez  $\Box$  Menu  $\Box$  pour revenir au menu Navigation.
- 2. Dans le Menu de Navigation, touchez les boutons suivants :  $\overline{\mathbf{Q}}$  Destination
- 3. Si nécessaire, modifiez le pays comme décrit plus haut (page [38\)](#page-37-0).
- 4. Sélectionnez la ville :
	- a. Touchez **Ville**
	- b. Commencez par saisir le nom de la ville à l'aide du clavier.
	- c. Recherchez la ville souhaitée :
		- Le nom de la ville la plus probable s'affiche toujours sur la ligne d'entrée. Pour

 $\mathcal{Q}$ 

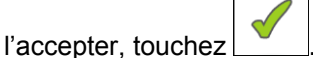

 Si le nom désiré ne s'affiche pas, les noms qui correspondent à la chaîne de caractères apparaissent sur une liste après avoir saisi quelques caractères (pour ouvrir la liste des résultats avant qu'elle n'apparaisse automatiquement, touchez

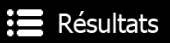

). Sélectionnez la ville dans la liste.

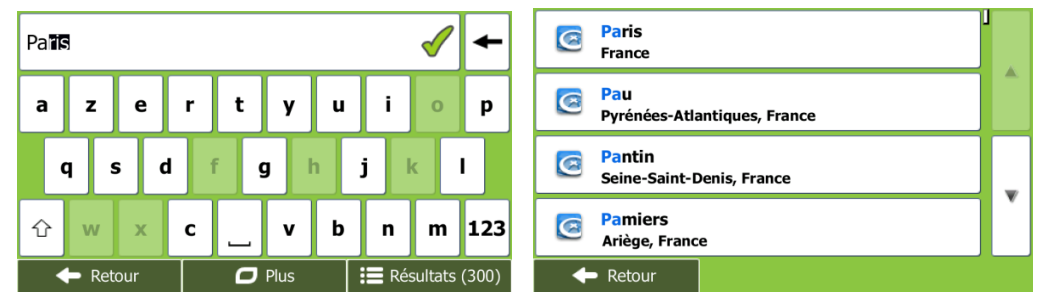

5. Au lieu de saisir le nom de la rue, touchez . Sélectionner ville . De cette façon, le centre de la ville affichée devient la destination de l'itinéraire.

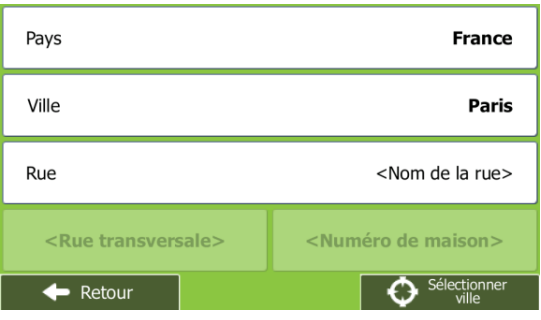

6. La carte plein écran apparaît. Le point sélectionné figure au milieu. Au besoin, touchez un autre

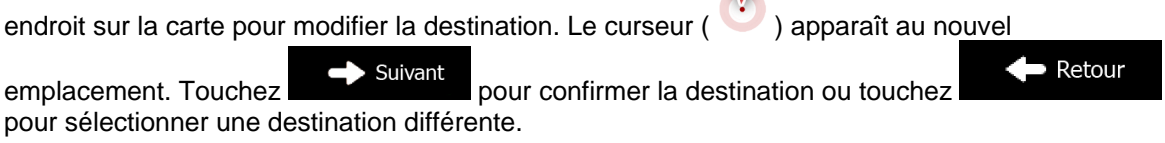

 $\mathbf{V}$ 

7. Après un bref résumé des paramètres de l'itinéraire, la carte apparaît affichant tout l'itinéraire.

L'itinéraire est calculé automatiquement. Touchez **pour menu** pour modifier les paramètres de l'itinéraire ou touchez **pour d'aller!** pour commencer votre trajet.

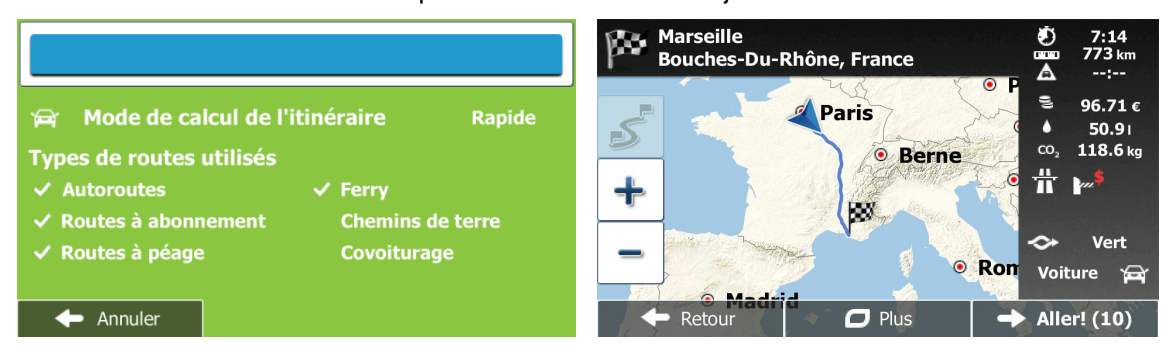

#### <span id="page-43-0"></span>**3.1.2.5 Saisir une adresse avec un code postal**

Toutes les possibilités de recherche d'adresses décrites précédemment peuvent être réalisées en entrant le code postal à la place du nom de la ville. Voici un exemple avec une adresse complète :

- 1. Si vous êtes sur l'écran Carte, touchez  $\Box$  Menu  $\Box$  pour revenir au menu Navigation.
- 2. Dans le Menu de Navigation, touchez les boutons suivants :  $\Box$  Destination
- 3. Si nécessaire, modifiez le pays comme décrit plus haut (page [38\)](#page-37-0).
- 4. Saisissez une nouvelle ville à l'aide du code postal :

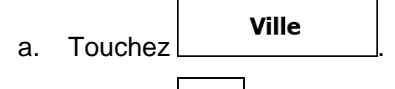

- b. Touchez  $\boxed{123}$  pour ouvrir le clavier numérique.
- c. Commencez à saisir le code postal.
- d. Recherchez la ville souhaitée :
	- Le code postal le plus probable s'affiche toujours sur la ligne d'entrée. Pour l'accepter, touchez
	- Si le numéro désiré ne s'affiche pas, ouvrez la liste des résultats en touchant **Résultats**

. Sélectionnez un code postal dans la liste.

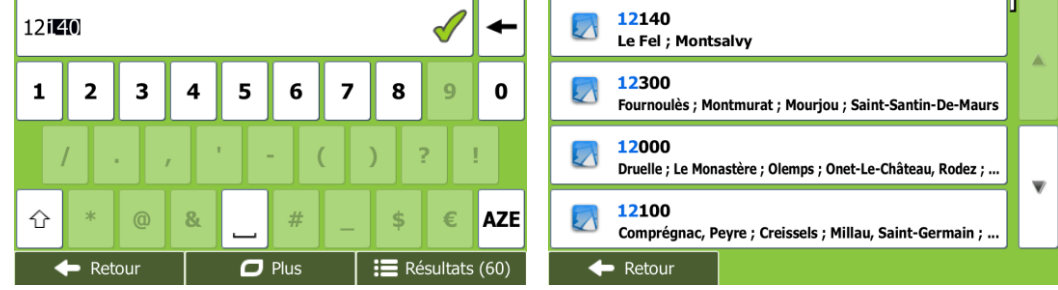

- 5. Saisissez le nom de la rue :
	- Rue a. Touchez
	- b. Saisissez le début du nom de la rue à l'aide du clavier.
	- c. Recherchez la rue souhaitée :
		- Le nom de la rue le plus probable s'affiche toujours sur la ligne d'entrée. Pour l'accepter, touchez
		- Si le nom désiré ne s'affiche pas, les noms qui correspondent à la chaîne de caractères apparaissent sur une liste après avoir saisi quelques caractères (pour ouvrir la liste des résultats avant qu'elle n'apparaisse automatiquement, touchez

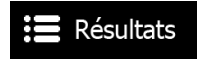

). Sélectionnez une rue dans la liste.

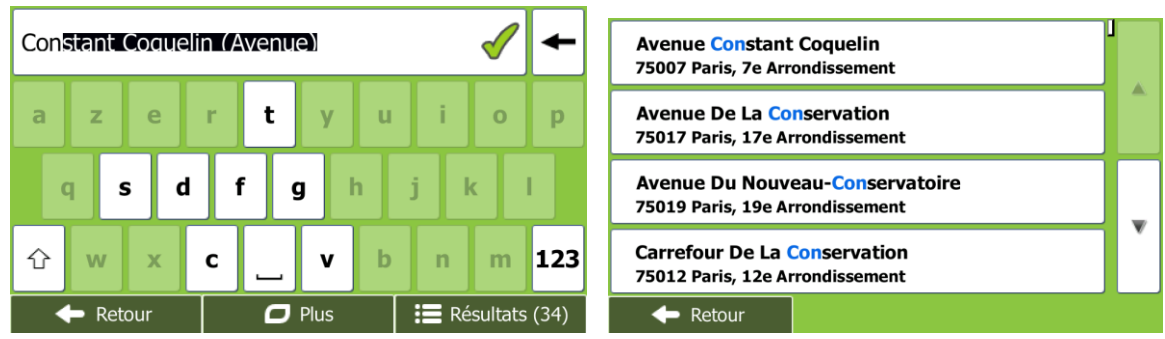

- 6. Saisissez le numéro de l'habitation :
	- a. Touchez <Numéro>
	- b. Saisissez le numéro de l'habitation à l'aide du clavier. (Pour saisir des lettres, touchez  $\overline{\vert\text{QWE}\vert}$ ).
	- c. Touchez  $\blacktriangleright$  Terminé pour finir de saisir l'adresse. (Si le numéro de l'habitation saisi est introuvable, le milieu de la rue est sélectionné comme destination.)

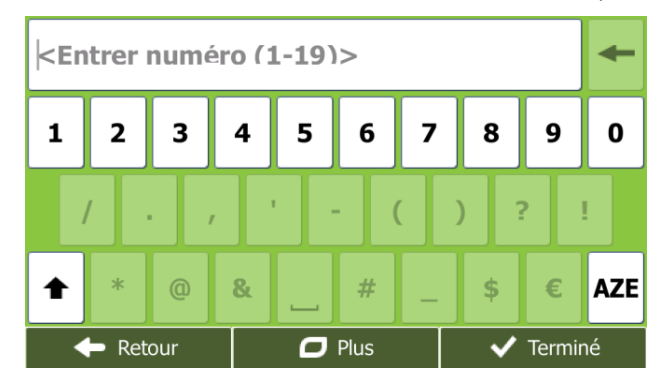

7. La carte plein écran apparaît. Le point sélectionné figure au milieu. Au besoin, touchez un autre endroit sur la carte pour modifier la destination. Le curseur ( ) apparaît au nouvel  $\blacktriangleright$  Retour emplacement. Touchez **pour confirmer** la destination ou touchez

pour sélectionner une destination différente.

8. Après un bref résumé des paramètres de l'itinéraire, la carte apparaît affichant tout l'itinéraire.

L'itinéraire est calculé automatiquement. Touchez **D** suite du menu pour modifier les paramètres de l'itinéraire ou touchez **pour d'aller!** pour commencer votre trajet.

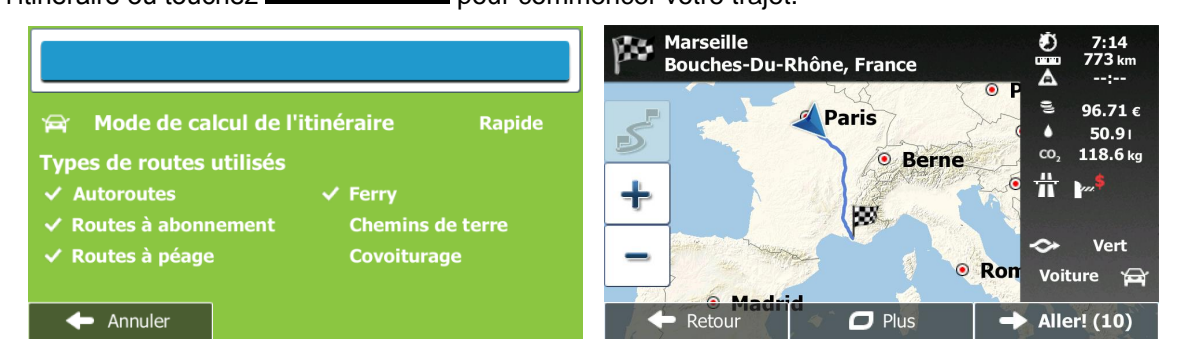

#### **3.1.2.6 Astuces pour entrer rapidement les adresses**

- Lors de l'entrée du nom d'une ville ou d'une rue :
	- Seules ces lettres sont proposées sur le clavier qui apparaît dans les résultats de recherche possibles. Tous les autres caractères apparaissent en gris.
	- Le résultat le plus probable s'affiche toujours au fur et à mesure que vous tapez sur la ligne

 $d'$ entrée. Si vous devinez correctement, touchez  $\Box$  pour le sélectionner.

- Après avoir saisi deux lettres, touchez  $\mathbf{B}$  Résultats pour lister les articles qui contiennent les lettres spécifiées.
- Vous pouvez gagner du temps en recherchant une intersection :
	- Recherchez d'abord une rue dont le nom est moins ordinaire. Peu de lettres suffisent à trouver cette rue.
	- Si l'une des rues est plus courte, recherchez d'abord cette rue. Vous trouverez la seconde rue plus rapidement.
- Vous pouvez chercher pour les deux, le type et le nom d'une route. Si le même mot apparaît dans plusieurs noms, par exemple dans le nom d'une rue, d'une route et d'une avenue, vous pouvez obtenir le résultat plus rapidement en entrant la première lettre du type de rue : Saisissez par exemple « A Vi » pour obtenir Avenue Vitton et ignorer tous les noms Cours Vitton et Rue Vitton.
- Vous pouvez aussi faire une recherche par code postal. Comme les codes postaux ne se composent que de quelques caractères, ceci est habituellement plus rapide que de saisir le nom de la ville.

## **3.1.3 Sélectionner la destination à partir des Lieux d'intérêt**

Vous pouvez sélectionner votre destination à partir des Lieux d'intérêt inclus avec Mappy X685.

À l'aide de même écran, vous pouvez trouver un Lieu de différentes façons :

- avec la fonction Recherche rapide, vous pouvez trouver rapidement un lieu à proximité par son nom
- avec la fonction Recherche prédéfinie, vous pouvez trouver des types de lieux fréquemment recherchés avec seulement quelques pressions d'écran
- vous pouvez rechercher un lieu par sa catégorie
- vous pouvez rechercher un lieu par son nom

En outre, vous pouvez rechercher des services spéciaux à partir de l'écran « Afficher ma position ».

#### **3.1.3.1 Recherche rapide pour un lieu d'intérêt**

La fonction Recherche rapide vous laisse trouver rapidement un Lieu par son nom. La recherche est toujours effectuée

- sur l'itinéraire recommandé s'il existe ou
- aux alentours de votre emplacement actuel s'il n'y a pas de destination donnée.
- 1. Démarrer la fonction Recherche rapide :

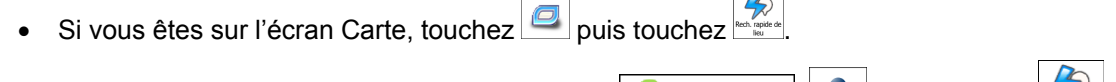

 $\overline{R}$ 

Si vous êtes dans le menu Navigation, touchez Q Destination , strategie , puis touchez substantion ...

2. A l'aide du clavier, commencez à saisir le nom du lieu.

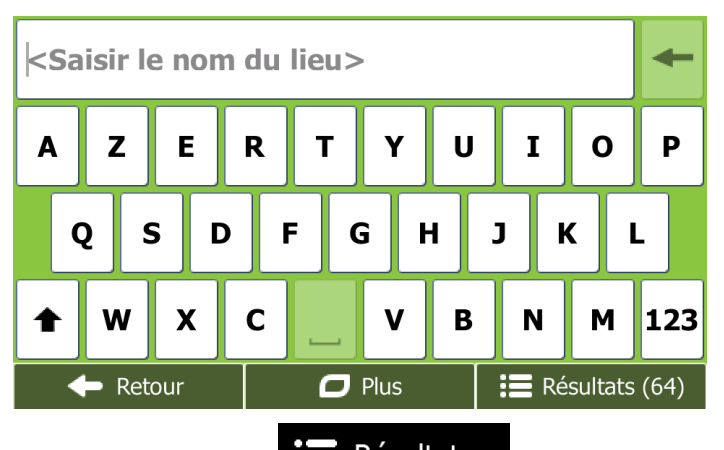

3. Après avoir saisi quelques lettres, touchez **de Résultats** pour afficher la liste de lieux qui portent des noms contenant la séquence de caractères saisie.

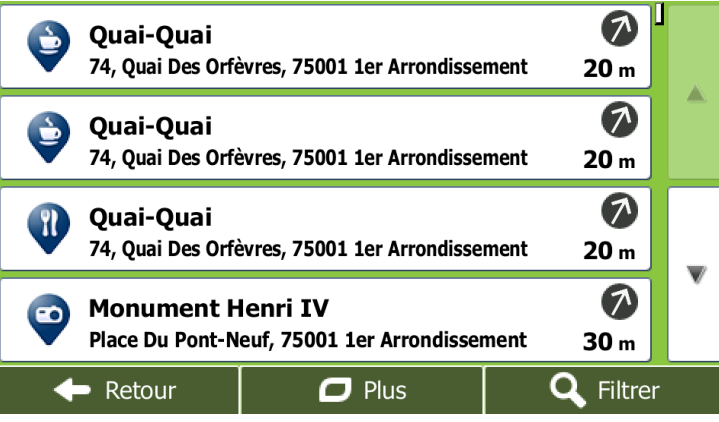

4. (facultatif) Les lieux figurant dans la liste sont classés en fonction de la longueur de détour nécessaire (lorsque vous naviguez en suivant l'itinéraire) ou en fonction de la distance par rapport à la position actuelle (quand aucune destination n'est donnée). Si vous voulez réorganiser à

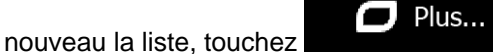

5. Parcourez la liste si c'est nécessaire et touchez l'un des éléments sur la liste. La carte plein écran apparaît. Le point sélectionné figure au milieu. Le nom et l'adresse du lieu s'affichent au-dessus de l'écran.

 $\blacksquare$  Retour

- 6. (facultatif) Touchez pour voir les détails du lieu sélectionné. Touchez pour revenir sur la carte.
- 7. Au besoin, touchez un autre endroit sur la carte pour modifier la destination. Le curseur ( )

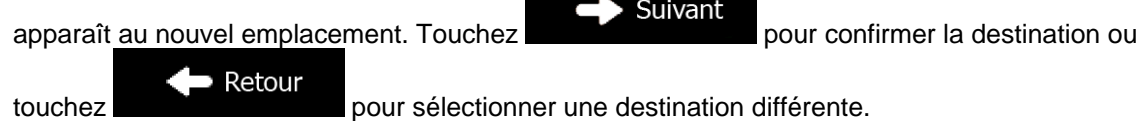

8. Après un bref résumé des paramètres de l'itinéraire, la carte apparaît affichant tout l'itinéraire.

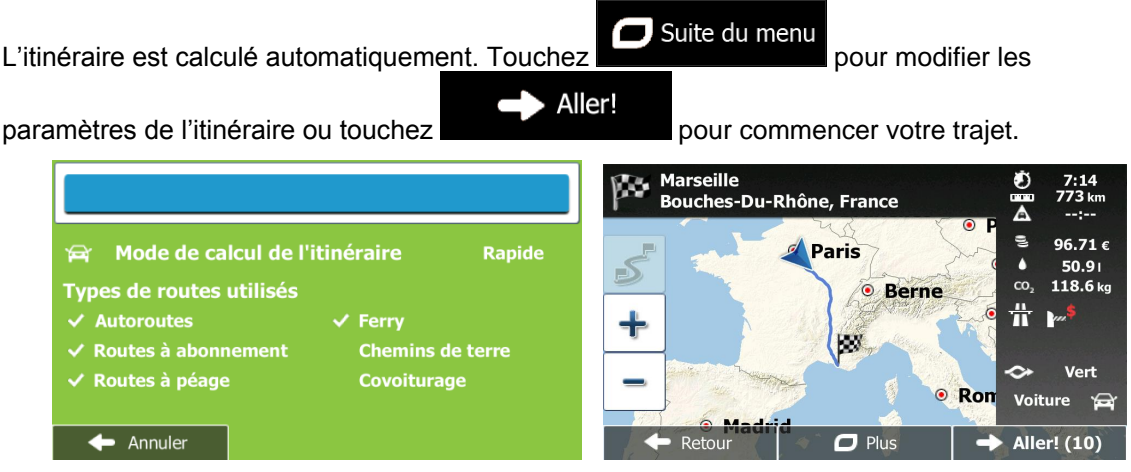

## **3.1.3.2 Rechercher un lieu d'intérêt à l'aide de catégories prédéfinies**

La fonction Recherche prédéfinie vous laisse trouver rapidement les types de lieux les plus fréquemment sélectionnés.

- 1. Si vous êtes sur l'écran Carte, touchez Menu pour revenir au menu Navigation. Destination 2. Dans le Menu de Navigation, touchez les boutons suivants : **Station-service** Sur l'itinéraire **Parking Recherche rapide** Sur l'itinéraire Près de la destination Restaurant Sur l'itinéraire Hébergement Recherche personnalisée Près de la destination Retour
- 3. Les catégories de Recherche prédéfinie apparaissent :

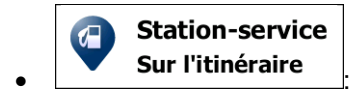

- Si un itinéraire actif existe, les stations-services sont recherchées en route.
- S'il n'y a aucun itinéraire actif (destination n'est pas sélectionnée), elles sont cherchées aux alentours de la position actuelle.
- Si la position actuelle n'est pas disponible non plus (pas de signal GPS), elles sont cherchées aux alentours de la dernière position connue.

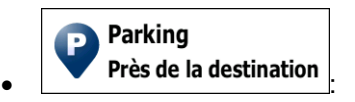

- Si un itinéraire actif existe, les parkings sont recherchés aux alentours de la destination de l'itinéraire.
- S'il n'y a aucun itinéraire actif (destination n'est pas sélectionnée), elles sont cherchées aux alentours de la position actuelle.
- Si la position actuelle n'est pas disponible non plus (pas de signal GPS), elles sont cherchées aux alentours de la dernière position connue.

**Restaurant** Sur l'itinéraire

- Si un itinéraire actif existe, les restaurants sont recherchés sur l'itinéraire.
- S'il n'y a aucun itinéraire actif (destination n'est pas sélectionnée), elles sont cherchées aux alentours de la position actuelle.
- Si la position actuelle n'est pas disponible non plus (pas de signal GPS), elles sont cherchées aux alentours de la dernière position connue.

**Hébergement** Sur l'itinéraire

- Si un itinéraire actif existe, les hébergements sont recherchés aux alentours de la destination de l'itinéraire.
- S'il n'y a aucun itinéraire actif (destination n'est pas sélectionnée), elles sont cherchées aux alentours de la position actuelle.
- Si la position actuelle n'est pas disponible non plus (pas de signal GPS), elles sont cherchées aux alentours de la dernière position connue.
- 4. Touchez l'un des boutons de recherche rapide pour obtenir une liste instantanée des Lieux.

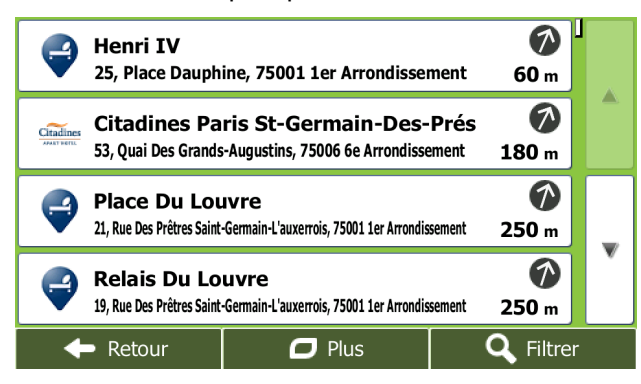

5. (facultatif) Les lieux figurant dans la liste sont déterminés en fonction de leur distance par rapport à votre position actuelle ou à la dernière position connue, à la destination ou en fonction de la longueur de détour nécessaire. Si vous voulez réorganiser à nouveau la liste, touchez

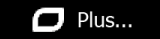

.

6. Parcourez la liste si c'est nécessaire et touchez l'un des éléments sur la liste. La carte plein écran apparaît. Le point sélectionné figure au milieu. Le nom et l'adresse du lieu s'affichent au-dessus de l'écran.

- 7. (facultatif) Touchez  $\|\mathring{\mathbb{1}}\|$  pour voir les détails du lieu sélectionné. Touchez  $\blacksquare$  Petour pour revenir sur la carte.
- 8. Au besoin, touchez un autre endroit sur la carte pour modifier la destination. Le curseur (

apparaît au nouvel emplacement. Touchez  $\overline{z}$  suivant pour confirmer la destination ou touchez  $\leftarrow$  Retour pour sélectionner une destination différente.

9. Après un bref résumé des paramètres de l'itinéraire, la carte apparaît affichant tout l'itinéraire.

L'itinéraire est calculé automatiquement. Touchez **pour ment pour modifier les paramètres de** l'itinéraire ou touchez **pour d'aller!** pour commencer votre trajet.

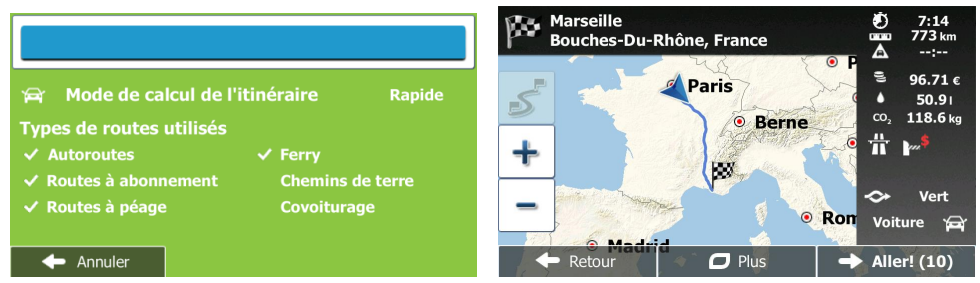

## **3.1.3.3 Rechercher un lieu par catégorie**

Vous pouvez rechercher des lieux d'intérêt par leurs catégories ou sous-catégories.

- 1. Si vous êtes sur l'écran Carte, touchez  $\vert$  Menu  $\vert$  pour revenir au menu Navigation.
- 2. Dans le Menu de Navigation, touchez les boutons suivants :  $\overline{Q}$  Destination

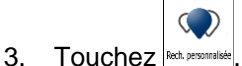

- 4. Sélectionnez la zone près de laquelle vous recherchez le lieu :
	- Près d'ici
	- Touchez **pour effectuer des recherches autour de la position actuelle ou,** le cas échéant, autour de la dernière position connue. (La liste de résultats sera affichée en fonction de la distance par rapport à votre position.)

- Touchez pour rechercher un lieu dans une ville sélectionnée. (La liste de résultats sera affichée en fonction de la distance par rapport au centre de la ville sélectionnée.)
- A proximité<br>Touchez de la destination pour chercher un lieu autour de la destination de l'itinéraire actif. (La liste de résultats sera affichée en fonction de la distance par rapport à la destination.)

#### Sur l'itinéraire

• Touchez **Four Report of Pour effectuer des recherches sur l'itinéraire actif et non autour** d'un point donné. Cela s'avère utile lorsque vous souhaitez ajouter un arrêt ultérieur sans effectuer un grand détour, notamment pour une station-service ou un restaurant. (La liste de résultats sera affichée en fonction de la longueur de détour nécessaire.)

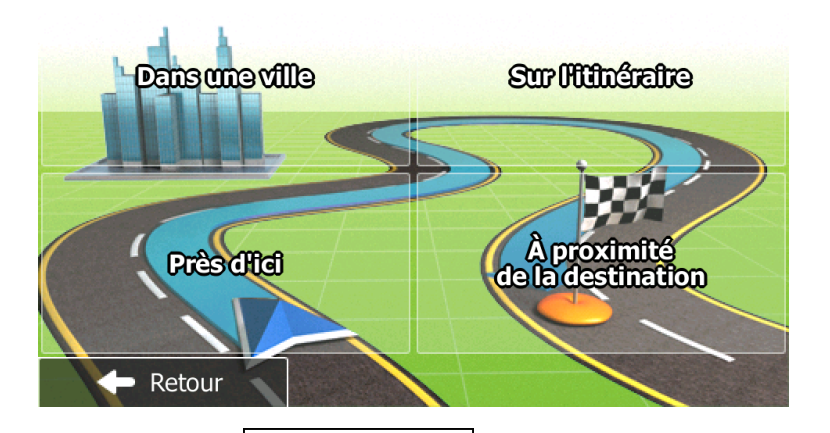

Dans une ville 5. (facultatif) Si vous avez sélectionné  $\boxed{\phantom{a} \phantom{a}}$  sélectionnez la ville qui sera le lieu de recherche.

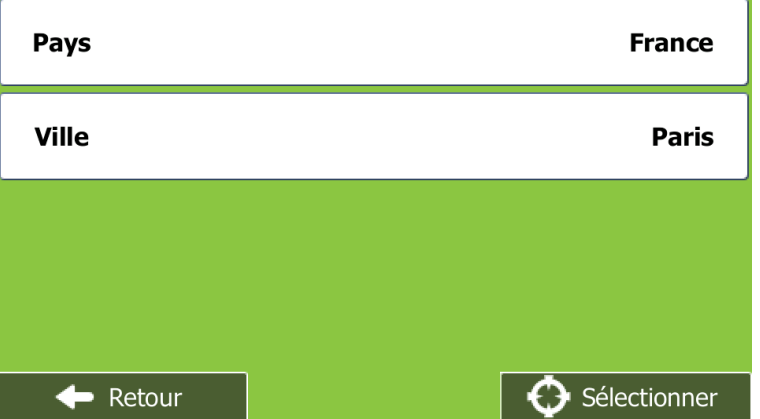

6. Sélectionnez l'une des catégories de lieu principal (ex. hébergement) ou touchez

Répertorier tous lieux pour répertorier tous les lieux près de l'emplacement sélectionné ou sur l'itinéraire.

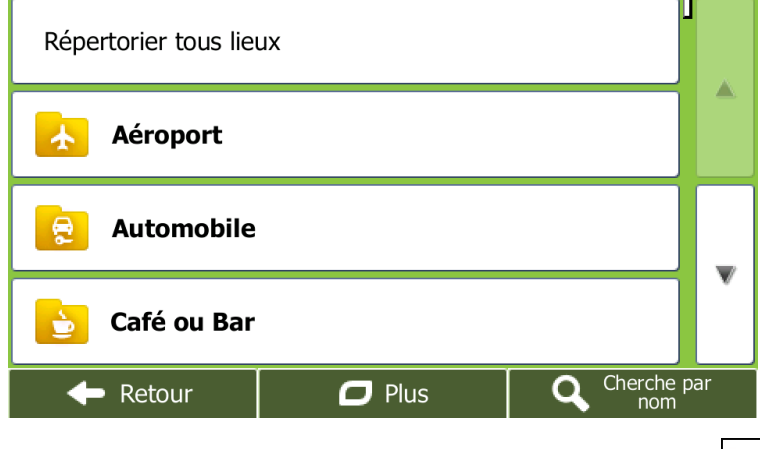

Répertorier tous lieux

7. Sélectionnez l'une des sous-catégories de lieu (ex. Hôtel ou motel) ou touchez pour répertorier tous les lieux se trouvant dans la catégorie principale située près du lieu sélectionné ou sur l'itinéraire.

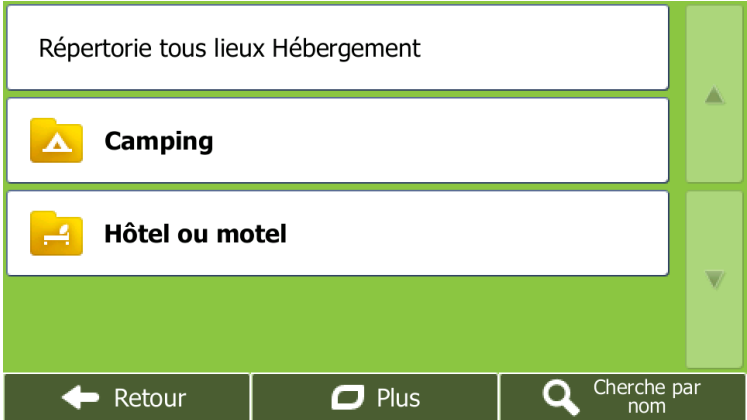

8. Parfois, la liste de marques contenues dans la sous-catégorie du lieu sélectionné s'affiche.

Répertorier tous lieux

Sélectionnez une marque ou touchez **pour example de la pour répertorier tous les lieux contenus** dans la sous-catégorie sélectionnée près du lieu sélectionné ou sur l'itinéraire.

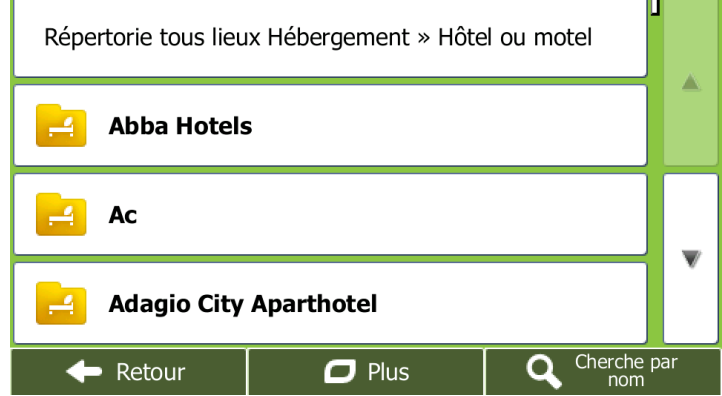

9. Enfin, les résultats s'affichent dans la liste.

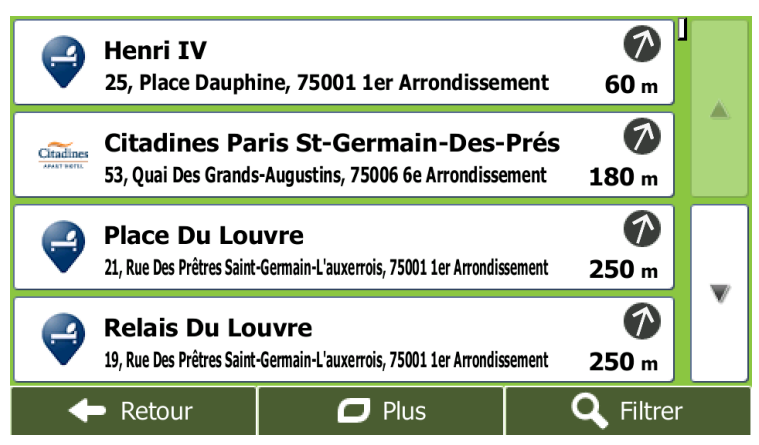

10. (facultatif) Les lieux figurant dans la liste sont classés en fonction de leur distance par rapport à la position actuelle ou à la dernière position connue, à partir de la ville sélectionnée, de la destination ou par rapport à la longueur du détour nécessaire. Si vous voulez réorganiser à nouveau la liste,

 $\Box$  Plus... touchez

- 11. Parcourez la liste si c'est nécessaire et touchez l'un des éléments sur la liste. La carte plein écran apparaît. Le point sélectionné figure au milieu. Le nom et l'adresse du lieu s'affichent au-dessus de l'écran.
- 12. (facultatif) Touchez pour voir les détails du lieu sélectionné. Touchez **Prétour** pour revenir sur la carte.
- 13. Au besoin, touchez un autre endroit sur la carte pour modifier la destination. Le curseur apparaît au nouvel emplacement. Touchez  $\overline{P}$  suivant pour confirmer la destination ou touchez  $\leftarrow$  Retour pour sélectionner une destination différente.
- 14. Après un bref résumé des paramètres de l'itinéraire, la carte apparaît affichant tout l'itinéraire.
	- L'itinéraire est calculé automatiquement. Touchez  $\Box$  suite du menu pour modifier les paramètres de

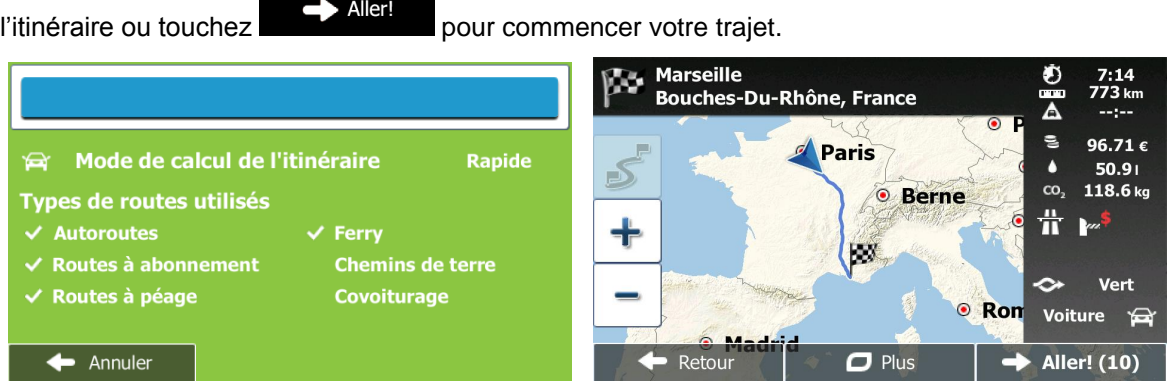

#### **3.1.3.4 Rechercher un lieu par son nom**

Vous pouvez rechercher des lieux par leurs noms. Vous pouvez rechercher près d'un emplacement différent ou sur votre itinéraire dans toute la base de données de lieux ou uniquement dans une catégorie ou sous-catégorie de lieux.

- 1. Si vous êtes sur l'écran Carte, touchez  $\Box$  Menu  $\Box$  pour revenir au menu Navigation.
- 2. Dans le Menu de Navigation, touchez les boutons suivants :  $\Box$  Destination
	-
- 3. Touchez Rech. personnals
- 4. Sélectionnez la zone près de laquelle vous recherchez le lieu :
	- Touchez Près d'ici pour effectuer des recherches autour de la position actuelle ou, le cas échéant, autour de la dernière position connue. (La liste de résultats sera affichée en fonction de la distance par rapport à votre position.)
	- Touchez **Dans une ville** pour rechercher un lieu dans une ville sélectionnée. (La liste de résultats sera affichée en fonction de la distance par rapport au centre de la ville sélectionnée.)

- Touchez de la destination<br>• Touchez de la destination pour chercher un lieu autour de la destination de l'itinéraire actif. (La liste de résultats sera affichée en fonction de la distance par rapport à la destination.)
	-
- Touchez pour effectuer des recherches sur l'itinéraire actif et non autour d'un point donné. Cela s'avère utile lorsque vous souhaitez ajouter un arrêt ultérieur sans effectuer un grand détour, notamment pour une station-service ou un restaurant. (La liste de résultats sera affichée en fonction de la longueur de détour nécessaire.)

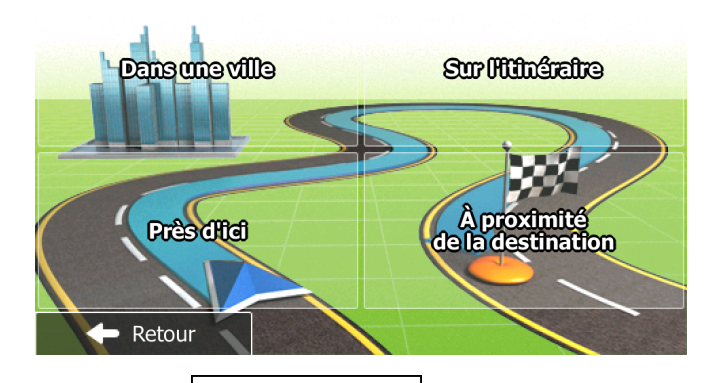

Dans une ville 5. (facultatif) Si vous avez sélectionné **de la présence de la ville du** sera le lieu de recherche.

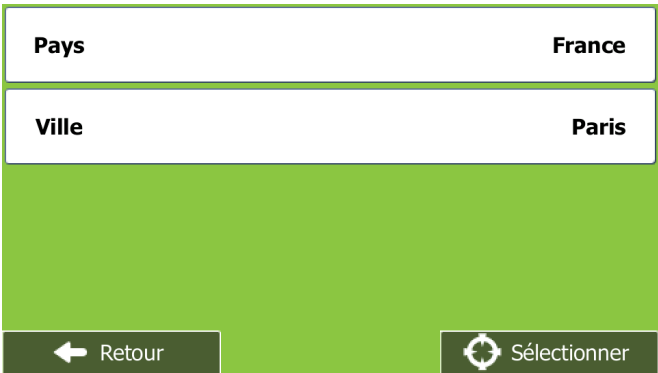

6. Sélectionnez l'une des catégories du lieu principal (ex. hébergement) qui fera l'objet de la

recherche ou touchez Q cherche par nom pour effectuer la recherche parmi tous les lieux.

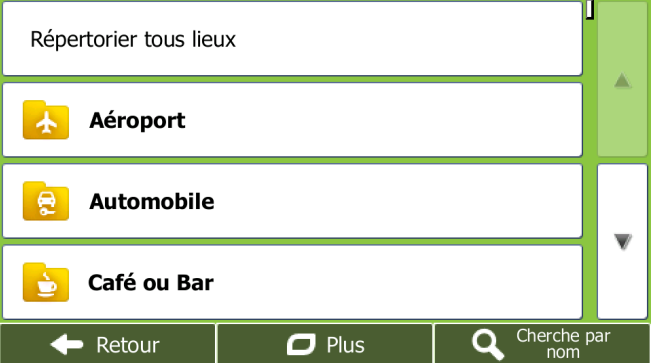

7. Sélectionnez l'une des sous-catégories de lieux (ex Hôtel ou motel) qui fera l'objet de la recherche ou touchez Q cherche par nom pour effectuer la recherche dans la catégorie de lieu sélectionné.

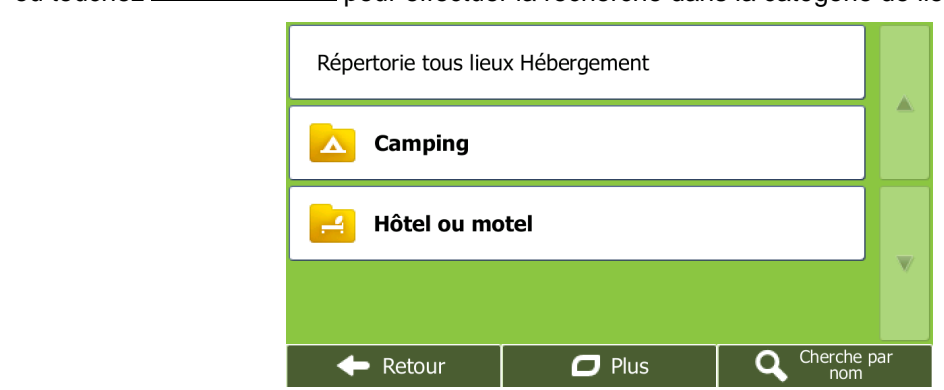

8. Touchez C cherche par nom si vous ne l'avez pas encore fait.

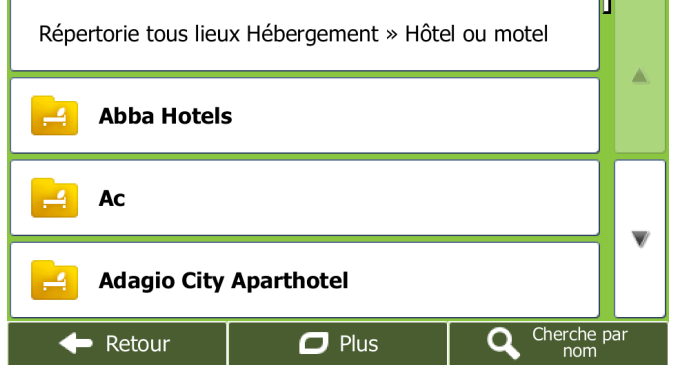

9. A l'aide du clavier, commencez à saisir le nom du lieu.

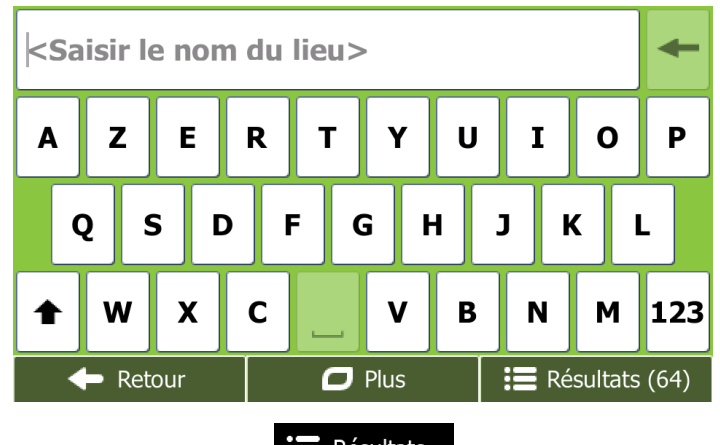

10. Après avoir saisi quelques lettres, touchez **Elects** pour afficher la liste de lieux qui portent des noms contenant la séquence de caractères saisie.

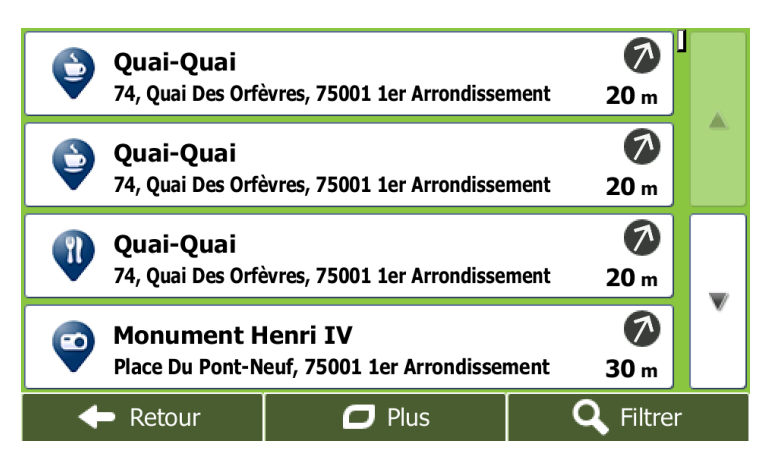

- 11. (facultatif) Les lieux figurant dans la liste sont classés en fonction de leur distance par rapport à la position actuelle ou à la dernière position connue, à partir de la ville sélectionnée, de la destination ou par rapport à la longueur du détour nécessaire. Si vous voulez réorganiser à nouveau la liste, touchez  $\Box$  Plus...
- 12. Parcourez la liste si c'est nécessaire et touchez l'un des éléments sur la liste. La carte plein écran apparaît. Le point sélectionné figure au milieu. Le nom et l'adresse du lieu s'affichent au-dessus de l'écran.
- 13. (facultatif) Touchez 1 pour voir les détails du lieu sélectionné. Touchez revenir sur la carte.
- 14. Au besoin, touchez un autre endroit sur la carte pour modifier la destination. Le curseur (<sup>1</sup>)

apparaît au nouvel emplacement. Touchez **pour suivant** pour confirmer la destination ou touchez **P** Retour pour sélectionner une destination différente.

15. Après un bref résumé des paramètres de l'itinéraire, la carte apparaît affichant tout l'itinéraire.

L'itinéraire est calculé automatiquement. Touchez **pour menu** pour modifier les paramètres de l'itinéraire ou touchez **pour d'aller!** pour commencer votre trajet.

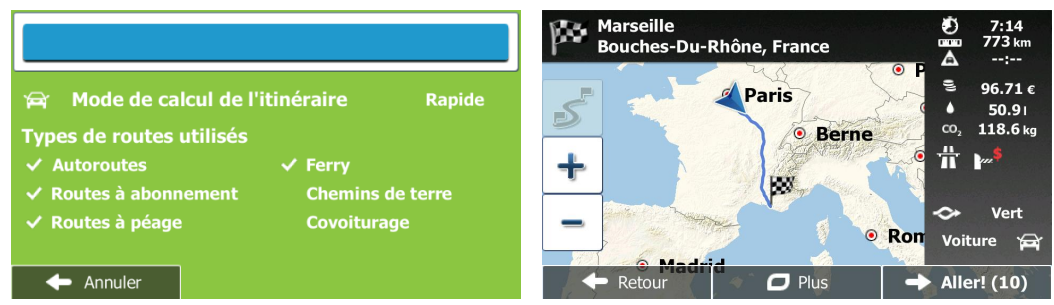

#### **3.1.3.5 Sélectionner une assistance à proximité depuis l'option « Afficher ma position »**

Vous pouvez rapidement chercher une assistance à proximité depuis l'écran « Afficher ma position ».

1. Sur l'écran Carte, touchez pour ouvrir le menu Rapide.

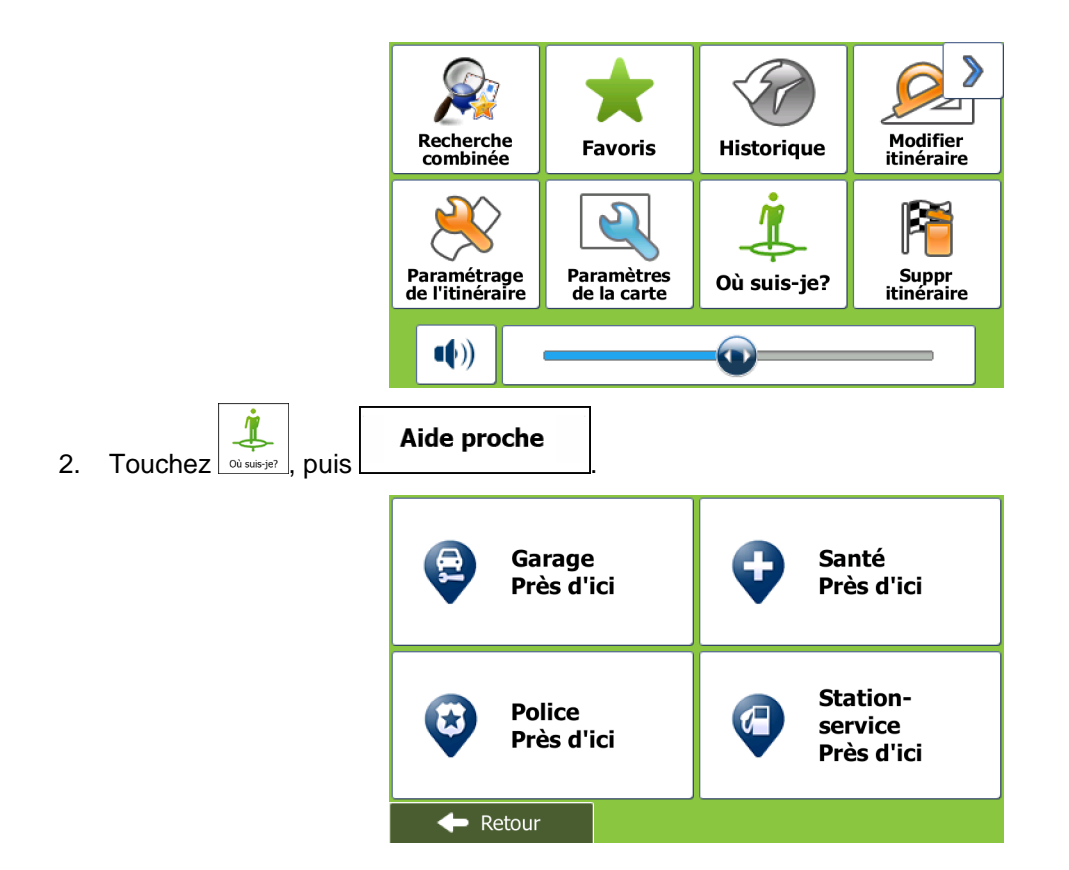

3. Les catégories de recherche prédéfinies apparaissent. Elles concernent toutes des recherches autour de la position actuelle (ou autour de la dernière position connue si la position actuelle n'est pas disponible) :

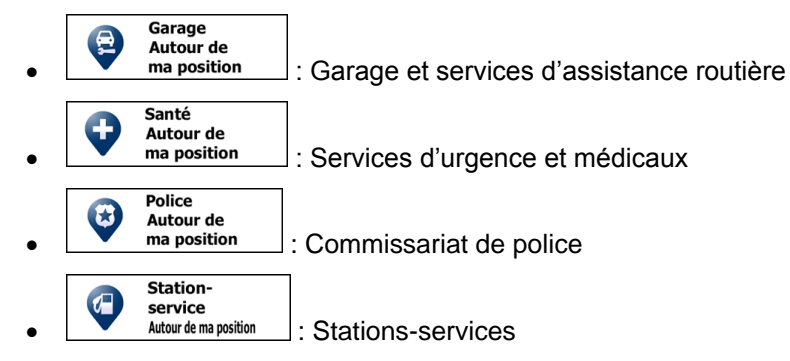

4. Touchez l'un des boutons de recherche rapide pour obtenir une liste instantanée de ce type de Lieux.

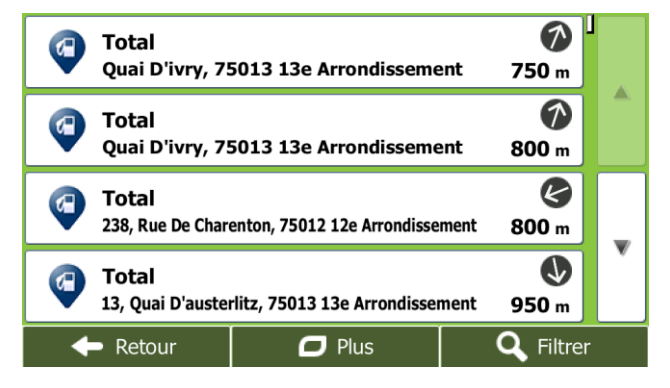

5. (facultatif) Les lieux figurant dans la liste sont classés en fonction de leur distance par rapport à la position actuelle ou à la dernière position connue, à partir de la ville sélectionnée, de la destination ou par rapport à la longueur du détour nécessaire. Si vous voulez réorganiser à nouveau la liste,

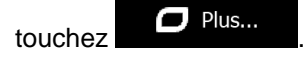

- 6. Parcourez la liste si c'est nécessaire et touchez l'un des éléments sur la liste. La carte plein écran apparaît. Le point sélectionné figure au milieu. Le nom et l'adresse du lieu s'affichent au-dessus de l'écran.
- 7. (facultatif) Touchez pour voir les détails du lieu sélectionné. Touchez **Pretour** pour revenir sur la carte.
- 8. Au besoin, touchez un autre endroit sur la carte pour modifier la destination. Le curseur apparaît au nouvel emplacement. Touchez **pour suivant** pour confirmer la destination ou touchez **pour sélectionner une destination différente.**
- 9. Après un bref résumé des paramètres de l'itinéraire, la carte apparaît affichant tout l'itinéraire.

L'itinéraire est calculé automatiquement. Touchez  $\Box$  suite du menu pour modifier les paramètres de l'itinéraire ou touchez **pour d'aller!** pour commencer votre trajet.

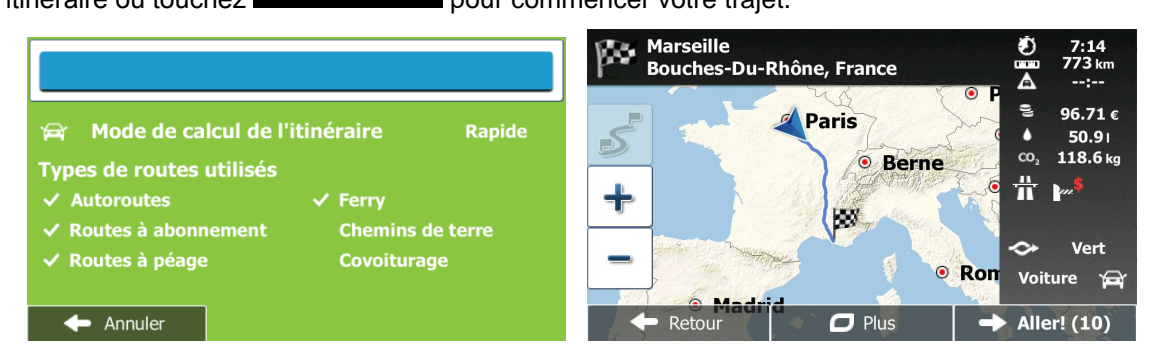

#### **3.1.4 Sélection d'un emplacement sur la carte comme destination**

- 1. Si vous êtes sur l'écran Carte, touchez  $\Box$  Menu  $\Box$  pour revenir au menu Navigation.
- 2. Dans le Menu de Navigation, touchez les boutons suivants :  $\overline{\mathbf{Q}}$  Destination
- 3. Recherchez votre destination sur la carte : déplacez et modifiez l'échelle de la carte si nécessaire.

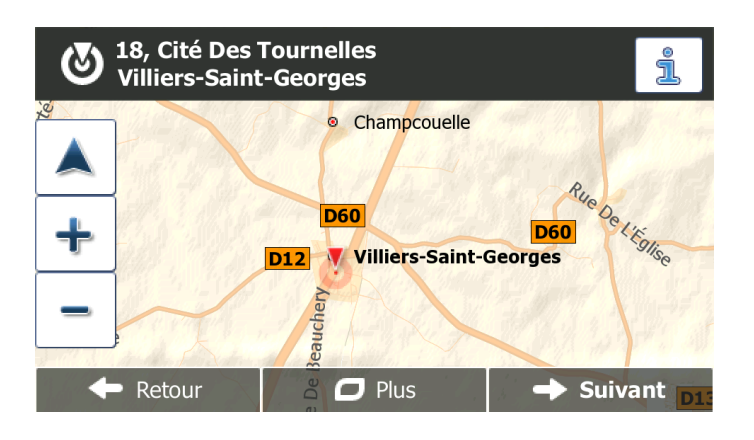

- 4. Touchez la position que vous voulez sélectionner comme destination. Le curseur ( ) apparaît à cet endroit.
- Sélectionner 5. Touchez pour sélectionner le curseur comme destination.
- 6. Après un bref résumé des paramètres de l'itinéraire, la carte apparaît affichant tout l'itinéraire.

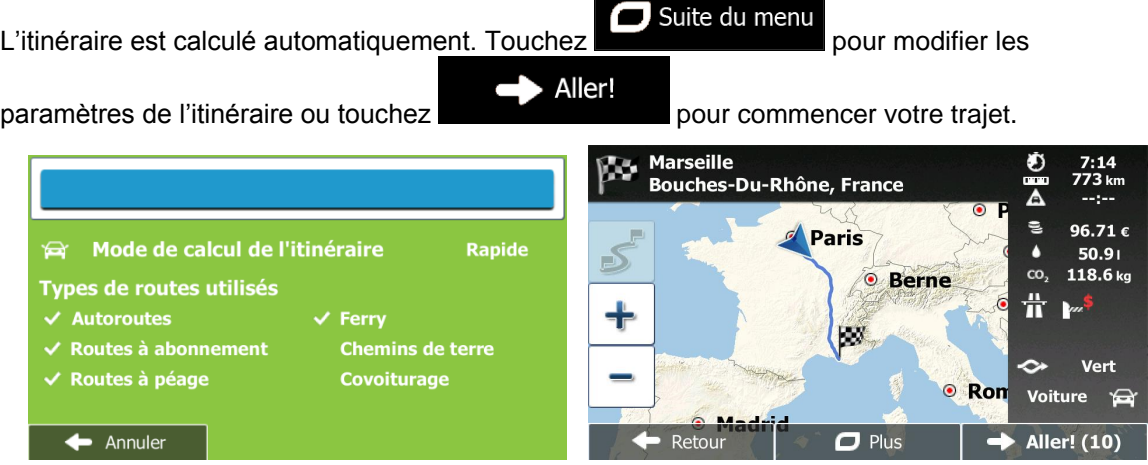

# **3.1.5 Sélection de la destination à partir de vos favoris**

Vous pouvez sélectionner un emplacement que vous avez déjà enregistré en tant que favori et en faire votre destination.. Le processus d'ajout d'un emplacement à la liste des destinations favorites est décrit dans page [76.](#page-75-0)

- 1. Accès à la liste des favoris :
	- $\bullet$  Si vous êtes sur l'écran Carte, touchez pour afficher le menu Rapide.
	- Si vous êtes dans le menu de Navigation, touchez
- Х 2. Touchez  $\lfloor$  Favoris  $\lfloor$ . La liste de destinations favorites s'affiche.

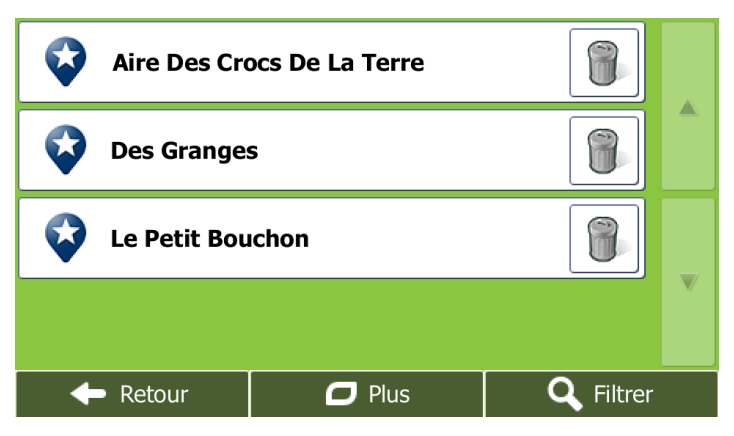

3. Touchez le favori que vous voulez définir comme destination. Si c'est nécessaire, parcourez la liste

vers le bas pour obtenir plus d'informations ou touchez **et saisissez** quelques lettres du nom de votre destination favorite.

4. La carte plein écran apparaît. Le point sélectionné figure au milieu. Au besoin, touchez un autre

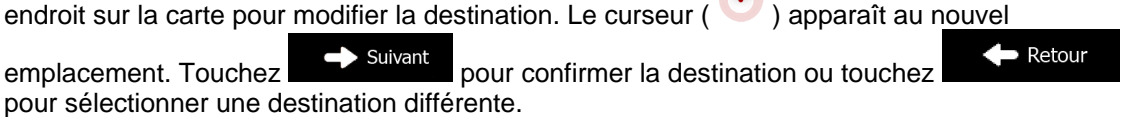

V

5. Après un bref résumé des paramètres de l'itinéraire, la carte apparaît affichant tout l'itinéraire.

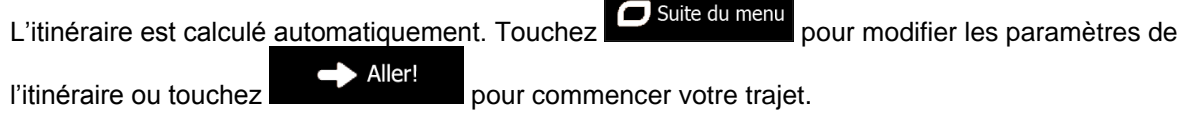

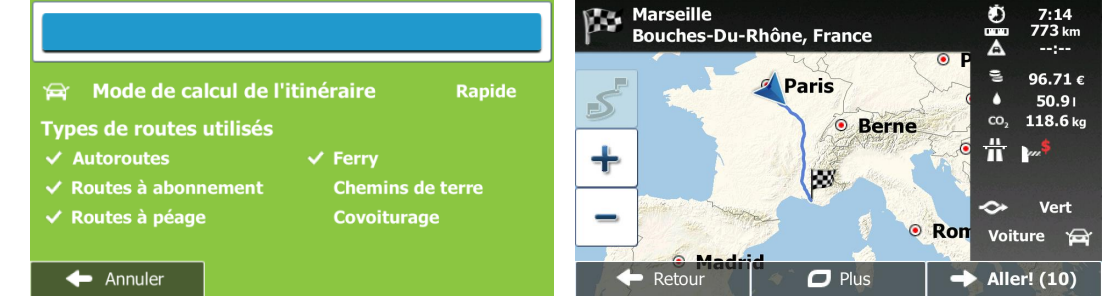

# **3.1.6 Sélectionner une des destinations les plus probables (Historique intelligent)**

Les destinations que vous avez préalablement définies apparaissent dans la liste Historique. Deux de ces destinations récentes sont illustrées dans le menu de Destination pour un accès facile. L'Historique intelligent propose ces lieux en se basant sur vos habitudes de navigation à l'aide de paramètres, comme l'heure actuelle de la journée, le jour de la semaine et la position actuelle. Plus vous utilisez le logiciel de navigation, mieux il peut deviner votre destination désirée.

1. Si vous êtes sur l'écran Carte, touchez **Menu** pour revenir au menu Navigation. 2. Dans le Menu de Navigation, touchez **Q** Destination

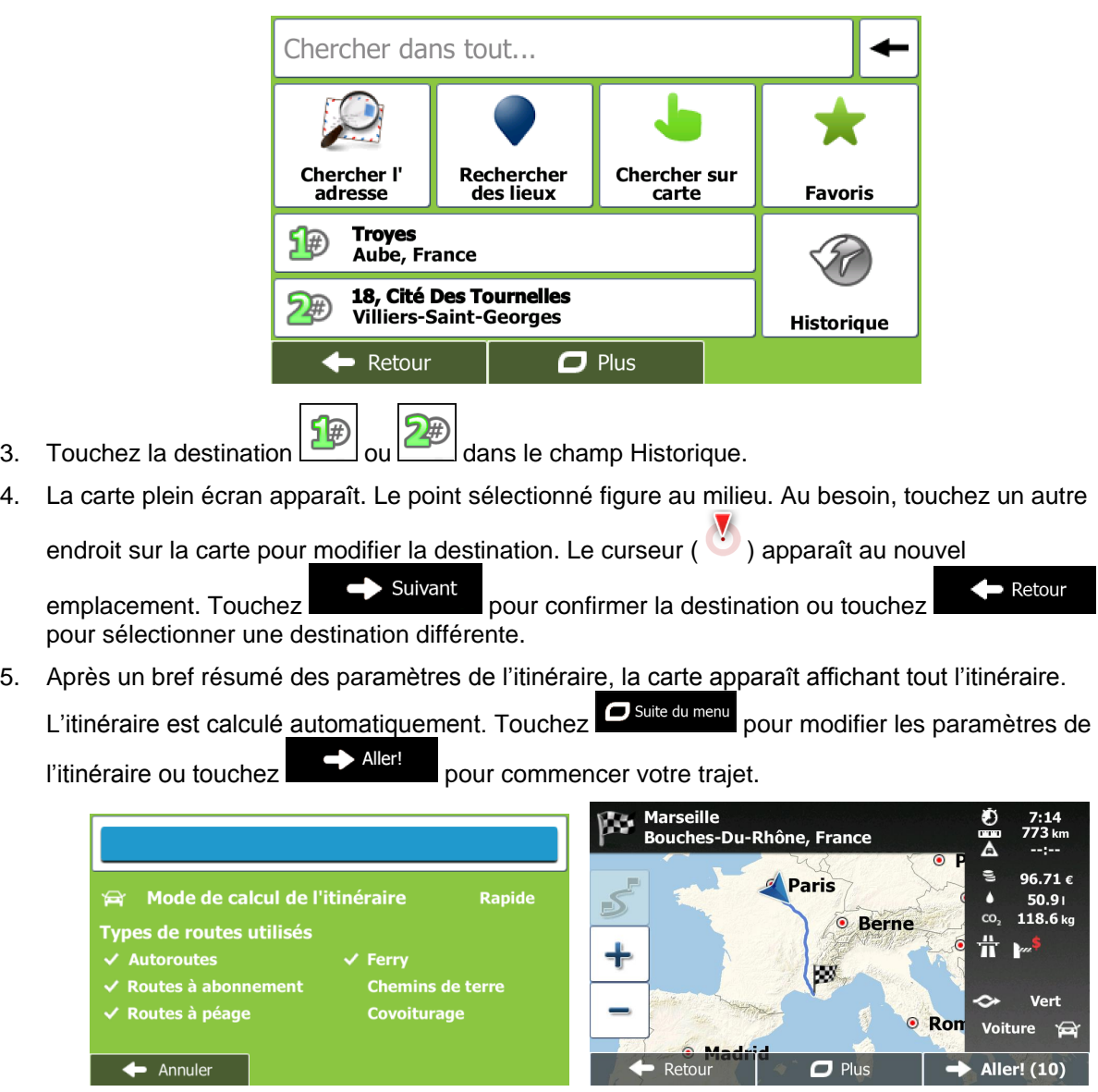

# **3.1.7 Sélectionner une destination récente à partir de l'historique**

Les destinations que vous avez préalablement définies apparaissent dans l'historique.

- 1. Accédez à l'historique :
	- $\diamondsuit$  $\bullet$  Si vous êtes sur l'écran Carte, touchez puis touchez  $\Box$  $\bigotimes$  $\bullet$  Si vous êtes dans le menu Navigation, touchez  $\overline{Q}$  Destination puis touchez  $\overline{P}$  Historique
- 2. La liste des destinations récentes s'affiche. L'historique intelligent propose en première page trois destinations en tenant compte de vos itinéraires précédents (destinations les plus probables). Les autres destinations sont organisées selon l'heure à laquelle elles ont été sélectionnées en dernier. Si nécessaire, parcourez la liste pour voir les destinations précédentes.

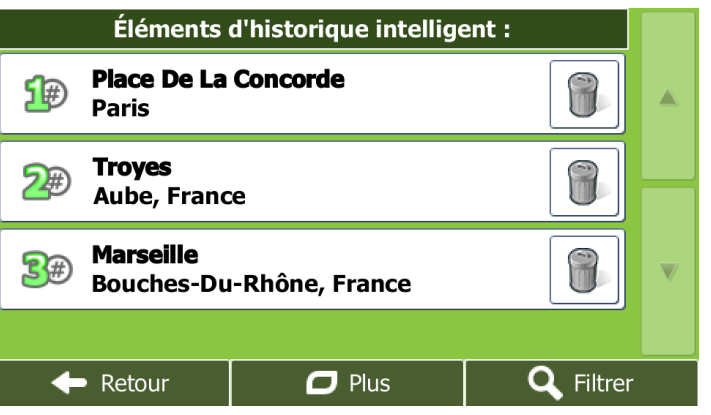

- 3. Sélectionnez une destination dans la liste.
- 4. La carte plein écran apparaît. Le point sélectionné figure au milieu. Au besoin, touchez un autre

endroit sur la carte pour modifier la destination. Le curseur ( ) apparaît au nouvel emplacement. Touchez **pour confirmer** la destination ou touchez  $\blacktriangleright$  Retour pour sélectionner une destination différente.

5. Après un bref résumé des paramètres de l'itinéraire, la carte apparaît affichant tout l'itinéraire.

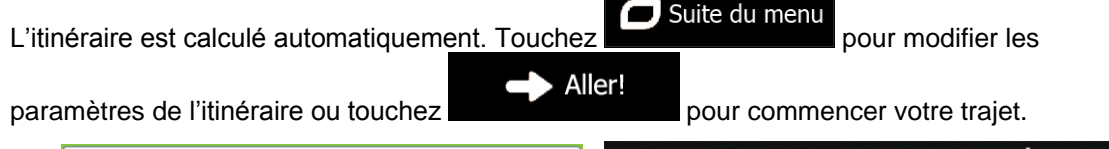

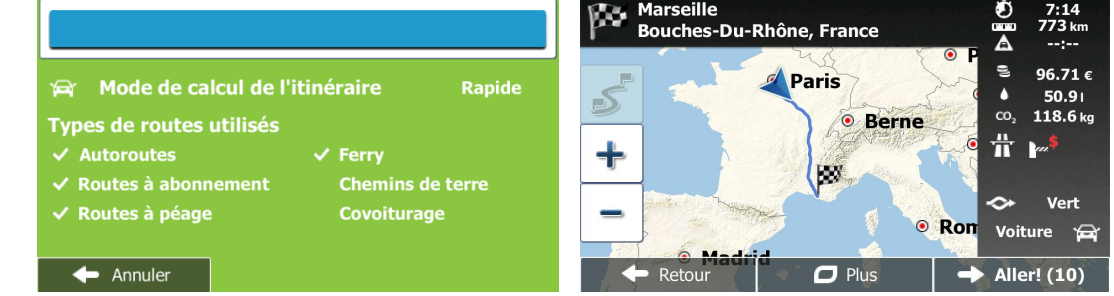

# **3.1.8 Saisir les coordonnées de la destination**

Vous pouvez également sélectionner une destination en saisissant ses coordonnées. Procédez comme suit :

- 1. Si vous êtes sur l'écran Carte, touchez **Menu** pour revenir au menu Navigation. 2. Dans le Menu de Navigation, touchez
- 3. Ouvrez le menu Plus... et touchez  $\bigcirc$  coordonnées
- 4. Vous pouvez saisir les valeurs de la latitude et de la longitude dans l'un des formats suivants : Degrés décimaux ; degrés et minutes décimales ou degrés, minutes et secondes décimales.

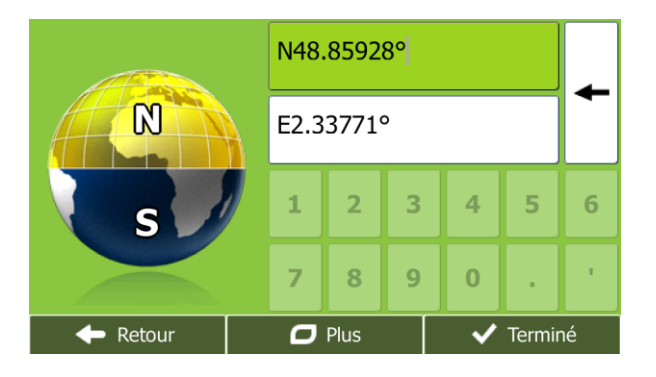

5. (facultatif) Si nécessaire, touchez **Plus...** puis puis puis pour saisir les coordonnées dans le format UTM.

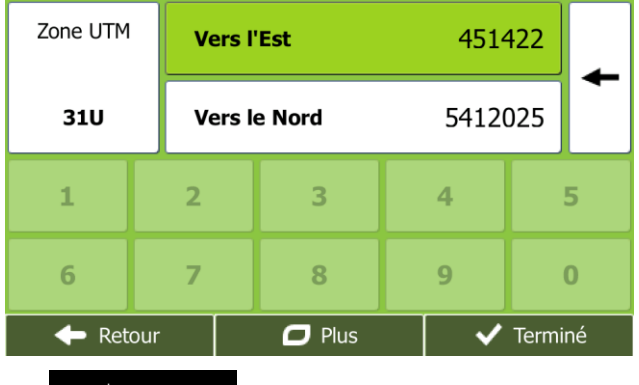

- 6. Une fois terminé, touchez **V** Terminé
- 7. La carte plein écran apparaît. Le point sélectionné figure au milieu. Au besoin, touchez un autre

endroit sur la carte pour modifier la destination. Le curseur ( ) apparaît au nouvel

emplacement. Touchez **pour confirmer la destination ou touchez** pour sélectionner une destination différente.

 $\blacktriangleright$  Retour

8. Après un bref résumé des paramètres de l'itinéraire, la carte apparaît affichant tout l'itinéraire.

L'itinéraire est calculé automatiquement. Touchez **pour ment pour modifier les paramètres de** l'itinéraire ou touchez **pour commencer votre trajet.** 

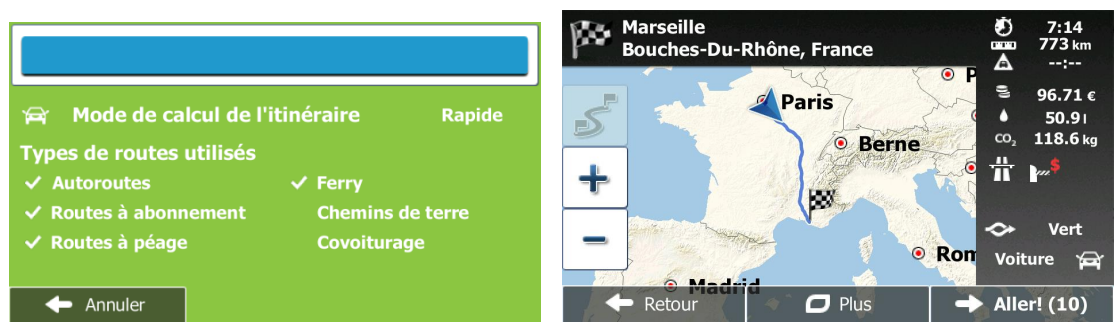

# **3.1.9 Créer un itinéraire à partir de la liste de destinations (Créer itinéraire)**

Vous pouvez aussi créer la destination de votre itinéraire grâce à la destination du menu Itinéraire.

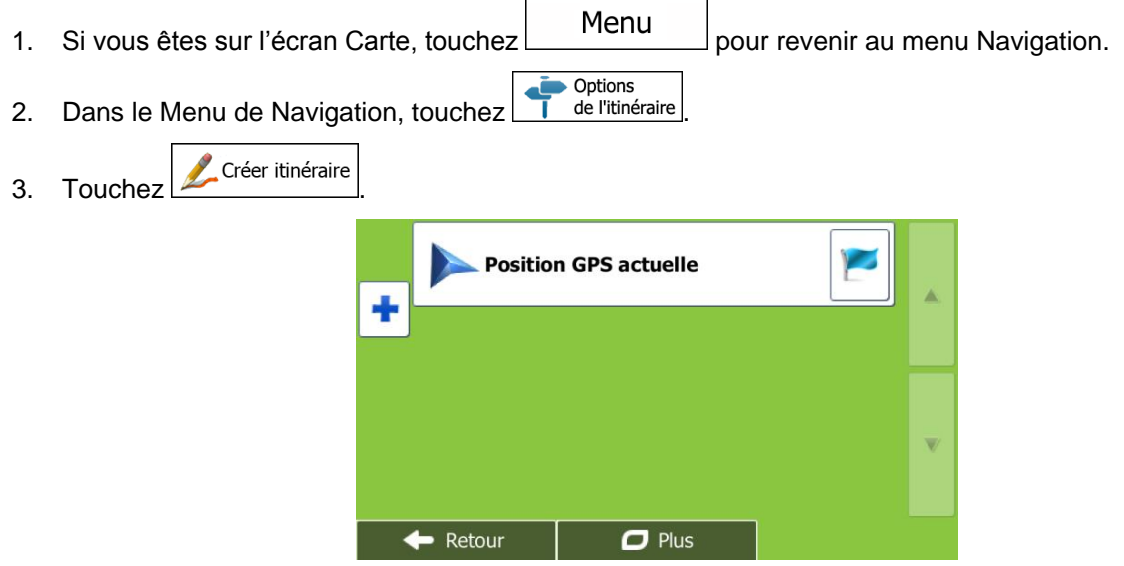

- 4. Il n'y a qu'une ligne dans la liste de points d'itinéraire, le point de départ de l'itinéraire, normalement la position GPS actuelle.
- 5. Touchez  $\boxed{\phantom{a}}$  pour sélectionner votre destination.
- 6. Le menu de destination apparaît et vous pouvez sélectionner la destination de votre itinéraire en suivant le même procédé décrit dans les sections précédentes.

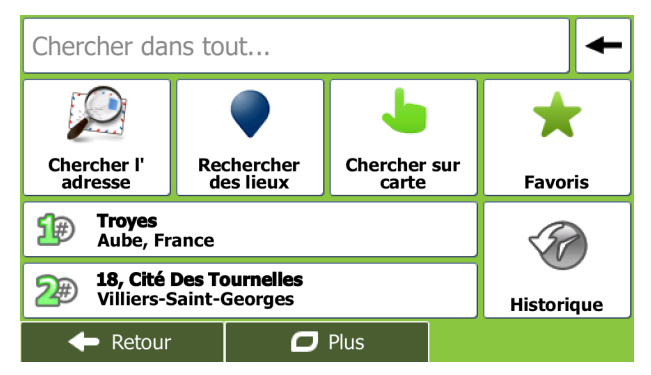

7. Lorsque la nouvelle destination est sélectionnée, la liste réapparaît.

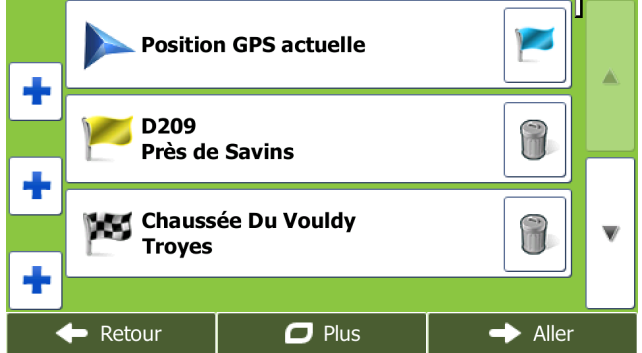

8. Pour ajouter davantage de destinations, touchez **de la li**endroit où vous voulez insérer le nouveau point d'itinéraire dans la liste et répétez la procédure ci-dessus.

# **3.2 Visualisation de l'intégralité de l'itinéraire sur la carte**

Il est facile d'obtenir une vue d'ensemble de la carte de l'itinéraire actif. Procédez comme suit :

- 1. Si vous êtes sur l'écran Carte, touchez Menu pour revenir au menu Navigation. Options
- 2. Dans le Menu de Navigation, touchez de l'itinéraire

Vue d'ensemble 3. Touchez **LEL TRE REGISLATE**. L'itinéraire actif s'affiche dans toute sa longueur sur la carte avec des informations et des commandes supplémentaires.

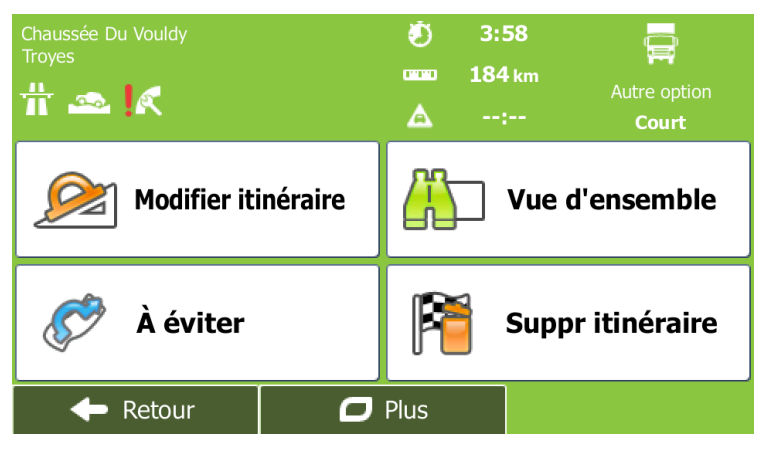

# **3.3 Vérification des paramètres de l'itinéraire et accès aux fonctions liées à l'itinéraire**

Vous pouvez vérifier différents paramètres de l'itinéraire recommandé par Mappy X685.

- 1. Si vous êtes sur l'écran Carte, touchez  $\Box$  Menu  $\Box$  pour revenir au menu Navigation.
- Options 2. Dans le Menu de Navigation, touchez **inter de l'itinéraire**
- 3. Les informations suivantes s'affichent :
	- Le nom et/ou l'adresse de la destination.
	- Des icônes d'avertissements (s'il y en a). Elles fournissent des informations supplémentaires sur votre itinéraire (par ex. des chemins de terre ou des routes à péage à emprunter).
	- La durée totale de l'itinéraire.
	- La longueur totale de l'itinéraire.
	- Le retard prévu calculé à partir des évènements de la circulation sur votre itinéraire.
	- Le symbole du type de véhicule utilisé pour le calcul de l'itinéraire.
	- La méthode de planification d'itinéraire (par ex. Rapide).

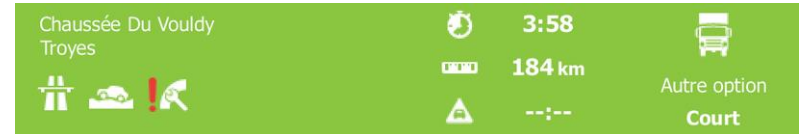

- 4. Vous disposez des options suivantes sur cet écran (pour des instructions détaillées sur leur utilisation, lisez le chapitre suivant) :
	- Modifier itinéraire Touchez pour éditer l'itinéraire : pour ajouter ou supprimer des destinations ou pour modifier leur séquence. Vous pouvez également définir un point de départ différent de votre emplacement actuel. Cette action peut être utile pour planifier et enregistrer un trajet futur.
	- Vue d'ensemble Touchez **FLANCE COMPUTER POUR AFFICHER L'Itinéraire complet sur la carte.** À éviter
	- Touchez **pour contourner** une partie de l'itinéraire.
	- Suppr Itinér. Touchez **D pour supprimer l'itinéraire actif.**

Retour

- $\Box$  Plus... Touchez pour afficher une liste comprenant davantage d'options telles que la sélection des types d'itinéraires, la modification des paramètres de l'itinéraire, la simulation de l'itinéraire, l'enregistrement de l'itinéraire actif ou le chargement d'un itinéraire précédemment enregistré.
- 

Touchez **pour revenir au menu Navigation.** 

# **3.4 Modifier l'itinéraire**

Quand la navigation est déjà démarrée, il y a plusieurs façons de modifier l'itinéraire actif. Les sections suivantes indiquent certaines de ces options.

# **3.4.1 Sélectionner une nouvelle destination lorsque vous avez déjà un itinéraire : Nouvel itinéraire, étape ou destination finale**

Si vous avez déjà un itinéraire recommandé et si vous sélectionnez une nouvelle destination selon la description faite dans les sections ci-dessus, l'application demandera votre avis sur le démarrage d'un nouvel itinéraire, l'ajout d'une nouvelle étape (destination intermédiaire) à l'itinéraire ou sur l'ajout de la nouvelle destination sélectionnée à la fin de l'itinéraire actuel.

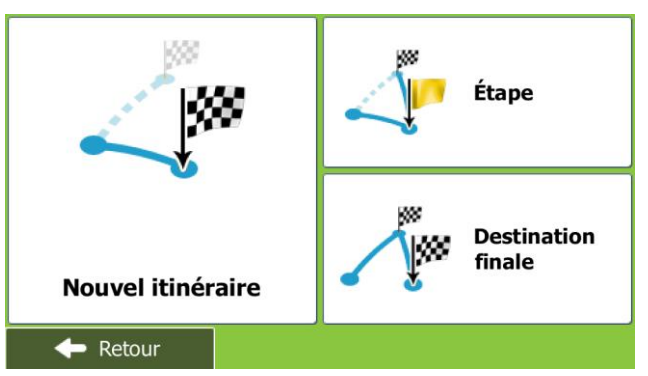

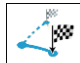

Touchez **Mouvel Itinataire** pour planifier un nouvel itinéraire au nouvel emplacement sélectionné. La destination et les étapes précédentes sont supprimées.

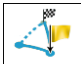

Touchez  $\Box$  ttape pour ajouter le nouvel emplacement sélectionné comme une destination intermédiaire à votre itinéraire. Les autres destinations de l'itinéraire restent intactes. Remarque : La nouvelle étape est placée parmi les destinations afin de garantir un itinéraire optimum. Pour déterminer le lieu d'apparition d'une étape, utilisez la fonction Modifier itinéraire.

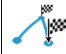

• Touchez **Desination finate** pour ajouter la nouvelle destination sélectionnée à la fin de l'itinéraire. Les autres destinations de l'itinéraire restent intactes. La destination finale précédente est à présent la dernière étape.

## **3.4.2 Déterminer un nouveau point de départ de l'itinéraire**

Pour une navigation normale, tous les itinéraires sont planifiés à partir de votre position actuelle. Afin de vérifier les itinéraires futurs, les simuler ou voir leur durée et leur distance, vous pouvez désactiver le récepteur GPS. Vous pouvez ensuite déterminer le point de départ de l'itinéraire à un emplacement différent de la position GPS actuelle.

1. Si vous êtes sur l'écran Carte, touchez Menu pour revenir au menu Navigation. Options 2. Dans le Menu de Navigation, touchez de l'itinéraire 3. Si vous avez déjà choisi un itinéraire, touchez **. Sault Modifier itinéraire** . Si vous prenez un nouvel itinéraire, touchez Créer itinéraire **Position GPS actuelle** ٠ D<sub>209</sub> Ĥ Près de Savins ٠ **Les Chaussée Du Vouldy** i **Troyes** ٠  $\Box$  Plus  $\blacktriangleright$  Retour  $\rightarrow$  Aller Position GPS actuelle 4 Retour  $\Box$  Plus

4. La première ligne marque le début de l'itinéraire qui représente normalement la position GPS

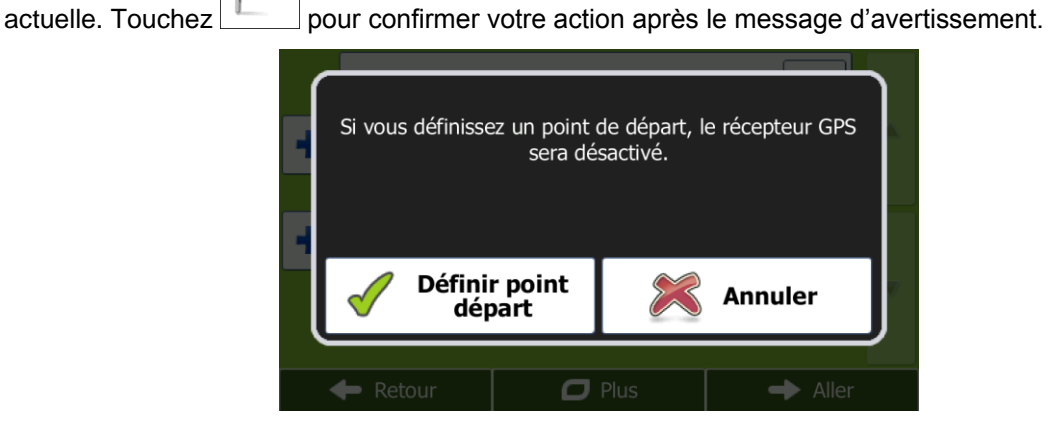

5. Le menu de destination apparaît et vous pouvez sélectionner le point de départ de l'itinéraire de la même manière que vous sélectionnez une destination.

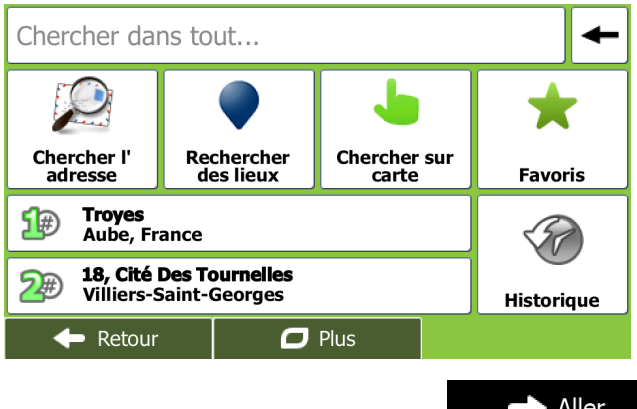

- 6. Lorsque vous définissez le nouveau point de départ, touchez
- 7. La carte réapparaît en affichant un marqueur de véhicule transparent (qui indique qu'il n'y a pas de réception GPS). Si un itinéraire actif existe déjà, il est à présent recalculé à partir de l'emplacement sélectionné.

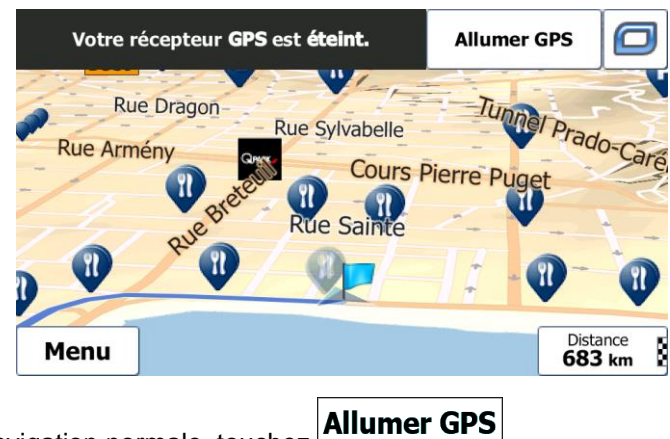

8. Pour retourner à la navigation normale, touchez

# **3.4.3 Éditer la liste des destinations (Modifier itinéraire)**

Vous pouvez éditer l'itinéraire en modifiant la liste des destinations. Vous pouvez ajouter ou supprimer des destinations, modifier la position de départ ou réorganiser la liste.

- 1. Si vous êtes sur l'écran Carte, touchez Menu pour revenir au menu Navigation. • Options 2. Dans le Menu de Navigation, touchez **le de l'itinéraire** 3. Touchez Modifier itinéraire **Position GPS actuelle** ╋ D<sub>209</sub> 而 **Près de Savins Chaussée Du Vouldy Troyes** Retour  $\Box$  Plus  $\blacktriangleright$  Aller
- 4. Vous pouvez alors procéder comme suit :
	- Touchez  $\Box$  pour ajouter une nouvelle destination.
	- Touchez pour supprimer une destination.
	- Touchez pour modifier le point de départ de l'itinéraire.
	- Touchez **Plus...**<br>pour réorganiser la liste. Vous pouvez l'effectuer manuellement ou vous pouvez laisser l'application optimiser l'itinéraire à votre place.

# **3.4.4 Arrêt de l'itinéraire actif**

Vous n'avez pas besoin d'arrêter l'itinéraire actif : lorsque vous recommencez à conduire, Mappy X685 redémarre les instructions vocales à partir de votre position.

# **3.4.5 Supprimer l'itinéraire actif**

Pour annuler l'itinéraire sur lequel vous naviguez actuellement, effectuez l'une des opérations suivantes :

r Si vous êtes sur l'écran Carte, touchez puis touchez supprimer. (Si vous avez un itinéraire avec

des étapes, vous avez besoin de toucher **de suponer (de la composité de la ce** que toutes les étapes soient supprimées.)

• Options Dans le menu Navigation, touchez  $\begin{bmatrix} 1 & \text{options} \\ \text{1} & \text{def} \end{bmatrix}$  puis touchez  $\begin{bmatrix} \mathbb{R}^3 \\ \text{Suppr Itinér.} \end{bmatrix}$ . L'itinéraire actif est supprimé avec toutes ses étapes.

# **3.4.6 Vérification des autres itinéraires lors de la planification de l'itinéraire**

Vous pouvez choisir parmi d'autres itinéraires ou modifier le mode de calcul de l'itinéraire après avoir sélectionné une nouvelle destination. Procédez comme suit :

1. Sélectionnez une destination selon l'explication précédente et allez à l'écran de confirmation de l'itinéraire.

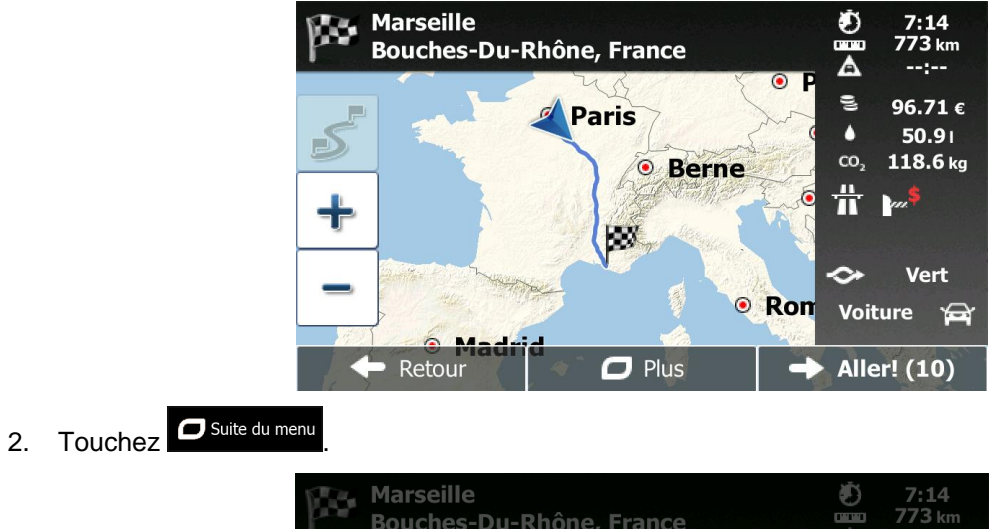

- **Bouches-Du-Rhône, France** 96.71€ **Autres itinéraires**  $50.91$ 118.6 kg **Itinéraire** Vert Paramétrage de l'itinéraire 合 **◆** Fermer  $er! (10)$
- 3. Touchez Autres itinéraires
- 4. Vous voyez les détails essentiels des trois autres itinéraires et le mode de calcul de l'itinéraire sélectionné. Touchez-en un pour l'afficher sur la carte.

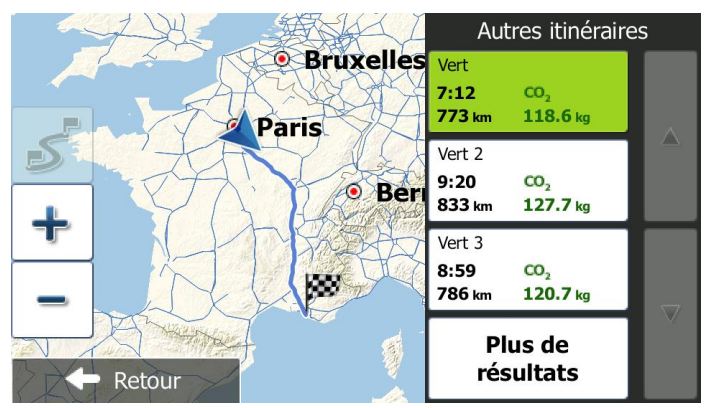

# Plus de résultats

5. Si, en revanche, vous ne trouvez pas une bonne alternative, touchez  $\Box$ vers le bas pour trouver des itinéraires de différents types.

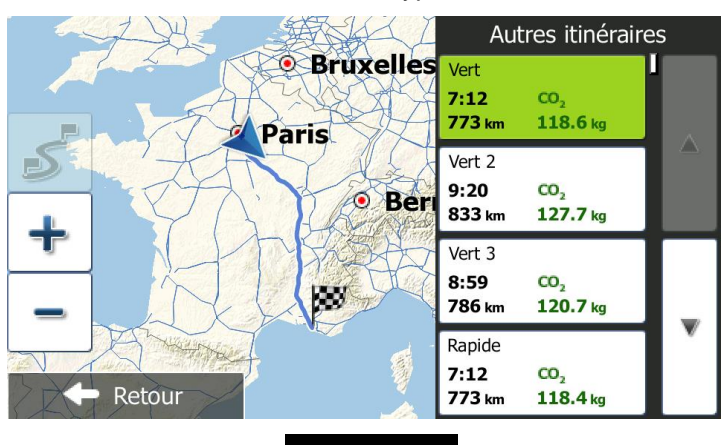

6. Sélectionnez un autre itinéraire et touchez **pour le seur de pour revenir sur l'écran précédent.** Mappy X685 recalcule l'itinéraire. Le ligne bleu affiche maintenant le nouvel itinéraire recommandé.

# **3.4.7 Vérification des autres itinéraires pour un itinéraire existant**

Pour recalculer l'itinéraire actif à l'aide d'un mode de calcul de l'itinéraire différent, vous pouvez modifier le paramétrage de l'itinéraire (page [100\)](#page-99-0). Il existe un autre manière d'aboutir à ce résultat et de comparer des itinéraires différents à l'aide du même mode de calcul de l'itinéraire. Procédez comme suit :

1. Si vous êtes sur l'écran Carte, touchez **Menu** pour revenir au menu Navigation. Options 2. Dans le Menu de Navigation, touchez **I de l'itinéraire** Ø)  $3:58$  $184 \text{ km}$ **CALLED** 昔  $\mathbf{E}$   $\mathbf{K}$ Δ المحمد Court Modifier itinéraire Vue d'ensemble À éviter Suppr itinéraire  $\blacktriangleright$  Retour  $\Box$  Plus  $3.$  Touchez  $\Box$  Plus...
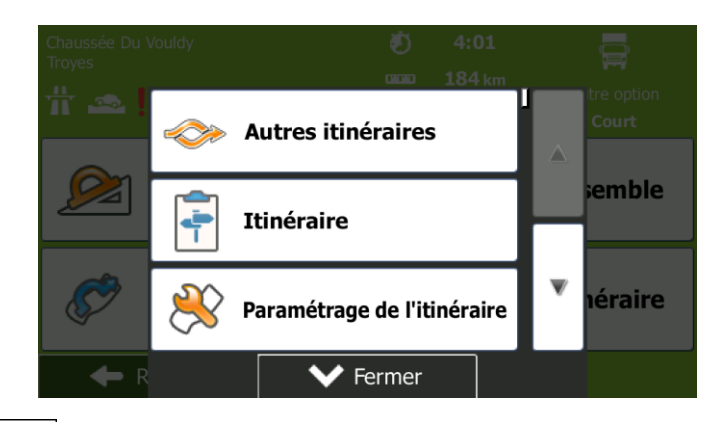

- 4. Touchez 200 Autres itinéraires
- 5. Vous voyez les détails essentiels des trois autres itinéraires et le mode de calcul de l'itinéraire sélectionné. Touchez-en un pour l'afficher sur la carte.

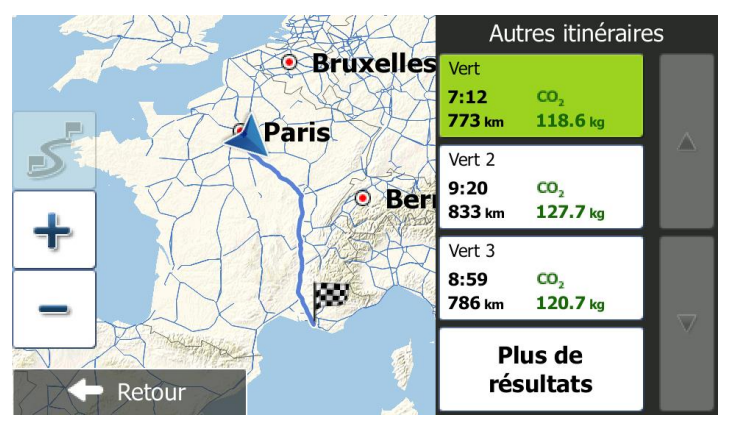

Plus de résultats

6. Si, en revanche, vous ne trouvez pas une bonne alternative, touchez  $\Box$ vers le bas pour trouver des itinéraires de différents types.

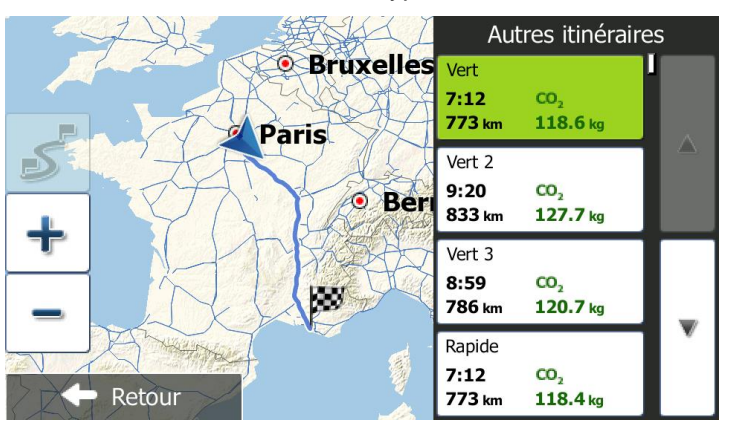

 $\blacktriangleright$  Retour 7. Sélectionnez un autre itinéraire, puis touchez et maintenez le doigt sur pendant quelques secondes pour revenir sur l'écran carte. Mappy X685 recalcule l'itinéraire. Le ligne bleu affiche maintenant le nouvel itinéraire recommandé.

### **3.4.8 Modifier le véhicule utilisé dans la planification d'itinéraire**

Pour recalculer l'itinéraire actif d'un véhicule différent, procédez comme suit. Vous pouvez également effectuer ces modifications dans Réglages (page [100\)](#page-99-0).

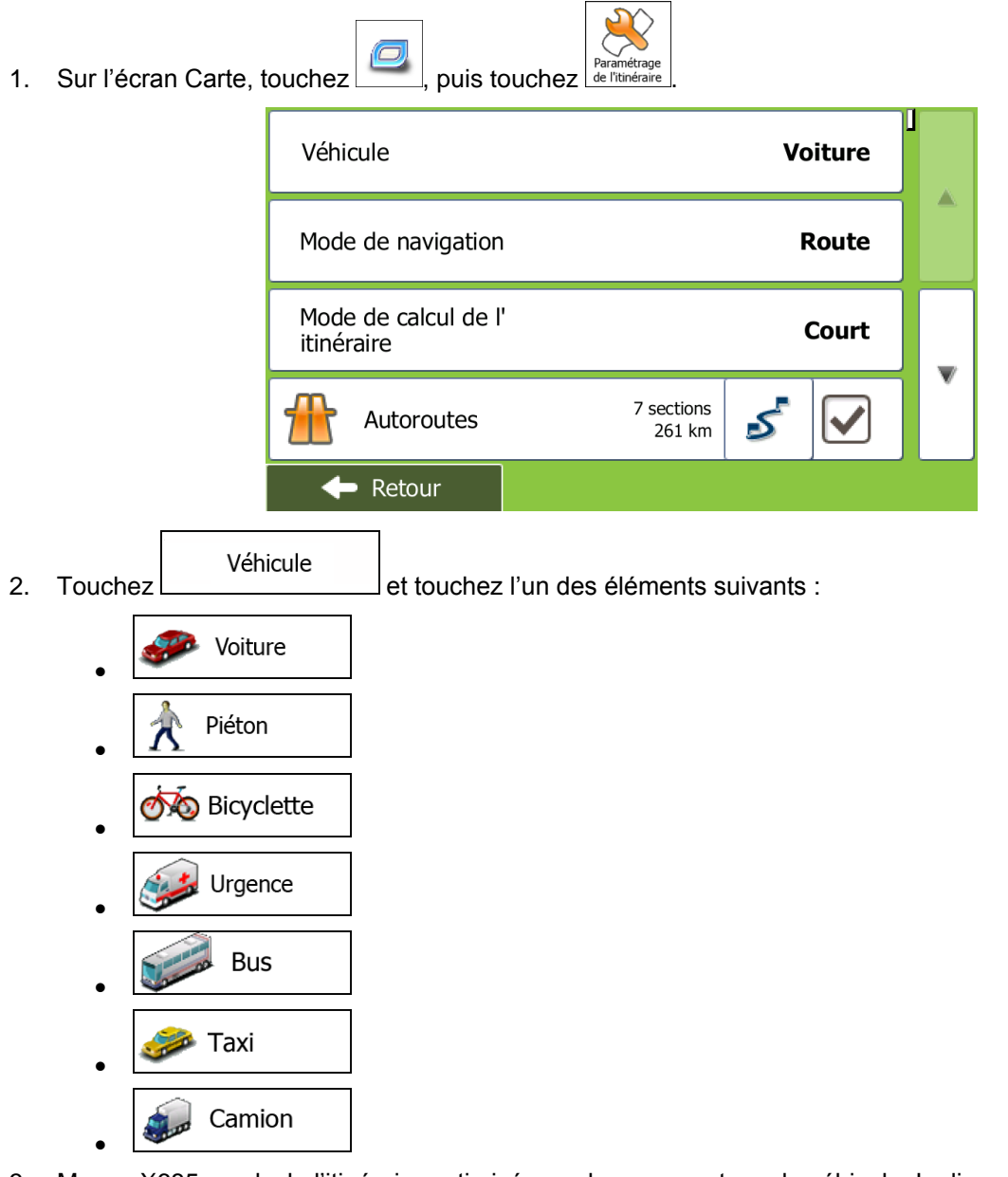

3. Mappy X685 recalcule l'itinéraire optimisé pour le nouveau type de véhicule. Le ligne bleu affiche maintenant le nouvel itinéraire recommandé.

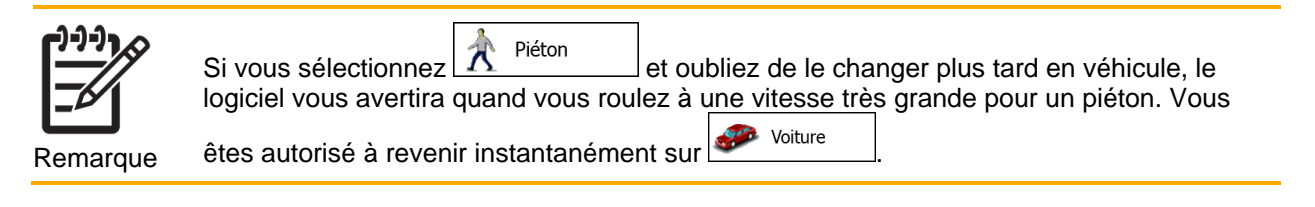

### **3.4.9 Modification des types de routes utilisés dans la planification d'itinéraire**

Pour recalculer l'itinéraire actif grâce aux différentes préférences de type de route, procédez comme suit. Vous pouvez également effectuer ces modifications dans Réglages (page [100\)](#page-99-0).

1. Sur l'écran Carte, touchez , puis touchez

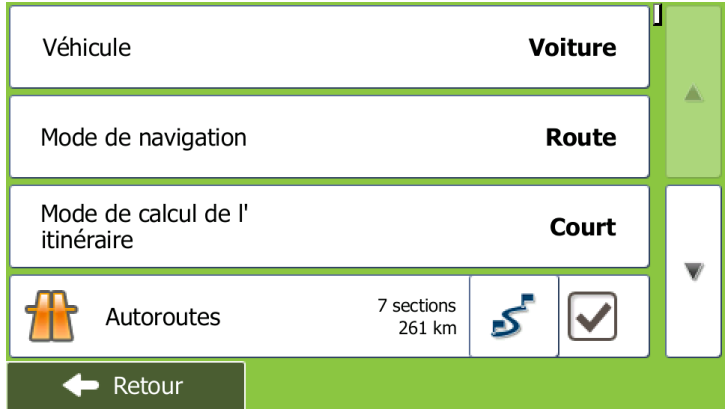

2. Touchez l'un des types de routes répertoriés pour modifier l'itinéraire. Au besoin, faites défiler la liste pour voir tous les types de route. Vous avez les options suivantes (leur ordre dépend du type de véhicule sélectionné) :

Autoroutes

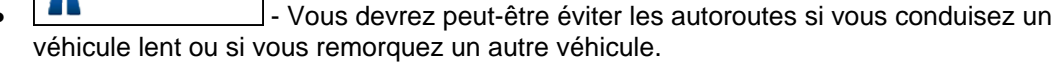

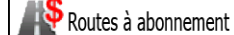

Les routes taxées sont des routes payantes qui requièrent l'achat d'une carte ou d'une vignette pour les emprunter sur une période plus longue. Cette option peut être activée ou désactivée indépendamment de l'option des routes à péage.

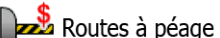

 - Mappy X685 inclut les routes à péage (routes dont l'utilisation est payante) dans les itinéraires par défaut. Si vous désactivez les routes à péage, Mappy X685 planifie le meilleur itinéraire sans péage.

Ferry | Nappy X685 inclut les ferries dans les itinéraires planifiés par défaut. Toutefois, la carte ne dispose pas forcément des informations sur l'accessibilité temporaire des ferries. Il se peut également que le passage soit payant.

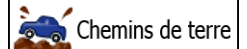

 - Mappy X685 exclut les chemins de terre par défaut : les chemins de terre sont parfois en mauvais état et ne permettent pas d'atteindre une vitesse normale.

Covoiturage

 - Les voies de Covoiturage ou de VOM peuvent être utilisées si le véhicule compte un nombre donné de passagers. Vérifiez si vous êtes autorisé à utiliser les voies de covoiturage avant d'activer ce type de route.

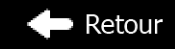

3. L'itinéraire a déjà été recalculé. Touchez **pour revenir sur l'écran Carte.** Le ligne bleu affiche maintenant le nouvel itinéraire recommandé.

### <span id="page-75-0"></span>**3.5 Enregistrer un emplacement comme destination favorite**

Vous pouvez ajouter n'importe quel emplacement à vos favoris, à la liste des destinations fréquemment visitées. La planification d'un itinéraire qui mène vers l'une des destinations favorites est décrite sur page [60.](#page-59-0)

- 1. Sélectionnez une destination telle que décrite précédemment. Cela peut être une adresse, un lieu, un emplacement quelconque sur la carte, une destination précédemment utilisée à partir de l'Historique, etc.
- 2. Lorsque la carte plein écran apparaît affichant l'emplacement sélectionné au milieu, touchez

. **Des Granges** k 84, Avenue Du Général De Gaulle, 10510 Maizières-La-Grande-Paroisse Lieux proches du curseur  $19<sup>1</sup>$ Λ **Ajouter aux Favoris** al De Gaulle ▼ Voir position du curseur Fermer Ajouter aux Favoris

4. (facultatif) Vous pouvez modifier le nom proposé pour vos Favoris à l'aide du clavier. Touchez 123

pour saisir des numéros ou des symboles.

3. Touchez .

 $\Box$  Suite du menu

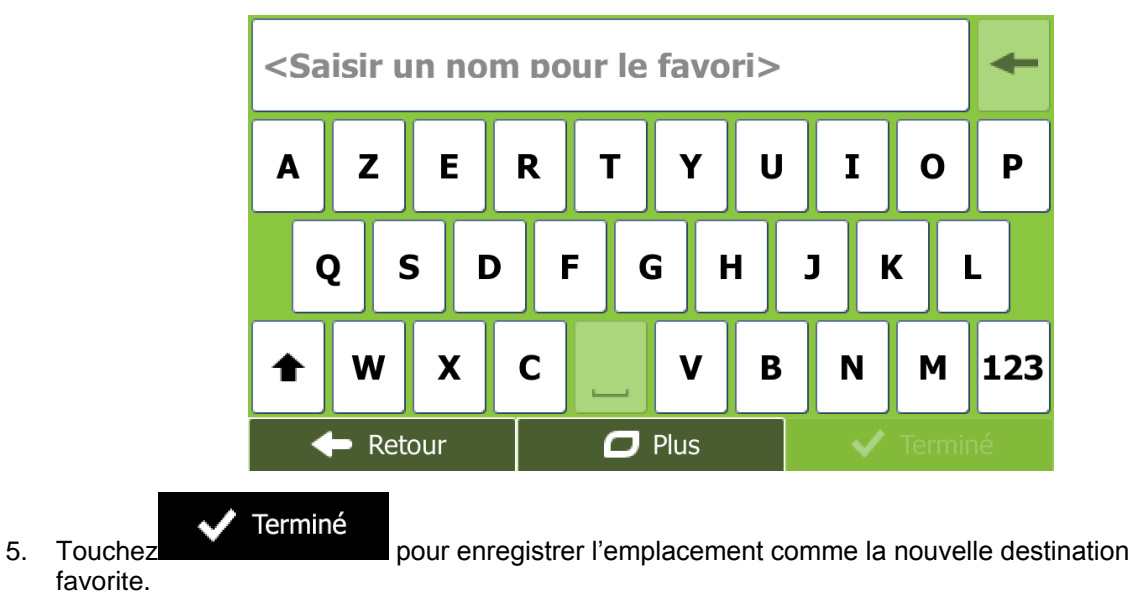

### **3.5.1 Éditer les détails d'une destination favorite**

Vous pouvez sélectionner comme destination une position que vous avez déjà enregistrée en tant que favori et modifier ses détails. Le processus d'ajout d'un emplacement à la liste des destinations favorites est décrit dans page [76.](#page-75-0)

- 1. Accès à la liste des favoris :
	- $\bullet$  Si vous êtes sur l'écran Carte, touchez ... puis touchez
	- Si vous êtes dans le menu Navigation, touchez  $\left| \mathbf{Q} \right|$  Destination puis touchez
- 2. La liste de destinations favorites s'affiche.

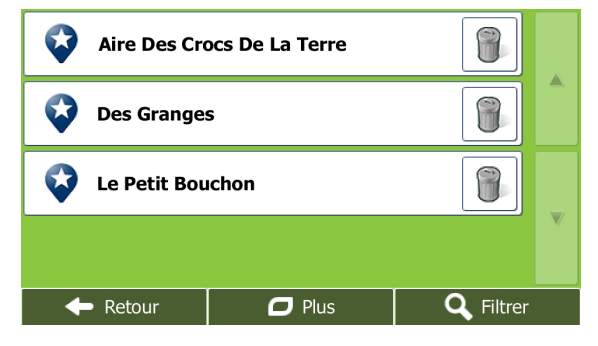

3. Touchez le favori que vous voulez éditer. Si c'est nécessaire, parcourez la liste vers le bas pour

obtenir plus d'informations ou touchez **et saisissez quelques lettres du nom de votre** destination favorite.

- 4. La carte plein écran apparaît. Le point sélectionné figure au milieu.
- 5. Touchez pour voir les détails du lieu sélectionné.
- 6. Touchez l'un des champs de données et modifiez son contenu.
- 7. Touchez sans relâcher **Pretour** pour revenir sur la carte.

### <span id="page-76-0"></span>**3.6 Enregistrer un lieu comme point d'alerte**

Vous pouvez enregistrer n'importe quel emplacement sur la carte comme un point d'alerte (par exemple un radar ou un passage à niveau).

- 1. Parcourez la carte et sélectionnez un emplacement. Le curseur rouge apparaît à cet endroit.
- $2.$  Touchez  $\Box$  Suite du menu

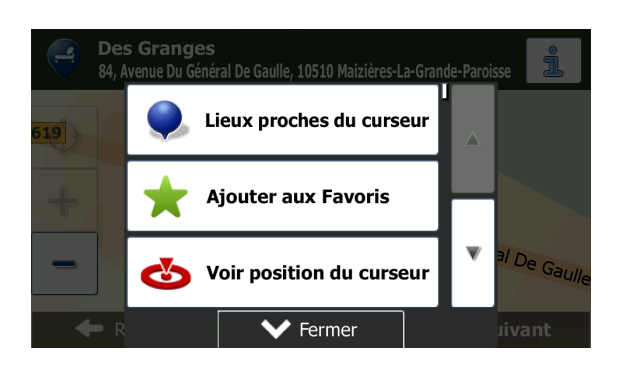

- 3. Parcourez la liste vers le bas et touchez  $\left[\frac{1}{2}\right]$  Ajouter le point Alerte
- 4. Sur le nouvel écran, sélectionnez le type de point d'alerte, la direction à partir de laquelle vous attendez l'alerte et (le cas échéant) la limite de vitesse de ce point d'alerte.

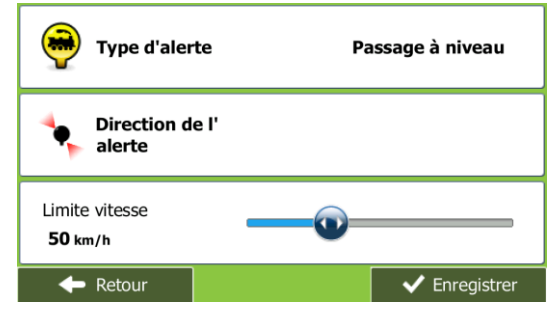

5. Touchez V Enregistrer pour enregistrer un emplacement comme un nouveau point d'alerte.

## **3.7 Éditer un point d'alerte**

Vous pouvez éditer un point d'alerte précédemment enregistré ou téléchargé (par exemple un radar ou un passage à niveau).

- 1. Parcourez la carte et sélectionnez le point d'alerte à éditer. Le cercle rouge apparaît près du point d'alerte.
- 2. Touchez  $\Box$  Suite du menu

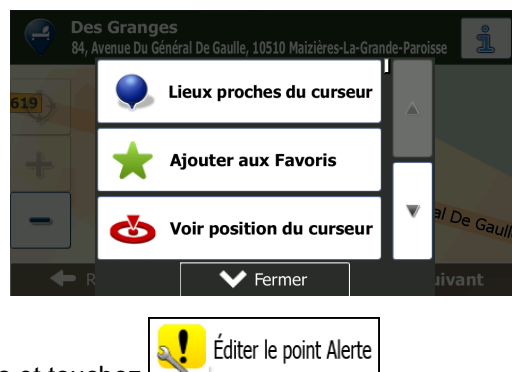

- 3. Parcourez la liste vers le bas et touchez
- 4. Sur le nouvel écran ouvert, modifiez le type de point d'alerte, la direction à partir de laquelle vous attendez l'alerte et (le cas échéant) la limite de vitesse de ce point d'alerte.

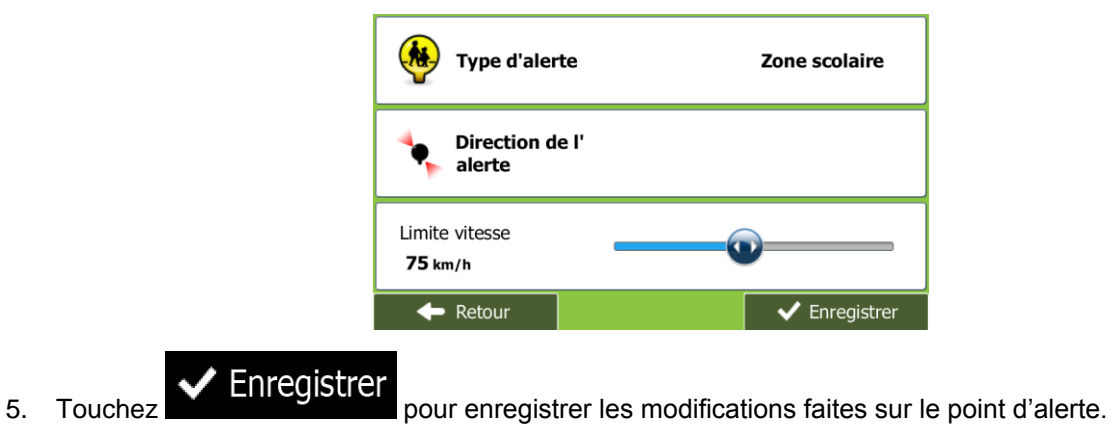

78

## **3.8 Visualisation de la simulation de l'itinéraire**

Vous pouvez lancer une navigation simulée qui démontre l'itinéraire actif. Procédez comme suit :

- 1. Si vous êtes sur l'écran Carte, touchez  $\Box$  Menu  $\Box$  pour revenir au menu Navigation.
- 2. Dans le Menu de Navigation, touchez **de l'Options**

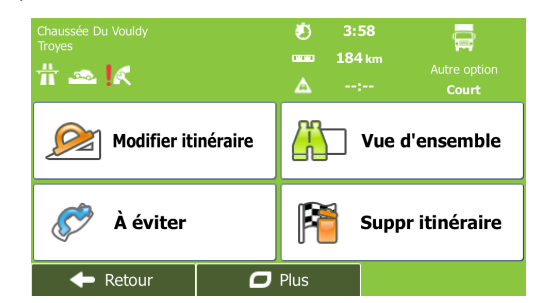

- 3. Touchez  $\Box$  Plus...
	- mble Itinéraire  $\overline{\mathbf{v}}$ éraire Paramétrage de l'itinérair  $\blacktriangleright$  Fermer

Autres itinéraires

4. Parcourez la liste vers le bas et touchez **D** Simuler la navigation **La simulation commence à partir du point de** départ de l'itinéraire, et à l'aide d'une vitesse réaliste, elle vous mène par l'itinéraire recommandé complet.

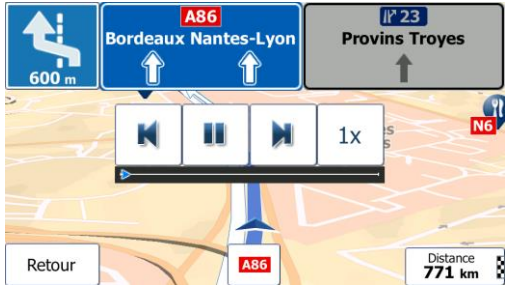

- a) (en option) Vous avez les commandes suivantes au cours de la simulation (les boutons de commande disparaissent après quelques secondes mais vous pouvez les rouvrir en touchant la carte) :
	- : sauter à l'événement de l'itinéraire suivant (manœuvre).
	- **II**: arrêter la simulation.
	- <sup>■</sup> sauter à l'événement de l'itinéraire précédent (manœuvre).
	- : touchez pour augmenter la vitesse de simulation à 4, 8 ou 16 fois plus rapide. Touchez maintenant de nouveau pour revenir à la vitesse normale.
- b) Touchez Retour pour sélectionner votre destination.

# **4 Navigation tout terrain**

Lors de son premier démarrage, Mappy X685 calcule les itinéraires à l'aide du réseau routier de cartes vectorielles de haute qualité qui sont fournies avec le produit. Vous pouvez faire basculer l'application en mode hors piste dans Paramétrage de l'itinéraire en utilisant l'une des méthodes suivantes :

A partir du menu principal, touchez  $\left| \begin{array}{cc} \blacksquare & \blacksquare & \blacksquare \end{array} \right| \otimes$   $\left| \bigotimes_{\text{\tiny{{\sf{N}}}_{\sf{S}}}\!\!{\sf{N}}_{\sf{Random}}}\right|$  puis touchez Mode de navigation . À partir du Menu Carte, touchez  $\left|\bigotimes\right|$   $\left|\bigotimes\right|$  Paramétrage de l'itinéraire nuis Mode de navigation

La plupart des procédures décrites pour la navigation routière s'appliquent aussi à la navigation tout terrain. Toutefois, certaines ne sont pas disponibles pour ce mode de navigation (par exemple, vous ne pouvez pas afficher l'itinéraire puisque vous ne disposez que des points d'itinéraire au milieu desquels apparaissent des lignes droites et vous ne pouvez pas effectuer de manœuvres).

### **4.1 Sélection de la destination de l'itinéraire**

Sélectionner le point de départ ou une destination (une étape ou une destination finale) est pareil que la description dans la navigation routière. La seule différence est que les points d'itinéraire sont liés pour former un itinéraire avec des lignes droites quel que soit le réseau routier et le Code de la route.

### **4.2 Navigation en mode hors route**

La véritable différence entre les modes routier et hors route se trouve dans la navigation elle-même. Lorsque vous êtes sur l'écran Carte avec un itinéraire hors route :

- votre position et cap actuels ne sont pas alignés avec la route la plus proche et
- il n'y a aucune navigation porte-à-porte, uniquement une direction recommandée.

Vous pouvez voir un ligne bleu dessiné entre votre position actuelle et la destination suivante à atteindre. Le champ Présentation du virage dans l'angle en haut à gauche indique un compas avec votre position et la distance de la destination suivante.

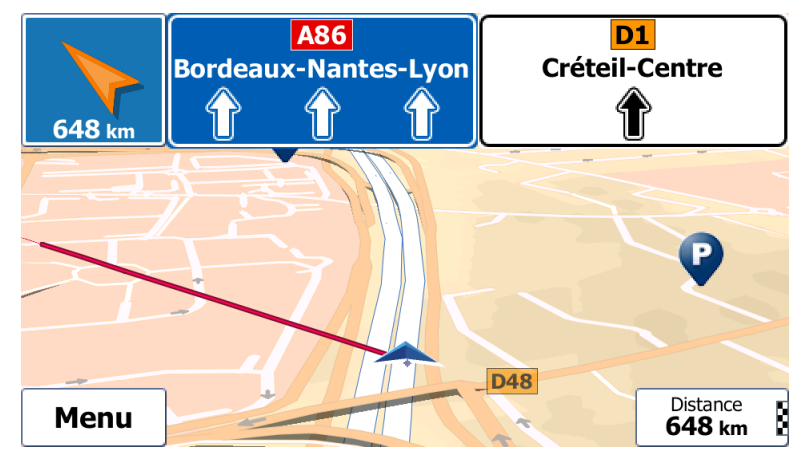

Quand vous atteindrez une étape, ligne bleu indiquera la direction vers la prochaine destination. (Les futurs trajets de l'itinéraire sont illustrés avec ligne bleus.)

Quand vous aurez atteint votre destination finale, la navigation s'arrêtera.

# **5 Navigation Camion / camping car**

Le logiciel de navigation offre davantage d'options aux conducteurs de camion / camping car :

- Vous pouvez saisir les paramètres de votre camion / camping car et Mappy X685 calcule vos itinéraires en tenant compte des restrictions liées au poids, à la hauteur, etc. (cette fonction n'est exacte que si les restrictions sont disponibles pour toutes les routes situées entre votre position et votre destination).
- En fonction des dimensions et d'autres paramètres saisis de votre véhicule, Mappy X685 vous préviendra lorsque vous vous rapprocherez d'un segment de route avec restriction ou si de telles routes doivent être utilisées sur votre itinéraire.
- Vous pouvez déterminer un temps d'arrêt (de chargement) pour chaque destination sur l'itinéraire. De cette façon, le calcul de l'heure d'arrivée peut prendre en compte les temps morts aux destinations intermédiaires. De plus, les restrictions dépendant du temps et les informations statistiques sur la circulation peuvent également être prises en compte pour l'ensemble de l'itinéraire.
- Vous pouvez déterminer un temps d'arrêt (de chargement) pour chaque destination sur l'itinéraire. De cette façon, le calcul de l'heure d'arrivée peut prendre en compte les temps morts aux destinations intermédiaires. De plus, les restrictions dépendant du temps peuvent également être prises en compte pour l'ensemble de l'itinéraire.
- Lorsque vous sélectionnez camion / camping car comme type de véhicule, les demi-tours sont désactivés sur les itinéraires autant que faire se peut.

Désactiver demi-tours

- En utilisant le bouton dans le profil de véhicule, vous pouvez même interdire de faire demi-tour sur des routes à chaussées séparées.
- Vous pouvez utiliser les minuteurs de compte à rebours pour qu'ils vous alertent lorsque vous devez marquer une pause obligatoire (les minuteurs peuvent être réglés pour un ou deux conducteurs qui alternent).

Les avertissements sont visuels et audibles. Il existe plusieurs types d'avertissements :

- Lorsque vous approchez d'un segment de route avec restriction sans itinéraire, vous êtes prévenu qu'il y a une zone à restriction en amont.
- Des segments de route avec restriction sont exclus de vos itinéraires, mais dans certains cas, certaines routes avec restriction doivent être utilisées pour atteindre une destination donnée. Dans ce cas, vous recevez un avertissement et vous devez accepter que vous avez des routes avec restriction sur votre itinéraire ou que vous pouvez arrêter la navigation et continuer sans un itinéraire actif.

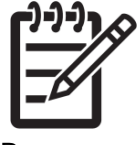

Veuillez noter que la navigation camion / camping car est aussi exacte et détaillée que les restrictions reçues avec la carte. Les restrictions peuvent ne pas couvrir des routes à basse priorité et dans la plupart des cas, la couverture change à mesure que vous vous déplacez dans la région située autour de votre carte. Vous devez obéir en permanence aux restrictions qui s'affichent en route.

Remarque:

### **5.1 Définition des paramètres du véhicule**

Lorsque vous utilisez Mappy X685 avec un camion ou camping car, vous devez sélectionner le camion / camping car comme profil de véhicule dans Paramétrage de l'Itinéraire et saisir les paramètres de votre véhicule. Ces paramètres servent à calculer l'itinéraire lorsque vous devez éviter les routes réglementées pour votre camion ou camping car. Procédez comme suit :

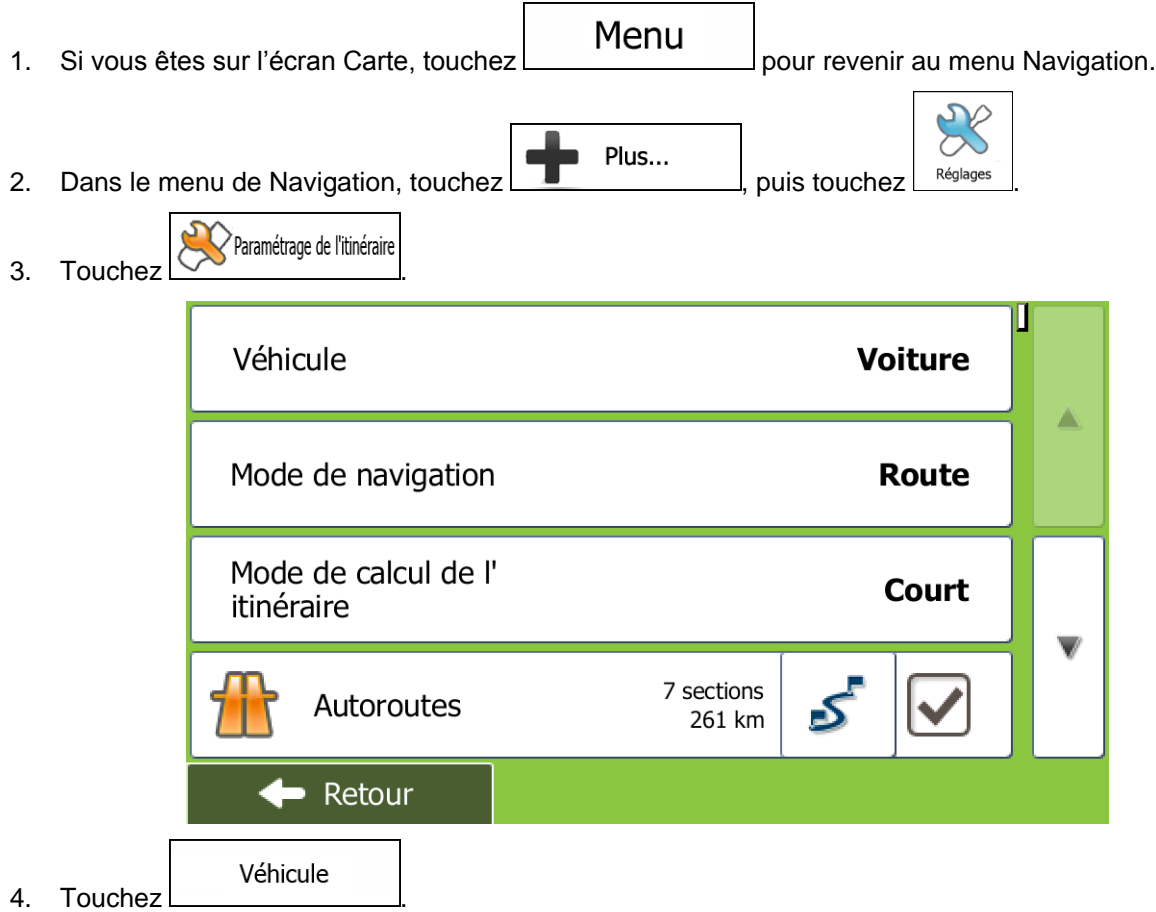

- 5. A la fin de la liste se trouve un profil de camion / camping car par défaut. Vous pouvez au choix :
	- toucher le bouton du profil de camion / camping car par défaut, ou Plus... Ajouter Profile  $\blacksquare$ • créer un nouveau profil en touchant  $\Box$  , puis  $\Box$   $\Box$  et et  $\Box$
	- sélectionner Camion / Camping car comme type de véhicule.
- 6. La liste des paramètres du profil de véhicule s'affiche. Faites défiler la liste et touchez n'importe quelle ligne pour modifier les paramètres. Les paramètres sont intuitifs. De plus, vous disposez des options suivantes :

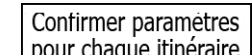

pour chaque itinéraire : la liste des paramètres de véhicule s'affiche toujours avant le calcul d'itinéraire lorsque'elle est activée. Elle vous permet d'ajuster rapidement les paramètres lorsque certains (le poids réel, par exemple) changent souvent.

Désactiver demi-tours

 : lorsque vous sélectionnez comme type de véhicule, les demi-tours sont désactivés sur les itinéraires autant que faire se peut. A l'aide de ce bouton, vous pouvez même interdire des demi-tours sur des routes à chaussées séparées.

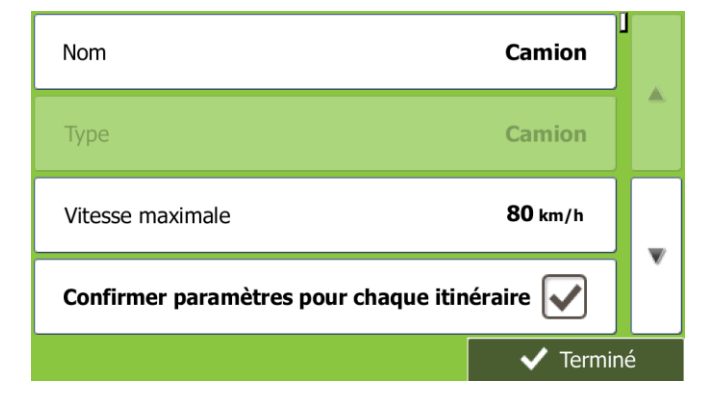

7. Dès que vous en avez terminé avec les paramètres du véhicule :

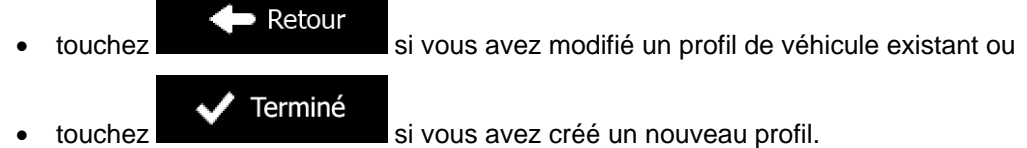

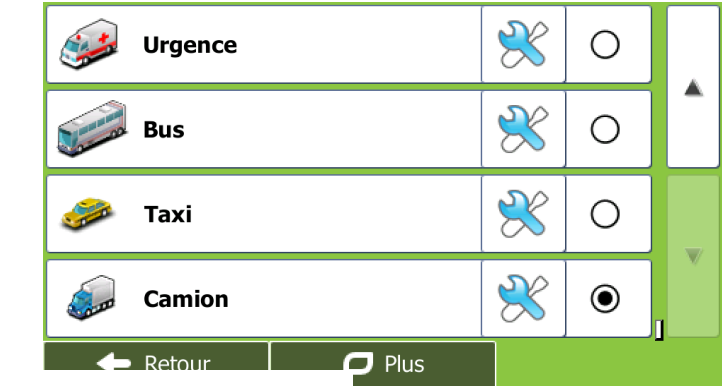

#### Camion / Camping-car

Lorsque ce profil est sélectionne, les paramètres de votre véhicule sont pris en compte lors de la planification des itinéraires. Notez que cette mesure offre uniquement un itinéraire sans danger pour votre camion ou camping car si les données de carte contiennent des restrictions liées au poids, à la hauteur, etc. et imposées par le réseau routier de votre région.

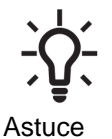

Il se peut que la vitesse limite pour les camions et camping car ne soit pas disponible sur toutes les routes. Il est recommandé de saisir la vitesse maximale autorisée pour votre véhicule dans votre région au lieu de la vitesse maximale que votre véhicule est capable d'effectuer.

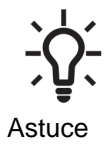

Lorsque vous utilisez souvent votre véhicule avec les configurations typiques de paramètres (par exemple, avec ou sans une remorque, qui affecte également la longueur, la hauteur, le nombre d'essieux et le poids) il est préférable de créer différents profils de véhicule pour les configurations typiques et d'effectuer des modifications entre les profils au lieu de modifier les paramètres constamment.

### **5.2 Définition du temps d'attente aux étapes**

Afin de recevoir une meilleure estimation du temps d'arrivée et d'être en mesure d'utiliser les restrictions liées au temps et les informations statistiques sur la circulation pour les tronçons d'itinéraire futurs, vous pouvez activer cette fonction et spécifier un temps d'attente pour chaque arrêt sur votre itinéraire.

Afin de recevoir une meilleure estimation du temps d'arrivée et d'être en mesure d'utiliser les restrictions liées au temps pour les tronçons d'itinéraire futurs, vous pouvez activer cette fonction et spécifier un temps d'attente pour chaque arrêt sur votre itinéraire.

Si vous activez la fonction suivant la description ci-dessous, l'application vous invitera à saisir le temps que vous passerez à une aire de repos, chaque fois que vous saisissez une nouvelle destination.

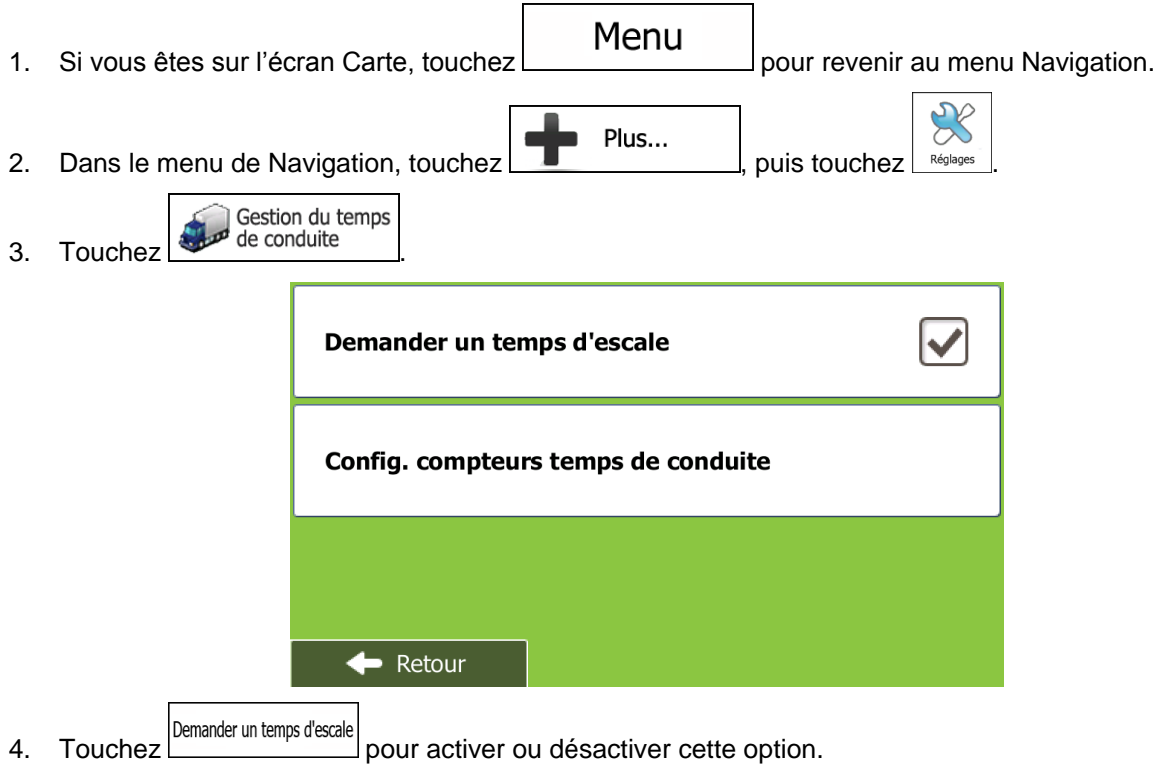

5. Lorsque vous en avez terminé, touchez et maintenez le doigt sur **PRECOLA EXAM** pour revenir sur l'écran Carte.

### <span id="page-83-0"></span>**5.3 Paramétrage des alertes au temps de conduite**

Afin de respecter la réglementation sur la conduite diurne continue, vous pouvez paramétrer les minuteurs de compte à rebours pour qu'ils vous alertent lorsque vous devez prendre une pause ou dormir. Vous pouvez paramétrer cette fonction pour un ou deux conducteurs qui s'alternent.

1. Si vous êtes sur l'écran Carte, touchez Menu J pour revenir au menu Navigation. 2. Dans le menu de Navigation, touchez  $\begin{bmatrix} \bullet \\ \bullet \end{bmatrix}$  Plus...  $\begin{bmatrix} 0 \\ 0 \end{bmatrix}$ , puis touchez  $\begin{bmatrix} 0 \\ \bullet \end{bmatrix}$ Gestion du temps<br>3. Touchez de conduite

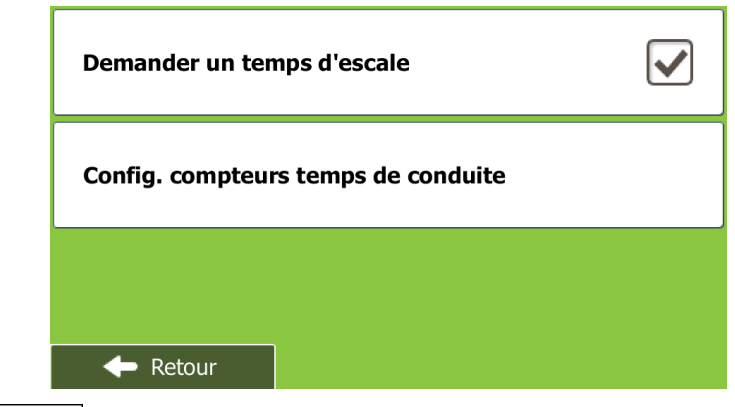

- 
- 4. Touchez compleurs temps de conduite pour définir le temps de conduite par défaut pour le conducteur.
- 5. (facultatif) Touchez l'interrupteur pour utiliser le véhicule à deux conducteurs. Le temps par défaut est le même, mais les minuteurs compteront à rebours pour chaque conducteur individuellement.

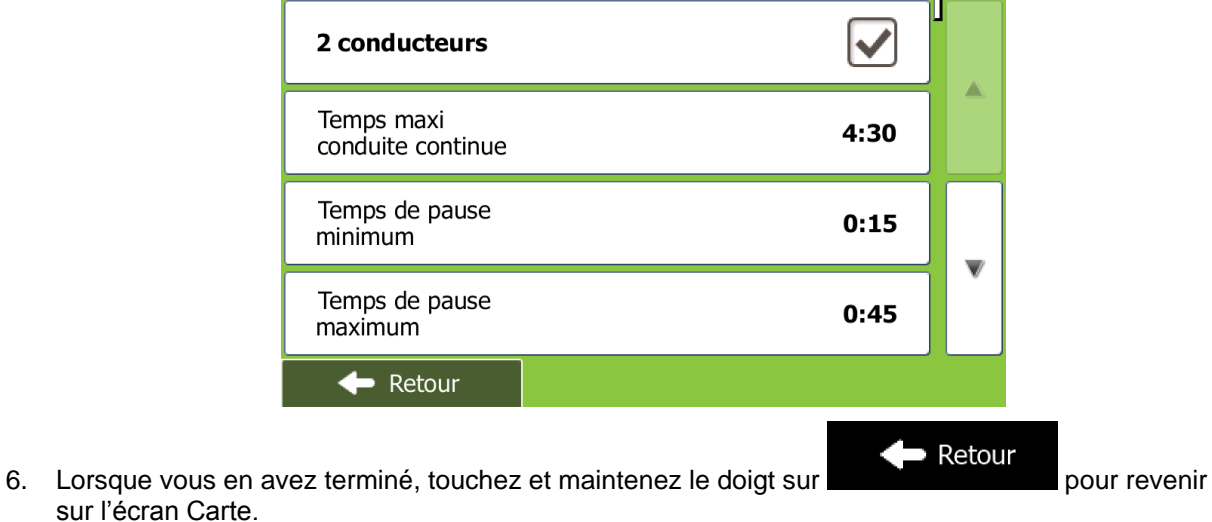

Lorsque le véhicule s'arrête, le conducteur actuel reçoit un message quelques minutes plus tard si cet arrêt est une pause.

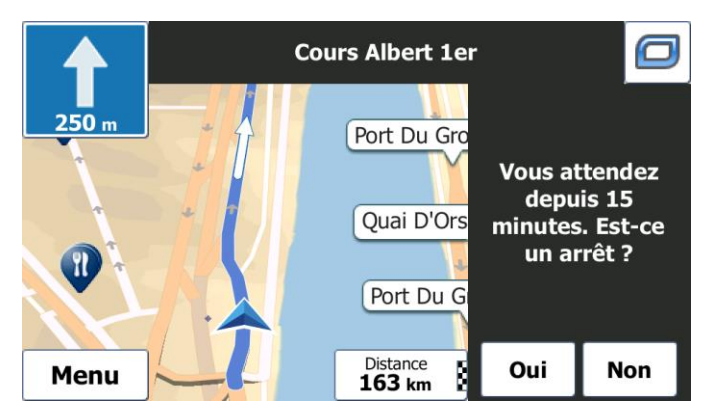

Lorsque vous initiez un arrêt, le minuteur de conduite continu s'arrête et est réinitialisé à sa valeur par défaut. Le minuteur de conduite quotidienne s'arrête aussi et le minuteur d'arrêt commence le compte à rebours (l'arrêt commence à partir du moment où le véhicule s'est arrêté). Lorsque le véhicule se met à nouveau en marche, le minuteur d'arrêt est réinitialisé et les deux minuteurs de conduite recommencent le compte à rebours.

# **6 Guide de référence**

Les pages suivantes décrivent les différents concepts et écrans de menu de Mappy X685.

### **6.1 Concepts**

#### **6.1.1 Zoom intelligent**

Le zoom intelligent apporte beaucoup plus qu'une simple fonction de zoom automatique :

- **Durant la navigation d'un itinéraire :** lorsque vous vous approchez d'un virage, il effectue un zoom avant et élève l'angle de vue pour vous permettre de reconnaître facilement la manœuvre que vous allez négocier au prochain carrefour. Si le virage suivant est éloigné, le dispositif effectue un zoom arrière et abaisse l'angle de vue pour donner un angle plat et vous permettre ainsi de voir la route devant vous.
- **Durant une conduite sans itinéraire actif :** le zoom intelligent effectue un zoom avant si vous roulez doucement et un zoom arrière si vous roulez vite.

#### **6.1.2 Thèmes de couleurs diurnes et nocturnes**

Mappy X685 utilise différents thèmes de couleurs pendant la journée et la nuit pour les écrans de carte et de menu.

- Les couleurs diurnes sont semblables à celles des cartes routières en papier et les menus sont clairs.
- Les thèmes de couleurs nocturnes utilisent des teintes foncées pour les objets volumineux de façon à diminuer au maximum la luminosité de l'écran.

Mappy X685 offre différents profils de couleurs diurnes et nocturnes. Le passage d'un système diurne à un système nocturne (et inversement) peut être automatisé en fonction de l'heure actuelle et de la position GPS pour se déclencher quelques minutes avant le lever du soleil, lorsque le ciel est déjà clair, ou quelques minutes avant le coucher du soleil, avant qu'il ne fasse nuit.

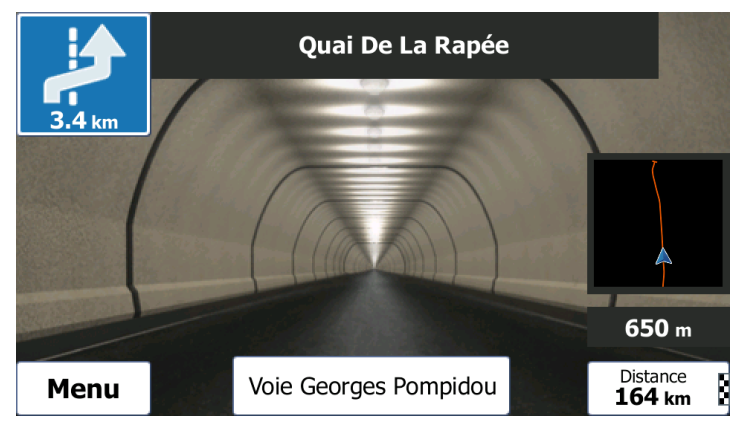

#### **6.1.3 Vue du tunnel**

La vue d'ensemble descendante du tunnel vous permet de vous orienter. La distance restante à parcourir dans le tunnel s'affiche également.

Après la sortie du tunnel, la vue initiale de la carte est rétablie.

Vous pouvez désactiver cette fonction dans Réglages (page [107\)](#page-106-0).

### **6.1.4 Calcul et recalcul d'un itinéraire**

Mappy X685 calcule l'itinéraire en fonction de vos préférences :

Modes de calcul d'itinéraire :

### **Rapide**

• **Indique un itinéraire rapide si vous pouvez circuler en respectant au** mieux la limitation de vitesse sur toutes les routes. Il s'agit en général de la meilleure sélection pour les véhicules rapides et normaux.

#### Court

 : définit l'itinéraire le plus court parmi tous les itinéraires possibles. Cela peut être pratique pour les véhicules lents.

#### Vert

 : définit un itinéraire rapide mais rentable en matière de carburant, en fonction des données de consommation de carburant indiquées dans Paramétrage de l'Itinéraire (page [100\)](#page-99-0). Les calculs du coût de transport et de l'émission du  $CO<sub>2</sub>$  ne sont que des estimations. Ils ne prennent pas en compte les reliefs, les courbes et les conditions de la circulation.

#### Économique

 : pour les types de véhicule où le calcul d'itinéraire vert n'est pas disponible, ce mode allie le double avantage de la rapidité et de la distance. Mappy X685 effectue ses calculs comme s'il planifiait l'itinéraire rapide mais choisit d'autres routes également pour économiser du carburant.

#### Économique

 : Allie les avantages des modes Rapide et Court : Mappy X685 effectue ses calculs comme s'il planifiait l'itinéraire rapide mais choisit d'autres routes également pour économiser du carburant.

#### **Facile**

Permet d'emprunter un itinéraire avec moins de virages et sans manœuvres difficiles. Avec cette option, vous pouvez demander à Mappy X685 de choisir, par exemple, l'autoroute plutôt que de petites rues ou des routes secondaires.

Types de véhicule :

Lorsque vous créez le profil d'un nouveau véhicule, sélectionnez l'un des types de véhicules cidessus. En outre, les conditions mentionnées ci-dessus, la dimension, le poids et les restrictions liées au danger du fret peuvent également être pris en compte lors de la planification d'itinéraire.

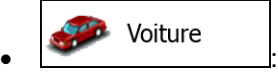

- Les restrictions de manœuvre et les contraintes directionnelles sont prises en compte lors de la planification d'un itinéraire.
- Les routes ne sont utilisées que si leur accès aux voitures est autorisé.
- Les routes privées et les routes réservées uniquement aux résidents ne sont utilisées que si elles sont inévitables pour parvenir à destination.
- Des allées piétonnes sont exclues des itinéraires.

Piéton  $\bullet$   $\Delta$  :

- Ni les restrictions de manœuvre ni les contraintes directionnelles ne sont prises en compte lors de la planification d'un itinéraire.
- Les routes ne sont utilisées que si leur accès aux piétons est autorisé.
- Les routes d'accès restreint sont exclues des itinéraires.
- Une route privée n'est utilisée que si elle mène à votre destination.
- Les limites de vitesse ne sont pas prises en compte dans le calcul de l'itinéraire et la vitesse moyenne de marche à pied est prise en compte dans le calcul de l'heure d'arrivée prévue.

:

- Les restrictions de manœuvre et les contraintes directionnelles (si elles s'appliquent aux vélos dans les données de carte) sont prises en compte lors du calcul d'un itinéraire.
- Les routes ne sont utilisées que si leur accès aux vélos ou aux piétons est autorisé.
- Les routes d'accès restreint sont exclues des itinéraires.
- Une route privée n'est utilisée que si elle mène à votre destination.
- Les limites de vitesse ne sont pas prises en compte dans le calcul de l'itinéraire et la vitesse moyenne effectuée en vélo est prise en compte dans le calcul de l'heure d'arrivée prévue.

Urgence  $\sim$   $\sim$   $\sim$ 

- Toutes les manœuvres sont disponibles dans les intersections.
- Les contraintes directionnelles sont prises en compte de la même manière que la direction opposée est permise à faible vitesse.
- Une route privée n'est utilisée que si elle mène à votre destination.
- Des allées piétonnes sont exclues des itinéraires.

**Bus** :

- Les restrictions de manœuvre et les contraintes directionnelles sont prises en compte lors de la planification d'un itinéraire.
- Les routes ne sont utilisées que si leur accès aux bus est autorisé.
- Les routes privées, celles réservées uniquement aux résidents et des allées piétonnes sont exclues des itinéraires.

 $\bullet$   $\overline{\phantom{a}}$  :

- Les restrictions de manœuvre et les contraintes directionnelles sont prises en compte lors de la planification d'un itinéraire.
- Les routes ne sont utilisées que si leur accès aux taxis est autorisé.
- Les routes privées, celles réservées uniquement aux résidents et des allées piétonnes sont exclues des itinéraires.

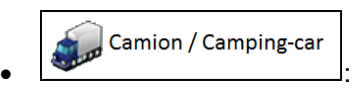

- Les restrictions de manœuvre et les contraintes directionnelles sont prises en compte lors de la planification d'un itinéraire.
- Les routes ne sont utilisées que si leur accès aux camions et camping car est autorisé.
- Les routes privées, celles réservées uniquement aux résidents et des allées piétonnes sont exclues des itinéraires.
- Les demi-tours sont exclus des itinéraires (faire demi-tour sur une route à chaussées séparées n'est pas considéré comme un demi-tour).
- Types de routes utilisées ou évitées dans le calcul d'itinéraire :

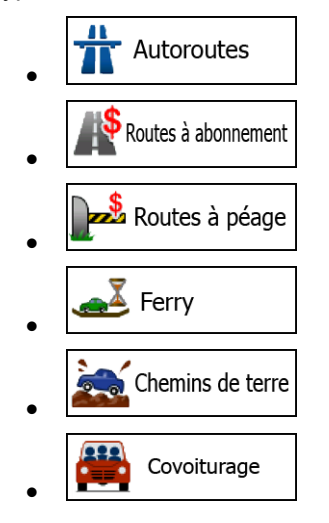

Chaque fois que des données existent, le calcul d'itinéraire prend en compte les données statistiques de trafic pour une journée donnée de la semaine et une heure du jour .

Mappy X685 calcule automatiquement un nouvel itinéraire si vous ne choisissez pas celui qui est proposé.

Pour plus d'informations sur le Paramétrage de l'itinéraire, consultez page [100.](#page-99-0)

#### **6.1.5 Itinéraire vert**

Le calcul d'itinéraire ne consiste pas seulement à trouver l'itinéraire le plus rapide ou le plus court. Pour certains types de véhicule, vous pouvez également vérifier la consommation du carburant et l'émission du CO<sup>2</sup> lors de la planification d'un itinéraire et vous pouvez créer des itinéraires rentables qui ont moins d'impact sur l'environnement.

Dans Paramétrage de l'Itinéraire, vous pouvez modifier les paramètres du véhicule sélectionné. Saisissez les valeurs de la consommation du carburant et le prix du carburant. Vous pouvez également choisir de voir la différence existante entre votre itinéraire et l'itinéraire vert même si le mode de sélection d'itinéraire n'est pas vert.

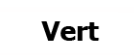

Après avoir défini les paramètres ci-dessus, sélectionnez **comme mode de calcul** comme mode de calcul d'itinéraire pour obtenir un itinéraire rapide et rentable en matière de carburant. Veuillez noter que les calculs du coût de transport et de l'émission du  $CO<sub>2</sub>$  ne sont que des estimations. Ils ne prennent pas en compte les reliefs, les virages, les courbes et les conditions de la circulation De même, ce calcul d'itinéraire n'est pas censé vous donner l'itinéraire le plus vert. Il est tout de même important de voyager

rapidement et par conséquent d'emprunter un itinéraire rapide entraînant une basse consommation de carburant et une réduction de l'émission du CO<sub>2</sub>.

Lorsque le calcul d'itinéraire est sélectionnable pour un type de véhicule, quel que soit le mode de calcul d'itinéraire choisi, les détails verts s'affichent également lorsque vous confirmez l'itinéraire :

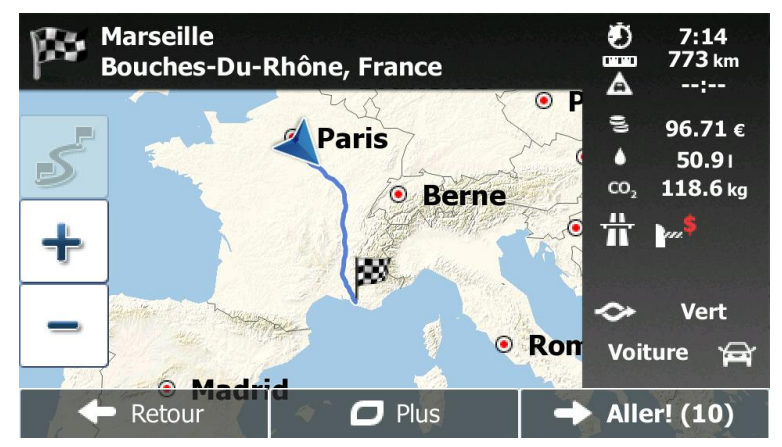

si le mode de calcul d'itinéraire n'est pas vert et si vous avez autorisé l'application d'afficher un itinéraire vert, les différences existantes en matière de prix, de consommation du carburant et de l'émission du  $CO<sub>2</sub>$ entre l'itinéraire que vous avez sélectionné et l'itinéraire vert s'affichent également sur cet écran :

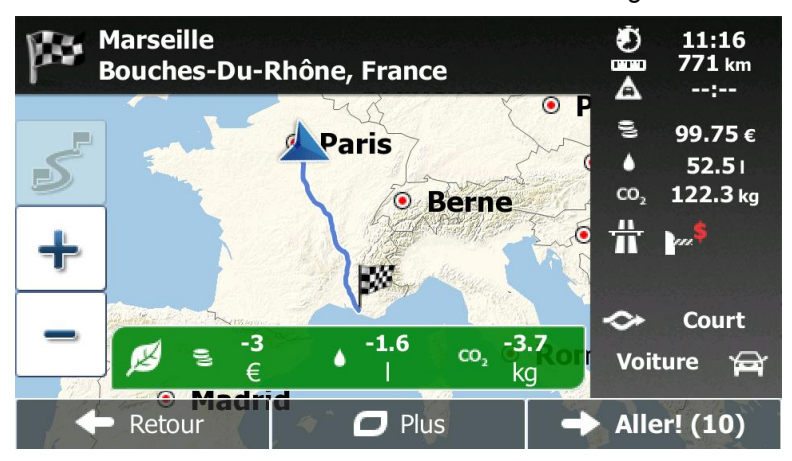

Touchez le champ muni de ces détails pour changer immédiatement l'itinéraire en vert.

#### **6.1.6 Radars et autres points d'alerte de proximité**

Il existe un avertissement spécial de proximité des radars (tels que des radars fixes ou des radars reliés au feu rouge) et d'autres points d'alerte de proximité (tels que les écoles ou des passages à niveau). Ces points d'alerte ne font pas partie de Mappy X685. Vous pouvez les télécharger à partir de www.naviextras.com ou télécharger, au besoin, des points sur un fichier texte spécifique.

Vous pouvez également ajouter vos points d'alerte personnels ou modifier les points précédemment téléchargés. Voir page [77](#page-76-0) pour plus de détails.

L'application peut vous avertir lorsque vous approchez des radars tels que des radars fixes ou des zones dangereuses telles des zones scolaires et des passages à niveau. Vous pouvez configurer des types d'alerte variés individuellement, dans Paramètres Son et Avertissements (page [96\)](#page-95-0).

Les types d'alerte suivants sont disponibles :

- Avertissement audio : des bips peuvent être émis lorsque vous approchez de l'un de ces points ou des sons d'alerte supplémentaires si vous dépassez la limite de vitesse indiquée.
- Avertissement visuel : le type de point d'alerte, sa distance et la limite de la vitesse correspondante apparaissent sur l'écran Carte à l'approche de l'un de ces radars.

S'agissant de certains points d'alerte, la limite de vitesse obligatoire ou prévue est disponible. Dans leur cas, l'alerte audio est différente si vous roulez en deçà ou au delà de la limite de vitesse.

- En cas d'excès de vitesse uniquement : L'alerte audio n'est émise que si vous dépassez la limite de vitesse donnée.
- A l'approche : L'alerte audio est toujours émise lorsque vous approchez de l'un de ces points d'alerte. Afin d'attirer votre attention, l'alerte peut être différente si vous dépassez la limite de vitesse.

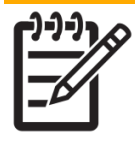

L'avertisseur de radars est désactivé lorsque vous êtes dans un pays où les avertisseurs de radars sont interdits. Toutefois, vous devez vous assurer que l'utilisation de cette fonction est légale dans le pays où vous avez l'intention de l'utiliser.

Remarque

#### **6.1.7 Avertissements limite de vitesse**

Les cartes utilisées par le logiciel peuvent contenir des informations sur les limites de vitesse valables sur quelques segments de route. Mappy X685 est capable de vous avertir quand vous dépassez la limitation actuelle. Il est possible que cette information ne soit pas disponible pour votre région (contactez votre distributeur local) ou qu'elle ne soit pas appropriée pour toutes les routes de la carte.

La vitesse maximale définie dans le profil du véhicule est également utilisée pour cet avertissement. Mappy X685 vous alerte si vous dépassez la valeur prédéterminée si la limite de vitesse légale est supérieure.

L'avertissement de vitesse peut être réglé avec précision dans paramètres Sons (page [96\)](#page-95-0).

Vous pouvez configurez la vitesse relative au-delà de laquelle l'application initie l'avertissement.

Les types d'alerte suivants sont disponibles :

- Avertissement audio : Vous recevez un avertissement verbal quand vous dépassez la limite de vitesse d'un pourcentage donné.
- Avertissement visuel : La limite de vitesse actuelle s'affiche sur la carte quand vous la dépassez  $(\text{par exemple : } 50)$

Vous pouvez aussi choisir de voir tout le temps le panneau de la limite de vitesse sur la carte.

#### **6.1.8 Indicateurs de la batterie et de la position GPS**

Vous pouvez trouver des informations utiles dans les angles en haut du menu Navigation.

Le symbole de la batterie se situe dans le coin supérieur gauche, près de l'heure actuelle et donne des informations relatives à la batterie rechargeable de l'appareil.

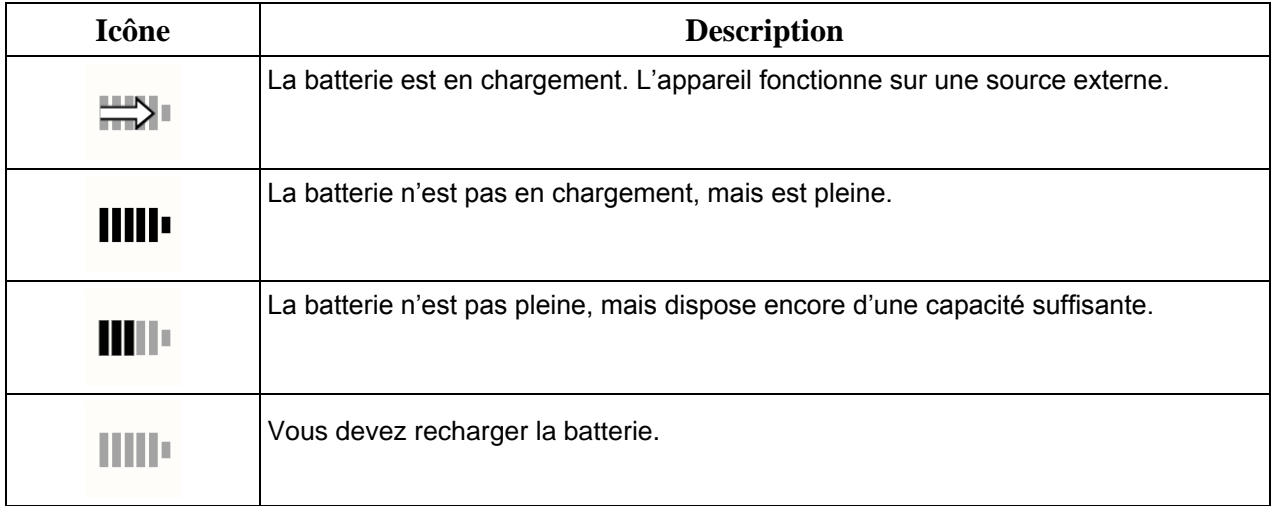

Dans le coin supérieur droit, l'icône représentant la qualité de la réception GPS affiche la précision des informations sur la position.

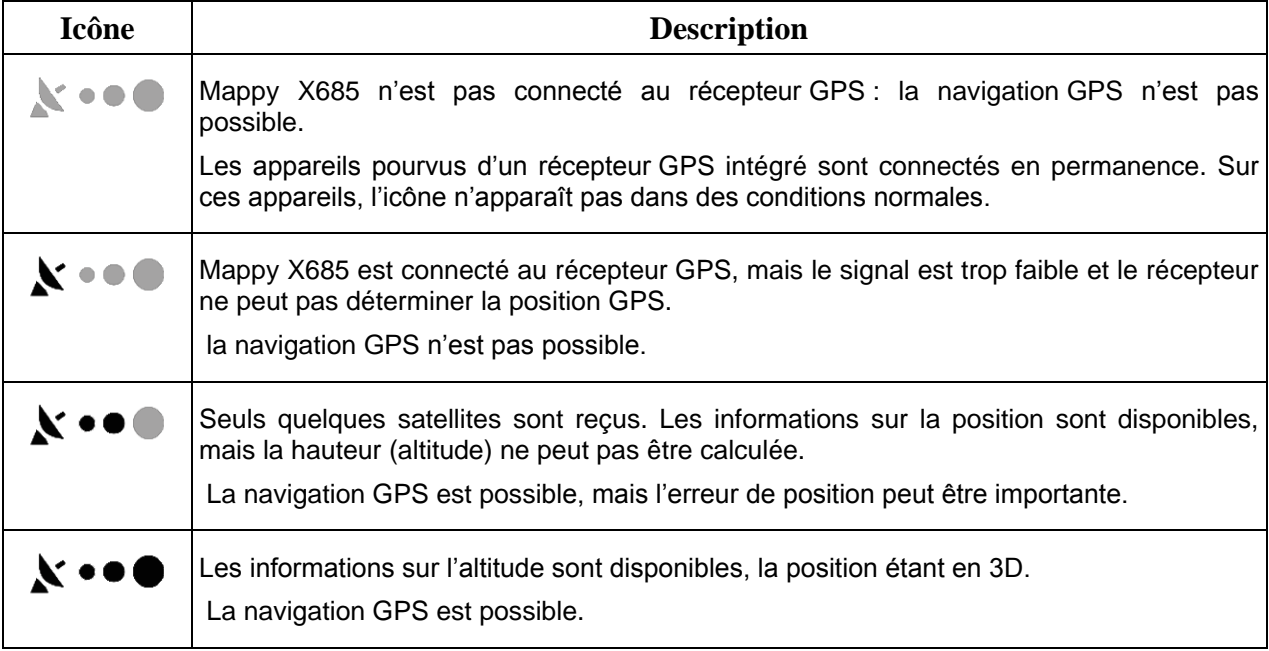

#### **6.1.9 Informations sur la circulation dans la planification d'itinéraire**

L'itinéraire recommandé n'est pas toujours le même entre deux points. Les informations statistiques hors ligne sur la circulation (informations historiques sur la vitesse ou les mouvements de la circulation) peuvent être prises en compte dans le calcul de l'itinéraire en fonction du moment de la journée et du jour de la semaine tant que les données convenables existent. La fonction dépend de la disponibilité des données.

Vous pouvez afficher les informations historiques du trafic sur la carte en parcourant la carte et en sélectionnant cette option dans le menu Plus. Une carte 2D s'affiche avec les segments de route colorés en fonction de la densité de trafic durant la période donnée. Les informations actuelles s'affichent lorsque vous ouvrez l'écran. Modifiez le jour de la semaine et l'heure de la journée pour afficher la période souhaitée.

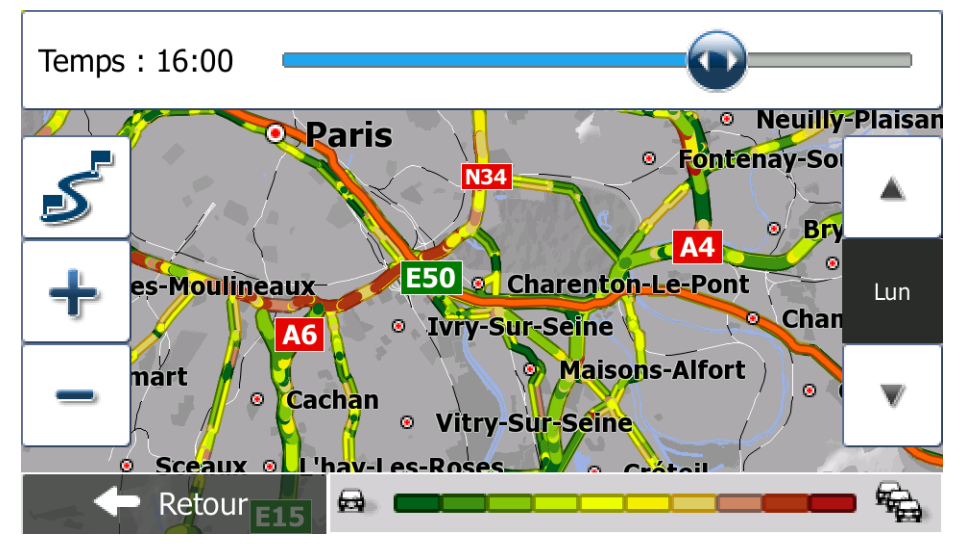

#### **6.1.9.1 Historique du trafic**

Si des informations statistiques sur la circulation sont enregistrées avec les données de carte, Mappy X685 peut les prendre en compte lors de la planification d'un itinéraire. Dans des circonstances normales, ces statistiques vous permettent d'éviter les embouteillages habituels en un jour précis de la semaine et à une heure précise ; mais dans certains cas, tels que pendant les jours fériés qui tombent les jours de la semaine, ils peuvent être trompeurs. Vous pouvez désactiver cette fonction dans Paramètres de trafic (page [99\)](#page-98-0).

Vous pouvez afficher les informations statistiques du trafic sur la carte en parcourant la carte et en sélectionnant cette option dans le menu Plus.

### **6.2 Menu Plus**

Le menu Plus vous fournit des options variées et des applications supplémentaires. À partir de l'écran

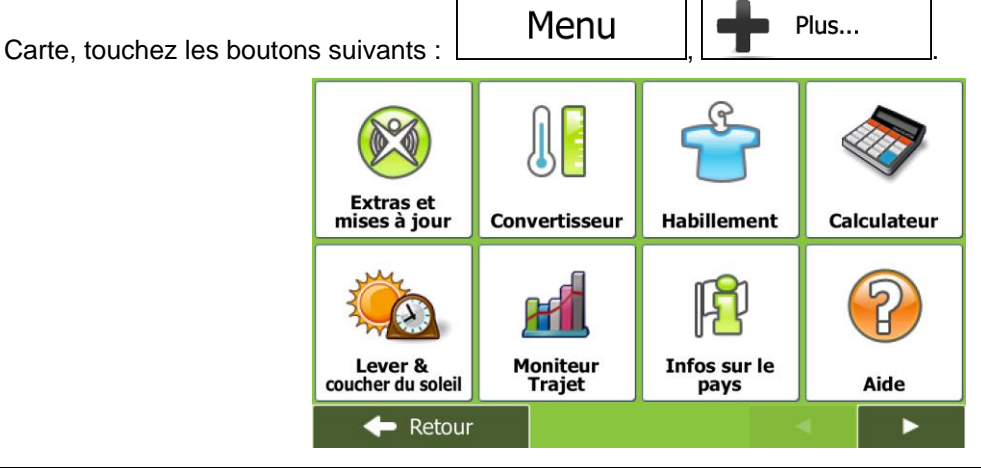

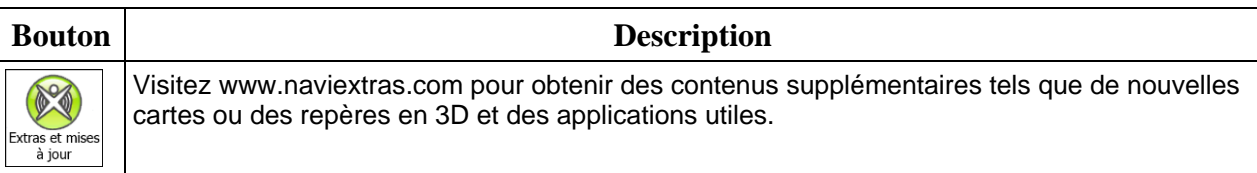

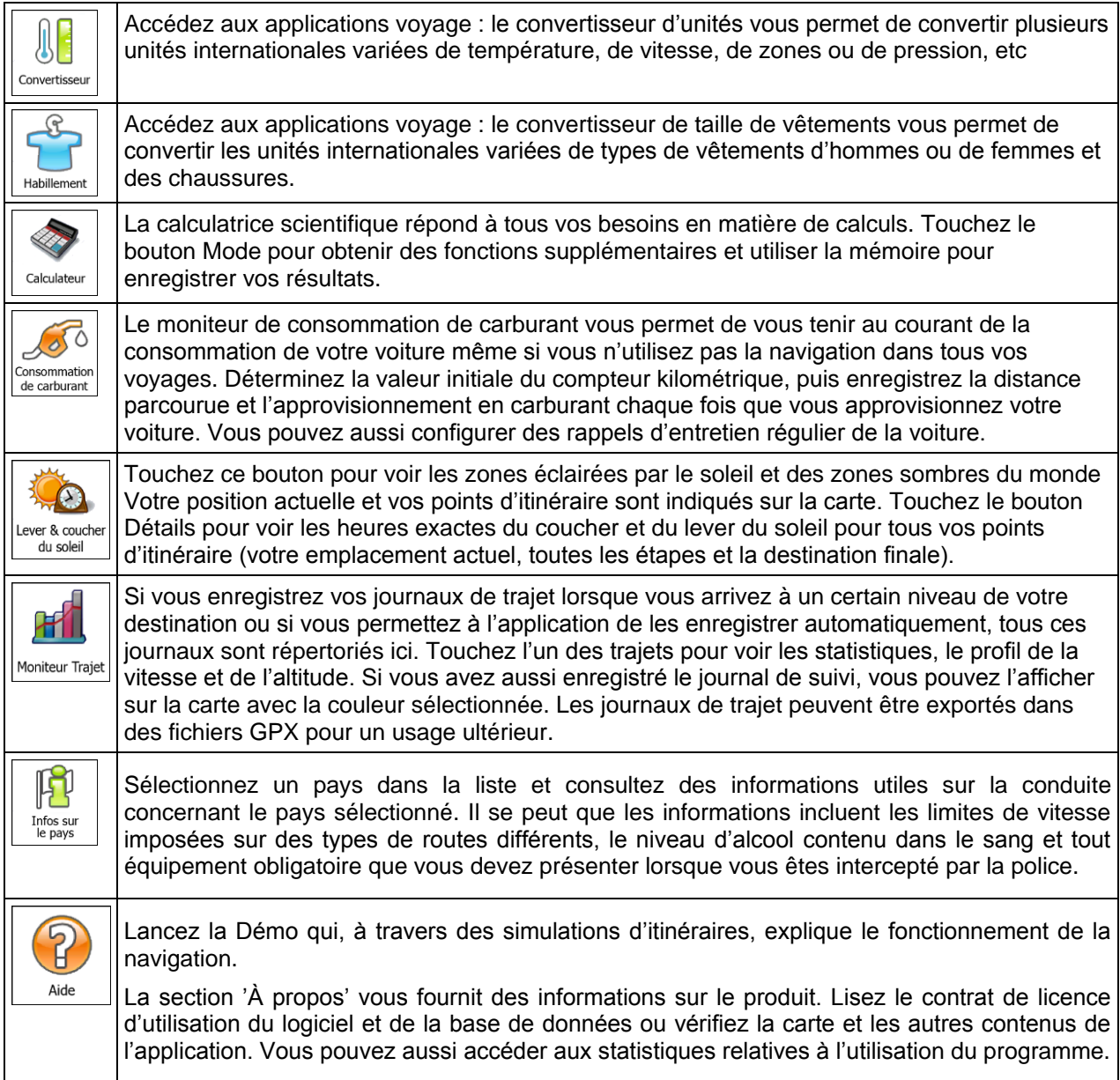

### **6.3 Menu Réglages**

Vous pouvez configurer les réglages du programme et modifier le comportement de Mappy X685.

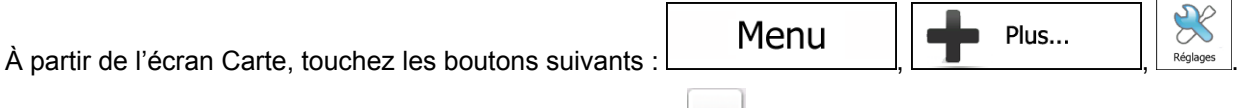

Le menu Réglages comporte plusieurs options. Touchez vulle ou faites défiler votre doigt pour voir toute la liste.

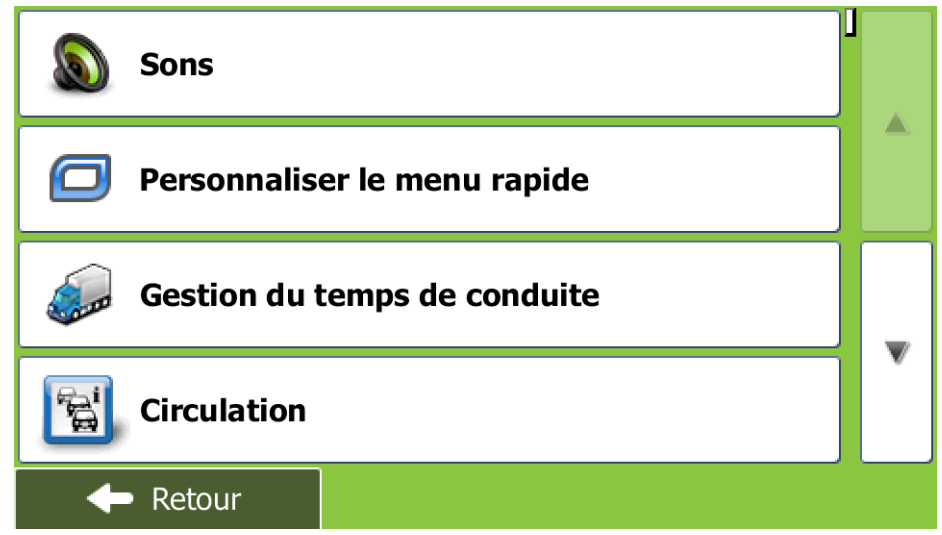

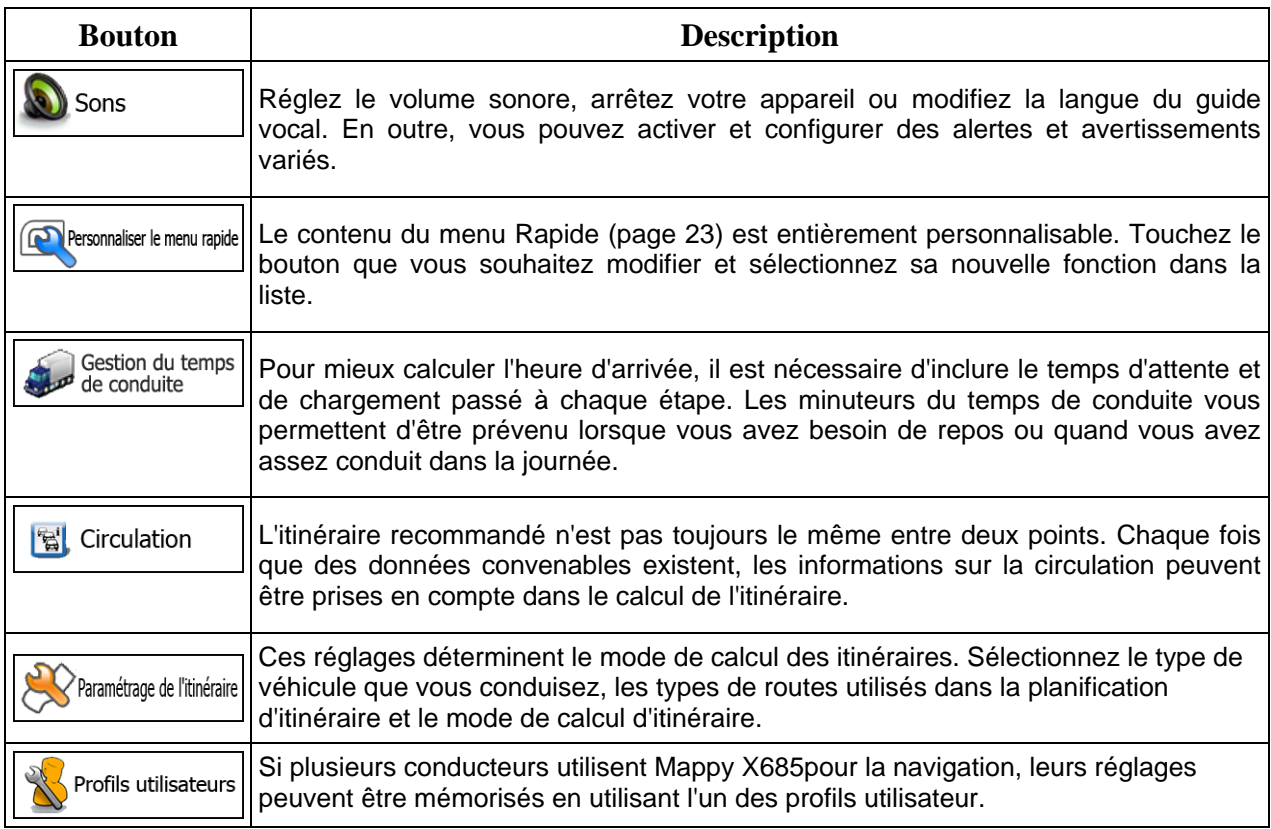

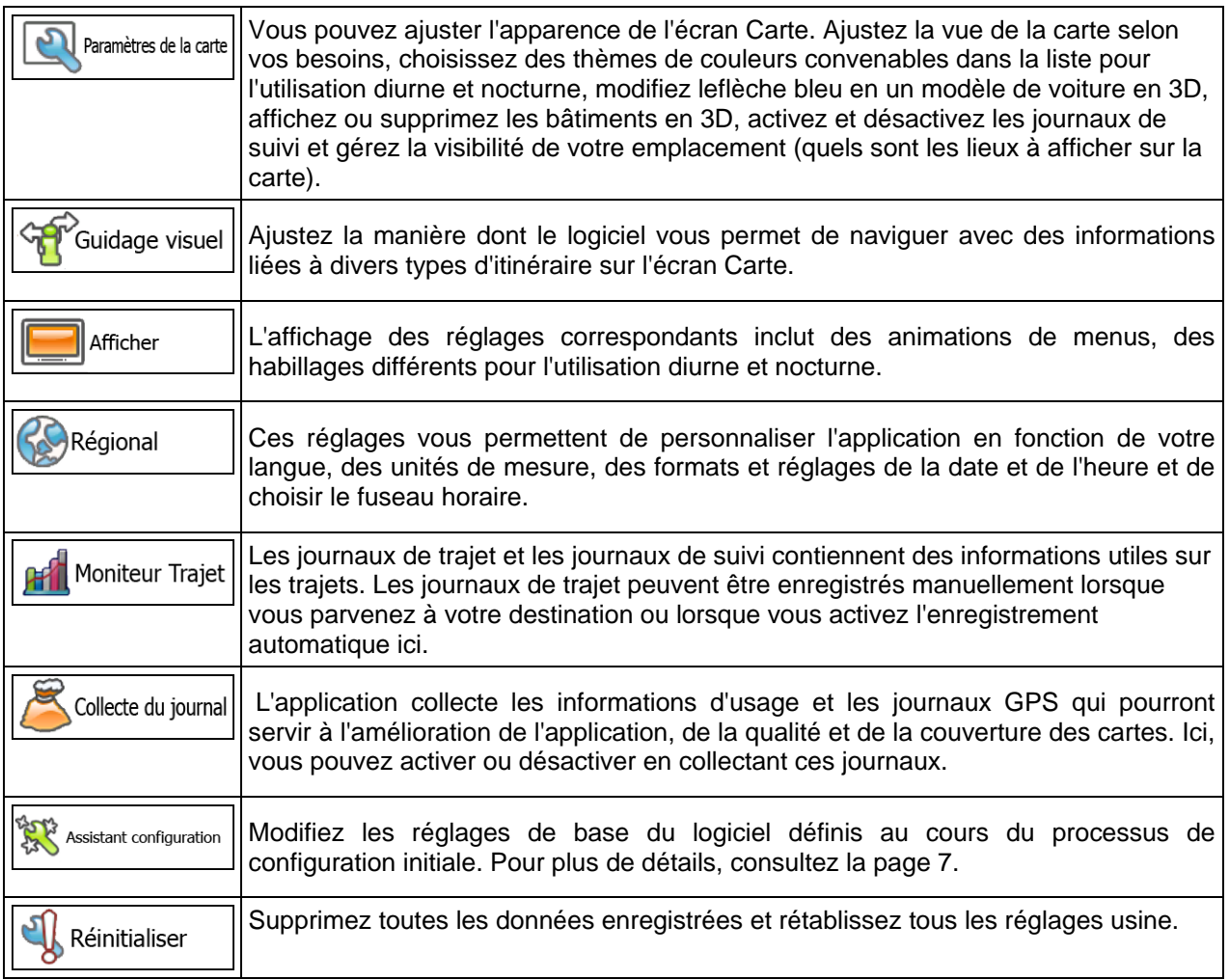

### <span id="page-95-0"></span>**6.3.1 Sons et Avertissements**

Réglez le volume sonore, arrêtez votre appareil ou modifiez la langue du guide vocal. En outre, vous pouvez activer et configurer des alertes et avertissements variés.

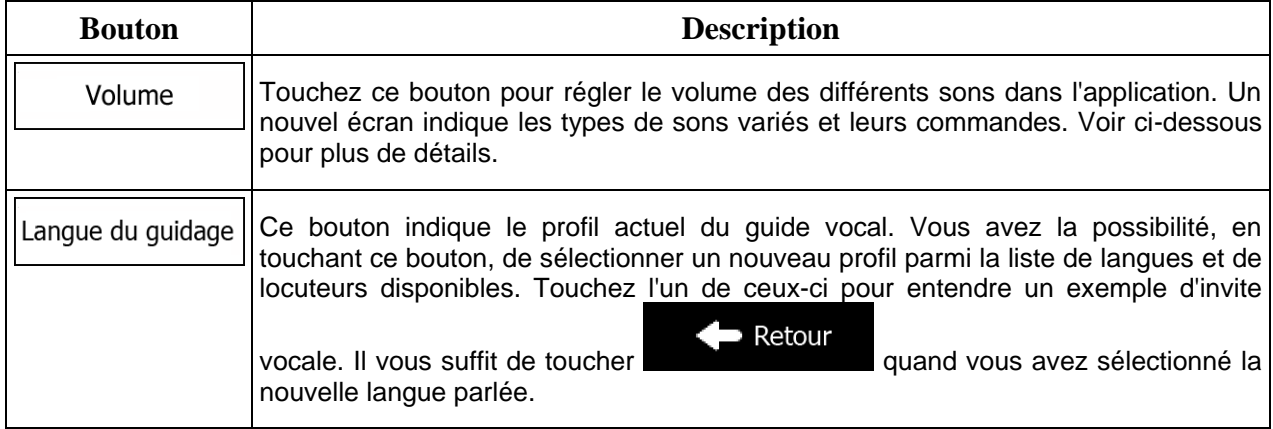

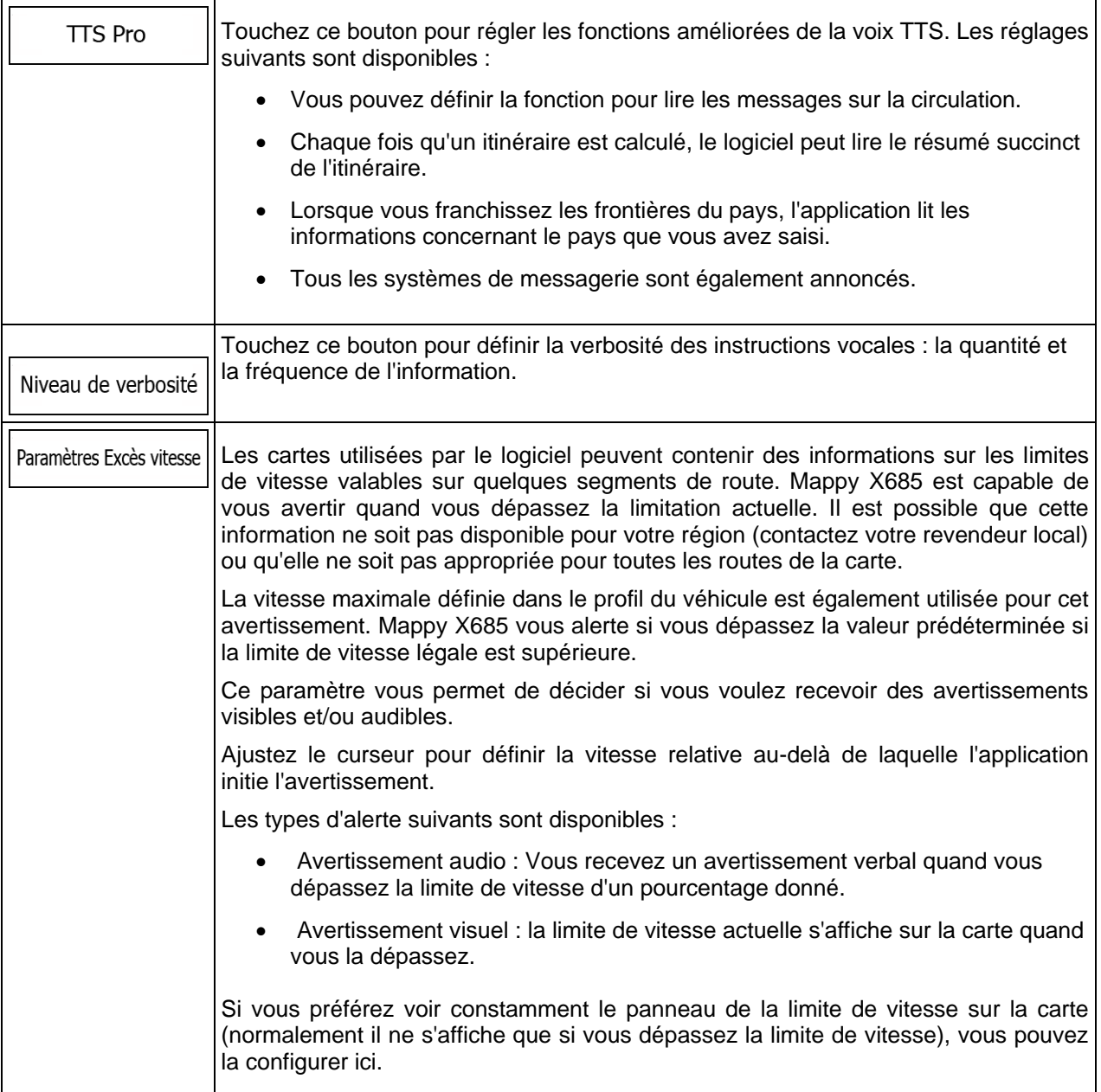

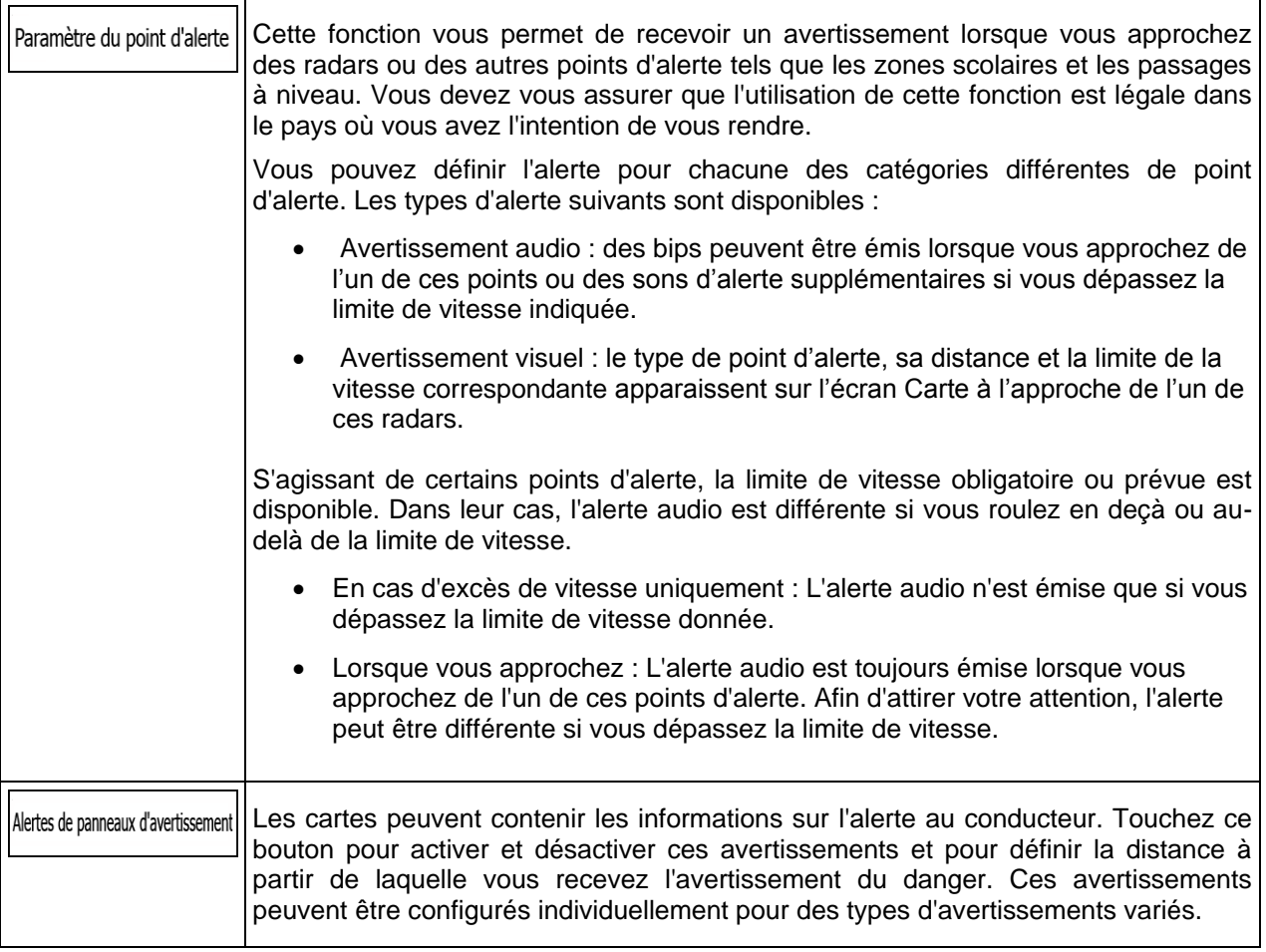

## Vous pouvez contrôler le volume des types de son suivants :

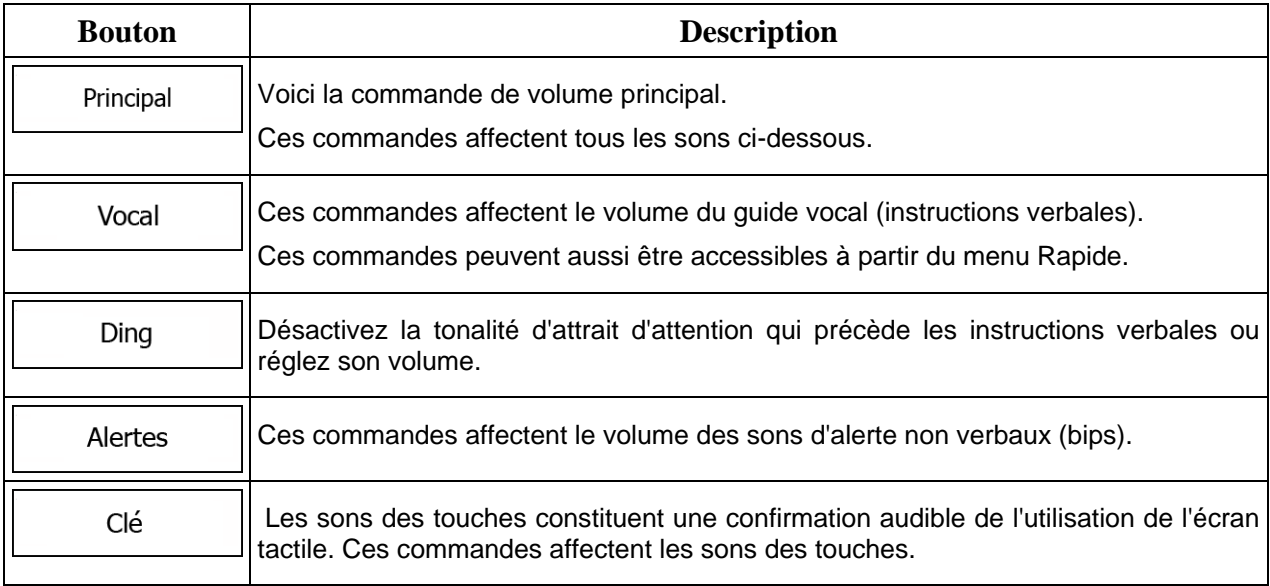

Commandes pour chaque type de son :

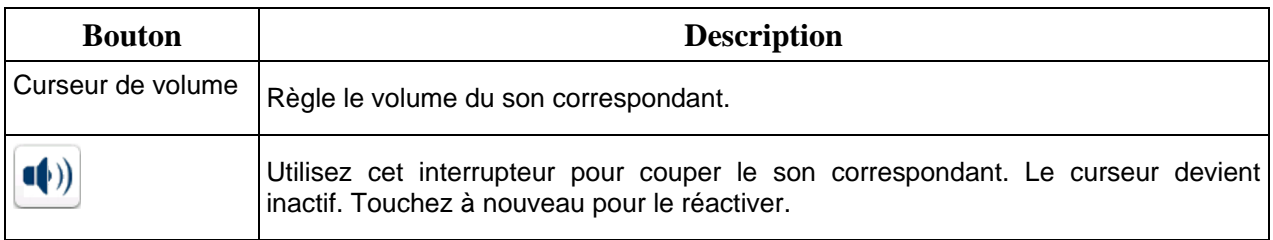

### **6.3.2 Personnaliser le menu Rapide**

Le contenu du menu Rapide (page [23\)](#page-22-0) est entièrement personnalisable. Touchez le bouton que vous souhaitez modifier et sélectionnez sa nouvelle fonction dans la liste.

La liste des fonctions disponibles et leurs descriptions se trouvent à la page [23.](#page-22-0)

#### **6.3.3 Gestion du temps de conduite**

Pour mieux calculer l'heure d'arrivée, il est nécessaire d'inclure le temps d'attente et de chargement passé à chaque étape. Les minuteurs du temps de conduite vous permettent d'être prévenu lorsque vous avez besoin de repos ou quand vous avez assez conduit dans la journée. Vous pouvez alors procéder comme suit :

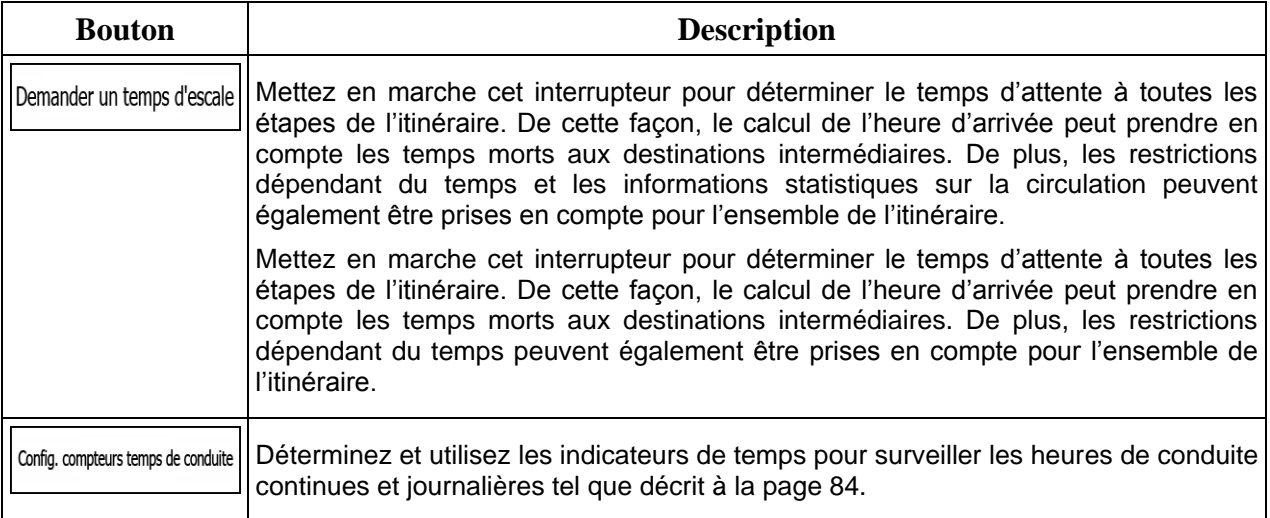

### <span id="page-98-0"></span>**6.3.4 Paramètres de trafic**

L'itinéraire recommandé n'est pas toujours le même entre deux points. Chaque fois que des données convenables existent, les informations sur la circulation peuvent être prises en compte dans le calcul de l'itinéraire.

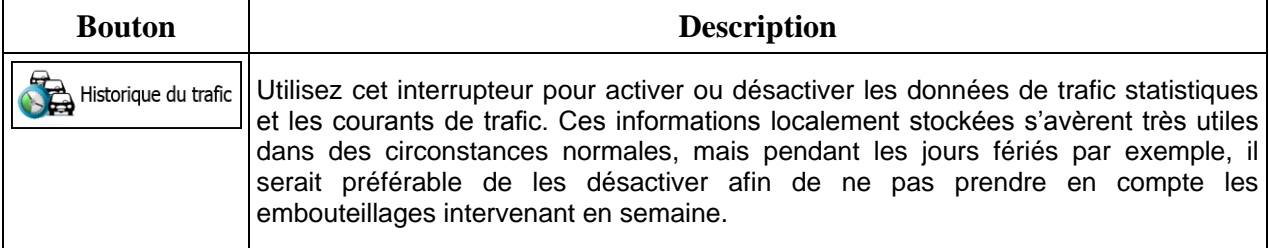

### <span id="page-99-0"></span>**6.3.5 Paramétrage de l'Itinéraire**

Ces paramètres déterminent le mode de calcul des itinéraires.

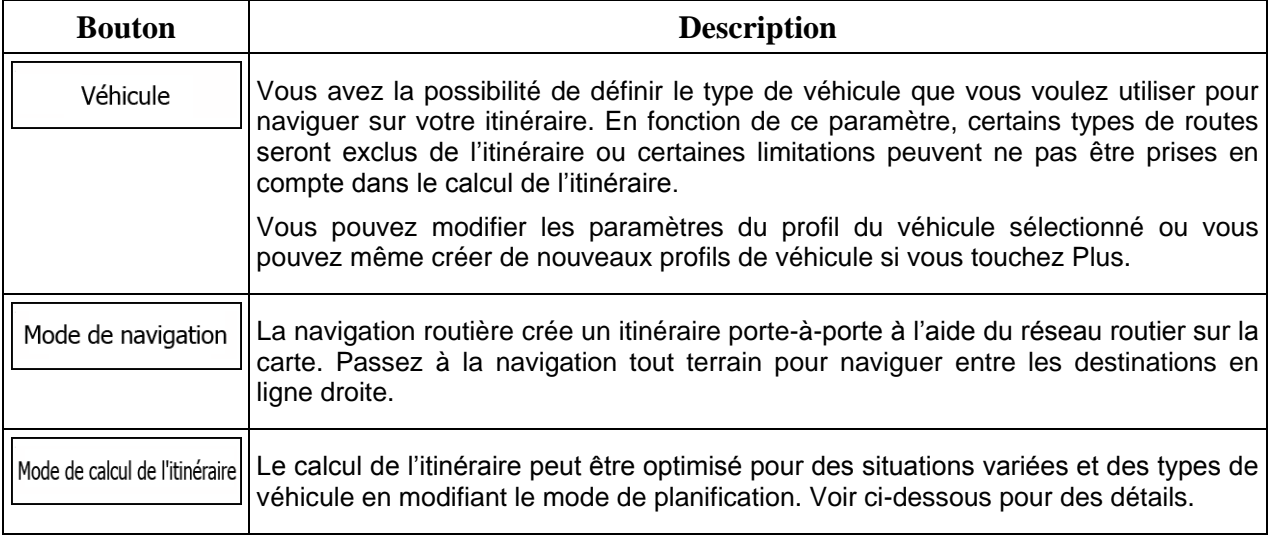

Pour que l'itinéraire corresponde à vos besoins, vous avez aussi la possibilité de définir les types de routes à prendre en considération ou à exclure de l'itinéraire dans la mesure du possible.

L'exclusion d'un type de route est une préférence. Cela ne signifie pas nécessairement une interdiction totale. S'il est impossible d'arriver à destination sans avoir recours à l'un des types de routes exclus, l'application les utilise, mais uniquement si cela s'avère indispensable. Dans ce cas, une icône d'avertissement apparaît sur l'écran Itinéraire et la partie de l'itinéraire qui ne correspond pas à votre préférence s'affiche dans une autre couleur sur la carte.

Dans la liste de types de routes, vous voyez la quantité de segments et la longueur totale du type de route utilisées sur l'itinéraire actuel.

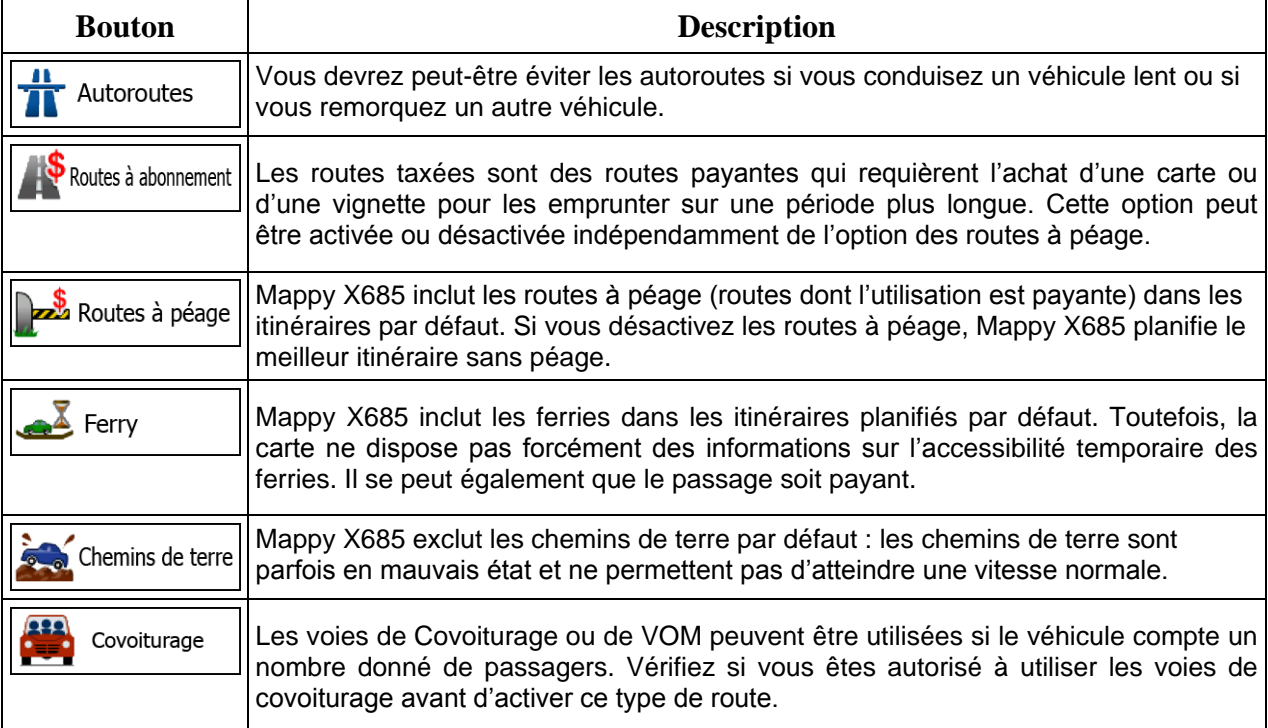

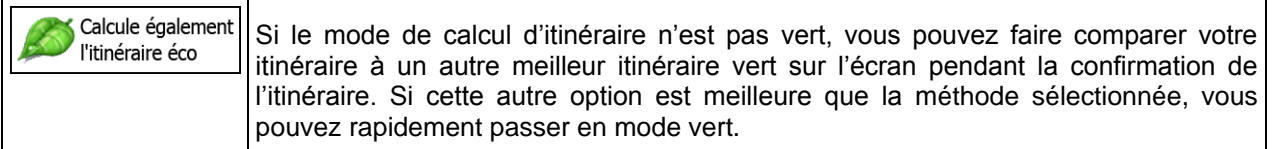

### **Profils de véhicule :**

Véhicule Lorsque vous touchez  $\Box$   $\Box$   $\Box$   $\Box$   $\Box$   $\Box$  pour la première fois, vous voyez la liste de profils de véhicule par défaut. Vous pouvez alors procéder comme suit :

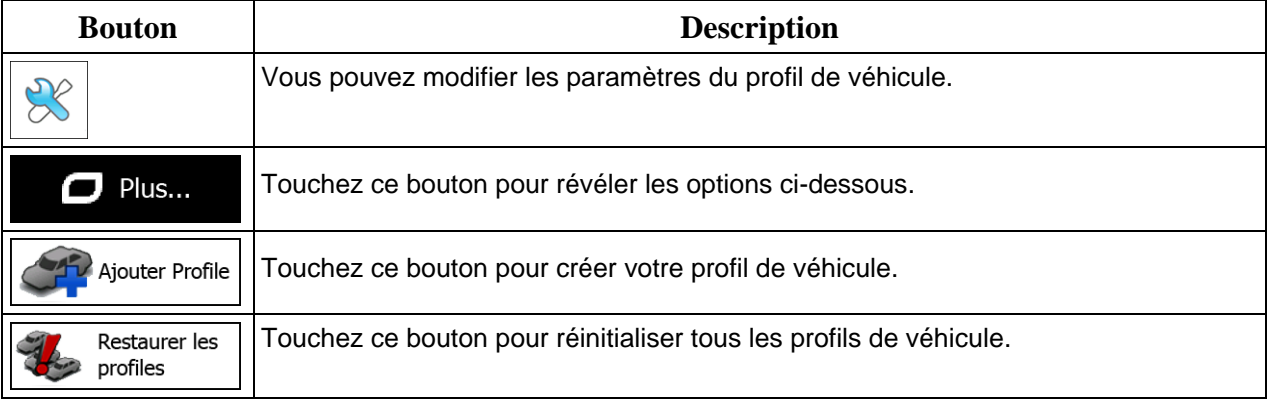

Lors de la création d'un nouveau profile de véhicule, vous devez d'abord sélectionner le type de véhicule. Ensuite vous devez définir les paramètres suivants (certains peuvent ne pas exister pour le type de véhicule sélectionné). Vous pouvez modifier les mêmes paramètres lorsque vous modifiez un profil existant :

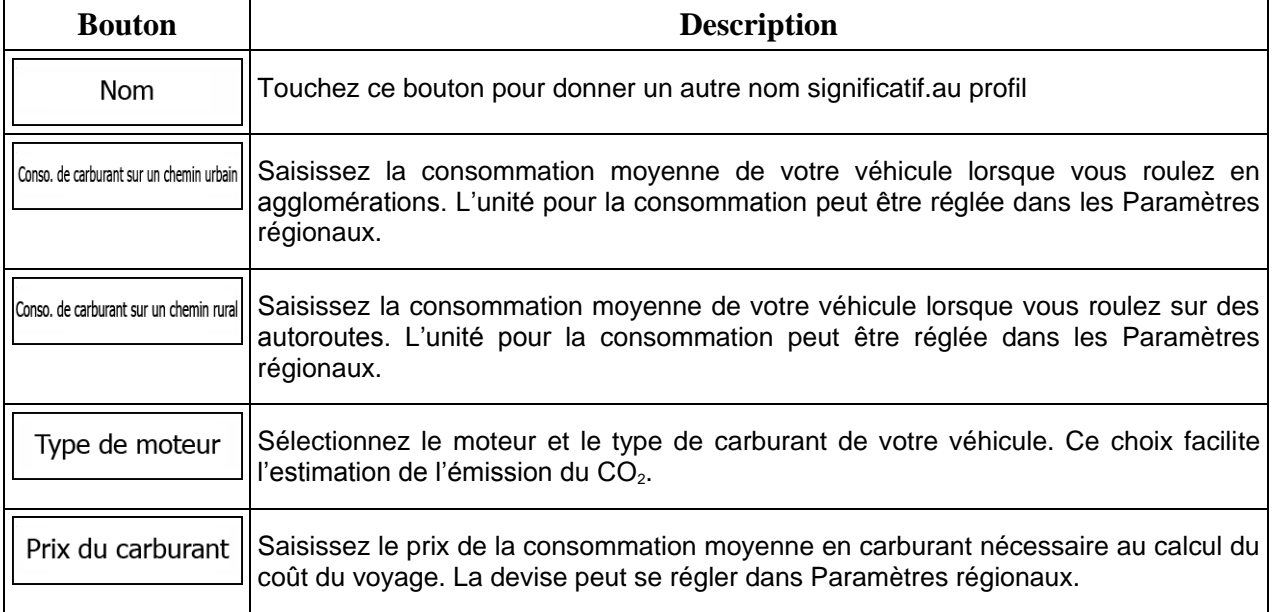

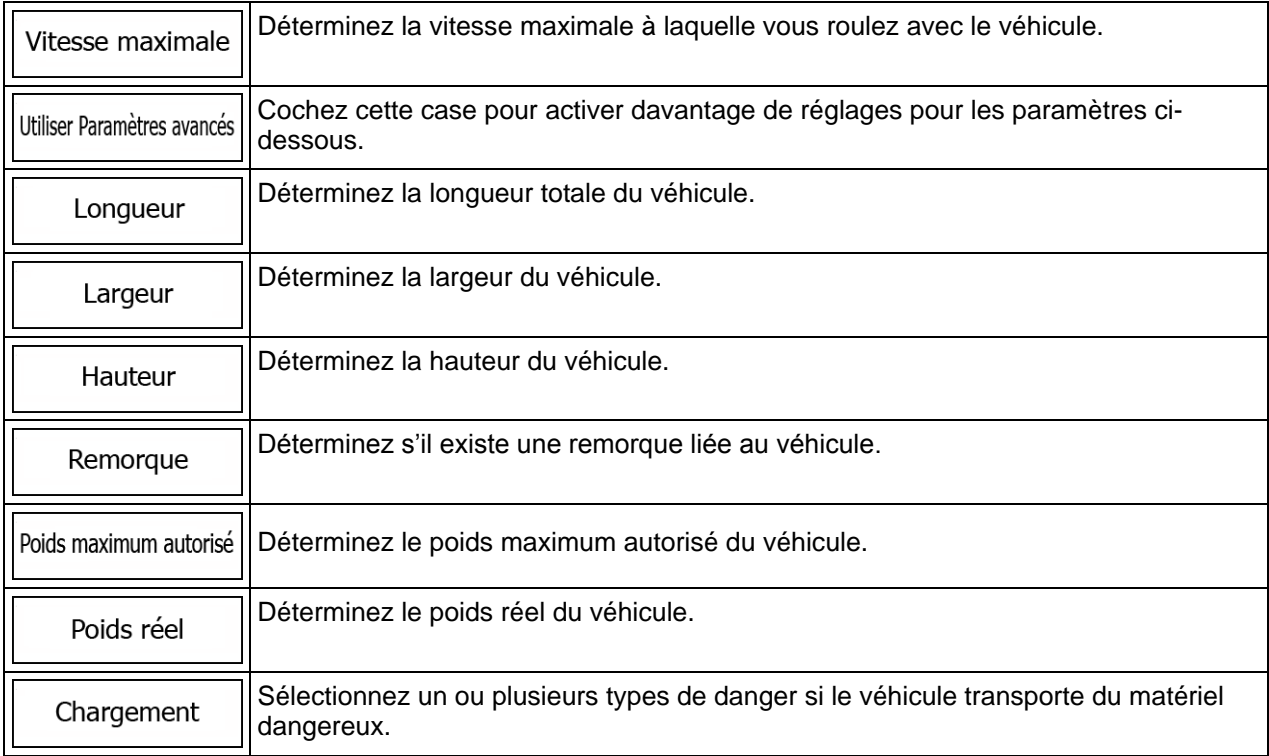

### **Types de véhicule :**

Lorsque vous créez le profil d'un nouveau véhicule, sélectionnez l'un des types de véhicules ci-dessus. En outre, les conditions mentionnées ci-dessus, la dimension, le poids et les restrictions liées au danger du fret peuvent également être pris en compte lors de la planification d'itinéraire.

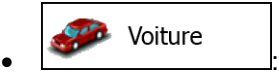

- Les restrictions de manœuvre et les contraintes directionnelles sont prises en compte lors de la planification d'un itinéraire.
- Les routes ne sont utilisées que si leur accès aux voitures est autorisé.
- Les routes privées et les routes réservées uniquement aux résidents ne sont utilisées que si elles sont inévitables pour parvenir à destination.
- Des allées piétonnes sont exclues des itinéraires.

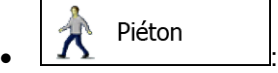

- Ni les restrictions de manœuvre ni les contraintes directionnelles ne sont prises en compte lors de la planification d'un itinéraire.
- Les routes ne sont utilisées que si leur accès aux piétons est autorisé.
- Les routes d'accès restreint sont exclues des itinéraires.
- Une route privée n'est utilisée que si elle mène à votre destination.
- Les limites de vitesse ne sont pas prises en compte dans le calcul de l'itinéraire et la vitesse moyenne de marche à pied est prise en compte dans le calcul de l'heure d'arrivée prévue.

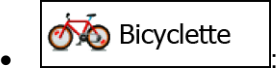

- Les restrictions de manœuvre et les contraintes directionnelles (si elles s'appliquent aux vélos dans les données de carte) sont prises en compte lors du calcul d'un itinéraire.
- Les routes ne sont utilisées que si leur accès aux vélos ou aux piétons est autorisé.
- Les routes d'accès restreint sont exclues des itinéraires.
- Une route privée n'est utilisée que si elle mène à votre destination.
- Les limites de vitesse ne sont pas prises en compte dans le calcul de l'itinéraire et la vitesse moyenne effectuée en vélo est prise en compte dans le calcul de l'heure d'arrivée prévue.

Urgence  $\sim$   $\sim$   $\sim$   $\sim$ 

- Toutes les manœuvres sont disponibles dans les intersections.
- Les contraintes directionnelles sont prises en compte de la même manière que la direction opposée est permise à faible vitesse.
- Une route privée n'est utilisée que si elle mène à votre destination.
- Des allées piétonnes sont exclues des itinéraires.

**Bus** :

- Les restrictions de manœuvre et les contraintes directionnelles sont prises en compte lors de la planification d'un itinéraire.
- Les routes ne sont utilisées que si leur accès aux bus est autorisé.
- Les routes privées, celles réservées uniquement aux résidents et des allées piétonnes sont exclues des itinéraires.

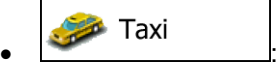

 $\bullet$ 

- Les restrictions de manœuvre et les contraintes directionnelles sont prises en compte lors de la planification d'un itinéraire.
- Les routes ne sont utilisées que si leur accès aux taxis est autorisé.
- Les routes privées, celles réservées uniquement aux résidents et des allées piétonnes sont exclues des itinéraires.

Camion / Camping-car

- Les restrictions de manœuvre et les contraintes directionnelles sont prises en compte lors de la planification d'un itinéraire.
- Les routes ne sont utilisées que si leur accès aux camions et camping car est autorisé.
- Les routes privées, celles réservées uniquement aux résidents et des allées piétonnes sont exclues des itinéraires.
- Les demi-tours sont exclus des itinéraires (faire demi-tour sur une route à chaussées séparées n'est pas considéré comme un demi-tour).

# **Types de modes de calcul d'itinéraire**

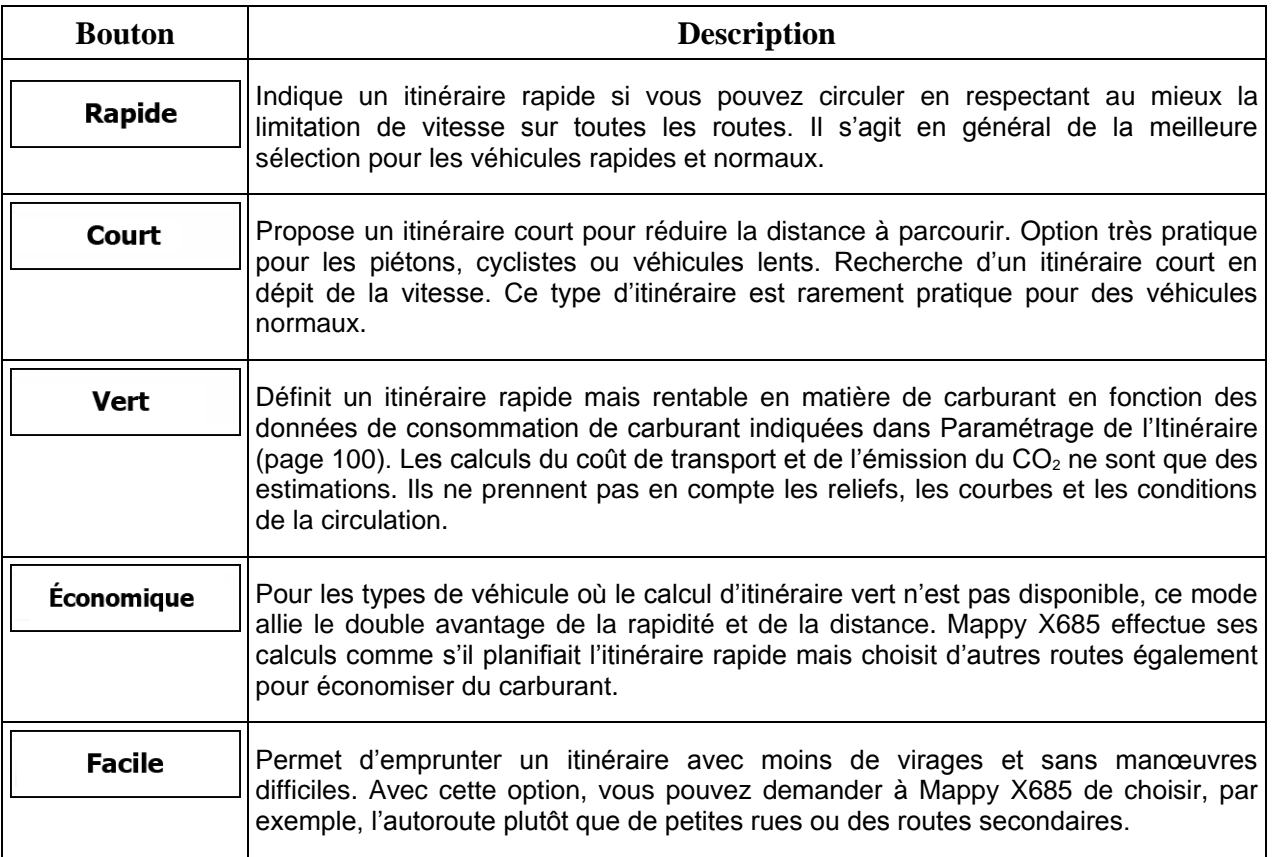

### **6.3.6 Profils d'utilisateur**

Si plusieurs conducteurs utilisent Mappy X685pour la navigation, leurs paramètres peuvent être mémorisés en utilisant l'un des profils utilisateur. Renommez les profils après avoir touché le bouton modifier situé à droite, de sorte que tous les utilisateurs sachent quel profil utiliser et basculent entre les profils en touchant leurs noms. Si vous sélectionnez un nouveau profil, l'application redémarre afin que les nouveaux réglages soient pris en compte.

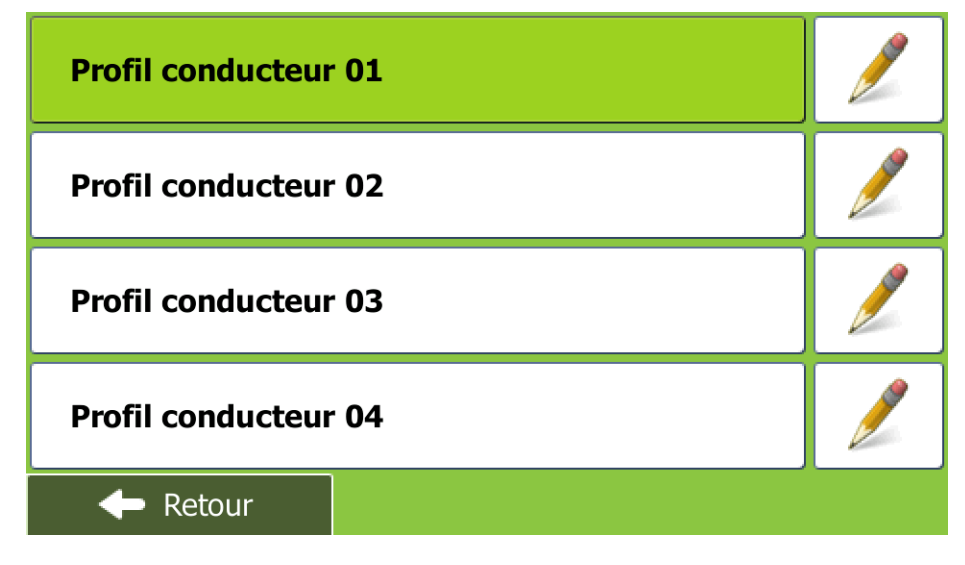

#### **6.3.7 Réglages de la carte**

Vous pouvez ajuster l'apparence de l'écran Carte. Ajustez la vue de la carte selon vos besoins, choisissez des thèmes de couleurs convenables dans la liste pour l'utilisation diurne et nocturne, modifiez le flèche bleu à un modèle de voiture en 3D, affichez ou masquez les bâtiments en 3D, activez et désactivez les journaux de suivi et gérez la visibilité de votre emplacement (quels sont les lieux à afficher sur la carte).

La carte s'affiche toujours à l'écran pour que vous puissiez voir l'effet de la modification d'un paramètre.

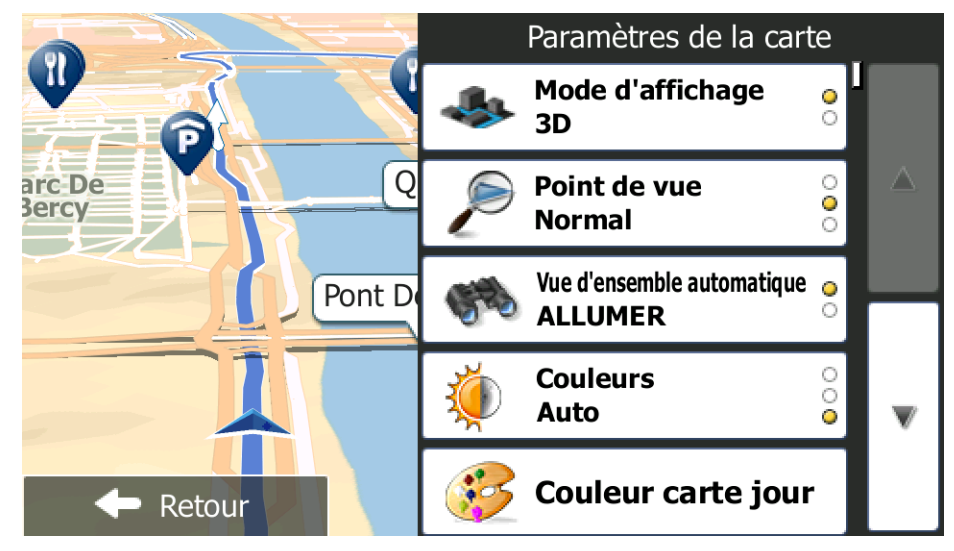

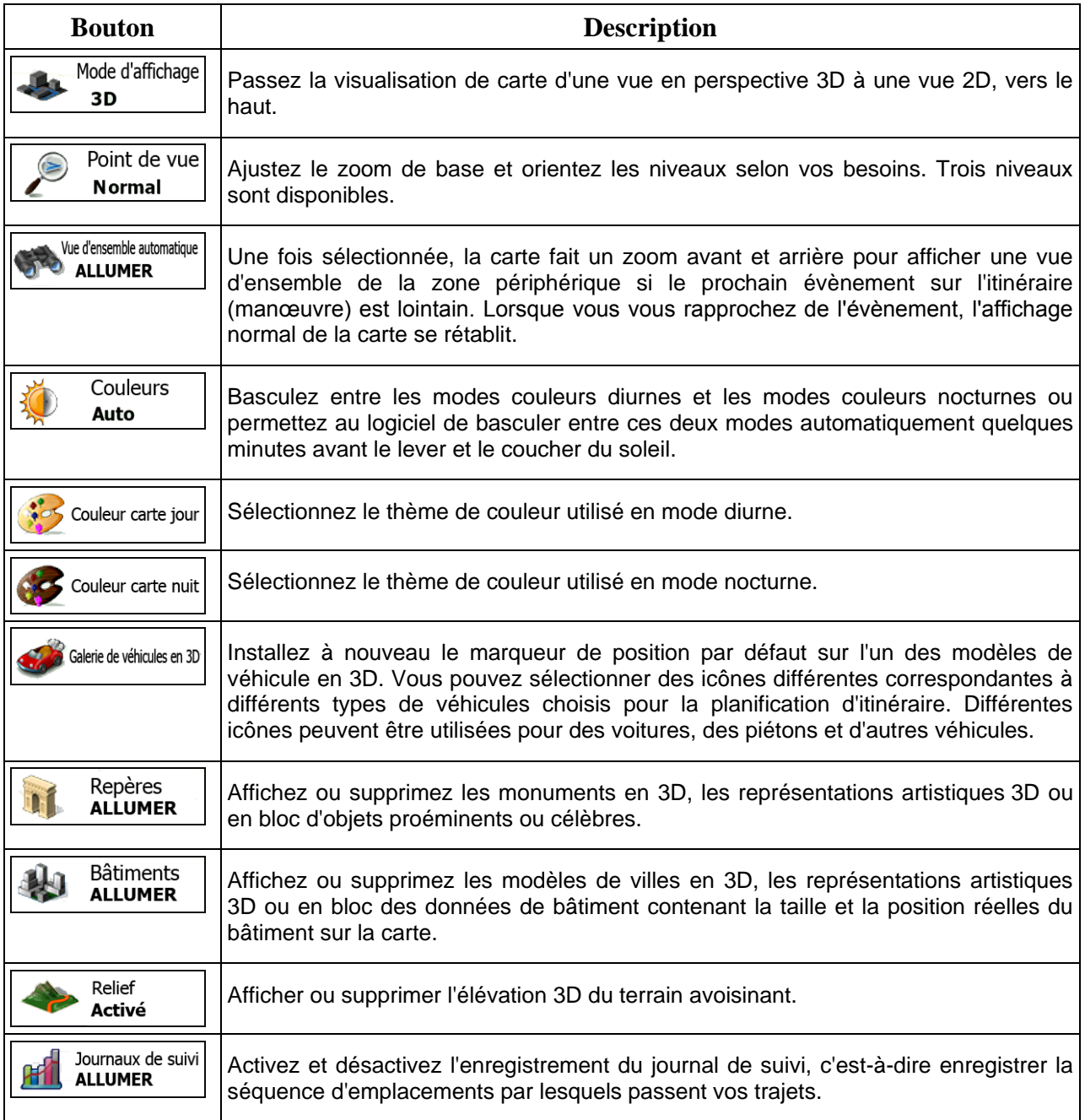

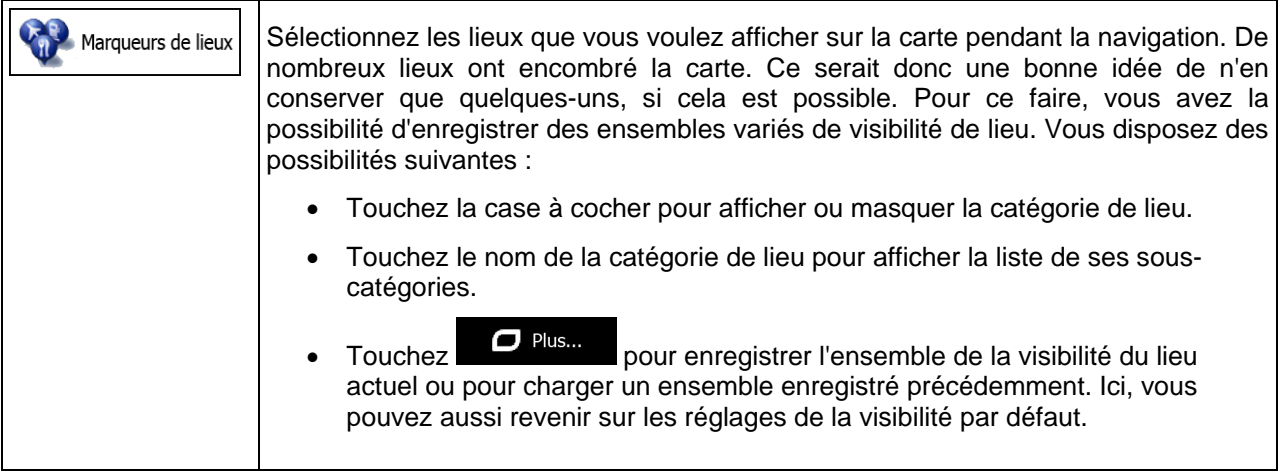

# <span id="page-106-0"></span>**6.3.8 Réglages du guidage visuel**

Ajustez la manière dont le logiciel vous permet de naviguer avec des informations liées à divers types d'itinéraire sur l'écran Carte.

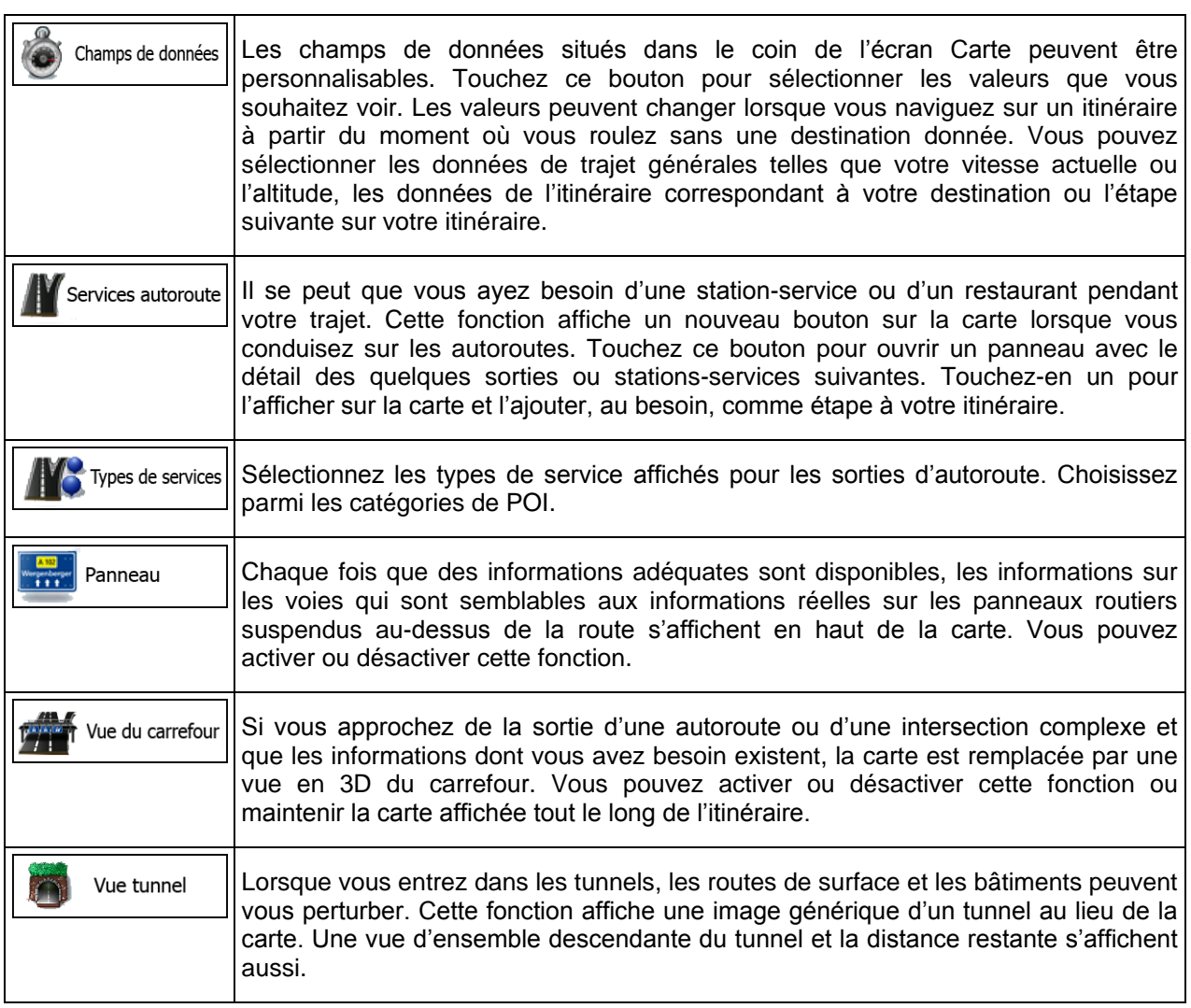

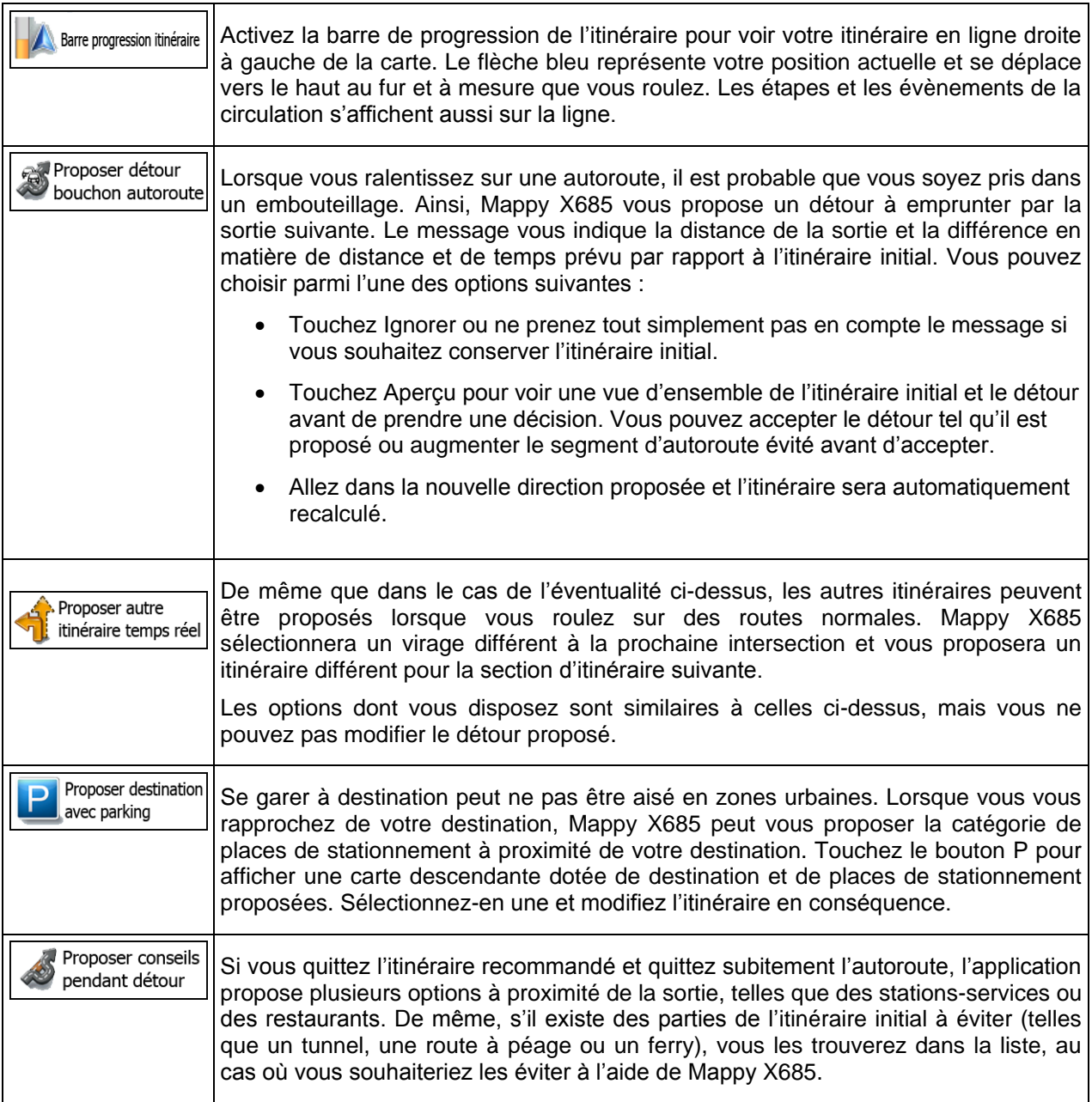

## **6.3.9 Réglages Affichage**

Les paramètres associés à l'affichage comprennent des animations de menu, des thèmes séparés pour l'utilisation diurne et nocturne et la luminosité de l'affichage.

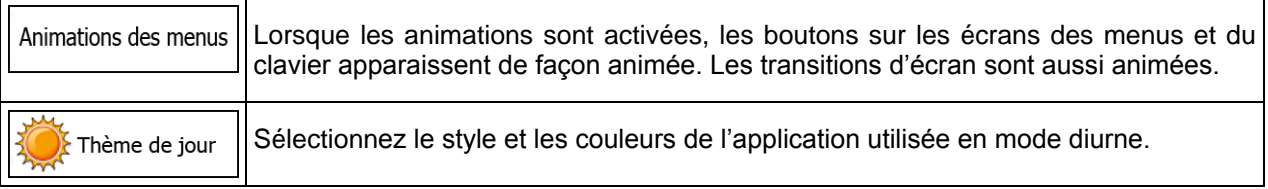
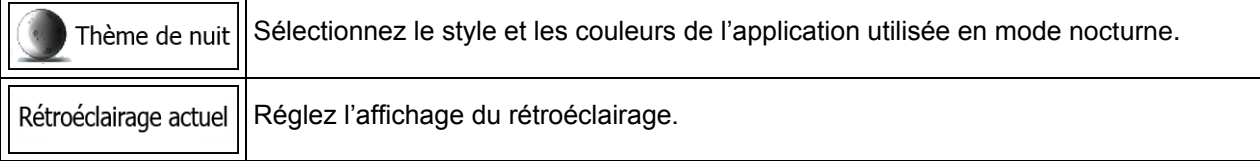

# **6.3.10 Réglages régionaux**

Ces réglages vous permettent de personnaliser l'application en fonction de votre langue, des unités de mesure, des formats et réglages de la date et de l'heure et de choisir le fuseau horaire.

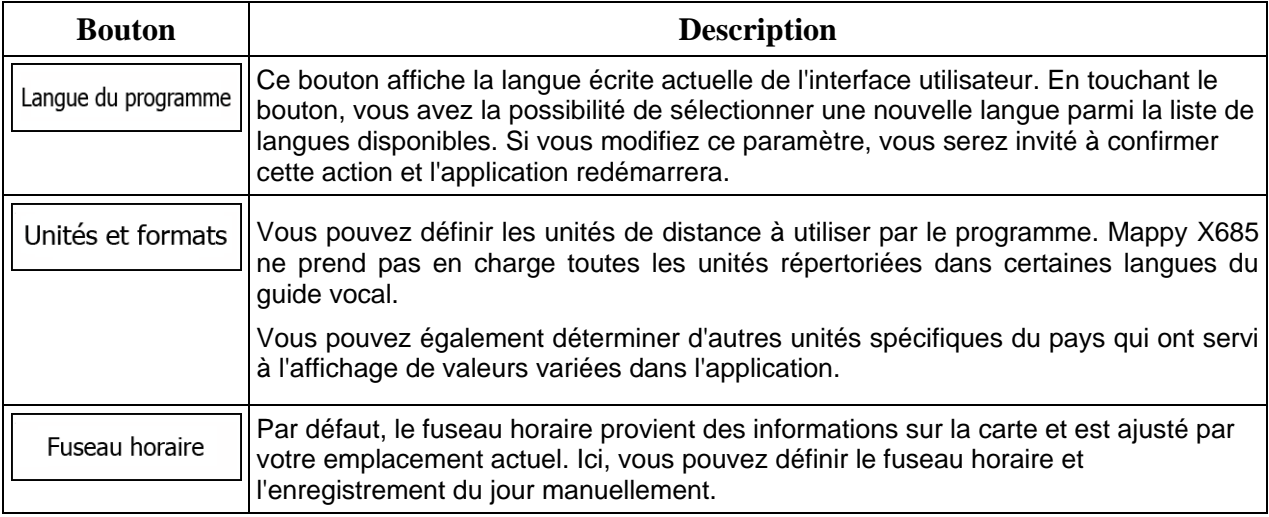

# **6.3.11 Paramètres Moniteur du trajet**

Les journaux de trajet contiennent des informations utiles relatives à vos trajets. Les journaux de trajet peuvent être enregistrés manuellement lorsque vous parvenez à votre destination ou lorsque vous activez l'enregistrement automatique ici. Vous pouvez accéder à ces journaux dans le moniteur trajet. Le moniteur trajet est disponible à partir du menu Plus.

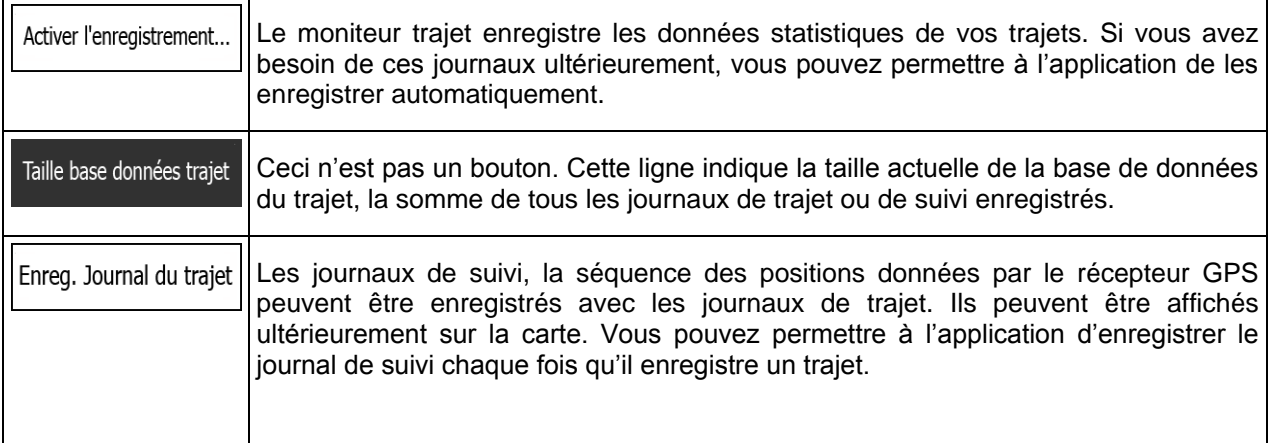

# **6.3.12 Paramètres collecte du journal**

Si, à la première utilisation de l'application, vous êtes d'accord avec ce qui précède, elle collectera des informations d'usage et les journaux GPS nécessaires à son amélioration, à la qualité et à la couverture des cartes. Les données sont traitées anonymement, personne ne pourra donc accéder à des informations personnelles quelconques.

Ici, vous pouvez activer ou désactiver en collectant ces journaux.

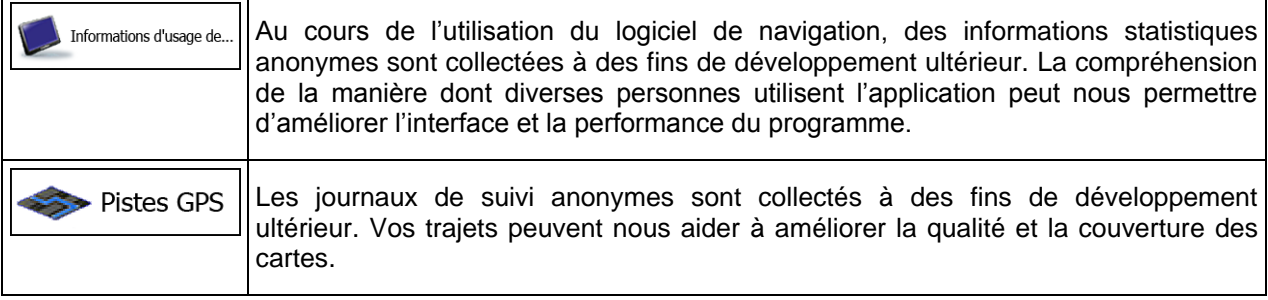

# **7 Glossaire**

## **Réception GPS en 2D/3D**

Le récepteur GPS utilise les signaux satellites pour calculer sa (votre) position et a besoin d'au moins quatre signaux pour indiquer une position en trois dimensions incluant la hauteur. Comme les satellites se déplacent et que des objets bloquent parfois les signaux, votre récepteur GPS peut ne pas recevoir ces quatre signaux. Si trois satellites sont disponibles, le récepteur peut calculer la position GPS horizontale, mais avec une précision inférieure ; l'appareil GPS n'indique pas de données sur la hauteur : elle ne fournit qu'une réception en 2D.

# **Itinéraire actif**

Itinéraire sur lequel vous naviguez actuellement. Chaque fois que la destination est définie, l'itinéraire est actif jusqu'à sa suppression, arrivée à destination ou sortie de Mappy X685. Voir aussi : Itinéraire

## **Centre-ville**

Le centre-ville n'est pas le centre géométrique de la ville, mais un point arbitraire défini par les créateurs de la carte. Dans les petites villes et villages, il s'agit généralement de l'intersection la plus importante ; dans les plus grandes villes, il s'agit de l'une des principales intersections.

## **Thème de couleur**

Mappy X685 est fourni avec différents thèmes de couleurs pour l'affichage diurne ou nocturne de la carte et les écrans des menus. Les thèmes sont des paramètres graphiques personnalisés qui proposent des couleurs différentes pour les rues, les quartiers ou les plans d'eau en modes 2D et 3D, et affichent des ombres de différentes manières en mode 3D.

Un mode diurne et un mode nocturne sont toujours sélectionnés pour la carte et les menus. Mappy X685 les utilise pour alterner entre l'utilisation de jour et l'utilisation de nuit.

## **Précision du GPS**

Plusieurs facteurs peuvent entraîner une déviation entre votre position réelle et celle indiquée par le récepteur GPS : Par exemple, un retard de signal dans l'ionosphère ou la présence d'objets réfléchissants près du récepteur GPS ont diverses incidences sur la précision de la position calculée du GPS.

## **Carte**

Mappy X685 fonctionne avec des cartes numériques qui ne sont pas seulement une version informatique des cartes traditionnelles en papier. Comme les cartes routières en papier, le mode 2D des cartes numériques indique les rues et les routes. La hauteur est également représentée par des couleurs.

Vous pouvez utiliser les cartes numériques de manière interactive : en effectuant des zooms avant ou arrière (augmenter ou réduire l'échelle), en les inclinant vers le haut ou vers le bas, ou encore en les faisant pivoter vers la gauche et la droite. Pour une navigation GPS, les cartes numériques facilitent la planification des itinéraires.

## **Orientation de la carte Nord en haut**

En mode Nord en haut, la carte pivote de façon à ce que la partie supérieure fasse toujours face au nord. C'est notamment le mode d'orientation par défaut pour la fonction Chercher sur carte.

#### **Radar automatique**

Points d'alerte spéciaux pour les radars automatiques, les radars feux rouges ou les caméras de voies de bus. Plusieurs sources de données sont disponibles. Vous pouvez configurer Mappy X685 pour qu'il vous avertisse lorsque vous approchez l'un de ces radars.

Détecter l'emplacement d'un radar automatique est interdit dans certains pays. Il incombe au conducteur de vérifier si cette fonction peut être utilisée pendant son trajet.

Le logiciel est capable de donner des indications et des avertissements pour d'autres choses que des radars. Divers autres types de points d'alerte de proximité comme les zones scolaires et les passages à niveau sont également disponibles.

#### **Itinéraire**

Une séquence d'évènements sur l'itinéraire, c.-à-d. des manœuvres (virages, carrefours, etc.) pour atteindre la destination. L'itinéraire contient un point de départ et une ou plusieurs destinations. Le point de départ correspond à la position actuelle (ou la dernière connue) par défaut. Pour afficher un itinéraire qui sera emprunté ultérieurement, le point de départ peut être remplacé par tout autre point donné.

#### **Orientation de la carte Voie en haut**

En mode Voie en haut, la carte pivote pour que la partie supérieure pointe toujours dans la direction dans laquelle vous circulez actuellement. Il s'agit du mode d'orientation par défaut en mode Carte 3D.

#### **Marqueur de véhicule**

La position actuelle s'affiche avec un flèche bleu sur la carte par défaut. La direction de flèche bleu indique votre cap actuel. Ce marqueur de position peut être remplacé par différents symboles de véhicule 3D. Vous pouvez même spécifier différents marqueurs de véhicule pour différents types d'itinéraire (selon le type de véhicule sélectionné pour le calcul d'itinéraire).

# **8 Contrat de licence de l'utilisateur final**

#### 1. Les parties contractantes

1.1. Ce contrat a été conclu entre NNG Software Developing and Commercial Ltd. (siège social : Bérc utca 23, H-1016 Budapest, Hongrie ; numéro d'enregistrement de la société : 01-09-891838) en sa qualité de Concédant (ci-après dénommé Concédant) et vous en votre qualité d'Utilisateur (ci-après dénommé Utilisateur, l'Utilisateur et le Concédant ci-après désignés collectivement Parties), concernant l'utilisation des produits spécifiés dans ce contrat, y compris les produits logiciels, les bases de données et le contenu.

#### 2. Conclusion du contrat

2.1. Les Parties contractantes prennent acte du fait que ce contrat est conclu sans signature dudit contrat.

2.2. L'Utilisateur prend acte du fait que si, après l'acquisition légale du logiciel (acheté en ligne chez un fournisseur agréé ou préinstallé sur un appareil acheté) faisant l'objet de ce contrat (Section 4), l'Utilisateur accepte les conditions générales de ce contrat comme ayant force obligatoire, s'il utilise le logiciel, l'installe sur un ordinateur ou sur un autre équipement matériel (téléphone portable, appareil multifonction, appareil de navigation personnelle, navigation automobile ou installation de tête multifonction, etc.) (ci-après dénommé Appareil), s'il l'installe dans un véhicule, s'il clique sur le bouton d'acceptation affiché par le logiciel lors de l'installation ou de l'utilisation (ci-après dénommé Utilisation). Le moment de la conclusion de ce contrat correspond au moment de l'exécution de la première utilisation (début d'utilisation).

2.3. Ce contrat n'accorde aucun droit à une personne quelconque ayant acquis illégalement le logiciel ou l'ayant illégalement installé sur un appareil ou dans un véhicule.

2.4. Utilisateurs du gouvernement américain. Si vous acquérez le logiciel de la part du gouvernement américain ou par son intermédiaire, ou de toute autre entité recherchant ou appliquant des droits similaires à ceux habituellement exigés par le gouvernement américain, vous êtes averti que le Logiciel, les Bases de données, le contenu et les services sont des éléments commerciaux puisque ce terme est défini à l'article 48 CFR paragraphe 2.101 et que toute utilisation du Logiciel est soumise à ce contrat.

3. Droits applicables<br/>3.1. Tout procès relatif à ce contrat sera jugé en vertu des lois en vigueur en Hongrie avec un renvoi spécifique à la loi IV-1959 du Code civil et à la loi LXXVI-1999 sur les droits d'auteur (Loi sur le droit d'auteur) s'appliquera. La convention des Nations Unies sur les contrats relatifs aux ventes internationales de marchandises ne s'applique pas à ce CLUF.

3,2. Les parties ici présentes acceptent que les tribunaux de la République de Hongrie aient l'autorité exclusive de régler tout différend relatif à ce contrat.

3.3. La langue d'origine de ce Contrat est le hongrois. Des versions de ce Contrat dans d'autres langues existent également. En cas de litige, la version hongroise fait foi.

4. Objet et résiliation du contrat

4.1. L'objet de ce Contrat est le logiciel de navigation du Concédant (ci-après dénommé : le Logiciel).

4.2. Le Logiciel comprend l'application informatique, toute la documentation, la base de données cartographiques correspondante et tous les contenus ou service tiers accessibles via le Logiciel (ci-après dénommé dans leur ensemble Base de données).

4.3. Le logiciel inclut tout affichage, stockage et codage du logiciel, y compris l'affichage et le stockage imprimé, électronique ou visuel, ainsi que le code objet et le code source, et toute forme future d'affichage, de stockage et de codage, et tout support futur.

4.4. Il doit aussi inclure les corrections d'erreur, les ajouts, les mises à jour ou mises à niveau du Logiciel ou des Bases de données utilisées par l'Utilisateur après la conclusion de ce Contrat et en conformité avec ce dernier.

4.5. En vertu de ce contrat, vos droits cesseront immédiatement sans préavis de la part du concédant en cas d'inobservation matérielle dudit contrat ou d'actes posés par dérogation au concédant et/ou aux droits du concédant du logiciel. Le Concédant peut résilier ce contrat si l'un des logiciels est, ou selon lui susceptible de devenir, l'objet d'une demande de violation de la propriété intellectuelle ou de l'appropriation illicite de secrets commerciaux. A la résiliation du contrat, vous cesserez d'utiliser le Logiciel et le détruirez avec toutes les parties correspondantes, puis vous confirmerez, au besoin, le respect de cette clause par écrit au Concédant.

#### 5. Détenteur des droits d'auteur

5.1. Le détenteur exclusif des droits d'auteur liés au logiciel est le Concédant, sauf disposition contractuelle ou légale contraire.

5.2. Les droits d'auteur portent sur l'ensemble du Logiciel, ainsi que sur chaque partie qui le compose.

5.3. Le(s) détenteur(s) des droits d'auteur de la Base de données ou de certains travaux protégés par les droits de la propriété intellectuelle faisant partie du logiciel peut/peuvent être le Concédant, une/des personne(s) physique(s) ou morale(s) titulaires de certaines Bases de données (ci-après dénommée(s) Titulaire(s) de la Base de données). Certains titulaires de Base de données sont indiqués dans le menu «&nbsp:À propos&nbsp:» ou dans l'élément de menu similaire du Logiciel. Le Concédant déclare qu'il s'est procuré auprès des Titulaires de la Base de données tous les droits d'utilisation et de représentation nécessaires pour utiliser la base de données, la proposer et la transmettre pour être utilisée selon les conditions prévues dans ce Contrat.

5.4. Tous les droits afférents au Logiciel restent détenus par le Concédant, sauf ceux qui reviennent à l'Utilisateur en vertu des dispositions explicites de ce Contrat ou des règles juridiques applicables.

6. Droits de l'Utilisateur

6.1. Par défaut, l'utilisateur est autorisé à installer et à exécuter le Logiciel sur un appareil doté d'un seul capteur GPS intégré et à utiliser une copie du Logiciel ou une copie préalablement installée dudit logiciel. L'Utilisateur ne dispose du Logiciel et de la Base de données qu'à des fins personnelles ou professionnelles internes.

6.2. L'Utilisateur est autorisé à sauvegarder une copie du Logiciel. Toutefois, si le logiciel est opérationnel après son installation sans le support original, la copie stockée sur celui-ci est considérée comme sauvegarde. Autrement, l'Utilisateur n'est autorisé à utiliser la sauvegarde qu'en cas d'impossibilité avérée et justifiée d'utiliser normalement et légalement l'exemplaire original du logiciel.

6.3. Au cas où le Logiciel est livré préinstallé sur l'appareil ou alors bénéficie de la même licence que l'appareil ou s'il a été acheté en ligne et installé par l'Utilisateur sur un appareil particulier, le Logiciel doit être associé à l'appareil et peut ne pas être séparé, transféré ou utilisé sur un autre appareil ou vendu à un autre Utilisateur sans l'appareil même.

6.4. La Base de données, le contenu ou les services fournis à l'Utilisateur ne peuvent être utilisés qu'avec la copie du logiciel de l'Utilisateur et peuvent ne pas être utilisés séparément ou avec une autre copie du Logiciel.

7. Restrictions liées à l'utilisation

7.1. L'Utilisateur n'est pas autorisé à

7.1.1. dupliquer le Logiciel (en faire une copie) sauf dans les limites imposées par ce Contrat ou la loi applicable&nbsp:;

7.1.2. revendre, accorder une sous-licence ou l'utiliser à des fins commerciales, le louer ou le prêter à titre de commodat ou le transférer à une tierce personne pour quelque raison que ce soit sans transférer l'appareil sur lequel il était légalement et initialement installé (voir section 6.3 ;)

7.1.3. traduire le Logiciel (y compris la traduction (compilation) dans d'autres langues de programmation) ;

7.1.4. décompiler, désassembler ou soumettre le Logiciel à la rétro-ingénierie & nbsp;;

7.1.5. éluder la protection du Logiciel ou de modifier, contourner ou éviter cette protection par la technologie ou par tout autre moyen ;

7.1.6. modifier, compléter ou altérer le Logiciel (entièrement ou partiellement), le décomposer, l'insérer, l'intégrer ou l'utiliser dans d'autres produits et ce, même dans l'optique de le rendre compatible avec d'autres appareils ;

7.1.7. Extraire des données à partir de la Base de données intégrée dans le logiciel en dehors de l'utilisation de l'application informatique, décompiler la Base de données, utiliser, copier, modifier, compléter ou altérer tout ou partie de la Base de données ou un groupe de données stocké, l'insérer ou l'utiliser dans d'autres produits, la transférer, même dans l'optique de la rendre compatible avec d'autres produits.

7.2. L'Utilisateur ne devra utiliser que les Bases de données, le contenu et les services disponibles avec le Logiciel et fournis par les tiers ainsi que les données reçues dans le cadre des services fournis par les tiers (y compris, mais sans s'y limiter, le trafic de données reçues du service d'informations de circulation TMC RDS et du service en ligne) à son profit personnel et à ses propres risques. Il est formellement interdit de stocker, transférer ou distribuer ces données ou contenus, ou de les révéler en intégralité ou en partie au public sous quelque format que ce soit, ou de les télécharger à partir du produit.

7.3. L'Utilisateur n'est pas autorisé à retirer, modifier ou occulter tout droit d'auteur, la notice de la marque de fabrique ou la légende restrictive comprises dans le Logiciel, la Base de données ou les services.

8. Exclusion de garantie, limitation de responsabilité

8.1. Le Concédant informe l'Utilisateur que malgré toutes les précautions prises lors de la réalisation du logiciel, compte tenu de la nature de celui-ci et des limites techniques, le Concédant ne garantit pas la perfection du logiciel. Aussi n'a-t-il pas l'obligation contractuelle de fournir à l'Utilisateur un logiciel entièrement exempt de défaut.

8.2. LES LOGICIELS AUTORISES SOUS LICENCE, LES BASES DE DONNEES, LE CONTENU ET LES SERVICES SONT FOURNIS TELS QUELS ET AVEC TOUTES LES ERREURS (Y COMPRIS L'ABSENCE DE GARANTIE POUR LA CORRECTION DES DEFAUTS) ET LE CONCEDANT, LES TITULAIRES DE BASE DE DONNEES ET LES FOURNISSEURS TIERS RENONCENT EXPRESSEMENT A TOUTES LES GARANTIES EXPRESSES OU IMPLICITES, Y COMPRIS, MAIS SANS S'Y LIMITER, LES GARANTIES IMPLICITES DE CONTREFACON, DE QUALITE MARCHANDE, DE LA QUALITE SATISFAISANTE ; DE LA PRECISION, DU TITRE ET DE L'ADEQUATION A DES FINS PARTICULIERES. AUCUN AVIS ECRIT OU VERBAL OU AUCUNE INFORMATION FOURNIE PAR LE CONCEDANT OU L'UN DE SES AGENTS, DES TITULAIRES DE BASE DE DONNEES, DES EMPLOYES OU DES FOURNISSEURS TIERS NE CONSTITUERA UNE GARANTIE ET L'UTILISATEUR N'EST PAS AUTORISE A COMPTER SUR CET AVIS OU CETTE INFORMATION. CETTE STIPULATION D'EXONERATION DE GARANTIES EST UNE CONDITION ESSENTIELLE DE CE CONTRAT.

Le Concédant ne garantit pas que le logiciel, la Base de données, le contenu ou le service sont compatibles avec d'autres systèmes, appareils ou produits (par ex. logiciel ou matériel).

8.3. Le Concédant ne pourra être tenu pour responsable d'aucun dommage découlant d'un défaut du logiciel (y compris les défauts de l'application informatique, de la documentation et de la Base de données).

8.4. Le Concédant ne pourra être tenu pour responsable d'aucun dommage résultant de l'inapplicabilité du logiciel à des fins déterminées, quelles qu'elles soient, ou de son incompatibilité avec un autre système, appareil ou produit (par ex. logiciel ou matériel).

8.5. NI LE CONCEDANT, NI SES FOURNISSEURS NE SONT RESPONSABLES DEVANT L'UTILISATEUR DES DOMMAGES IMPREVUS, CORRELATIFS, PARTICULIERS, INDIRECTS OU EXEMPLAIRES ISSUS DE CE CONTRAT, Y COMPRIS LES PERTES OU LES COÛTS LIES A LA PROTECTION, LA PERTE DE L'UTILISATION OU L'INTERRUPTION DES AFFAIRES OU AUTRES DU MÊME GENRE, SANS EGARD AU FAIT QUE LA PARTIE ETAIT INFORMEE DE LA POSSIBILITE DE TELS DOMMAGES.

SAUF STIPULATION CONTRAIRE PREVUE DANS CE CONTRAT, LES FOURNISSEURS TIERS (PAR EX. LES TITULAIRES DE BASES DE DONNES, LES FOURNISSEURS DE CARTE) OU LES AGENTS DE TITULAIRE DE LICENCE N'ASSUMENT AUCUNE RESPONSABILITE FINANCIERE DEVANT L'UTILISATEUR DE TOUTE CAUSE (SANS EGARD A LA FORME DU PROCES) EN VERTU OU EN RAPPORT AVEC CE CONTRAT.

8.6. Le Concédant attire particulièrement l'attention de l'Utilisateur sur le fait qu'en cas d'utilisation du logiciel dans la circulation, l'Utilisateur est exclusivement responsable du respect du code de la route (notamment l'application des mesures de sécurité obligatoires ou rationnelles et utiles, l'attention et la prudence requises le cas échéant et notamment en raison de l'utilisation du logiciel). Le Concédant ne pourra être tenu pour responsable d'aucun dommage résultant de l'utilisation du logiciel dans la circulation.

8.7. Avec la conclusion de ce Contrat, l'Utilisateur prend expressément acte des informations indiquées dans la section 8 ci-dessus.

#### 9. Sanctions

9.1. Le concédant informe l'Utilisateur que, conformément à la loi sur les droits d'auteurs, le Concédant peut, en cas d'atteinte à ses droits d'auteur

9.1.1. demander une reconnaissance judiciaire pour cette violation ;

9.1.2. exiger la cessation de l'infraction et l'interdiction des infractions ultérieures ;

9.1.3. exiger la réparation appropriée des préjudices (même au moyen de la publicité aux frais de la personne ayant commis l'infraction) ;

9.1.4. réclamer le remboursement des gains obtenus de manière frauduleuse ;

9.1.5. exiger la cessation de la situation préjudiciable ainsi que le rétablissement de l'état précédent l'infraction aux frais de la personne l'ayant commise, la destruction des outils et des matériels utilisés pour l'infraction, ainsi que celle des objets créés par l'infraction <br/>br/>
>
cores dommages et intérêts

9.2. En outre, le Concédant informe l'Utilisateur que, conformément à la loi 4–1978 du code pénal hongrois, l'atteinte aux droits d'auteur et aux droits relatifs constitue un délit passible de deux ans et, dans un cas qualifié, de huit ans de réclusion criminelle.

9.3. Contenu et services fournis par les tiers. Le Concédant ne pourra être tenu pour responsable de la Base de données du Logiciel et d'aucun contenu ou service fourni par un tiers dans l'utilisation de la Base de données. Le Concédant ne peut garantir la qualité, la conformité, la précision, l'adéquation aux fins déterminées ou à la couverture territoriale de la Base de données, du contenu, du produit ou du service ou de la disponibilité de la Base de données, du contenu, du produit ou du service et exclut en particulier toute responsabilité concernant la suspension ou l'annulation du service et tout dommage lié au service ou à l'annulation totale de ce dernier. L'Utilisateur reconnaît que les données cartographiques des Bases de données contiennent des données géographiques et d'autres données.

L'utilisateur reconnaît que (i) les informations inexactes ou incomplètes dues à l'écoulement du temps, aux changements de circonstances, aux sources utilisées et à la nature de la collecte des données géographiques complets dont l'une d'entre elles peut donner lieu à des résultats incorrects et que (ii) la Base de données, les contenus et les services fournis par les tiers ne peuvent être utilisés qu'au risque de l'Utilisateur et à l'avantage personnel ou professionnel interne de ce dernier. L'Utilisateur reconnaît que les Bases de données, le contenu et les services constituent des informations confidentielles des titulaires de Bases de données et il est interdit de divulguer les Bases de données aux tiers.

L'UTILISATION DE LA FONCTION GUIDE DE L'ITINERAIRE EN TEMPS REEL DU LOGICIEL EST AUX RISQUES DE L'UTILISATEUR PUISQUE LES DONNEES DE LOCALISATION PEUVENT NE PAS ETRE PRECISES.

9.4. Le contenu et les services sont fournis par le Concédant ou un agent du Concédant. Pour certains Logiciels, le Concédant ou un partenaire contractuel peut offrir divers produits et services à l'Utilisateur via www.naviextras.com. L'Utilisateur ne pourra recourir à ces services qu'après avoir lu et compris le(s) contrat(s) de licence utilisateur final approprié(s) sur www.naviextras.com, et sera tenu de bénéficier de ces services conformément aux modalités en vigueur.

9.5. L'achat et l'acquisition de la licence d'activation aux fins d'utilisation de certaines fonctions, Bases de données, contenus ou services peuvent nécessiter une connexion internet et constituent ainsi le seul moyen d'acquisition offert par le Concédant.

#### 10. Collecte anonyme de données

10.1. L'Utilisateur ici présent reconnaît que le logiciel peut collecter, transmettre au Concédant ou aux tiers, et dans certains cas, stocker des données connectées à l'utilisation du Logiciel par l'Utilisateur (par ex. mouvement des données/données de l'itinéraire, données sur les interactions des utilisateurs). De telles fonctions de collecte de données peuvent être activées ou désactivées par l'utilisateur à tout moment depuis le menu correspondant. Les données collectées sont toujours anonymes, ne sont en aucun cas associées aux informations personnelles de l'Utilisateur ou à L'Utilisateur en soi.

10.2. Les données collectées peuvent être téléchargées dans la Base de données du Concédant ou transmises périodiquement ou en temps réel à un partenaire tiers et utilisées exclusivement aux fins d'améliorer la précision et la fiabilité des fonctions et des services du Logiciel et des bases de données. Le téléchargement se fait par le logiciel spécial du concédant ou par l'appareil de navigation de l'utilisateur. Ce dernier peut activer ou désactiver le téléchargement. Après un téléchargement réussi de données, les données collectées sont supprimées du support de données du logiciel.

10.3. Les données collectées sont transmises, stockées et traitées de façon anonyme, et aucune connexion entre les données et l'utilisateur ne doit être établie par le concédant ou un tiers quelconque.

10.4. Le Concédant ici présent informe l'Utilisateur que s'il accède à internet par le biais du service des données mobiles pendant qu'il se trouve à l'étranger ou sur un autre réseau mobile itinérant, la transmission de telles données peut entraîner des coûts particuliers liés à l'itinérance. Pour éviter de tels coûts, l'Utilisateur a la responsabilité de désactiver les services de données mobiles pendant l'itinérance ou les fonctions de collecte de données du Logiciel.

11. Conditions auxiliaires de service de contenu en ligne

11.1. Pour les services de contenu en ligne, les conditions auxiliaires suivantes doivent aussi s'appliquer. Le Concédant peut doter l'appareil de L'Utilisateur du contenu de Base de données (par ex. la Météo, les infos trafic, les infos sur l'emplacement) par le biais d'une connexion internet (ci-après « Services de contenu en ligne »). Vous pouvez obtenir ce contenu moyennant des frais ou gratuitement sous réserve de la décision du Concédant. L'Utilisateur a la responsabilité d'assurer l'accès à internet.

11.2. En général, les services de contenu en ligne ne sont pas disponibles dans tous les pays. De plus, les conditions différentes et les caractéristiques de service peuvent s'appliquer dans différents pays. L'utilisation de certains services en ligne peut être interdite dans plusieurs pays. L'Utilisateur est tenu de se conformer à la réglementation spécifique en vigueur dans le pays. Le Concédant dégage sa responsabilité à l'égard des conséquences liées à l'utilisation illégale de telles fonctions et l'Utilisateur indemnisera le Concédant et le protègera de toutes les réclamations faites par les autorités ou les tiers au Concédant suite à une utilisation illégale.

11.3. Le contenu en ligne est téléchargé par le Logiciel à partir des serveurs de contenu en ligne du fournisseur de service. Le Concédant ici présent dégage toute responsabilité à l'égard du contenu en ligne. Le Concédant ne garantit pas la qualité, la conformité, la précision, l'adéquation aux fins déterminées ou à la couverture territoriale du contenu en ligne. En outre, aucune garantie n'est offerte en matière de disponibilité (par ex. temps de disponibilité) des serveurs de contenu en ligne. L'Utilisateur reconnaît qu'en tout territoire et en tout temps, il peut y avoir une connexion lente ou une absence de connexion à cause des limites de la capacité des serveurs du Concédant. Le Logiciel peut permettre à l'Utilisateur d'accéder et de communiquer directement avec les serveurs d'une tierce personne. Dans ces cas, l'utilisation de ces serveurs est entièrement aux risques de l'Utilisateur. Le Concédant ne doit prendre aucune responsabilité à l'égard de ces serveurs et services auxquels ont directement accès les tiers et qui sont reçus par ces derniers.

11.4. L'Utilisateur reconnaît que les données ou informations fournies par les services de contenu en ligne ne sont pas mises à jour en temps réel et ne peuvent pas refléter exactement une situation ou des évènements réels.

11.5. L'Utilisateur ici présent reconnaît que les services de contenu en ligne peuvent ne pas être utilisés aux risques de l'Utilisateur et à l'avantage personnel de ce dernier. L'Utilisateur a la responsabilité exclusive de fournir et d'entretenir une connexion au réseau internet public. L'Utilisateur accepte que l'usage des services de contenu en ligne génère un trafic de données (en amont et en aval) et peut entraîner une augmentation des frais de service de données dont s'acquittera l'Utilisateur.

11.6. Les services de contenu en ligne peuvent fournir des données, des informations ou des matériels fournis et/ou munis de licence par les tiers au Concédant. Pour ces matériels les conditions générales différentes imposées par des tiers s'appliquent. Les conditions applicables à une tierce personne renvoient à la section « À propos » du Logiciel ou font partie intégrante de ce contrat. Au cours de la première utilisation/activation du contenu en ligne, l'Utilisateur accepte de se conformer à ces conditions générales imposées par cette tierce personne.

11.7. Interruption. Le Concédant se réserve le droit d'interrompre la provision ou l'accès au service de contenu en ligne avec ou sans préavis donné à l'Utilisateur. Cette interruption n'entraîne pas de conséquences différentes de celles qui sont mentionnées dans le présent contrat. En cas d'interruption, les services de contenu en ligne qui étaient (i) pourvus moyennant des frais prépayés et (ii) ces frais couvrent l'utilisation du service de contenu en ligne pour une période définie (par ex. services d'abonnement prépayé), l'Utilisateur a droit à un remboursement proportionnel à la période restante par rapport à celle qui avait été définie, à compter du temps d'interruption.

11.8. Services communautaires. Quelques services de contenu en ligne sont basés sur des données et des informations téléchargées par des participants (Utilisateurs et d'autres personnes) ou sur une Base de données créée et maintenue par ce groupe d'individus. Ces données peuvent ne pas provenir de source sûre et peuvent aussi être intentionnellement fausses ou trompeuses puisque le Concédant ne dispose d'aucun moyen pour contrôler ou vérifier la crédibilité ou l'exactitude de ces données ou celle des individus fournissant ces données. Par conséquent, l'Utilisateur accepte que les services de contenu en ligne de type communautaire soient utilisés avec une extrême prudence.

En participant à la communauté en fournissant des données ou des informations via le Logiciel ou d'autres moyens offerts par le Concédant (par ex. au travers d'un site web ou d'autres logiciels), l'Utilisateur accepte les conditions suivantes :

(a) Le Concédant bénéficie du droit des frais de redevance de franchise à l'utilisation les données téléchargées, notamment pour modifier, afficher, mettre à la disposition du public, distribuer, copier les données pour quelque raison que ce soit&nbsp:;

(b) l'Utilisateur garantit qu'aucune tierce personne ne dispose de droits qui feraient obstacle ou rendraient impossible l'utilisation des données telles qu'énoncées ci-dessus et qu'aucun droit d'une tierce personne ne soit violé en téléchargeant les données sous ces conditions&nbsp:;

(c) l'Utilisateur indemnise et protège le Concédant contre toute réclamation due à la violation de ces droits au regard des données téléchargées.

12. Conditions relatives à une tierce personne

12.1. Google Local Search. L'Utilisateur reconnaît que la fonctionnalité de Google Local Search (GLS) est fournie par l'utilisation des services de Google, Inc. à l'Utilisateur. L'Utilisateur ici présent accepte toutes les conditions relatives aux modalités de Google par rapport au service fourni sur http://www.google.com/accounts/TOS. L'Utilisateur accepte que Google Local Search soit déclaré « déprécié » et ne soit plus commercialement supporté par Google, Inc. Il peut aussi être indisponible sans préavis donné de la part de Google en conformité avec les conditions correspondantes du service offert sur http://code.google.com/apis/websearch/terms.html.

# **9 Note sur le droit d'auteur**

Le produit et les informations contenus dans ce document sont susceptibles d'être modifiés sans préavis.

Le présent manuel ne peut être ni reproduit ni transmis, dans son intégralité ou en partie, électroniquement ou mécaniquement, photocopies et enregistrements compris, sans l'autorisation écrite expresse de Logicom

© 2014 - Logicom

© 2014 NAVTEQ. Tous droits réservés.

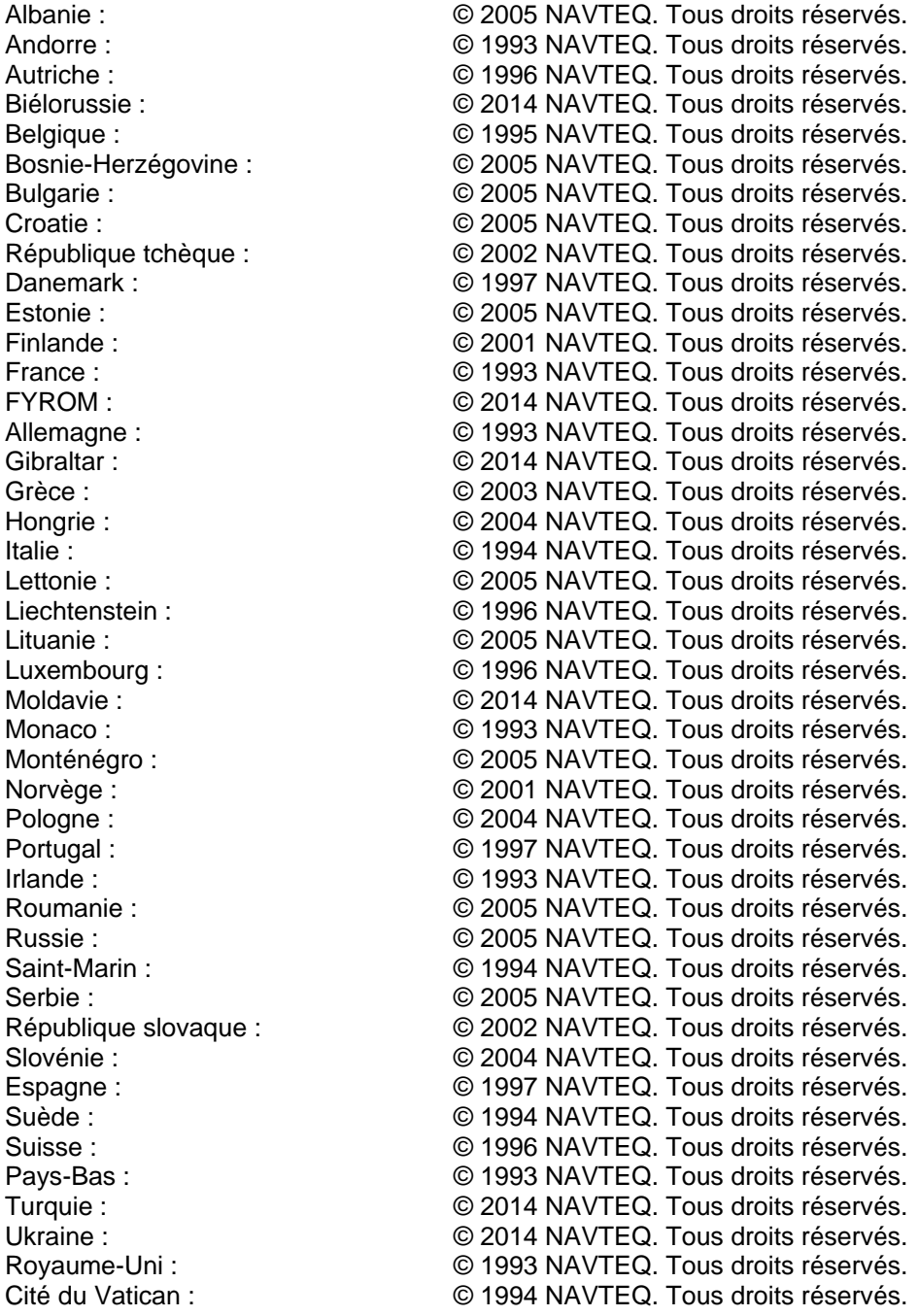

Tous droits réservés.